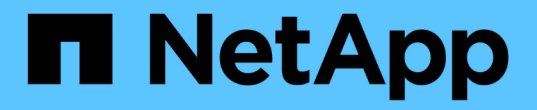

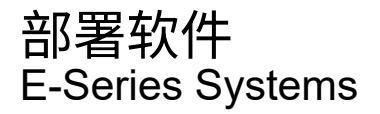

NetApp August 13, 2024

This PDF was generated from https://docs.netapp.com/zh-cn/e-series/config-linux/index.html on August 13, 2024. Always check docs.netapp.com for the latest.

# 目录

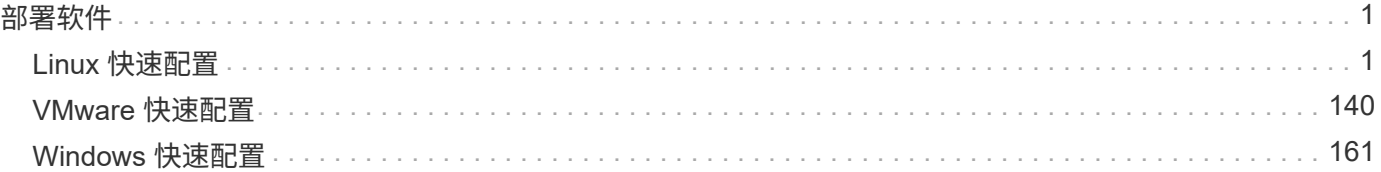

## <span id="page-2-0"></span>部署软件

## <span id="page-2-1"></span>**Linux** 快速配置

## **Linux** 快速配置概述

用于安装存储阵列和访问 SANtricity 系统管理器的 Linux 快速方法适用于为 E 系列存储系 统设置独立的 Linux 主机。它旨在以最低的决策点尽快启动和运行存储系统。

操作步骤概述

Linux 快速方法包括以下步骤。

- 1. 设置以下通信环境之一:
	- 光纤通道( FC )
	- iSCSI
	- $\degree$  (SAS)  $\degree$
	- 基于 Infiniband 的 iSER
	- 基于 Infiniband 的 SRP
	- 基于 Infiniband 的 NVMe
	- 基于 RoCE 的 NVMe
	- 基于光纤通道的 NVMe
- 2. 在存储阵列上创建逻辑卷。
- 3. 使卷可供数据主机使用。

## 了解更多信息

- 联机帮助—介绍如何使用 SANtricity System Manager 完成配置和存储管理任务。可从产品中获取。
- ["NetApp](https://kb.netapp.com/) [知识库](https://kb.netapp.com/)["](https://kb.netapp.com/) (文章数据库)—提供各种 NetApp 产品和技术的故障排除信息,常见问题解答和说明。
- ["NetApp](http://mysupport.netapp.com/matrix) [互操作性表工具](http://mysupport.netapp.com/matrix)["](http://mysupport.netapp.com/matrix) —用于搜索符合 NetApp 指定标准和要求的 NetApp 产品和组件的配置。
- ["](https://docs.netapp.com/us-en/ontap-sanhost/hu_luhu_71.html#recommended-driver-settings-with-linux-kernel)[安装](https://docs.netapp.com/us-en/ontap-sanhost/hu_luhu_71.html#recommended-driver-settings-with-linux-kernel)[Linux Unified Host Utilities 7.1"](https://docs.netapp.com/us-en/ontap-sanhost/hu_luhu_71.html#recommended-driver-settings-with-linux-kernel) --介绍如何安装Linux Unified Host Utilities 7.1。

## 假设

Linux express 方法基于以下假设:

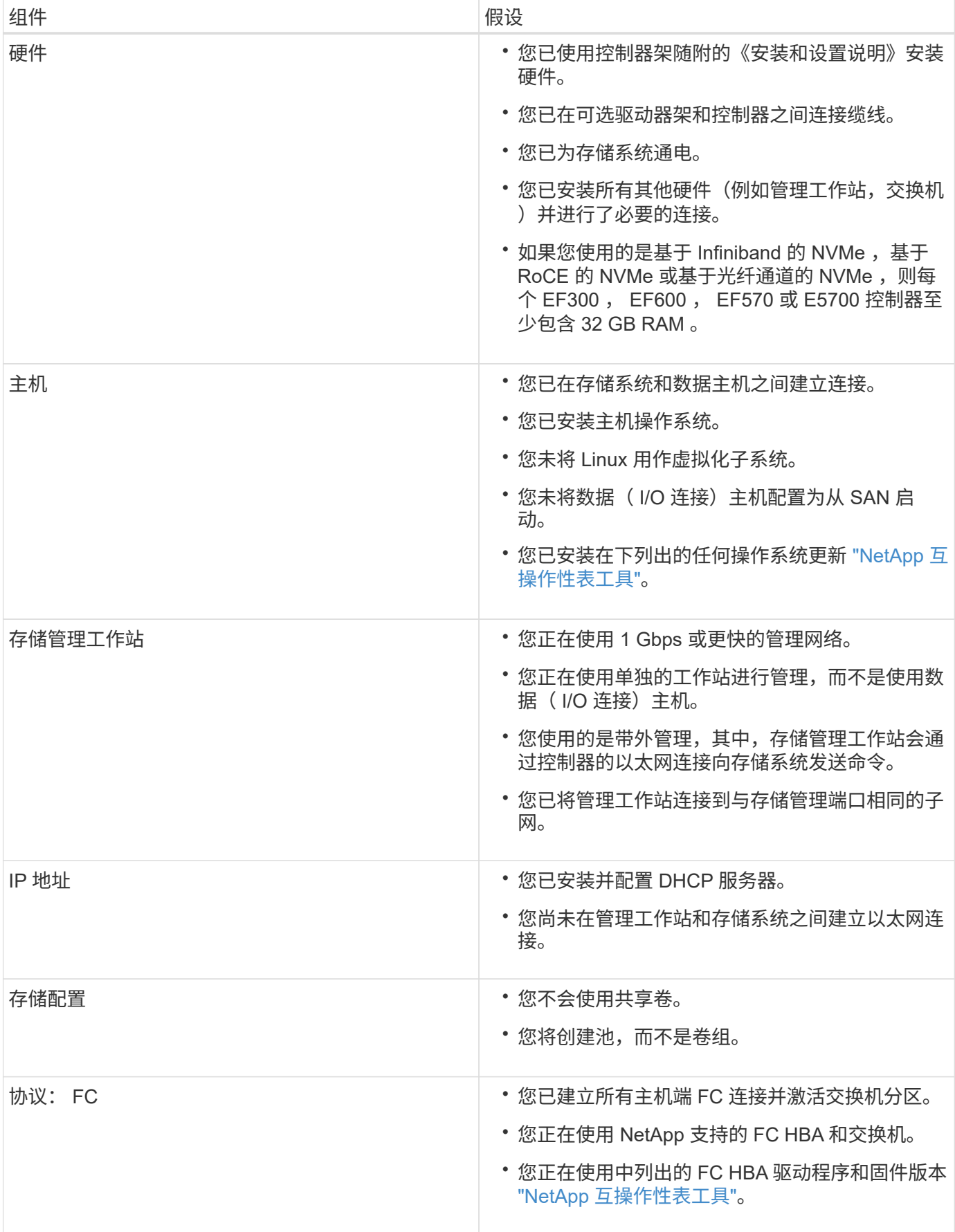

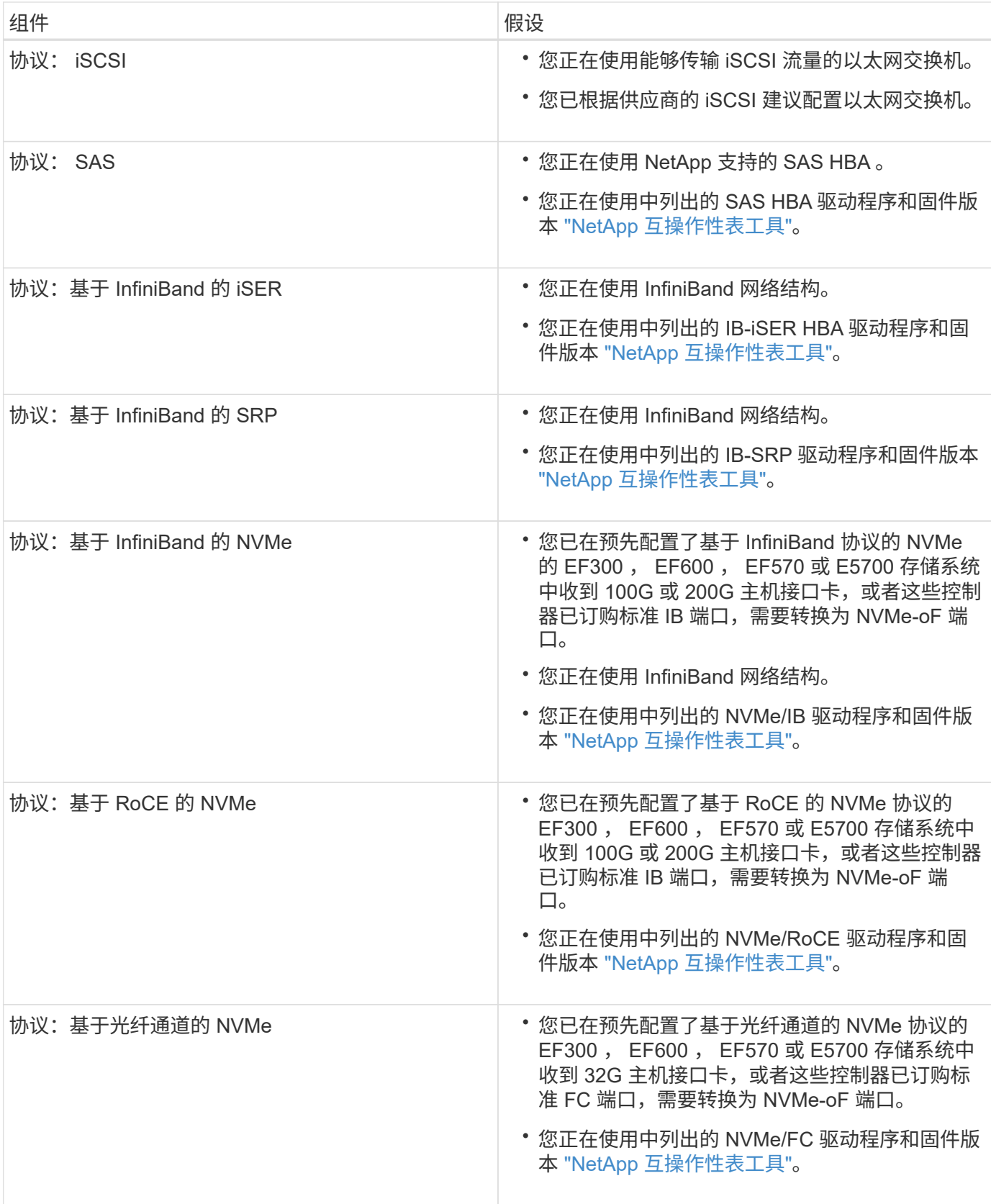

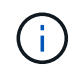

这些快速方法说明包括 SUSE Linux Enterprise Server ( SLES )和 Red Hat Enterprise Linux (RHEL )的示例。

## 光纤通道快速设置

验证是否支持 **Linux** 配置

为了确保操作可靠,您需要创建一个实施计划,然后使用 NetApp 互操作性表工具( IMT )验证是否支持整个配置。

步骤

- 1. 转至 ["NetApp](https://mysupport.netapp.com/matrix) [互操作性表工具](https://mysupport.netapp.com/matrix)["](https://mysupport.netapp.com/matrix)。
- 2. 单击 \* 解决方案 Search\* 图块。
- 3. 在菜单:协议 [SAN 主机 ] 区域中,单击 \* E 系列 SAN 主机 \* 旁边的 \* 添加 \* 按钮。
- 4. 单击 \* 查看细化搜索条件 \* 。

此时将显示细化搜索条件部分。在本节中,您可以选择适用的协议以及其他配置标准,例如操作系统, NetApp 操作系统和主机多路径驱动程序。

- 5. 选择您知道配置所需的条件,然后查看适用的兼容配置要素。
- 6. 根据需要,根据工具中的规定更新操作系统和协议。

单击右页面箭头可在查看支持的配置页面上访问选定配置的详细信息。

使用 **DHCP** 配置 **IP** 地址

要配置管理工作站与存储阵列之间的通信,请使用动态主机配置协议( DHCP )提供 IP 地址。

#### 开始之前

确保您已具备以下条件:

• 与存储管理端口安装和配置在同一子网上的 DHCP 服务器。

关于此任务

每个存储阵列都有一个控制器(单工)或两个控制器(双工),每个控制器有两个存储管理端口。每个管理端口 都将分配一个 IP 地址。

以下说明是指具有两个控制器的存储阵列(双工配置)。

步骤

1. 如果尚未连接以太网缆线,请将其连接到管理工作站以及每个控制器( A 和 B )上的管理端口 1 。

DHCP 服务器会为每个控制器的端口 1 分配一个 IP 地址。

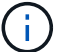

请勿在任一控制器上使用管理端口 2 。端口 2 保留供 NetApp 技术人员使用。

 $\mathbf{d}$  .

如果断开并重新连接以太网缆线,或者存储阵列已重新启动,则 DHCP 会重新分配 IP 地址。 此过程会一直进行,直到配置了静态 IP 地址为止。建议您避免断开电缆连接或重新启动阵 列。

如果存储阵列无法在 30 秒内获取 DHCP 分配的 IP 地址,则会设置以下默认 IP 地址:

- 。控制器 A ,端口 1: 169.254.128.101
- 。控制器 B ,端口 1: 169.254.128.102
- 子网掩码: 255.255.0.0
- 2. 找到每个控制器背面的 MAC 地址标签,然后向网络管理员提供每个控制器端口 1 的 MAC 地址。

网络管理员需要使用 MAC 地址来确定每个控制器的 IP 地址。要通过浏览器连接到存储系统,您需要使用这 些 IP 地址。

## 安装和配置 **Linux Unified Host Utilities**

Linux Unified Host Utilities 工具可帮助您管理 NetApp 存储,包括故障转移策略和物理路 径。

步骤

1. 使用 ["NetApp](https://mysupport.netapp.com/matrix) [互操作性表工具](https://mysupport.netapp.com/matrix)["](https://mysupport.netapp.com/matrix) 确定要安装的 Unified Host Utilities 的适当版本。

在每个支持的配置中,版本会以一列的形式列出。

2. 从下载 Unified Host Utilities ["NetApp](https://mysupport.netapp.com/site/) [支持](https://mysupport.netapp.com/site/)["](https://mysupport.netapp.com/site/)。

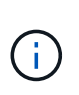

或者、您也可以使用smcli命令 -identifyDevices 以执行与Unified Host Utility工具相同的 功能。SMCli,包括在SANtricity操作系统中,并可通过SANtricity系统管理器下载。有关如何通 过SANtricity系统管理器下载SMcli的详细信息、请参阅 ["](https://docs.netapp.com/us-en/e-series-santricity/sm-settings/download-cli.html)[下](https://docs.netapp.com/us-en/e-series-santricity/sm-settings/download-cli.html)[载](https://docs.netapp.com/us-en/e-series-santricity/sm-settings/download-cli.html)[SANtricity](https://docs.netapp.com/us-en/e-series-santricity/sm-settings/download-cli.html)[系统管理器联机帮助下](https://docs.netapp.com/us-en/e-series-santricity/sm-settings/download-cli.html) [的命令行](https://docs.netapp.com/us-en/e-series-santricity/sm-settings/download-cli.html)[界面](https://docs.netapp.com/us-en/e-series-santricity/sm-settings/download-cli.html)[\(CLI\)](https://docs.netapp.com/us-en/e-series-santricity/sm-settings/download-cli.html)[主题](https://docs.netapp.com/us-en/e-series-santricity/sm-settings/download-cli.html)["](https://docs.netapp.com/us-en/e-series-santricity/sm-settings/download-cli.html)。

安装适用于 **SMCLI** 的 **SANtricity** 存储管理器( **SANtricity** 软件 **11.53** 或更早版本)

如果您使用的是 SANtricity 软件 11.53 或更早版本,则可以在管理工作站上安装 SANtricity 存储管理器软件,以帮助管理阵列。

SANtricity 存储管理器包括用于执行其他管理任务的命令行界面( CLI )以及用于通过 I/O 路径将主机配置信息 推送到存储阵列控制器的主机上下文代理。

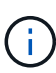

如果您使用的是 SANtricity 软件 11.60 及更高版本,则无需执行以下步骤。SANtricity 安全命令行 界面( SMcli )包含在 SANtricity 操作系统中,可通过 SANtricity 系统管理器下载。有关如何通 过SANtricity系统管理器下载SMcli的详细信息、请参阅 ["](https://docs.netapp.com/us-en/e-series-santricity/sm-settings/download-cli.html)[下](https://docs.netapp.com/us-en/e-series-santricity/sm-settings/download-cli.html)[载](https://docs.netapp.com/us-en/e-series-santricity/sm-settings/download-cli.html)[SANtricity](https://docs.netapp.com/us-en/e-series-santricity/sm-settings/download-cli.html)[系统管理器联机帮助下的](https://docs.netapp.com/us-en/e-series-santricity/sm-settings/download-cli.html) [命令行](https://docs.netapp.com/us-en/e-series-santricity/sm-settings/download-cli.html)[界面](https://docs.netapp.com/us-en/e-series-santricity/sm-settings/download-cli.html)[\(CLI\)](https://docs.netapp.com/us-en/e-series-santricity/sm-settings/download-cli.html)[主题](https://docs.netapp.com/us-en/e-series-santricity/sm-settings/download-cli.html)["](https://docs.netapp.com/us-en/e-series-santricity/sm-settings/download-cli.html)

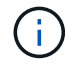

从SANtricity软件11.80.1版开始、不再支持主机上下文代理。

开始之前

确保您已具备以下条件:

• SANtricity 软件 11.53 或更早版本。

- 正确的管理员或超级用户权限。
- SANtricity 存储管理器客户端的系统,最低要求如下:
	- \* RAM \* : 2 GB 用于 Java Runtime Engine
	- \* 磁盘空间 \* : 5 GB
	- \* 操作系统 / 架构 \* :有关确定支持的操作系统版本和架构的指导,请访问 ["NetApp](http://mysupport.netapp.com) [支持](http://mysupport.netapp.com)["](http://mysupport.netapp.com)。从 \* 下载 \* 选项卡中,转到菜单:下载 [E 系列 SANtricity 存储管理器 ] 。

关于此任务

此任务介绍如何在 Windows 和 Linux 操作系统平台上安装 SANtricity 存储管理器,因为在数据主机使用 Linux 时, Windows 和 Linux 都是通用的管理工作站平台。

步骤

- 1. 从下载 SANtricity 软件版本 ["NetApp](http://mysupport.netapp.com) [支持](http://mysupport.netapp.com)["](http://mysupport.netapp.com)。从 \* 下载 \* 选项卡中,转到菜单: 下载 IE 系列 SANtricity 存储 管理器 ] 。
- 2. 运行 SANtricity 安装程序。

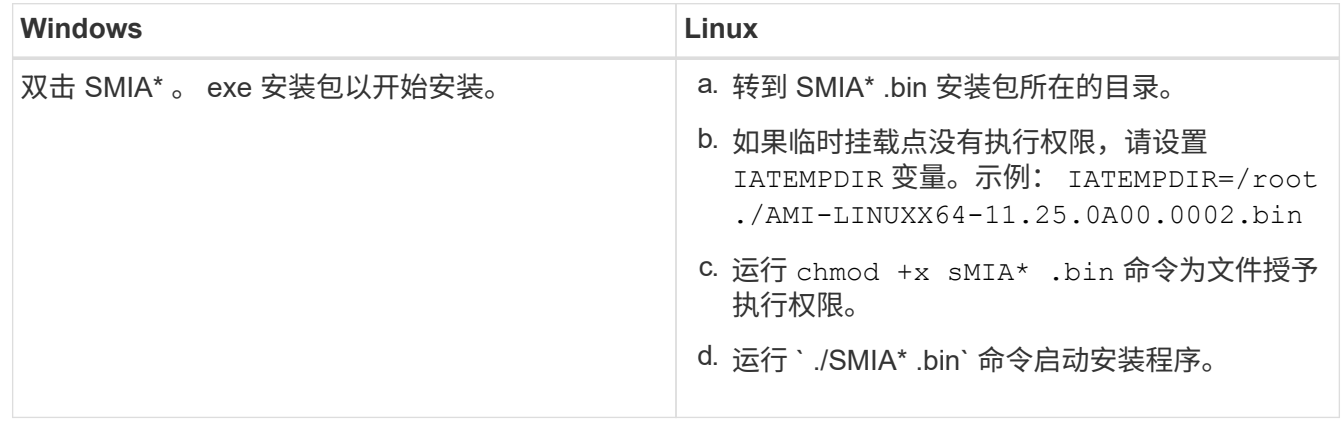

3. 使用安装向导在管理工作站上安装软件。

访问 **SANtricity** 系统管理器并使用设置向导

要配置存储阵列,您可以使用 SANtricity 系统管理器中的设置向导。

SANtricity System Manager 是一个基于 Web 的界面,嵌入在每个控制器上。要访问用户界面,请将浏览器指向 控制器的 IP 地址。设置向导可帮助您开始进行系统配置。

开始之前

确保您已具备以下条件:

- 带外管理。
- 用于访问 SANtricity 系统管理器的管理工作站,其中包括以下浏览器之一:

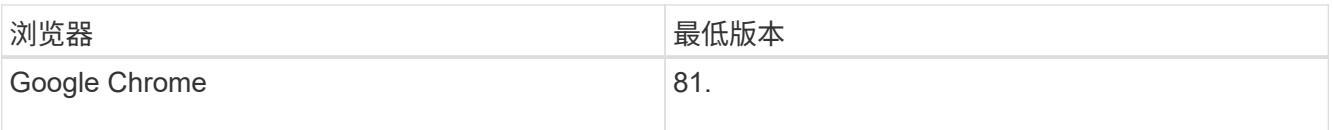

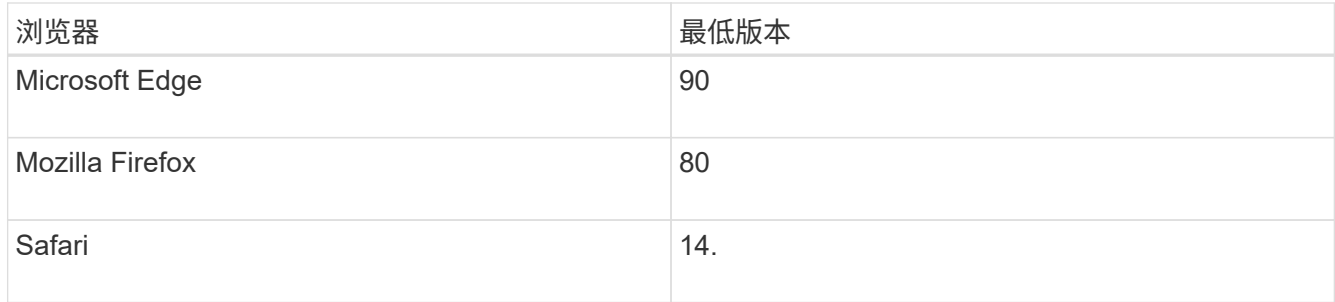

关于此任务

在打开 System Manager 或刷新浏览器且至少满足以下条件之一时,向导将自动重新启动:

- 未检测到池和卷组。
- 未检测到工作负载。
- 未配置任何通知。

#### 步骤

1. 在浏览器中,输入以下 URL : ` https://<DomainNameOrIPAddress>`

IPAddress 是一个存储阵列控制器的地址。

首次在尚未配置的阵列上打开 SANtricity 系统管理器时,将显示设置管理员密码提示符。基于角色的访问管 理可配置四个本地角色:管理员,支持,安全性和监控。后三个角色具有无法猜测的随机密码。为管理员角 色设置密码后,您可以使用管理员凭据更改所有密码。有关四个本地用户角色的详细信息,请参见 SANtricity System Manager 用户界面中提供的联机帮助。

2. 在设置管理员密码和确认密码字段中输入管理员角色的 System Manager 密码,然后单击 \* 设置密码 \* 。

如果未配置池,卷组,工作负载或通知,则设置向导将启动。

- 3. 使用设置向导执行以下任务:
	- \* 验证硬件(控制器和驱动器) \* —验证存储阵列中的控制器和驱动器数量。为阵列分配一个名称。
	- \* 验证主机和操作系统 \* 验证存储阵列可以访问的主机和操作系统类型。
	- \* 接受池 \* 接受快速安装方法建议的池配置。池是一组逻辑驱动器。
	- \* 配置警报 \* 允许 System Manager 在存储阵列出现问题时自动接收通知。
	- \* 启用 AutoSupport \* 自动监控存储阵列的运行状况,并将派单发送给技术支持。
- 4. 如果尚未创建卷,请转到菜单: Storage[ 卷 > 创建 > 卷 ] 创建一个卷。

有关详细信息,请参见 SANtricity System Manager 的联机帮助。

配置多路径软件

要为存储阵列提供冗余路径,您可以配置多路径软件。

## 开始之前

您必须在系统上安装所需的软件包。

- 对于 Red Hat ( RHEL ) 主机, 运行 rpm -q device-mapper-multipath 验证软件包是否已安装。
- 对于 SLES 主机,请运行 rpm -q multipath-tools 来验证软件包是否已安装。

如果尚未安装操作系统,请使用操作系统供应商提供的介质。

#### 关于此任务

如果某个物理路径中断,多路径软件可提供指向存储阵列的冗余路径。多路径软件为操作系统提供一个虚拟设备 ,该虚拟设备表示存储的活动物理路径。多路径软件还可管理更新虚拟设备的故障转移过程。

您可以在 Linux 安装中使用设备映射程序多路径( DM-MP )工具。默认情况下,在 RHEL 和 SLES 中禁用 DM-MP 。要在主机上启用 DM-MP 组件,请完成以下步骤。

步骤

- 1. 如果尚未创建 multipath.conf 文件,请运行 ` # touch /etc/multipath.conf` 命令。
- 2. 使用默认多路径设置,将 multipath.conf 文件留空。
- 3. 启动多路径服务。

# systemctl start multipathd

4. 运行 uname -r 命令以保存内核版本。

```
# uname -r
3.10.0-327.el7.x86_64
```
在向主机分配卷时,您将使用此信息。

5. 在启动时启用multipathd守护进程。

systemctl enable multipathd

6. 在 /boot 目录下重建 initramfs 映像或 initrd 映像:

dracut --force --add multipath

7. 确保在启动配置文件中选择了新创建的 /boot/initrams-\* 映像或 /boot/initrd-\* 映像。

例如, 对于 grub, 它为 `/boot/grub/menu.lst`; 对于 grub2, 它为 `/boot/grub2/menu.cfg` 。

8. 使用 ["](https://docs.netapp.com/us-en/e-series-santricity/sm-storage/create-host-manually.html)[手](https://docs.netapp.com/us-en/e-series-santricity/sm-storage/create-host-manually.html)[动创建主机](https://docs.netapp.com/us-en/e-series-santricity/sm-storage/create-host-manually.html)["](https://docs.netapp.com/us-en/e-series-santricity/sm-storage/create-host-manually.html) 在联机帮助中使用操作步骤 检查是否已定义主机。验证每个主机类型设置是否基于中 收集的内核信息 第4步。

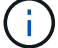

对于映射到运行内核3.9或更早版本的主机的任何卷、将禁用自动负载平衡。

1. 重新启动主机。

设置 **multipath.conf** 文件

multipath.conf 文件是多路径守护进程 multipathd 的配置文件。

multipath.conf 文件会覆盖 multipathd 的内置配置表。

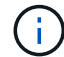

对于 SANtricity 操作系统 8.30 及更高版本, NetApp 建议使用提供的默认设置。

不需要对/etc/multipath.conf进行任何更改。

配置 **FC** 交换机

通过配置(分区)光纤通道(FC )交换机,主机可以连接到存储阵列并限制路径数。您 可以使用交换机的管理界面对交换机进行分区。

## 开始之前

确保您已具备以下条件:

- 交换机的管理员凭据。
- 每个主机启动程序端口以及连接到交换机的每个控制器目标端口的 WWPN 。(使用 HBA 实用程序进行发 现。)

关于此任务

每个启动程序端口都必须位于一个单独的分区中,并具有所有相应的目标端口。有关对交换机进行分区的详细信 息,请参见交换机供应商的文档。

步骤

- 1. 登录到 FC 交换机管理程序,然后选择分区配置选项。
- 2. 创建一个新分区,其中包含第一个主机启动程序端口,也包括与启动程序连接到同一 FC 交换机的所有目标 端口。
- 3. 为交换机中的每个 FC 主机启动程序端口创建其他分区。
- 4. 保存分区,然后激活新的分区配置。

确定主机 **WWPN** 并进行建议的设置

您可以安装 FC HBA 实用程序,以便查看每个主机端口的全球通用端口名称( WWPN )。

此外,您还可以使用 HBA 实用程序更改的 "Notes" 列中建议的任何设置 ["NetApp](https://mysupport.netapp.com/matrix) [互操作性表工具](https://mysupport.netapp.com/matrix)["](https://mysupport.netapp.com/matrix) 支持的配 置。

关于此任务

查看 HBA 实用程序的以下准则:

• 大多数 HBA 供应商都提供 HBA 实用程序。您需要为主机操作系统和 CPU 提供正确版本的 HBA 。FC HBA

实用程序的示例包括:

- 适用于 Emulex HBA 的 Emulex OneCommand Manager
- 适用于 QLogic HBA 的 QLogic QConverge 控制台

### 步骤

- 1. 从 HBA 供应商的网站下载相应的实用程序。
- 2. 安装实用程序。
- 3. 在 HBA 实用程序中选择相应的设置。

的注释列中列出了适用于您的配置的设置 ["NetApp](https://mysupport.netapp.com/matrix) [互操作性表工具](https://mysupport.netapp.com/matrix)["](https://mysupport.netapp.com/matrix)。

创建分区和文件系统

由于新 LUN 在 Linux 主机首次发现时没有分区或文件系统,因此必须先格式化 LUN ,然 后才能使用它。您也可以选择在 LUN 上创建文件系统。

开始之前

确保您已具备以下条件:

- 主机发现的 LUN 。
- 可用磁盘的列表。(要查看可用磁盘,请在 /dev/mapper 文件夹中运行 ls 命令。)

关于此任务

您可以使用 GUID 分区表(GPT)或主启动记录( MBR) 将磁盘初始化为基本磁盘。

使用 ext4 等文件系统格式化 LUN 。某些应用程序不需要执行此步骤。

步骤

1. 发出 sanlun lun show -p 命令,以检索映射磁盘的 SCSI ID 。

SCSI ID 是一个 33 个字符的十六进制数字字符串,从数字 3 开始。如果启用了用户友好名称,则设备映射 程序会将磁盘报告为 mpath ,而不是 SCSI ID 。

```
# sanlun lun show -p
                E-Series Array: ictm1619s01c01-
SRP(60080e50002908b40000000054efb9d2)
                   Volume Name:
                Preferred Owner: Controller in Slot B
                 Current Owner: Controller in Slot B
                         Mode: RDAC (Active/Active)
                       UTM LUN: None
                          LUN: 116
                      LUN Size:
                       Product: E-Series
                   Host Device:
mpathr(360080e50004300ac000007575568851d)
              Multipath Policy: round-robin 0
             Multipath Provider: Native
 --------- ---------- ------- ------------
----------------------------------------------
host controller controller controller
path path /dev/ host target
state type node adapter port
--------- ---------- ------- ------------
----------------------------------------------
up secondary sdcx host14 A1
up secondary sdat host10 A2
up secondary sdbv host13 B1
```
2. 根据适用于您的 Linux 操作系统版本的方法创建新分区。

通常,标识磁盘分区的字符会附加到 SCSI ID (例如,数字 1 或 P3 )中。

```
# parted -a optimal -s -- /dev/mapper/360080e5000321bb8000092b1535f887a
mklabel
gpt mkpart primary ext4 0% 100%
```
3. 在分区上创建文件系统。

创建文件系统的方法因所选的文件系统而异。

# mkfs.ext4 /dev/mapper/360080e5000321bb8000092b1535f887a1

4. 创建一个文件夹以挂载新分区。

```
# mkdir /mnt/ext4
```
## 5. 挂载分区。

# mount /dev/mapper/360080e5000321bb8000092b1535f887a1 /mnt/ext4

验证主机上的存储访问

在使用卷之前,请验证主机是否可以将数据写入卷并将其读回。

开始之前

确保您已具备以下条件:

• 使用文件系统格式化的初始化卷。

### 步骤

1. 在主机上, 将一个或多个文件复制到磁盘的挂载点。

2. 将文件复制回原始磁盘上的其他文件夹。

3. 运行 dIFF 命令将复制的文件与原始文件进行比较。

## 完成后

删除复制的文件和文件夹。

记录 **FC** 配置

您可以生成并打印此页面的 PDF ,然后使用以下工作表记录 FC 存储配置信息。要执行配 置任务,您需要此信息。

图中显示了在两个分区中连接到 E 系列存储阵列的主机。一个分区用蓝线表示,另一个分区用红线表示。任何 一个端口都有两条通往存储的路径(每个控制器一条)。

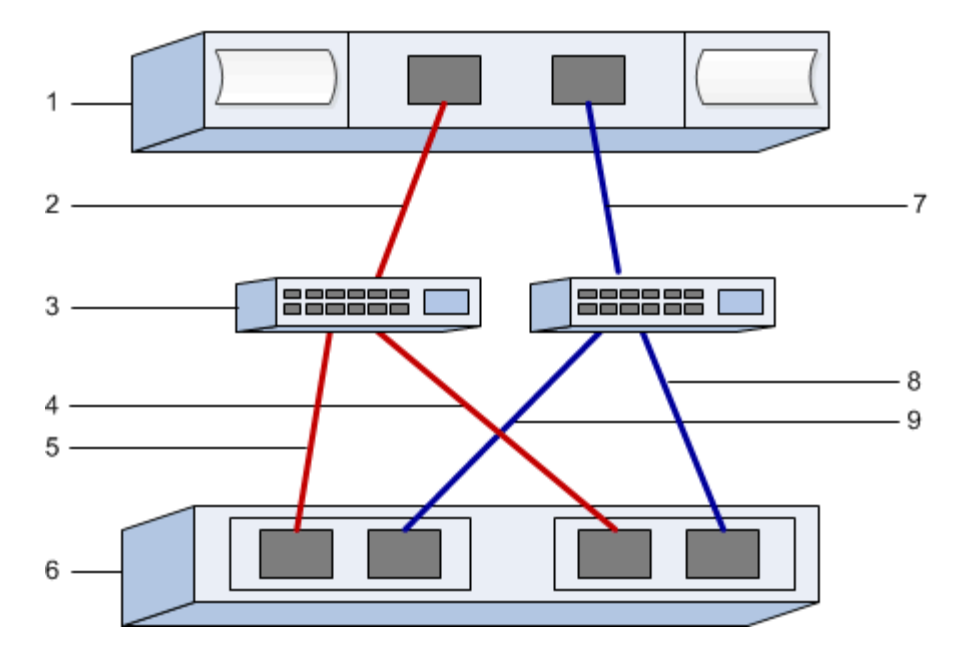

### 主机标识符

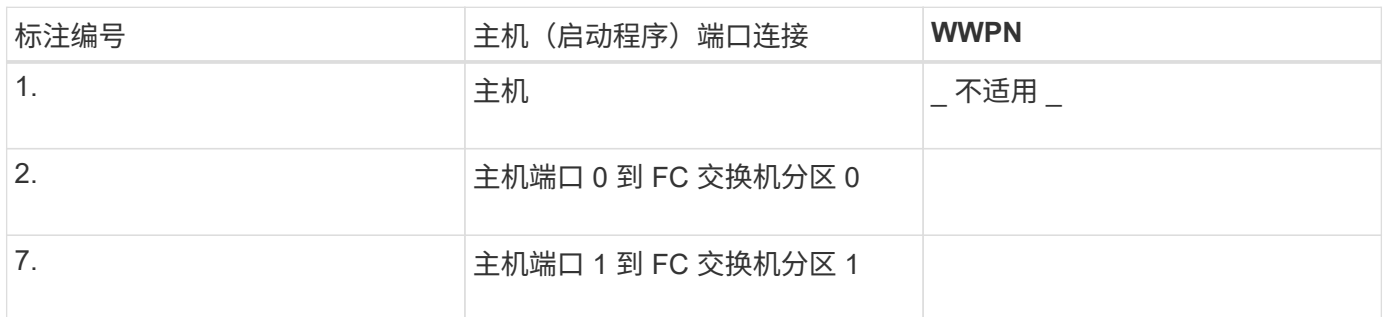

## 目标标识符

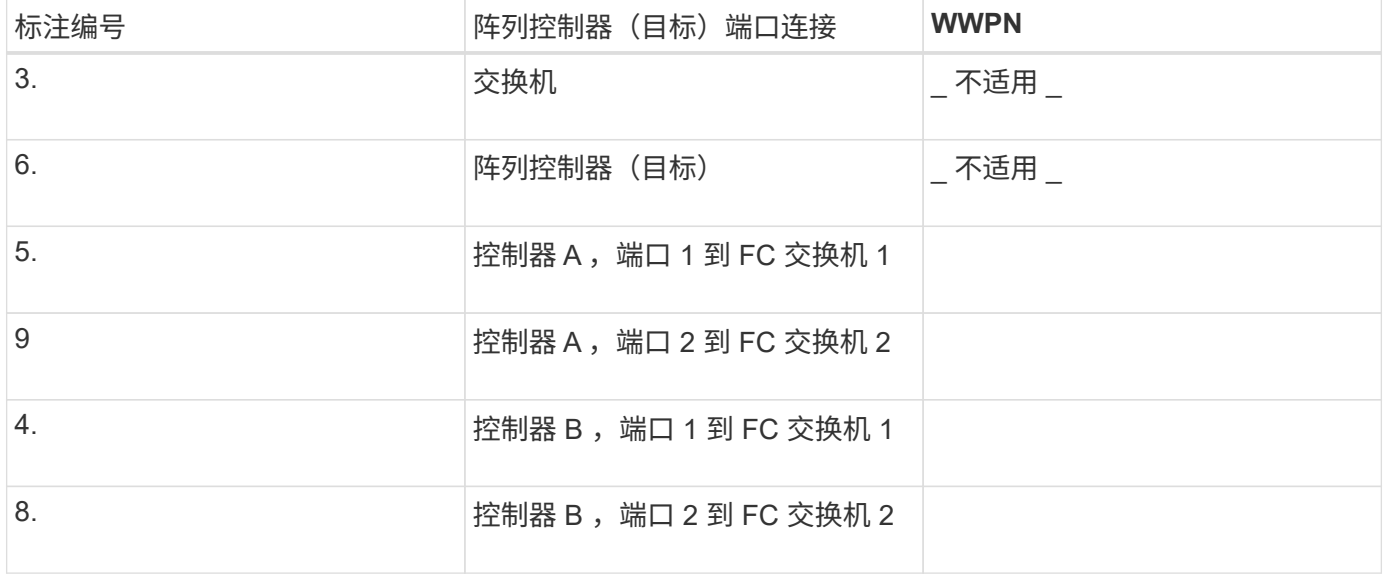

## 正在映射主机

正在映射主机名

## **SAS** 设置

验证是否支持 **Linux** 配置

为了确保操作可靠,您需要创建一个实施计划,然后使用 NetApp 互操作性表工具( IMT )验证是否支持整个配置。

步骤

- 1. 转至 ["NetApp](https://mysupport.netapp.com/matrix) [互操作性表工具](https://mysupport.netapp.com/matrix)["](https://mysupport.netapp.com/matrix)。
- 2. 单击 \* 解决方案 Search\* 图块。
- 3. 在菜单:协议 [SAN 主机 ] 区域中,单击 \* E 系列 SAN 主机 \* 旁边的 \* 添加 \* 按钮。
- 4. 单击 \* 查看细化搜索条件 \* 。

此时将显示细化搜索条件部分。在本节中,您可以选择适用的协议以及其他配置标准,例如操作系统, NetApp 操作系统和主机多路径驱动程序。选择您知道配置所需的条件,然后查看适用的兼容配置要素。根 据需要,根据工具中的规定更新操作系统和协议。单击右页面箭头可在查看支持的配置页面上访问选定配置 的详细信息。

### 使用 **DHCP** 配置 **IP** 地址

要配置管理工作站与存储阵列之间的通信,请使用动态主机配置协议(DHCP)提供 IP 地址。

开始之前

确保您已具备以下条件:

• 与存储管理端口安装和配置在同一子网上的 DHCP 服务器。

关于此任务

每个存储阵列都有一个控制器(单工)或两个控制器(双工),每个控制器有两个存储管理端口。每个管理端口 都将分配一个 IP 地址。

以下说明是指具有两个控制器的存储阵列(双工配置)。

步骤

1. 如果尚未连接以太网缆线,请将其连接到管理工作站以及每个控制器( A 和 B )上的管理端口 1 。

DHCP 服务器会为每个控制器的端口 1 分配一个 IP 地址。

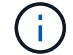

请勿在任一控制器上使用管理端口 2 。端口 2 保留供 NetApp 技术人员使用。

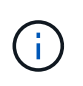

如果断开并重新连接以太网缆线,或者存储阵列已重新启动,则 DHCP 会重新分配 IP 地址。 此过程会一直进行,直到配置了静态 IP 地址为止。建议您避免断开电缆连接或重新启动阵 列。

如果存储阵列无法在 30 秒内获取 DHCP 分配的 IP 地址,则会设置以下默认 IP 地址:

- 。控制器 A ,端口 1: 169.254.128.101
- 。控制器 B ,端口 1: 169.254.128.102
- 子网掩码: 255.255.0.0
- 2. 找到每个控制器背面的 MAC 地址标签,然后向网络管理员提供每个控制器端口 1 的 MAC 地址。

网络管理员需要使用 MAC 地址来确定每个控制器的 IP 地址。要通过浏览器连接到存储系统,您需要使用这 些 IP 地址。

## 安装和配置 **Linux Unified Host Utilities**

Linux Unified Host Utilities 工具可帮助您管理 NetApp 存储,包括故障转移策略和物理路 径。

## 步骤

1. 使用 ["NetApp](https://mysupport.netapp.com/matrix) [互操作性表工具](https://mysupport.netapp.com/matrix)["](https://mysupport.netapp.com/matrix) 确定要安装的 Unified Host Utilities 的适当版本。

在每个支持的配置中,版本会以一列的形式列出。

2. 从下载 Unified Host Utilities ["NetApp](https://mysupport.netapp.com/site/) [支持](https://mysupport.netapp.com/site/)["](https://mysupport.netapp.com/site/)。

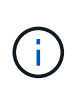

或者、您也可以使用smcli命令 -identifyDevices 以执行与Unified Host Utility工具相同的 功能。SMCli,包括在SANtricity操作系统中,并可通过SANtricity系统管理器下载。有关如何通 过SANtricity系统管理器下载SMcli的详细信息、请参阅 ["](https://docs.netapp.com/us-en/e-series-santricity/sm-settings/download-cli.html)[下](https://docs.netapp.com/us-en/e-series-santricity/sm-settings/download-cli.html)[载](https://docs.netapp.com/us-en/e-series-santricity/sm-settings/download-cli.html)[SANtricity](https://docs.netapp.com/us-en/e-series-santricity/sm-settings/download-cli.html)[系统管理器联机帮助下](https://docs.netapp.com/us-en/e-series-santricity/sm-settings/download-cli.html) [的命令行](https://docs.netapp.com/us-en/e-series-santricity/sm-settings/download-cli.html)[界面](https://docs.netapp.com/us-en/e-series-santricity/sm-settings/download-cli.html)[\(CLI\)](https://docs.netapp.com/us-en/e-series-santricity/sm-settings/download-cli.html)[主题](https://docs.netapp.com/us-en/e-series-santricity/sm-settings/download-cli.html)["](https://docs.netapp.com/us-en/e-series-santricity/sm-settings/download-cli.html)。

安装适用于 **SMCLI** 的 **SANtricity** 存储管理器( **SANtricity** 软件 **11.53** 或更早版本)

如果您使用的是 SANtricity 软件 11.53 或更早版本,则可以在管理工作站上安装 SANtricity 存储管理器软件,以帮助管理阵列。

SANtricity 存储管理器包括用于执行其他管理任务的命令行界面( CLI )以及用于通过 I/O 路径将主机配置信息 推送到存储阵列控制器的主机上下文代理。

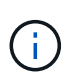

如果您使用的是 SANtricity 软件 11.60 及更高版本,则无需执行以下步骤。SANtricity 安全命令行 界面 ( SMcli ) 包含在 SANtricity 操作系统中, 可通过 SANtricity 系统管理器下载。有关如何通 过SANtricity系统管理器下载SMcli的详细信息、请参阅 ["](https://docs.netapp.com/us-en/e-series-santricity/sm-settings/download-cli.html)[下](https://docs.netapp.com/us-en/e-series-santricity/sm-settings/download-cli.html)[载](https://docs.netapp.com/us-en/e-series-santricity/sm-settings/download-cli.html)[SANtricity](https://docs.netapp.com/us-en/e-series-santricity/sm-settings/download-cli.html)[系统管理器联机帮助下的](https://docs.netapp.com/us-en/e-series-santricity/sm-settings/download-cli.html) [命令行](https://docs.netapp.com/us-en/e-series-santricity/sm-settings/download-cli.html)[界面](https://docs.netapp.com/us-en/e-series-santricity/sm-settings/download-cli.html)[\(CLI\)](https://docs.netapp.com/us-en/e-series-santricity/sm-settings/download-cli.html)[主题](https://docs.netapp.com/us-en/e-series-santricity/sm-settings/download-cli.html)["](https://docs.netapp.com/us-en/e-series-santricity/sm-settings/download-cli.html)

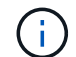

从SANtricity软件11.80.1版开始、不再支持主机上下文代理。

开始之前

确保您已具备以下条件:

- SANtricity 软件 11.53 或更早版本。
- 正确的管理员或超级用户权限。
- SANtricity 存储管理器客户端的系统,最低要求如下:
	- \* RAM \* : 2 GB 用于 Java Runtime Engine
	- \* 磁盘空间 \* : 5 GB
	- \* 操作系统 / 架构 \* :有关确定支持的操作系统版本和架构的指导,请访问 ["NetApp](http://mysupport.netapp.com) [支持](http://mysupport.netapp.com)["](http://mysupport.netapp.com)。从 \* 下载 \* 选项卡中,转到菜单:下载 [E 系列 SANtricity 存储管理器 ] 。

关于此任务

此任务介绍如何在 Windows 和 Linux 操作系统平台上安装 SANtricity 存储管理器,因为在数据主机使用 Linux 时, Windows 和 Linux 都是通用的管理工作站平台。

步骤

- 1. 从下载 SANtricity 软件版本 ["NetApp](http://mysupport.netapp.com) [支持](http://mysupport.netapp.com)["](http://mysupport.netapp.com)。从 \* 下载 \* 选项卡中,转到菜单:下载 [E 系列 SANtricity 存储 管理器 ] 。
- 2. 运行 SANtricity 安装程序。

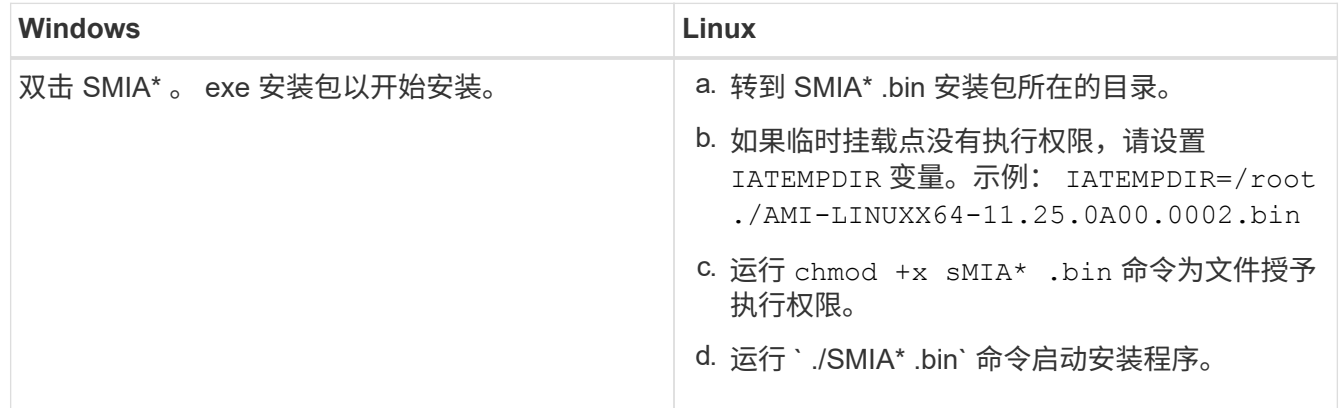

3. 使用安装向导在管理工作站上安装软件。

访问 **SANtricity** 系统管理器并使用设置向导

要配置存储阵列,您可以使用 SANtricity 系统管理器中的设置向导。

SANtricity System Manager 是一个基于 Web 的界面,嵌入在每个控制器上。要访问用户界面,请将浏览器指向 控制器的 IP 地址。设置向导可帮助您开始进行系统配置。

开始之前

确保您已具备以下条件:

- 带外管理。
- 用于访问 SANtricity 系统管理器的管理工作站,其中包括以下浏览器之一:

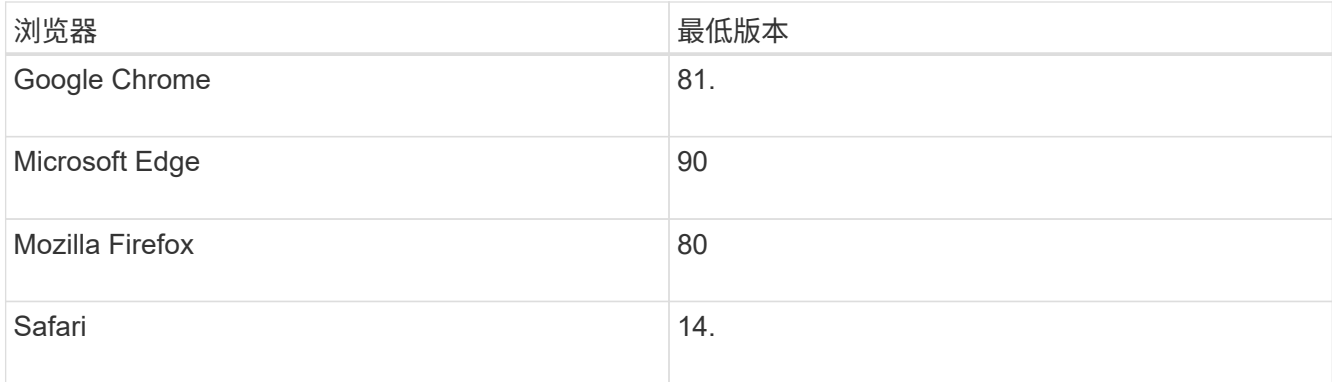

## 关于此任务

在打开 System Manager 或刷新浏览器且至少满足以下条件之一时,向导将自动重新启动:

- 未检测到池和卷组。
- 未检测到工作负载。
- 未配置任何通知。

步骤

1. 在浏览器中,输入以下 URL : ` https://<DomainNameOrIPAddress>`

IPAddress 是一个存储阵列控制器的地址。

首次在尚未配置的阵列上打开 SANtricity 系统管理器时,将显示设置管理员密码提示符。基于角色的访问管 理可配置四个本地角色:管理员,支持,安全性和监控。后三个角色具有无法猜测的随机密码。为管理员角 色设置密码后,您可以使用管理员凭据更改所有密码。有关四个本地用户角色的详细信息,请参见 SANtricity System Manager 用户界面中提供的联机帮助。

2. 在设置管理员密码和确认密码字段中输入管理员角色的 System Manager 密码,然后单击 \* 设置密码 \* 。

如果未配置池,卷组,工作负载或通知,则设置向导将启动。

- 3. 使用设置向导执行以下任务:
	- \* 验证硬件(控制器和驱动器) \* —验证存储阵列中的控制器和驱动器数量。为阵列分配一个名称。
	- \* 验证主机和操作系统 \* 验证存储阵列可以访问的主机和操作系统类型。
	- \* 接受池 \* 接受快速安装方法建议的池配置。池是一组逻辑驱动器。
	- \* 配置警报 \* 允许 System Manager 在存储阵列出现问题时自动接收通知。
	- \* 启用 AutoSupport \* 自动监控存储阵列的运行状况,并将派单发送给技术支持。
- 4. 如果尚未创建卷,请转到菜单: Storage[ 卷 > 创建 > 卷 ] 创建一个卷。

有关详细信息,请参见 SANtricity System Manager 的联机帮助。

配置多路径软件

要为存储阵列提供冗余路径,您可以配置多路径软件。

开始之前

您必须在系统上安装所需的软件包。

- •对于 Red Hat ( RHEL )主机,运行 rpm -q device-mapper-multipath 验证软件包是否已安装。
- 对于 SLES 主机,请运行 rpm -q multipath-tools 来验证软件包是否已安装。

如果尚未安装操作系统,请使用操作系统供应商提供的介质。

关于此任务

如果某个物理路径中断,多路径软件可提供指向存储阵列的冗余路径。多路径软件为操作系统提供一个虚拟设备 ,该虚拟设备表示存储的活动物理路径。多路径软件还可管理更新虚拟设备的故障转移过程。

您可以在 Linux 安装中使用设备映射程序多路径( DM-MP )工具。默认情况下,在 RHEL 和 SLES 中禁用 DM-MP 。要在主机上启用 DM-MP 组件,请完成以下步骤。

步骤

- 1. 如果尚未创建 multipath.conf 文件,请运行 ` # touch /etc/multipath.conf` 命令。
- 2. 使用默认多路径设置,将 multipath.conf 文件留空。

3. 启动多路径服务。

# systemctl start multipathd

4. 运行 uname -r 命令以保存内核版本。

# uname -r 3.10.0-327.el7.x86\_64

在向主机分配卷时,您将使用此信息。

5. 启用 multipathd 启动时执行守护进程。

systemctl enable multipathd

6. 在 /boot 目录下重建 initramfs 映像或 initrd 映像:

dracut --force --add multipath

7. 确保在启动配置文件中选择了新创建的 /boot/initrams-\* 映像或 /boot/initrd-\* 映像。

例如,对于 grub ,它为 ` /boot/grub/menu.lst` ;对于 grub2 ,它为 ` /boot/grub2/menu.cfg` 。

8. 使用 ["](https://docs.netapp.com/us-en/e-series-santricity/sm-storage/create-host-manually.html)[手](https://docs.netapp.com/us-en/e-series-santricity/sm-storage/create-host-manually.html)[动创建主机](https://docs.netapp.com/us-en/e-series-santricity/sm-storage/create-host-manually.html)["](https://docs.netapp.com/us-en/e-series-santricity/sm-storage/create-host-manually.html) 在联机帮助中使用操作步骤 检查是否已定义主机。验证每个主机类型设置是否基于中 收集的内核信息 第4步。

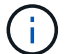

H.

对于映射到运行内核3.9或更早版本的主机的任何卷、将禁用自动负载平衡。

1. 重新启动主机。

## 设置 **multipath.conf** 文件

multipath.conf 文件是多路径守护进程 multipathd 的配置文件。

multipath.conf 文件会覆盖 multipathd 的内置配置表。

对于 SANtricity 操作系统 8.30 及更高版本, NetApp 建议使用提供的默认设置。

不需要对/etc/multipath.conf进行任何更改。

确定 **SAS** 主机标识符**— Linux**

对于 SAS 协议,您可以使用 HBA 实用程序查找 SAS 地址,然后使用 HBA BIOS 进行相 应的配置设置。

开始使用此操作步骤之前,请查看以下 HBA 实用程序准则:

•大多数 HBA 供应商都提供 HBA 实用程序。根据您的主机操作系统和 CPU ,使用 lsi-sas2flash ( 6G )或 sas3flash (12 G) 实用程序。

步骤

- 1. 从 HBA 供应商的网站下载 HBA 实用程序。
- 2. 安装实用程序。
- 3. 使用 HBA BIOS 为您的配置选择适当的设置。

请参见的注释列 ["NetApp](https://mysupport.netapp.com/matrix) [互操作性表工具](https://mysupport.netapp.com/matrix)["](https://mysupport.netapp.com/matrix) 以获取建议。

创建分区和文件系统

新 LUN 在 Linux 主机首次发现时没有分区或文件系统。必须先格式化 LUN , 然后才能使 用它。您也可以选择在 LUN 上创建文件系统。

## 开始之前

确保您已具备以下条件:

- 主机发现的 LUN 。
- 可用磁盘的列表。(要查看可用磁盘,请在 /dev/mapper 文件夹中运行 ls 命令。)

关于此任务

您可以使用 GUID 分区表( GPT) 或主启动记录( MBR) 将磁盘初始化为基本磁盘。

使用 ext4 等文件系统格式化 LUN 。某些应用程序不需要执行此步骤。

#### 步骤

1. 发出 sanlun lun show -p 命令,以检索映射磁盘的 SCSI ID 。

SCSI ID 是一个 33 个字符的十六进制数字字符串,从数字 3 开始。如果启用了用户友好名称,则设备映射 程序会将磁盘报告为 mpath, 而不是 SCSI ID 。

```
# sanlun lun show -p
                E-Series Array: ictm1619s01c01-
SRP(60080e50002908b40000000054efb9d2)
                   Volume Name:
               Preferred Owner: Controller in Slot B
                 Current Owner: Controller in Slot B
                         Mode: RDAC (Active/Active)
                       UTM LUN: None
                          LUN: 116
                      LUN Size:
                       Product: E-Series
                   Host Device:
mpathr(360080e50004300ac000007575568851d)
              Multipath Policy: round-robin 0
             Multipath Provider: Native
    --------- ---------- ------- ------------
  ----------------------------------------------
host controller controller
path path /dev/ host target
state type node adapter port
--------- ---------- ------- ------------
----------------------------------------------
up secondary sdcx host14 A1
up secondary sdat host10 A2
up secondary sdbv host13 B1
```
2. 根据适用于您的 Linux 操作系统版本的方法创建新分区。

通常,标识磁盘分区的字符会附加到 SCSI ID (例如,数字 1 或 P3 )中。

```
# parted -a optimal -s -- /dev/mapper/360080e5000321bb8000092b1535f887a
mklabel
gpt mkpart primary ext4 0% 100%
```
3. 在分区上创建文件系统。

创建文件系统的方法因所选的文件系统而异。

# mkfs.ext4 /dev/mapper/360080e5000321bb8000092b1535f887a1

4. 创建一个文件夹以挂载新分区。

# mkdir /mnt/ext4

5. 挂载分区。

# mount /dev/mapper/360080e5000321bb8000092b1535f887a1 /mnt/ext4

验证主机上的存储访问

在使用卷之前,您需要验证主机是否可以将数据写入卷并将其读回。

开始之前

确保您已具备以下条件:

• 使用文件系统格式化的初始化卷。

- 步骤
- 1. 在主机上, 将一个或多个文件复制到磁盘的挂载点。

2. 将文件复制回原始磁盘上的其他文件夹。

3. 运行 dIFF 命令将复制的文件与原始文件进行比较。

```
完成后
```
删除复制的文件和文件夹。

记录您的 **SAS** 配置

您可以生成并打印此页面的 PDF ,然后使用以下工作表记录 SAS 存储配置信息。要执行 配置任务,您需要此信息。

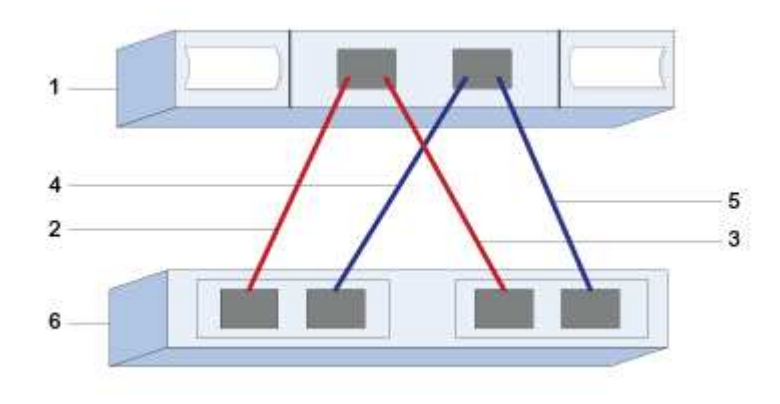

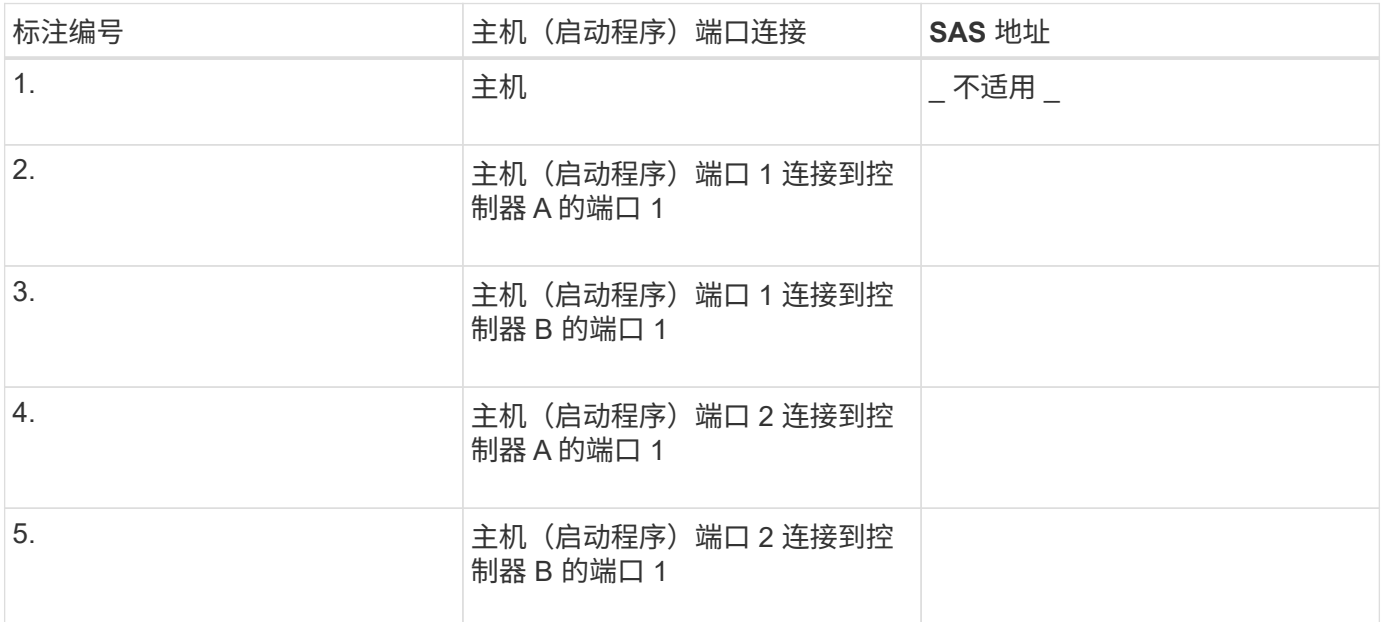

### 目标标识符

建议的配置包含两个目标端口。

正在映射主机

正在映射主机名

主机操作系统类型

## **iSCSI** 设置

验证是否支持 **Linux** 配置

为了确保操作可靠,您需要创建一个实施计划,然后使用 NetApp 互操作性表工具(IMT )验证是否支持整个配置。

### 步骤

1. 转至 ["NetApp](https://mysupport.netapp.com/matrix) [互操作性表工具](https://mysupport.netapp.com/matrix)["](https://mysupport.netapp.com/matrix)。

- 2. 单击 \* 解决方案 Search\* 图块。
- 3. 在菜单: 协议 [SAN 主机 ] 区域中,单击 \* E 系列 SAN 主机 \* 旁边的 \* 添加 \* 按钮。
- 4. 单击 \* 查看细化搜索条件 \* 。

此时将显示细化搜索条件部分。在本节中,您可以选择适用的协议以及其他配置标准,例如操作系统, NetApp 操作系统和主机多路径驱动程序。

5. 选择您知道配置所需的条件,然后查看适用的兼容配置要素。

6. 根据需要,根据工具中的规定更新操作系统和协议。

单击右页面箭头可在查看支持的配置页面上访问选定配置的详细信息。

使用 **DHCP** 配置 **IP** 地址

要配置管理工作站与存储阵列之间的通信,请使用动态主机配置协议( DHCP )提供 IP 地址。

开始之前

确保您已具备以下条件:

• 与存储管理端口安装和配置在同一子网上的 DHCP 服务器。

关于此任务

每个存储阵列都有一个控制器(单工)或两个控制器(双工),每个控制器有两个存储管理端口。每个管理端口 都将分配一个 IP 地址。

以下说明是指具有两个控制器的存储阵列(双工配置)。

步骤

1. 如果尚未连接以太网缆线,请将其连接到管理工作站以及每个控制器( A 和 B )上的管理端口 1 。

DHCP 服务器会为每个控制器的端口 1 分配一个 IP 地址。

 $\left(\begin{smallmatrix} 1 \ 1 \end{smallmatrix}\right)$ 

请勿在任一控制器上使用管理端口 2 。端口 2 保留供 NetApp 技术人员使用。

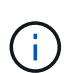

如果断开并重新连接以太网缆线,或者存储阵列已重新启动,则 DHCP 会重新分配 IP 地址。 此过程会一直进行,直到配置了静态 IP 地址为止。建议您避免断开电缆连接或重新启动阵 列。

如果存储阵列无法在 30 秒内获取 DHCP 分配的 IP 地址, 则会设置以下默认 IP 地址:

- 控制器 A , 端口 1 : 169.254.128.101
- 。控制器 B ,端口 1: 169.254.128.102
- 子网掩码: 255.255.0.0
- 2. 找到每个控制器背面的 MAC 地址标签,然后向网络管理员提供每个控制器端口 1 的 MAC 地址。

网络管理员需要使用 MAC 地址来确定每个控制器的 IP 地址。要通过浏览器连接到存储系统,您需要使用这 些 IP 地址。

## 安装和配置 **Linux Unified Host Utilities**

Linux Unified Host Utilities 工具可帮助您管理 NetApp 存储,包括故障转移策略和物理路 径。

1. 使用 ["NetApp](https://mysupport.netapp.com/matrix) [互操作性表工具](https://mysupport.netapp.com/matrix)["](https://mysupport.netapp.com/matrix) 确定要安装的 Unified Host Utilities 的适当版本。

在每个支持的配置中,版本会以一列的形式列出。

2. 从下载 Unified Host Utilities ["NetApp](https://mysupport.netapp.com/site/) [支持](https://mysupport.netapp.com/site/)["](https://mysupport.netapp.com/site/)。

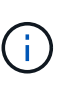

或者、您也可以使用smcli命令 -identifyDevices 以执行与Unified Host Utility工具相同的 功能。SMCli,包括在SANtricity操作系统中,并可通过SANtricity系统管理器下载。有关如何通 过SANtricity系统管理器下载SMcli的详细信息、请参阅 ["](https://docs.netapp.com/us-en/e-series-santricity/sm-settings/download-cli.html)[下](https://docs.netapp.com/us-en/e-series-santricity/sm-settings/download-cli.html)[载](https://docs.netapp.com/us-en/e-series-santricity/sm-settings/download-cli.html)[SANtricity](https://docs.netapp.com/us-en/e-series-santricity/sm-settings/download-cli.html)[系统管理器联机帮助下](https://docs.netapp.com/us-en/e-series-santricity/sm-settings/download-cli.html) [的命令行](https://docs.netapp.com/us-en/e-series-santricity/sm-settings/download-cli.html)[界面](https://docs.netapp.com/us-en/e-series-santricity/sm-settings/download-cli.html)[\(CLI\)](https://docs.netapp.com/us-en/e-series-santricity/sm-settings/download-cli.html)[主题](https://docs.netapp.com/us-en/e-series-santricity/sm-settings/download-cli.html)["](https://docs.netapp.com/us-en/e-series-santricity/sm-settings/download-cli.html)。

安装适用于 **SMCLI** 的 **SANtricity** 存储管理器( **SANtricity** 软件 **11.53** 或更早版本)

如果您使用的是 SANtricity 软件 11.53 或更早版本,则可以在管理工作站上安装 SANtricity 存储管理器软件,以帮助管理阵列。

SANtricity 存储管理器包括用于执行其他管理任务的命令行界面 ( CLI ) 以及用于通过 I/O 路径将主机配置信息 推送到存储阵列控制器的主机上下文代理。

 $(i)$ 

如果您使用的是 SANtricity 软件 11.60 及更高版本,则无需执行以下步骤。SANtricity 安全命令行 界面( SMcli )包含在 SANtricity 操作系统中,可通过 SANtricity 系统管理器下载。有关如何通 过SANtricity系统管理器下载SMcli的详细信息、请参阅 ["](https://docs.netapp.com/us-en/e-series-santricity/sm-settings/download-cli.html)[下](https://docs.netapp.com/us-en/e-series-santricity/sm-settings/download-cli.html)[载](https://docs.netapp.com/us-en/e-series-santricity/sm-settings/download-cli.html)[SANtricity](https://docs.netapp.com/us-en/e-series-santricity/sm-settings/download-cli.html)[系统管理器联机帮助下的](https://docs.netapp.com/us-en/e-series-santricity/sm-settings/download-cli.html) [命令行](https://docs.netapp.com/us-en/e-series-santricity/sm-settings/download-cli.html)[界面](https://docs.netapp.com/us-en/e-series-santricity/sm-settings/download-cli.html)[\(CLI\)](https://docs.netapp.com/us-en/e-series-santricity/sm-settings/download-cli.html)[主题](https://docs.netapp.com/us-en/e-series-santricity/sm-settings/download-cli.html)["](https://docs.netapp.com/us-en/e-series-santricity/sm-settings/download-cli.html)

 $\left( \begin{array}{c} 1 \end{array} \right)$ 

从SANtricity软件11.80.1版开始、不再支持主机上下文代理。

开始之前

确保您已具备以下条件:

- SANtricity 软件 11.53 或更早版本。
- 正确的管理员或超级用户权限。
- SANtricity 存储管理器客户端的系统,最低要求如下:
	- \* RAM \* : 2 GB 用于 Java Runtime Engine
	- \* 磁盘空间 \* : 5 GB
	- 。\* 操作系统 / 架构 \*: 有关确定支持的操作系统版本和架构的指导,请访问 ["NetApp](http://mysupport.netapp.com) [支持](http://mysupport.netapp.com)["](http://mysupport.netapp.com)。从 \* 下载 \* 选项卡中,转到菜单:下载 [E 系列 SANtricity 存储管理器 ] 。

关于此任务

此任务介绍如何在 Windows 和 Linux 操作系统平台上安装 SANtricity 存储管理器,因为在数据主机使用 Linux 时, Windows 和 Linux 都是通用的管理工作站平台。

- 1. 从下载 SANtricity 软件版本 ["NetApp](http://mysupport.netapp.com) [支持](http://mysupport.netapp.com)["](http://mysupport.netapp.com)。从 \* 下载 \* 选项卡中,转到菜单:下载 [E 系列 SANtricity 存储 管理器 ] 。
- 2. 运行 SANtricity 安装程序。

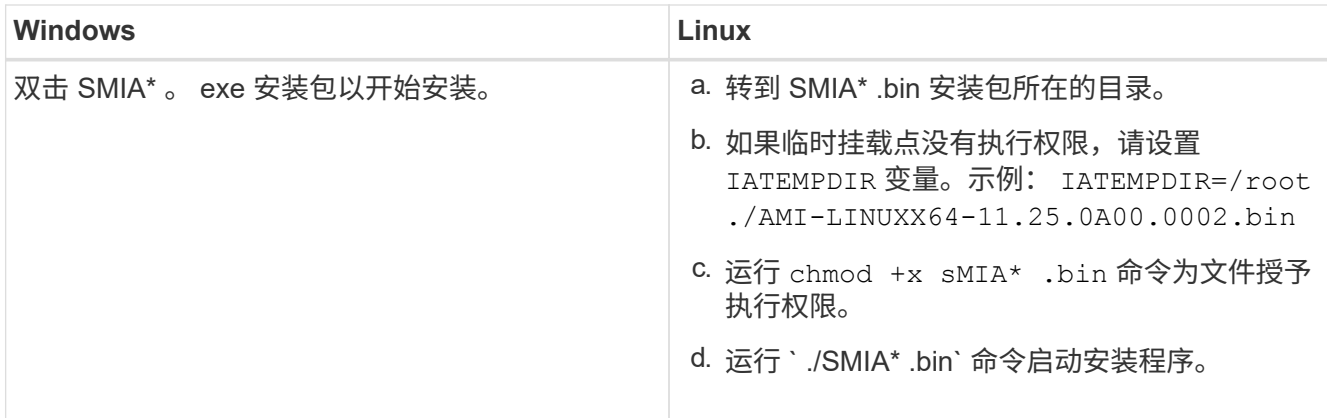

3. 使用安装向导在管理工作站上安装软件。

访问 **SANtricity** 系统管理器并使用设置向导

要配置存储阵列,您可以使用 SANtricity 系统管理器中的设置向导。

SANtricity System Manager 是一个基于 Web 的界面,嵌入在每个控制器上。要访问用户界面,请将浏览器指向 控制器的 IP 地址。设置向导可帮助您开始进行系统配置。

## 开始之前

确保您已具备以下条件:

- 带外管理。
- 用于访问 SANtricity 系统管理器的管理工作站,其中包括以下浏览器之一:

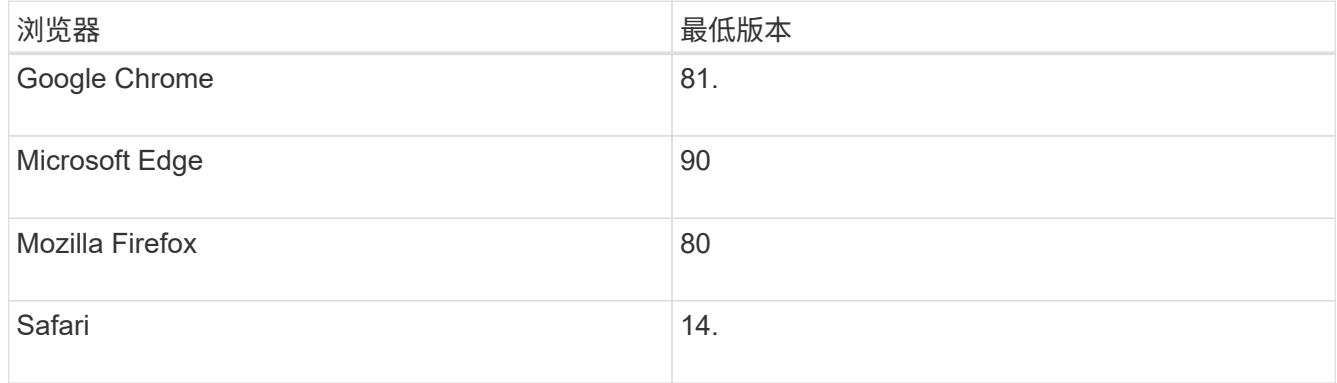

关于此任务

如果您是 iSCSI 用户,则在配置 iSCSI 时关闭了设置向导。

在打开 System Manager 或刷新浏览器且至少满足以下条件之一时,向导将自动重新启动:

- 未检测到池和卷组。
- 未检测到工作负载。
- 未配置任何通知。

1. 在浏览器中,输入以下 URL : ` https://<DomainNameOrIPAddress>`

IPAddress 是一个存储阵列控制器的地址。

首次在尚未配置的阵列上打开 SANtricity 系统管理器时,将显示设置管理员密码提示符。基于角色的访问管 理可配置四个本地角色:管理员,支持,安全性和监控。后三个角色具有无法猜测的随机密码。为管理员角 色设置密码后,您可以使用管理员凭据更改所有密码。有关四个本地用户角色的详细信息,请参见 SANtricity System Manager 用户界面中提供的联机帮助。

2. 在设置管理员密码和确认密码字段中输入管理员角色的 System Manager 密码,然后单击 \* 设置密码 \* 。

如果未配置池,卷组,工作负载或通知,则设置向导将启动。

- 3. 使用设置向导执行以下任务:
	- \* 验证硬件(控制器和驱动器) \* —验证存储阵列中的控制器和驱动器数量。为阵列分配一个名称。
	- \* 验证主机和操作系统 \* 验证存储阵列可以访问的主机和操作系统类型。
	- \* 接受池 \* 接受快速安装方法建议的池配置。池是一组逻辑驱动器。
	- \* 配置警报 \* 允许 System Manager 在存储阵列出现问题时自动接收通知。
	- \* 启用 AutoSupport \* 自动监控存储阵列的运行状况,并将派单发送给技术支持。
- 4. 如果尚未创建卷,请转到菜单: Storage[ 卷 > 创建 > 卷 ] 创建一个卷。

有关详细信息,请参见 SANtricity System Manager 的联机帮助。

配置多路径软件

要为存储阵列提供冗余路径,您可以配置多路径软件。

开始之前

您必须在系统上安装所需的软件包。

- •对于 Red Hat ( RHEL )主机,运行 rpm -q device-mapper-multipath 验证软件包是否已安装。
- 对于 SLES 主机,请运行 rpm -q multipath-tools 来验证软件包是否已安装。

如果尚未安装操作系统,请使用操作系统供应商提供的介质。

#### 关于此任务

如果某个物理路径中断,多路径软件可提供指向存储阵列的冗余路径。多路径软件为操作系统提供一个虚拟设备 ,该虚拟设备表示存储的活动物理路径。多路径软件还可管理更新虚拟设备的故障转移过程。

您可以在 Linux 安装中使用设备映射程序多路径( DM-MP )工具。默认情况下, 在 RHEL 和 SLES 中禁用 DM-MP 。要在主机上启用 DM-MP 组件,请完成以下步骤。

- 1. 如果尚未创建 multipath.conf 文件,请运行 ` # touch /etc/multipath.conf` 命令。
- 2. 使用默认多路径设置,将 multipath.conf 文件留空。
- 3. 启动多路径服务。

# systemctl start multipathd

4. 运行 uname -r 命令以保存内核版本。

```
# uname -r
3.10.0-327.el7.x86_64
```
在向主机分配卷时,您将使用此信息。

5. 启用 multipathd 启动时执行守护进程。

systemctl enable multipathd

6. 在 /boot 目录下重建 initramfs 映像或 initrd 映像:

```
dracut --force --add multipath
```
7. 使用 ["](https://docs.netapp.com/us-en/e-series-santricity/sm-storage/create-host-manually.html)[手](https://docs.netapp.com/us-en/e-series-santricity/sm-storage/create-host-manually.html)[动创建主机](https://docs.netapp.com/us-en/e-series-santricity/sm-storage/create-host-manually.html)["](https://docs.netapp.com/us-en/e-series-santricity/sm-storage/create-host-manually.html) 在联机帮助中使用操作步骤 检查是否已定义主机。验证每个主机类型设置是否基于中 收集的内核信息 第4步。

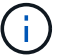

对于映射到运行内核3.9或更早版本的主机的任何卷、将禁用自动负载平衡。

8. 重新启动主机。

设置 **multipath.conf** 文件

multipath.conf 文件是多路径守护进程 multipathd 的配置文件。

multipath.conf 文件会覆盖 multipathd 的内置配置表。

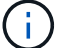

对于 SANtricity 操作系统 8.30 及更高版本, NetApp 建议使用提供的默认设置。

不需要对/etc/multipath.conf进行任何更改。

配置交换机

您可以根据供应商针对 iSCSI 的建议配置交换机。这些建议可能包括配置指令以及代码更 新。

您必须确保满足以下条件:

- 为了实现高可用性,您有两个单独的网络。确保将 iSCSI 流量隔离到不同的网段。
- 必须启用流量控制 \* 端到端 \* 。

• 如果适用,您已启用巨型帧。

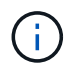

控制器的交换机端口不支持端口通道 /LACP 。不建议使用主机端 LACP ;多路径具有相同的优势 ,在某些情况下具有更好的优势。

## 配置网络连接

根据数据存储要求,您可以通过多种方式设置 iSCSI 网络。

有关为您的环境选择最佳配置的提示,请咨询您的网络管理员。

要为 iSCSI 网络配置基本冗余,请将每个主机端口以及每个控制器中的一个端口连接到不同的交换机,并对不 同网段或 VLAN 上的每组主机端口和控制器端口进行分区。

您必须启用发送和接收硬件流量控制 \* 端到端 \* 。您必须禁用优先级流量控制。

如果出于性能原因在 IP SAN 中使用巨型帧,请确保将阵列,交换机和主机配置为使用巨型帧。有关如何在主机 和交换机上启用巨型帧的信息,请参见操作系统和交换机文档。要在阵列上启用巨型帧,请完成中的步骤 ["](#page-29-0)[配置](#page-29-0) [阵列端网络](#page-29-0)["](#page-29-0)。

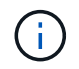

许多网络交换机必须配置为超过 9 , 000 字节,才能实现 IP 开销。有关详细信息,请参见交换 机文档。

#### <span id="page-29-0"></span>配置阵列端网络

您可以使用 SANtricity 系统管理器图形用户界面在阵列端配置 iSCSI 网络。

开始之前

确保您已具备以下条件:

- 一个存储阵列控制器的 IP 地址或域名。
- System Manager GUI, 基于角色的访问控制( Role-Based Access Control, RBAC) 或 LDAP 以及为对 存储阵列进行适当安全访问而配置的目录服务的密码。有关访问管理的详细信息,请参见 SANtricity System Manager 联机帮助。

关于此任务

此任务介绍如何从 System Manager 的硬件页面访问 iSCSI 端口配置。您也可以从菜单: System[ 设置 > 配置 iSCSI 端口 1 访问配置。

#### 步骤

1. 在浏览器中,输入以下 URL : ` https://<DomainNameOrIPAddress>`

IPAddress 是一个存储阵列控制器的地址。

首次在尚未配置的阵列上打开 SANtricity 系统管理器时,将显示设置管理员密码提示符。基于角色的访问管 理可配置四个本地角色:管理员,支持,安全性和监控。后三个角色具有无法猜测的随机密码。为管理员角 色设置密码后,您可以使用管理员凭据更改所有密码。有关四个本地用户角色的详细信息,请参见 SANtricity System Manager 用户界面中提供的联机帮助。

- 2. 在设置管理员密码和确认密码字段中输入管理员角色的 System Manager 密码, 然后单击 \* 设置密码 \* 。 如果未配置池,卷组,工作负载或通知,则设置向导将启动。
- 3. 关闭设置向导。

您稍后将使用此向导完成其他设置任务。

- 4. 选择 \* 硬件 \* 。
- 5. 如果图形显示了驱动器,请单击 \* 显示磁盘架背面 \* 。

此图将发生变化,以显示控制器,而不是驱动器。

6. 单击包含要配置的 iSCSI 端口的控制器。

此时将显示控制器的上下文菜单。

7. 选择 \* 配置 iSCSI 端口 \* 。

此时将打开配置 iSCSI 端口对话框。

- 8. 在下拉列表中,选择要配置的端口,然后单击 \* 下一步 \* 。
- 9. 选择配置端口设置,然后单击 \* 下一步 \* 。

要查看所有端口设置,请单击对话框右侧的 \* 显示更多端口设置 \* 链接。

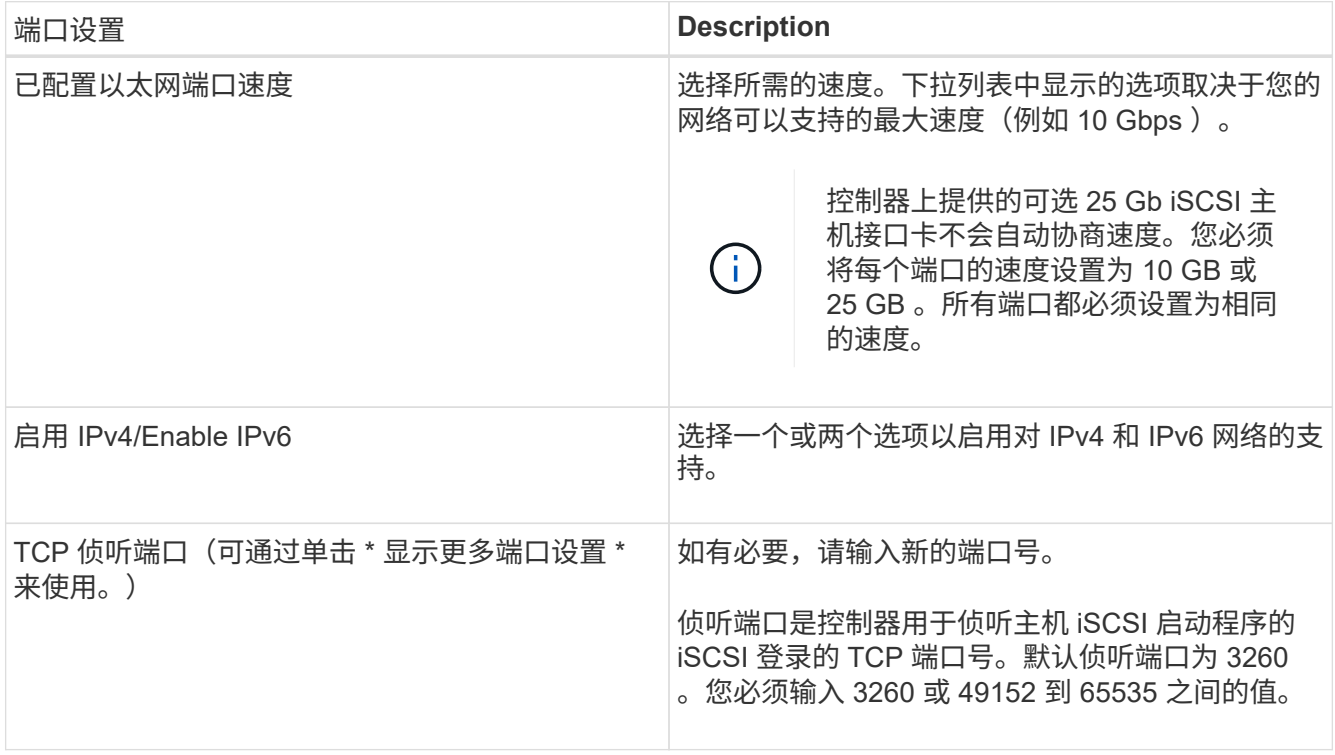

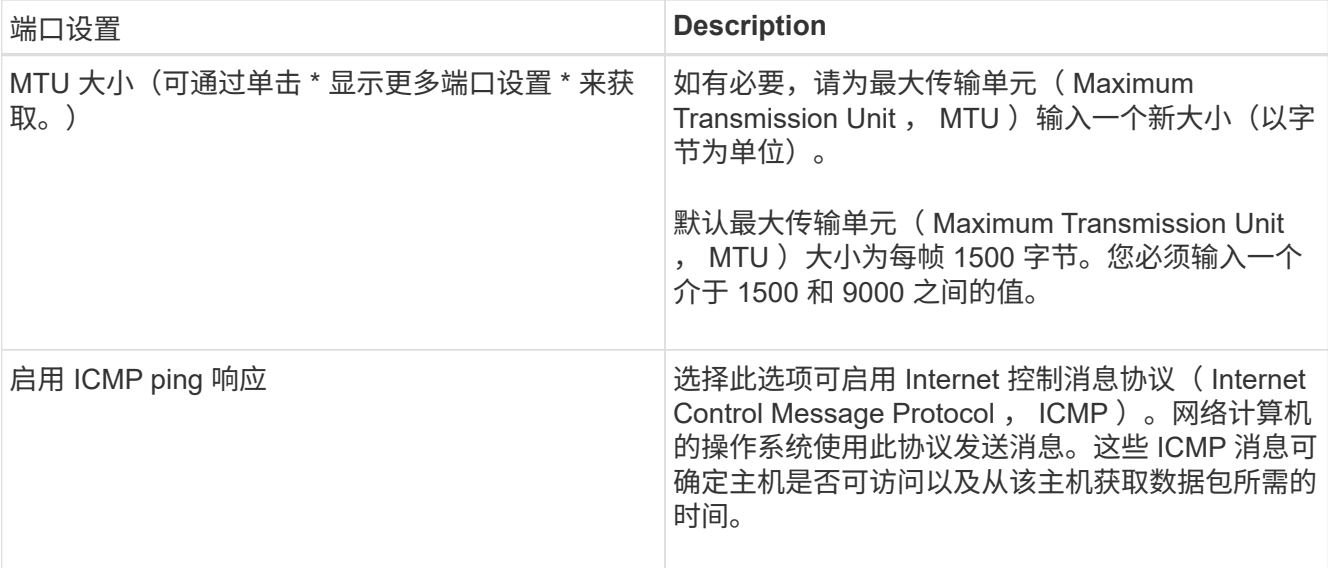

如果选择了 \* 启用 IPv\* ,则在单击 \* 下一步 \* 后,将打开一个对话框,用于选择 IPv4 设置。如果选择了 \* 启用 IPv6\* ,则在单击 \* 下一步 \* 后,将打开一个对话框,用于选择 IPv6 设置。如果同时选择了这两个选项 ,则 IPv4 设置对话框将首先打开,然后单击 \* 下一步 \* , IPv6 设置对话框将打开。

10. 自动或手动配置 IPv4 和 / 或 IPv6 设置。要查看所有端口设置,请单击对话框右侧的 \* 显示更多设置 \* 链 接。

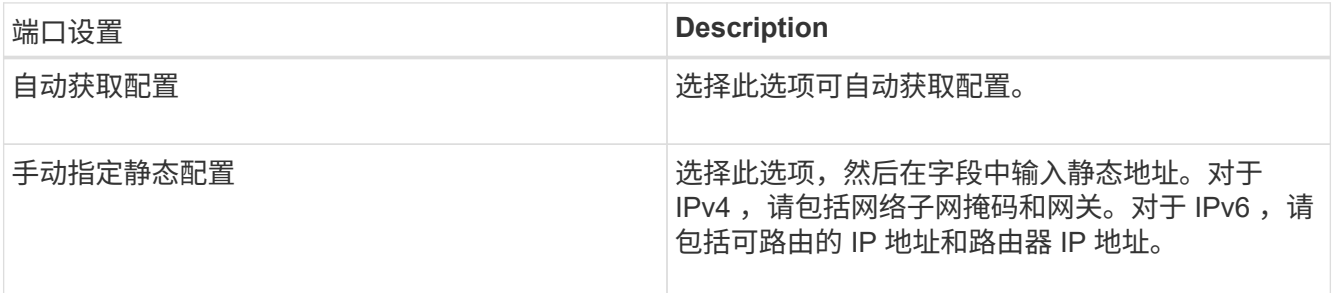

- 11. 单击 \* 完成 \* 。
- 12. 关闭 System Manager 。

配置主机端网络

要配置主机端网络,必须执行几个步骤。

关于此任务

您可以通过以下方式在主机端配置 iSCSI 网络:设置每个物理路径的节点会话数,打开相应的 iSCSI 服务,为 iSCSI 端口配置网络,创建 iSCSI 端绑定以及在启动程序和目标之间建立 iSCSI 会话。

大多数情况下,您可以使用适用于 iSCSI CNA/NIC 的收件箱软件启动程序。您无需下载最新的驱动程序,固件 和 BIOS 。请参见 ["NetApp](https://mysupport.netapp.com/matrix) [互操作性表工具](https://mysupport.netapp.com/matrix)["](https://mysupport.netapp.com/matrix) 以确定代码要求。

步骤

1. 检查 /etc/iscsi/iscsid.conf 文件中的 node.session.nr sessions 变量,查看每个物理路径的默认会话 数。如有必要,将默认会话数更改为一个会话。

```
node.session.nr_sessions = 1
```
2. 将/etc/iscsi/iscsid.conf 文件中的 node.session.timeo.replacement timeout 变量更改为 20 , 默 认值为 120 。

```
node.session.timeo.replacement timeout = 20
```
- 3. 您也可以设置 node.startup = automatic 在/etc/iscsi/iscsid.conf中运行any之前 iscsiadm 重新启动 后使会话持续存在的命令。
- 4. 确保 iscsid 和 ` ( open-) iSCSI` 服务已打开并启用,可用于启动。

```
# systemctl start iscsi
# systemctl start iscsid
# systemctl enable iscsi
# systemctl enable iscsid
```
5. 获取主机 IQN 启动程序名称,该名称将用于将主机配置到阵列。

# cat /etc/iscsi/initiatorname.iscsi

6. 为iSCSI端口配置网络。以下是适用于RHEL和SLES的示例说明:

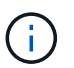

除了公有网络端口之外, iSCSI 启动程序还应在单独的私有分段或 VLAN 上使用两个或更多 NIC 。

- a. 使用`ifconfig -a`命令确定iSCSI端口名称。
- b. 设置 iSCSI 启动程序端口的 IP 地址。启动程序端口应与 iSCSI 目标端口位于同一子网中。
	- Red Hat Enterprise Linux 7 和 8 ( RHEL 7 和 RHEL 8 ) \*

创建示例文件 /etc/sysconfig/network-scripts/ifcfg-<NIC port> 包含以下内容。

TYPE=Ethernet PROXY METHOD=none BROWSER\_ONLY=no BOOTPROTO=static DEFROUTE=yes IPV4\_FAILURE\_FATAL=no NAME=<NIC port> UUID=<unique UUID> DEVICE=<NIC port> ONBOOT=yes IPADDR=192.168.xxx.xxx PREFIX=24 NETMASK=255.255.255.0 NM\_CONTROLLED=no  $MTU=$ 

有关IPv6的可选附加项:

```
IPV6INIT=yes
IPV6_AUTOCONF=no
IPV6ADDR=fdxx::192:168:xxxx:xxxx/32
IPV6_DEFROUTE=yes
IPV6_FAILURE_FATAL=no
IPV6_ADDR_GEN_MODE=eui64
```
▪ Red Hat Enterprise Linux 9 (RHEL 9)\*

使用 nmtui 用于激活和编辑连接的工具。该工具将生成 <NIC port>.nmconnection 文件 /etc/NetworkManager/system-connections/。

▪ SUSE Linux Enterprise Server 12 和 15 ( SLES 12 和 SLES 15 ) \*

创建示例文件 /etc/sysconfig/network/ifcfg-<NIC port> 包含以下内容。

```
IPADDR='192.168.xxx.xxx/24'
BOOTPROTO='static'
STARTMODE='auto'
```
+ 可选添加IPv6:

IPADDR\_0='fdxx::192:168:xxxx:xxxx/32'

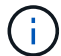

请务必为两个 iSCSI 启动程序端口设置地址。

a. 重新启动网络服务。

```
# systemctl restart network
```
b. 确保 Linux 服务器可以对 iSCSI 目标端口执行 ping 操作。

- 7. 通过以下两种方法之一在启动程序和目标之间建立iSCSI会话(共四个)。
	- a. (可选)使用ifaces时、通过创建两个iSCSI iface绑定来配置iSCSI接口。

```
# iscsiadm -m iface -I iface0 -o new
# iscsiadm -m iface -I iface0 -o update -n iface.net ifacename -v
<NIC port1>
```

```
# iscsiadm -m iface -I iface1 -o new
# iscsiadm -m iface -I iface1 -o update -n iface.net ifacename -v
<NIC port2>
```
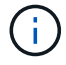

要列出这些接口,请使用 iscsiadm -m iface 。

b. 发现 iSCSI 目标。在工作表中保存 IQN (与每次发现相同),以供下一步使用。

方法**1 (**使用**ifaces)**

```
# iscsiadm -m discovery -t sendtargets -p
<target_ip_address>:<target_tcp_listening_port> -I iface0
# iscsiadm -m discovery -t sendtargets -p 192.168.0.1:3260 -I iface0
```
方法**2 (**无**ifaces)**

```
# iscsiadm -m discovery -t sendtargets -p
<target_ip_address>:<target_tcp_listening_port>
# iscsiadm -m discovery -t sendtargets -p 192.168.0.1:3260
```
IQN 如下所示:

iqn.1992-01.com.netapp:2365.60080e50001bf1600000000531d7be3

c. 在iSCSI启动程序和iSCSI目标之间创建连接。

方法**1 (**使用**ifaces)**

```
# iscsiadm -m node -T <target_iqn> -p
<target_ip_address>:<target_tcp_listening_port> -I iface0 -l
# iscsiadm -m node -T iqn.1992-
01.com.netapp:2365.60080e50001bf1600000000531d7be3 -p
192.168.0.1:3260 -I iface0 -l
```
方法**2 (**无**ifaces)**

# iscsiadm -m node -L all

a. 列出在主机上建立的 iSCSI 会话。

# iscsiadm -m session

验证 **IP** 网络连接

您可以使用 ping 测试来验证 Internet 协议 ( IP ) 网络连接, 以确保主机和阵列能够进行 通信。

步骤

1. 在主机上,根据是否启用了巨型帧,运行以下命令之一:

◦ 如果未启用巨型帧,请运行以下命令:

ping -I <hostIP\> <targetIP\>

◦ 如果启用了巨型帧,请使用有效负载大小 8 , 9772 字节运行 ping 命令。IP 和 ICMP 合并标头为 28 字 节,如果添加到有效负载中,则等于 9 , 000 字节。s 开关设置 数据包大小 位。d 开关用于设置调试选 项。通过这些选项,可以在 iSCSI 启动程序和目标之间成功传输 9 , 000 字节的巨型帧。

ping -I <hostIP\> -s 8972 -d <targetIP\>

在此示例中, iSCSI 目标 IP 地址为 192.0.2.8 。
```
#ping -I 192.0.2.100 -s 8972 -d 192.0.2.8
Pinging 192.0.2.8 with 8972 bytes of data:
Reply from 192.0.2.8: bytes=8972 time=2ms TTL=64
Reply from 192.0.2.8: bytes=8972 time=2ms TTL=64
Reply from 192.0.2.8: bytes=8972 time=2ms TTL=64
Reply from 192.0.2.8: bytes=8972 time=2ms TTL=64
Ping statistics for 192.0.2.8:
  Packets: Sent = 4, Received = 4, Lost = 0 (0\text{% loss}),
Approximate round trip times in milli-seconds:
    Minimum = 2ms, Maximum = 2ms, Average = 2ms
```
2. 从每个主机的启动程序地址(用于 iSCSI 的主机以太网端口的 IP 地址)到每个控制器 iSCSI 端口执行问题 描述 a ping 命令。从配置中的每个主机服务器执行此操作,并根据需要更改 IP 地址。

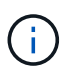

如果命令失败 (例如, returns Packet needs to be fragmented but df set), 请验证主机服务器,存储控制器和交换机端口上以太网接口的 MTU 大小(巨型帧支持)。

### 创建分区和文件系统

由于新 LUN 在 Linux 主机首次发现时没有分区或文件系统,因此必须先格式化 LUN, 然 后才能使用它。您也可以选择在 LUN 上创建文件系统。

开始之前

确保您已具备以下条件:

- 主机发现的 LUN 。
- 可用磁盘的列表。(要查看可用磁盘,请在 /dev/mapper 文件夹中运行 ls 命令。)

关于此任务

您可以使用 GUID 分区表( GPT )或主启动记录( MBR )将磁盘初始化为基本磁盘。

使用 ext4 等文件系统格式化 LUN 。某些应用程序不需要执行此步骤。

步骤

1. 发出 sanlun lun show -p 命令,以检索映射磁盘的 SCSI ID 。

SCSI ID 是一个 33 个字符的十六进制数字字符串,从数字 3 开始。如果启用了用户友好名称,则设备映射 程序会将磁盘报告为 mpath ,而不是 SCSI ID 。

```
# sanlun lun show -p
                E-Series Array: ictm1619s01c01-
SRP(60080e50002908b40000000054efb9d2)
                   Volume Name:
                Preferred Owner: Controller in Slot B
                 Current Owner: Controller in Slot B
                         Mode: RDAC (Active/Active)
                       UTM LUN: None
                          LUN: 116
                      LUN Size:
                       Product: E-Series
                   Host Device:
mpathr(360080e50004300ac000007575568851d)
              Multipath Policy: round-robin 0
             Multipath Provider: Native
   --------- ---------- ------- ------------
----------------------------------------------
host controller controller controller
path path /dev/ host target
state type node adapter port
--------- ---------- ------- ------------
----------------------------------------------
up secondary sdcx host14 A1
up secondary sdat host10 A2
up secondary sdbv host13 B1
```
2. 根据适用于您的 Linux 操作系统版本的方法创建新分区。

通常,标识磁盘分区的字符会附加到 SCSI ID (例如,数字 1 或 P3 )中。

# parted -a optimal -s -- /dev/mapper/360080e5000321bb8000092b1535f887a mklabel gpt mkpart primary ext4 0% 100%

3. 在分区上创建文件系统。

创建文件系统的方法因所选的文件系统而异。

# mkfs.ext4 /dev/mapper/360080e5000321bb8000092b1535f887a1

4. 创建一个文件夹以挂载新分区。

```
# mkdir /mnt/ext4
```
### 5. 挂载分区。

# mount /dev/mapper/360080e5000321bb8000092b1535f887a1 /mnt/ext4

验证主机上的存储访问

在使用卷之前,您需要验证主机是否可以将数据写入卷并将其读回。

开始之前

确保您已具备以下条件:

• 使用文件系统格式化的初始化卷。

#### 步骤

1. 在主机上, 将一个或多个文件复制到磁盘的挂载点。

2. 将文件复制回原始磁盘上的其他文件夹。

3. 运行 dIFF 命令将复制的文件与原始文件进行比较。

完成后

删除复制的文件和文件夹。

记录 **iSCSI** 配置

您可以生成并打印此页面的 PDF , 然后使用以下工作表记录 iSCSI 存储配置信息。要执 行配置任务,您需要此信息。

建议的配置

建议的配置包括两个启动程序端口和四个目标端口以及一个或多个 VLAN 。

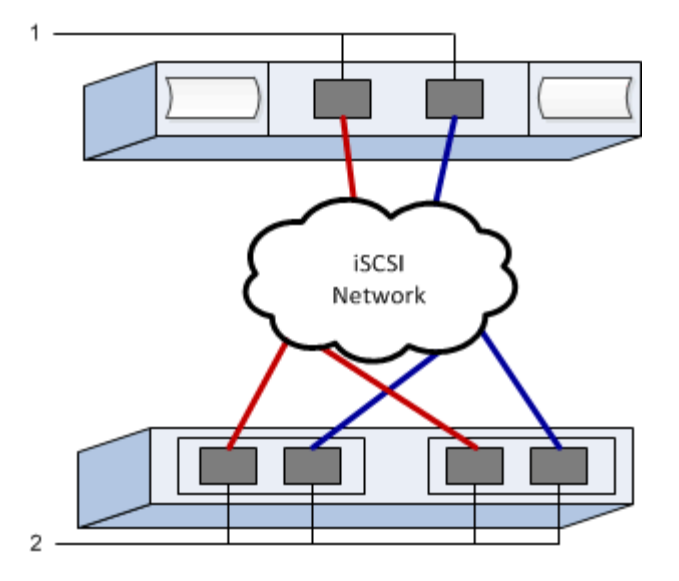

#### 目标 **IQN**

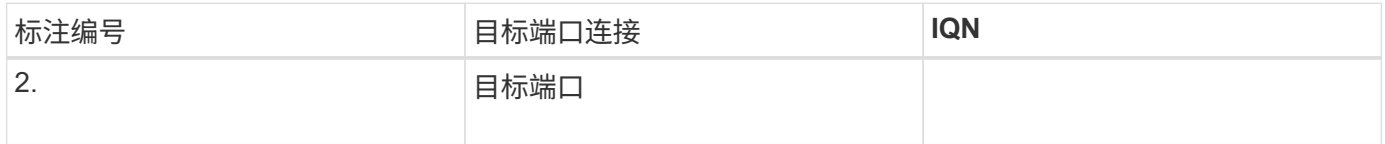

#### 正在映射主机名

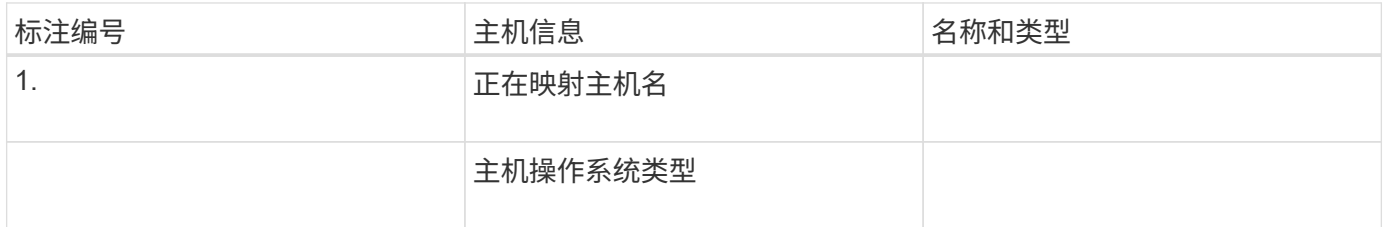

# **iSER over InfiniBand** 设置

验证是否支持 **Linux** 配置

为了确保操作可靠,您需要创建一个实施计划,然后使用 NetApp 互操作性表工具(IMT )验证是否支持整个配置。

### 步骤

- 1. 转至 ["NetApp](https://mysupport.netapp.com/matrix) [互操作性表工具](https://mysupport.netapp.com/matrix)["](https://mysupport.netapp.com/matrix)。
- 2. 单击 \* 解决方案 Search\* 图块。
- 3. 在菜单: 协议 [SAN 主机 ] 区域中,单击 \* E 系列 SAN 主机 \* 旁边的 \* 添加 \* 按钮。
- 4. 单击 \* 查看细化搜索条件 \* 。

此时将显示细化搜索条件部分。在本节中,您可以选择适用的协议以及其他配置标准,例如操作系统, NetApp 操作系统和主机多路径驱动程序。

5. 选择您知道配置所需的条件,然后查看适用的兼容配置要素。

6. 根据需要,根据工具中的规定更新操作系统和协议。

单击右页面箭头可在查看支持的配置页面上访问选定配置的详细信息。

使用 **DHCP** 配置 **IP** 地址

要配置管理工作站与存储阵列之间的通信,请使用动态主机配置协议( DHCP )提供 IP 地址。

开始之前

确保您已具备以下条件: \*在与存储管理端口相同的子网上安装和配置的DHCP服务器。

关于此任务

每个存储阵列都有一个控制器(单工)或两个控制器(双工),每个控制器有两个存储管理端口。每个管理端口 都将分配一个 IP 地址。

以下说明是指具有两个控制器的存储阵列(双工配置)。

步骤

1. 如果尚未连接以太网缆线,请将其连接到管理工作站以及每个控制器( A 和 B )上的管理端口 1 。

DHCP 服务器会为每个控制器的端口 1 分配一个 IP 地址。

 $\left(\begin{smallmatrix} 1\\1\end{smallmatrix}\right)$ 请勿在任一控制器上使用管理端口 2 。端口 2 保留供 NetApp 技术人员使用。

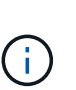

如果断开并重新连接以太网缆线,或者存储阵列已重新启动,则 DHCP 会重新分配 IP 地址。 此过程会一直进行,直到配置了静态 IP 地址为止。建议您避免断开电缆连接或重新启动阵 列。

如果存储阵列无法在 30 秒内获取 DHCP 分配的 IP 地址,则会设置以下默认 IP 地址:

- 。控制器 A , 端口 1: 169.254.128.101
- <sup>。</sup>控制器 B , 端口 1: 169.254.128.102
- 子网掩码: 255.255.0.0

2. 找到每个控制器背面的 MAC 地址标签,然后向网络管理员提供每个控制器端口 1 的 MAC 地址。

网络管理员需要使用 MAC 地址来确定每个控制器的 IP 地址。要通过浏览器连接到存储系统,您需要使用这 些 IP 地址。

<span id="page-40-0"></span>确定主机端口 **GUID** 并进行建议的设置

InfiniBand diags软件包包含用于显示每个InfiniBand (IB)端口的全局唯一ID (GUID)的命 令。通过附带的软件包支持的大多数具有OFED/RDMA的Linux分发版也具有InfiniBanddiags软件包、其中包括用于显示主机通道适配器(Host Channel Adapter、HCA)信息的命 令。

1. 安装 infiniband-diags 使用操作系统的软件包管理命令进行软件包管理。

- 2. 运行 ibstat 命令以显示端口信息。
- 3. 在上记录启动程序的 GUID [iSER over InfiniBand](#page-52-0) [工作表。](#page-52-0)
- 4. 在 HBA 实用程序中选择相应的设置。

的注释列中列出了适用于您的配置的设置 ["NetApp](https://mysupport.netapp.com/matrix) [互操作性表工具](https://mysupport.netapp.com/matrix)["](https://mysupport.netapp.com/matrix)。

配置子网管理器

子网管理器必须在您的环境中的交换机或主机上运行。如果您正在主机端运行此命令,请 使用以下操作步骤进行设置。

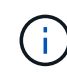

在配置子网管理器之前、您必须安装InfiniBand diags软件包以通过获取全局唯一ID (GUID) ibstat -p 命令:请参见 [确](#page-40-0)[定主机端口](#page-40-0) [GUID](#page-40-0) [并进行建议的设置](#page-40-0) 有关如何安装InfiniBand诊断 软件包的信息。

#### 步骤

- 1. 在要运行子网管理器的所有主机上安装 opensm 软件包。
- 2. 使用 ibstat -p 命令查找 HBA 端口的 GUID0 和 GUID1 。例如:

```
# ibstat -p
0x248a070300a80a80
0x248a070300a80a81
```
3. 创建在启动过程中运行一次的子网管理器脚本。

```
# vim /usr/sbin/subnet-manager.sh
```
4. 添加以下行。将步骤2中找到的值替换为 GUID0 和 GUID1。适用于 P0 和 P1、使用子网管理器的优先级、 其中1为最低优先级、15为最高优先级。

#!/bin/bash opensm -B -g <GUID0> -p <P0> -f /var/log/opensm-ib0.log opensm -B -g <GUID1> -p <P1> -f /var/log/opensm-ib1.log

使用值替换的命令示例:

```
#!/bin/bash
opensm -B -g 0x248a070300a80a80 -p 15 -f /var/log/opensm-ib0.log
opensm -B -g 0x248a070300a80a81 -p 1 -f /var/log/opensm-ib1.log
```
5. 创建名为的systemd服务单元文件 subnet-manager.service。

# vim /etc/systemd/system/subnet-manager.service

6. 添加以下行。

```
[Unit]
Description=systemd service unit file for subnet manager
[Service]
Type=forking
ExecStart=/bin/bash /usr/sbin/subnet-manager.sh
[Install]
WantedBy=multi-user.target
```
- 7. 将新服务通知systemd。
	- # systemctl daemon-reload
- 8. 启用并启动 subnet-manager 服务

# systemctl enable subnet-manager.service

# systemctl start subnet-manager.service

### 安装和配置 **Linux Unified Host Utilities**

Linux Unified Host Utilities 工具可帮助您管理 NetApp 存储,包括故障转移策略和物理路 径。

步骤

1. 使用 ["NetApp](https://mysupport.netapp.com/matrix) [互操作性表工具](https://mysupport.netapp.com/matrix)["](https://mysupport.netapp.com/matrix) 确定要安装的 Unified Host Utilities 的适当版本。

在每个支持的配置中,版本会以一列的形式列出。

2. 从下载 Unified Host Utilities ["NetApp](https://mysupport.netapp.com/site/) [支持](https://mysupport.netapp.com/site/)["](https://mysupport.netapp.com/site/)。

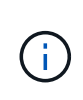

或者、您也可以使用smcli命令 -identifyDevices 以执行与Unified Host Utility工具相同的 功能。SMCli,包括在SANtricity操作系统中,并可通过SANtricity系统管理器下载。有关如何通 过SANtricity系统管理器下载SMcli的详细信息、请参阅 ["](https://docs.netapp.com/us-en/e-series-santricity/sm-settings/download-cli.html)[下](https://docs.netapp.com/us-en/e-series-santricity/sm-settings/download-cli.html)[载](https://docs.netapp.com/us-en/e-series-santricity/sm-settings/download-cli.html)[SANtricity](https://docs.netapp.com/us-en/e-series-santricity/sm-settings/download-cli.html)[系统管理器联机帮助下](https://docs.netapp.com/us-en/e-series-santricity/sm-settings/download-cli.html) [的命令行](https://docs.netapp.com/us-en/e-series-santricity/sm-settings/download-cli.html)[界面](https://docs.netapp.com/us-en/e-series-santricity/sm-settings/download-cli.html)[\(CLI\)](https://docs.netapp.com/us-en/e-series-santricity/sm-settings/download-cli.html)[主题](https://docs.netapp.com/us-en/e-series-santricity/sm-settings/download-cli.html)["](https://docs.netapp.com/us-en/e-series-santricity/sm-settings/download-cli.html)。

安装适用于 **SMCLI** 的 **SANtricity** 存储管理器( **SANtricity** 软件 **11.53** 或更早版本)

如果您使用的是 SANtricity 软件 11.53 或更早版本,则可以在管理工作站上安装 SANtricity 存储管理器软件,以帮助管理阵列。

SANtricity 存储管理器包括用于执行其他管理任务的命令行界面( CLI )以及用于通过 I/O 路径将主机配置信息 推送到存储阵列控制器的主机上下文代理。

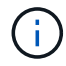

如果您使用的是 SANtricity 软件 11.60 及更高版本,则无需执行以下步骤。SANtricity 安全命令行 界面( SMcli )包含在 SANtricity 操作系统中,可通过 SANtricity 系统管理器下载。有关如何通 过SANtricity系统管理器下载SMcli的详细信息、请参阅 ["](https://docs.netapp.com/us-en/e-series-santricity/sm-settings/download-cli.html)[下](https://docs.netapp.com/us-en/e-series-santricity/sm-settings/download-cli.html)[载](https://docs.netapp.com/us-en/e-series-santricity/sm-settings/download-cli.html)[SANtricity](https://docs.netapp.com/us-en/e-series-santricity/sm-settings/download-cli.html)[系统管理器联机帮助下的](https://docs.netapp.com/us-en/e-series-santricity/sm-settings/download-cli.html) [命令行](https://docs.netapp.com/us-en/e-series-santricity/sm-settings/download-cli.html)[界面](https://docs.netapp.com/us-en/e-series-santricity/sm-settings/download-cli.html)[\(CLI\)](https://docs.netapp.com/us-en/e-series-santricity/sm-settings/download-cli.html)[主题](https://docs.netapp.com/us-en/e-series-santricity/sm-settings/download-cli.html)["](https://docs.netapp.com/us-en/e-series-santricity/sm-settings/download-cli.html)

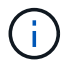

从SANtricity软件11.80.1版开始、不再支持主机上下文代理。

### 开始之前

确保您已具备以下条件:

- SANtricity 软件 11.53 或更早版本。
- 正确的管理员或超级用户权限。
- SANtricity 存储管理器客户端的系统,最低要求如下:
	- \* RAM \* : 2 GB 用于 Java Runtime Engine
	- \* 磁盘空间 \* : 5 GB
	- 。\* 操作系统 / 架构 \*: 有关确定支持的操作系统版本和架构的指导,请访问 ["NetApp](http://mysupport.netapp.com) [支持](http://mysupport.netapp.com)["](http://mysupport.netapp.com)。从 \* 下载 \* 选项卡中,转到菜单:下载 [E 系列 SANtricity 存储管理器 ] 。

### 关于此任务

此任务介绍如何在 Windows 和 Linux 操作系统平台上安装 SANtricity 存储管理器,因为在数据主机使用 Linux 时, Windows 和 Linux 都是通用的管理工作站平台。

#### 步骤

- 1. 从下载 SANtricity 软件版本 ["NetApp](http://mysupport.netapp.com) [支持](http://mysupport.netapp.com)["](http://mysupport.netapp.com)。从 \* 下载 \* 选项卡中,转到菜单: 下载 IE 系列 SANtricity 存储 管理器 ] 。
- 2. 运行 SANtricity 安装程序。

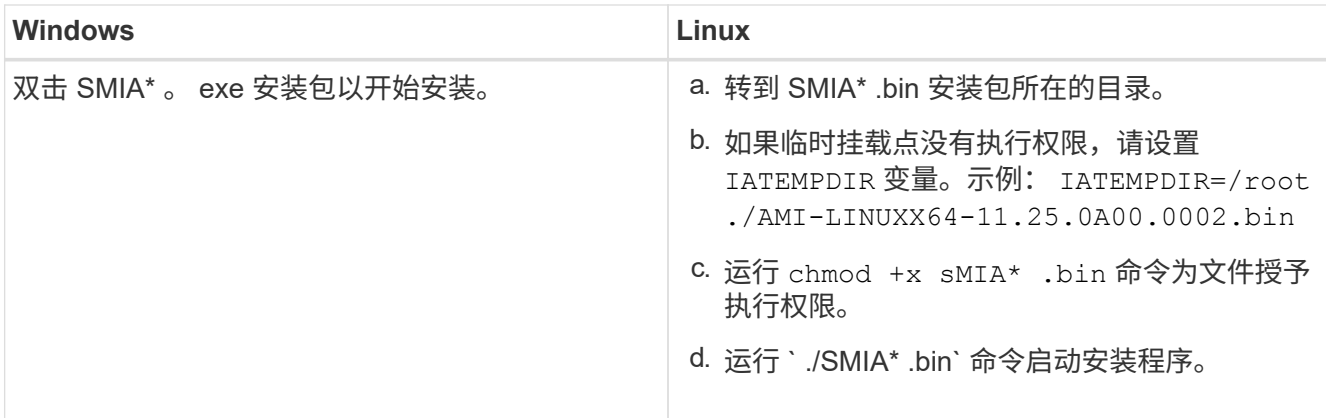

3. 使用安装向导在管理工作站上安装软件。

访问 **SANtricity** 系统管理器并使用设置向导

要配置存储阵列,您可以使用 SANtricity 系统管理器中的设置向导。

SANtricity System Manager 是一个基于 Web 的界面,嵌入在每个控制器上。要访问用户界面,请将浏览器指向 控制器的 IP 地址。设置向导可帮助您开始进行系统配置。

### 开始之前

确保您已具备以下条件:

- 带外管理。
- 用于访问 SANtricity 系统管理器的管理工作站,其中包括以下浏览器之一:

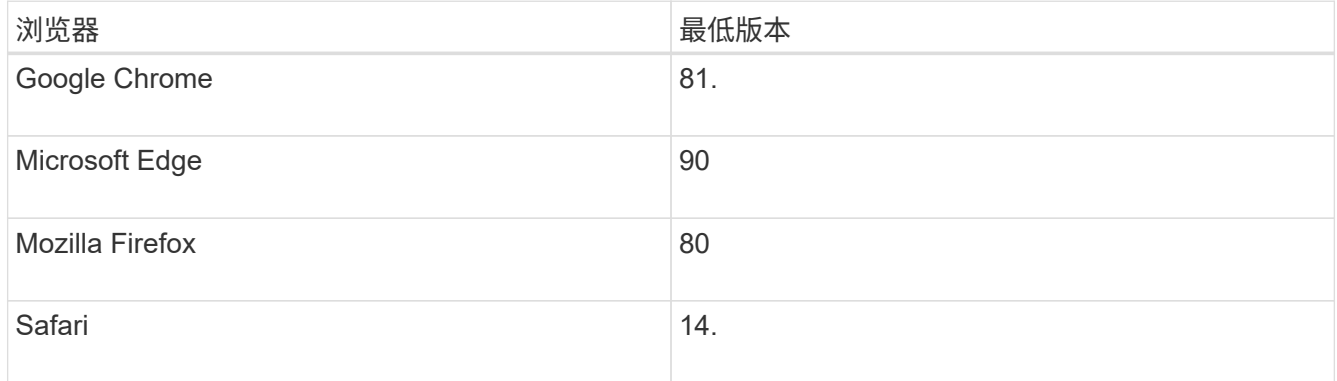

关于此任务

在打开 System Manager 或刷新浏览器且至少满足以下条件之一时,向导将自动重新启动:

- 未检测到池和卷组。
- 未检测到工作负载。
- 未配置任何通知。

步骤

1. 在浏览器中,输入以下 URL : ` https://<DomainNameOrIPAddress>`

IPAddress 是一个存储阵列控制器的地址。

首次在尚未配置的阵列上打开 SANtricity 系统管理器时,将显示设置管理员密码提示符。基于角色的访问管 理可配置四个本地角色:管理员,支持,安全性和监控。后三个角色具有无法猜测的随机密码。为管理员角 色设置密码后,您可以使用管理员凭据更改所有密码。有关四个本地用户角色的详细信息,请参见 SANtricity System Manager 用户界面中提供的联机帮助。

2. 在设置管理员密码和确认密码字段中输入管理员角色的 System Manager 密码,然后单击 \* 设置密码 \* 。

如果未配置池,卷组,工作负载或通知,则设置向导将启动。

- 3. 使用设置向导执行以下任务:
	- \* 验证硬件(控制器和驱动器) \* —验证存储阵列中的控制器和驱动器数量。为阵列分配一个名称。
	- \* 验证主机和操作系统 \* 验证存储阵列可以访问的主机和操作系统类型。
	- \* 接受池 \* 接受快速安装方法建议的池配置。池是一组逻辑驱动器。
	- \* 配置警报 \* 允许 System Manager 在存储阵列出现问题时自动接收通知。
	- \* 启用 AutoSupport \* 自动监控存储阵列的运行状况,并将派单发送给技术支持。
- 4. 如果尚未创建卷,请转到菜单: Storage[ 卷 > 创建 > 卷 ] 创建一个卷。

有关详细信息,请参见 SANtricity System Manager 的联机帮助。

#### 配置多路径软件

要为存储阵列提供冗余路径,您可以配置多路径软件。

#### 开始之前

### 您必须在系统上安装所需的软件包。

- •对于 Red Hat ( RHEL )主机,运行 rpm -q device-mapper-multipath 验证软件包是否已安装。
- 对于 SLES 主机,请运行 rpm -q multipath-tools 来验证软件包是否已安装。

如果尚未安装操作系统,请使用操作系统供应商提供的介质。

#### 关于此任务

如果某个物理路径中断,多路径软件可提供指向存储阵列的冗余路径。多路径软件为操作系统提供一个虚拟设备 ,该虚拟设备表示存储的活动物理路径。多路径软件还可管理更新虚拟设备的故障转移过程。

您可以在 Linux 安装中使用设备映射程序多路径( DM-MP )工具。默认情况下,在 RHEL 和 SLES 中禁用 DM-MP 。要在主机上启用 DM-MP 组件,请完成以下步骤。

#### 步骤

- 1. 如果尚未创建 multipath.conf 文件,请运行 ` # touch /etc/multipath.conf` 命令。
- 2. 使用默认多路径设置,将 multipath.conf 文件留空。
- 3. 启动多路径服务。

# systemctl start multipathd

4. 运行 uname -r 命令以保存内核版本。

```
# uname -r
3.10.0-327.el7.x86_64
```
在向主机分配卷时,您将使用此信息。

5. 在启动时启用multipathd守护进程。

systemctl enable multipathd

6. 在 /boot 目录下重建 initramfs 映像或 initrd 映像:

dracut --force --add multipath

7. 确保在启动配置文件中选择了新创建的 /boot/initrams-\* 映像或 /boot/initrd-\* 映像。

例如, 对于 grub, 它为 `/boot/grub/menu.lst`; 对于 grub2, 它为 `/boot/grub2/menu.cfg` 。

8. 使用 ["](https://docs.netapp.com/us-en/e-series-santricity/sm-storage/create-host-manually.html)[手](https://docs.netapp.com/us-en/e-series-santricity/sm-storage/create-host-manually.html)[动创建主机](https://docs.netapp.com/us-en/e-series-santricity/sm-storage/create-host-manually.html)["](https://docs.netapp.com/us-en/e-series-santricity/sm-storage/create-host-manually.html) 在联机帮助中使用操作步骤 检查是否已定义主机。验证每个主机类型设置是否基于中 收集的内核信息 第4步。

对于映射到运行内核3.9或更早版本的主机的任何卷、将禁用自动负载平衡。

1. 重新启动主机。

Ĥ.

设置 **multipath.conf** 文件

multipath.conf 文件是多路径守护进程 multipathd 的配置文件。

multipath.conf 文件会覆盖 multipathd 的内置配置表。

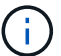

对于 SANtricity 操作系统 8.30 及更高版本, NetApp 建议使用提供的默认设置。

不需要对/etc/multipath.conf进行任何更改。

配置网络连接

如果您的配置使用 iSER over InfiniBand 协议,请执行本节中的步骤配置网络连接。

步骤

1. 从 System Manager 中, 转到菜单: 设置 [ 系统 > 通过 Infiniband 端口配置 iSER 。有关详细说明, 请参见 System Manager 联机帮助。

将阵列 iSCSI 地址与要用于创建 iSCSI 会话的主机端口置于同一子网中。有关地址,请参见 [iSER](#page-52-0) [工作表。](#page-52-0)

2. 记录 IQN 。

如果您从不支持发送目标发现的操作系统创建 [iSER](#page-52-0) 会话,则可能需要此信息。在中输入此信息 iSER [工作](#page-52-0) [表。](#page-52-0)

<span id="page-47-0"></span>为存储连接的主机配置网络连接

如果您的配置使用 iSER over InfiniBand 协议,请执行本节中的步骤。

InfiniBand OFED 驱动程序堆栈支持在相同端口上同时运行 iSER 和 SRP ,因此不需要额外的硬件。

开始之前

确保您已具备以下条件:

• 系统上安装了 NetApp 建议的 OFED 。有关详细信息,请参见 ["NetApp](https://mysupport.netapp.com/matrix) [互操作性表工具](https://mysupport.netapp.com/matrix)["](https://mysupport.netapp.com/matrix)。

步骤

1. 在主机上启用并启动 iSCSI 服务:

◦ Red Hat Enterprise Linux 7、8和9 (RHEL 7、RHEL 8和RHEL 9)\*

```
# systemctl start iscsi
# systemctl start iscsid
# systemctl enable iscsi
# systemctl enable iscsid
```
◦ SUSE Linux Enterprise Server 12 和 15 ( SLES 12 和 SLES 15 ) \*

# systemctl start iscsid.service # systemctl enable iscsid.service

2. 配置InfiniBand卡网络接口:

- a. 确定要使用的 InfiniBand 端口。记录每个端口的硬件地址( MAC 地址)。
- b. 配置 InfiniBand 网络接口设备的持久名称。
- c. 为标识的InfiniBand接口配置IP地址和网络信息。

所需的特定接口配置可能因所使用的操作系统而异。有关具体实施信息,请参见供应商的操作系统文 档。

d. 通过重新启动网络服务或手动重新启动每个接口来启动 IB 网络接口。例如:

systemctl restart network

e. 验证与目标端口的连接。从主机对配置网络连接时配置的 IP 地址执行 ping 操作。

- 3. 重新启动服务以加载 iSER 模块。
- 4. 在 /etc/iscsi/iscsid.conf 中编辑 iSCSI 设置。

```
node.startup = automatic
replacement timeout = 20
```
- 5. 创建 iSCSI 会话配置:
	- a. 为每个 InfiniBand 接口创建 iface 配置文件。

Ĥ.

iSCSI iface 文件的目录位置取决于操作系统。以下示例适用于使用 Red Hat Enterprise Linux :

```
iscsiadm -m iface -I iser > /var/lib/iscsi/ifaces/iface-ib0
iscsiadm -m iface -I iser > /var/lib/iscsi/ifaces/iface-ib1
```
b. 编辑每个 iface 文件以设置接口名称和启动程序 IQN 。为每个 iface 文件正确设置以下参数:

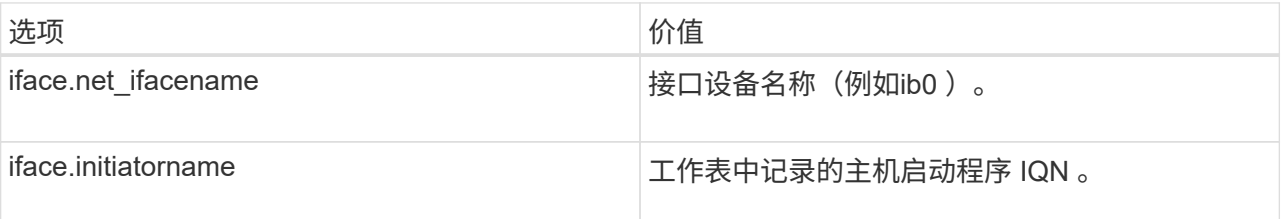

c. 创建与目标的 iSCSI 会话。

创建会话的首选方法是使用 SendTargets 发现方法。但是,此方法在某些操作系统版本上不起作用。

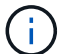

对于 RHEL 6.x 或 SLES 11.3 或更高版本, 请使用 \* 方法 2\* 。

▪ \* 方法 1 — SendTargets 发现: \* 对其中一个目标门户 IP 地址使用 SendTargets 发现机制。这将为 每个目标门户创建会话。

iscsiadm -m discovery -t st -p 192.168.130.101 -I iser

• \* 方法 2 - 手动创建: \* 对于每个目标门户 IP 地址,使用适当的主机接口 iface 配置创建会话。在此 示例中,接口 ib0 位于子网 A 上,接口 ib1 位于子网 B 上对于这些变量,请用工作表中的相应值替 换:

▪ <Target IQN> = 存储阵列目标 IQN

▪ <Target Port IP> = 指定目标端口上配置的 IP 地址

```
# Controller A Port 1
iscsiadm -m node --target <Target IQN> -I iface-ib0 -p <Target Port IP\>
-l -o new
# Controller B Port 1
iscsiadm -m node --target <Target IQN> -I iface-ib0 -p <Target Port IP\>
-l -o new
# Controller A Port 2
iscsiadm -m node --target <Target IQN> -I iface-ib1 -p <Target Port IP\>
-l -o new
# Controller B Port 2
iscsiadm -m node --target <Target IQN> -I iface-ib1 -p <Target Port IP\>
-l -o new
```
6. 登录到 iSCSI 会话。

对于每个会话,运行 iscsiadm 命令以登录到此会话。

```
# Controller A Port 1
iscsiadm -m node --target <Target IQN> -I iface-ib0 -p <Target Port IP\>
-1# Controller B Port 1
iscsiadm -m node --target <Target IQN> -I iface-ib0 -p <Target Port IP\>
-1# Controller A Port 2
iscsiadm -m node --target <Target IQN> -I iface-ib1 -p <Target Port IP\>
-l
# Controller B Port 2
iscsiadm -m node --target <Target IQN> -I iface-ib1 -p <Target Port IP\>
-l
```
- 7. 验证 iSE1/iSCSI 会话。
	- a. 从主机检查 iSCSI 会话状态:

iscsiadm -m session

b. 从阵列中检查 iSCSI 会话状态。在 SANtricity 系统管理器中,导航到 \* 存储阵列 \* > \* iSER \* > \* 查看 / 结束会话 \* 。

当 OFED/RDMA 服务启动时, iSER 内核模块会在 iSCSI 服务运行时默认加载。要完成 iSER 连接设置,应加 载 iSER 模块。目前,这需要重新启动主机。

由于新 LUN 在 Linux 主机首次发现时没有分区或文件系统,因此必须先格式化 LUN , 然 后才能使用它。您也可以选择在 LUN 上创建文件系统。

开始之前

确保您已具备以下条件:

- 主机发现的 LUN 。
- 可用磁盘的列表。(要查看可用磁盘,请在 /dev/mapper 文件夹中运行 ls 命令。)

关于此任务

您可以使用 GUID 分区表( GPT) 或主启动记录( MBR) 将磁盘初始化为基本磁盘。

使用 ext4 等文件系统格式化 LUN 。某些应用程序不需要执行此步骤。

### 步骤

1. 发出 sanlun lun show -p 命令,以检索映射磁盘的 SCSI ID 。

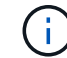

或者、您也可以通过检索这些结果 multipath -ll 命令:

SCSI ID 是一个 33 个字符的十六进制数字字符串,从数字 3 开始。如果启用了用户友好名称,则设备映射 程序会将磁盘报告为 mpath, 而不是 SCSI ID 。

```
# sanlun lun show -p
                E-Series Array: ictm1619s01c01-
SRP(60080e50002908b40000000054efb9d2)
                   Volume Name:
                Preferred Owner: Controller in Slot B
                 Current Owner: Controller in Slot B
                         Mode: RDAC (Active/Active)
                       UTM LUN: None
                          LUN: 116
                      LUN Size:
                       Product: E-Series
                   Host Device:
mpathr(360080e50004300ac000007575568851d)
              Multipath Policy: round-robin 0
             Multipath Provider: Native
   --------- ---------- ------- ------------
----------------------------------------------
host controller controller controller
path path /dev/ host target
state type node adapter port
--------- ---------- ------- ------------
----------------------------------------------
up secondary sdcx host14 A1
up secondary sdat host10 A2
up secondary sdbv host13 B1
```
2. 根据适用于您的 Linux 操作系统版本的方法创建新分区。

通常,标识磁盘分区的字符会附加到 SCSI ID (例如,数字 1 或 P3 )中。

# parted -a optimal -s -- /dev/mapper/360080e5000321bb8000092b1535f887a mklabel gpt mkpart primary ext4 0% 100%

3. 在分区上创建文件系统。

创建文件系统的方法因所选的文件系统而异。

# mkfs.ext4 /dev/mapper/360080e5000321bb8000092b1535f887a1

4. 创建一个文件夹以挂载新分区。

# mkdir /mnt/ext4

### 5. 挂载分区。

# mount /dev/mapper/360080e5000321bb8000092b1535f887a1 /mnt/ext4

验证主机上的存储访问

在使用卷之前,您需要验证主机是否可以将数据写入卷并将其读回。

开始之前

确保您已具备以下条件:

• 使用文件系统格式化的初始化卷。

#### 步骤

1. 在主机上,将一个或多个文件复制到磁盘的挂载点。

2. 将文件复制回原始磁盘上的其他文件夹。

3. 运行 dIFF 命令将复制的文件与原始文件进行比较。

### 完成后

删除复制的文件和文件夹。

<span id="page-52-0"></span>记录您的 **iSER over IB** 配置

您可以生成并打印此页面的 PDF, 然后使用以下工作表记录基于 Infiniband 的 iSER 存储 配置信息。要执行配置任务,您需要此信息。

主机标识符

 $\bigcap$ 

软件启动程序 IQN 在任务期间确定, [为存储连接的主机配置网络连接。](#page-47-0)

找到并记录每个主机上的启动程序 IQN 。对于软件启动程序, IQN 通常位于 /etc/iscsi/initiatorname.iscsi 文件 中。

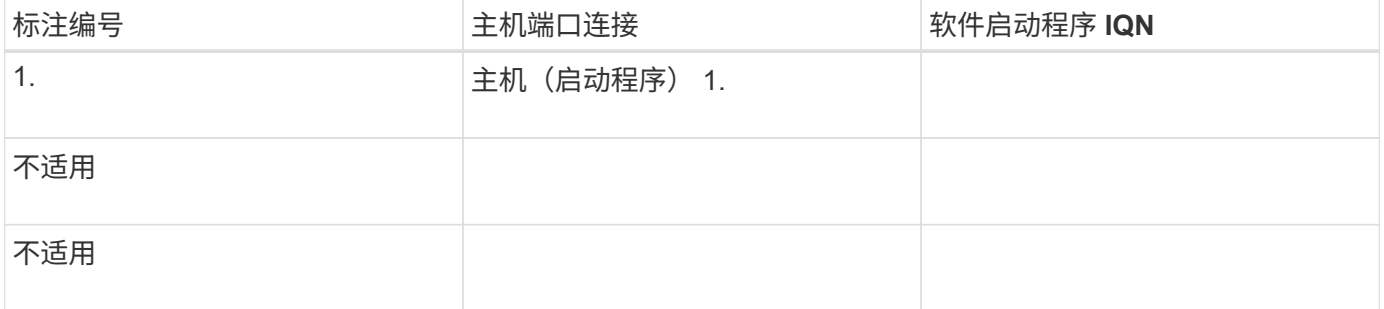

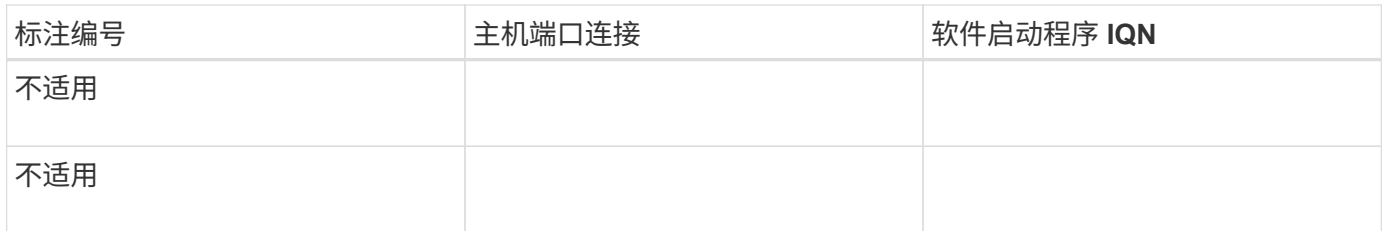

建议的配置

建议的配置包括两个主机(启动程序)端口和四个目标端口。

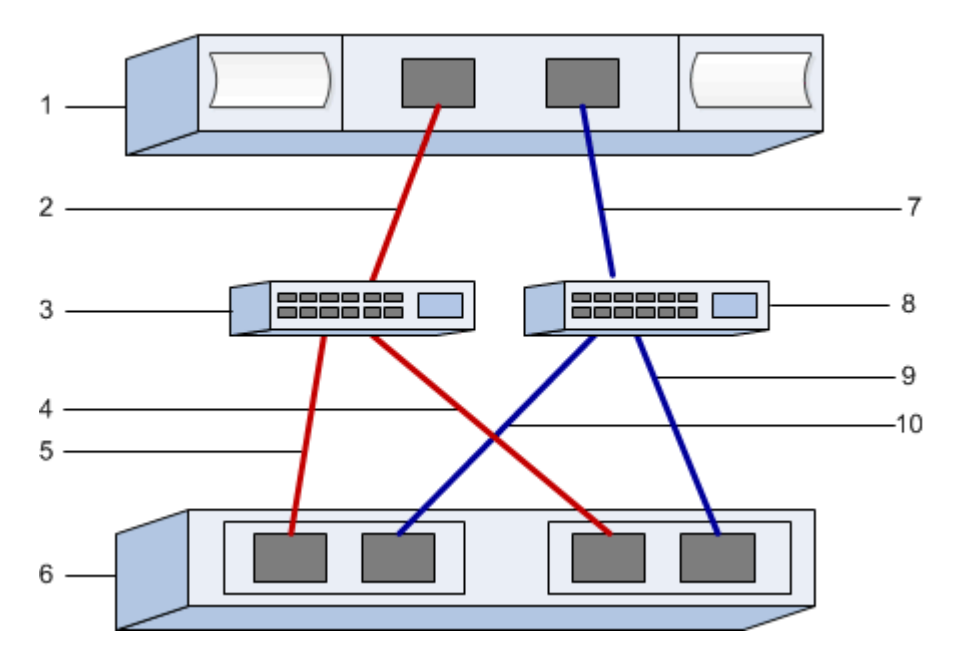

目标 **IQN**

记录存储阵列的目标 IQN 。您将在中使用此信息 [为存储连接的主机配置网络连接](#page-47-0)。

使用 SANtricity 查找存储阵列 IQN 名称: \* 存储阵列 \* > \* iSER \* > \* 管理设置 \* 。如果您从不支持发送目标发 现的操作系统创建 iSER 会话,则可能需要此信息。

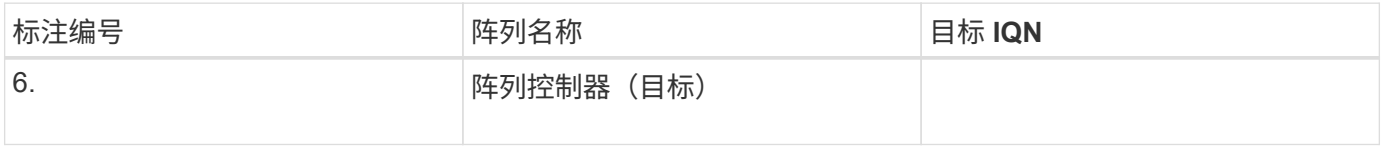

网络配置:

记录将用于 InfiniBand 网络结构上的主机和存储的网络配置。这些说明假定将使用两个子网实现完全冗余。

网络管理员可以提供以下信息。您可以在主题中使用此信息, [为存储连接的主机配置网络连接。](#page-47-0)

子网**A** 

定义要使用的子网。

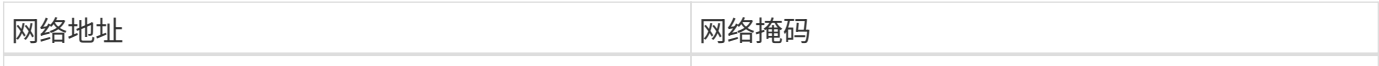

记录阵列端口和每个主机端口要使用的 IQN 。

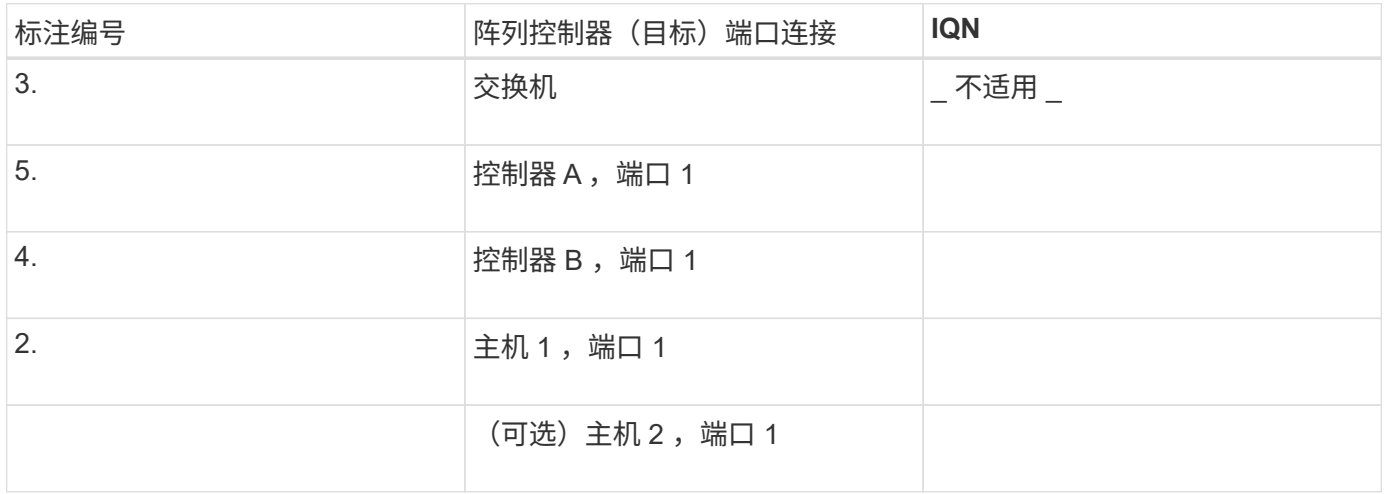

子网 **B**

定义要使用的子网。

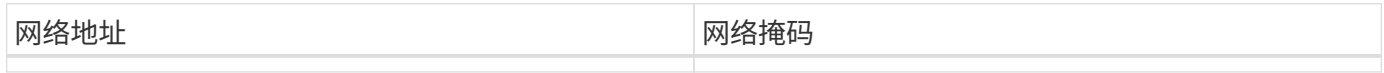

记录阵列端口和每个主机端口要使用的 IQN 。

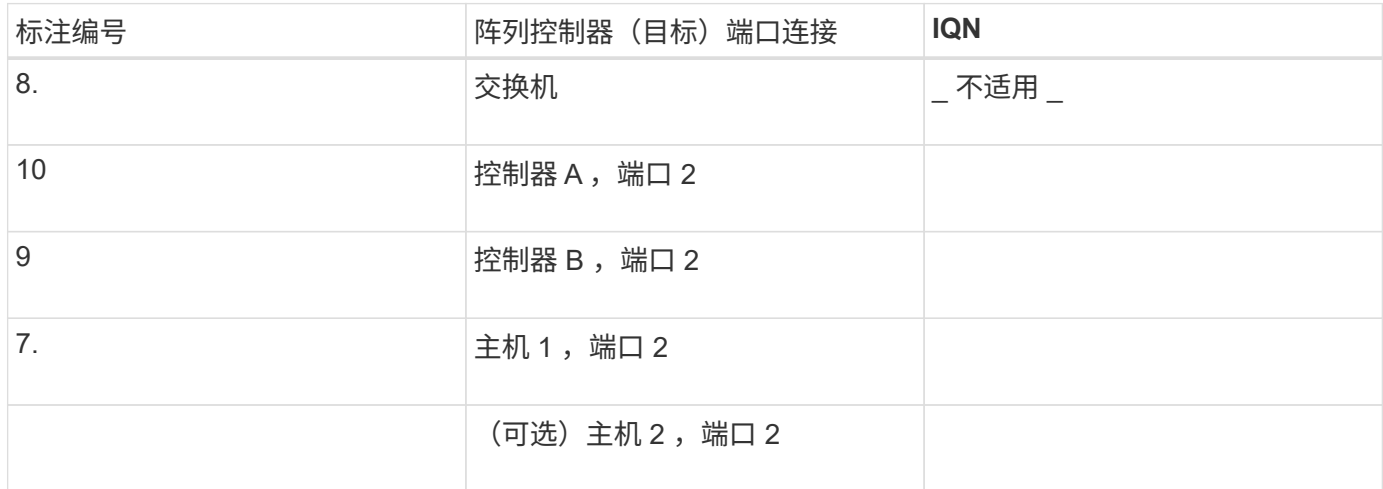

正在映射主机名

 $\bigcap$ 映射主机名会在工作流期间创建。

正在映射主机名

主机操作系统类型

# 基于 **InfiniBand** 的 **SRP** 设置

验证是否支持 **Linux** 配置

为了确保操作可靠,您需要创建一个实施计划,然后使用 NetApp 互操作性表工具( IMT )验证是否支持整个配置。

步骤

- 1. 转至 ["NetApp](https://mysupport.netapp.com/matrix) [互操作性表工具](https://mysupport.netapp.com/matrix)["](https://mysupport.netapp.com/matrix)。
- 2. 单击 \* 解决方案 Search\* 图块。
- 3. 在菜单:协议 [SAN 主机 ] 区域中,单击 \* E 系列 SAN 主机 \* 旁边的 \* 添加 \* 按钮。
- 4. 单击 \* 查看细化搜索条件 \* 。

此时将显示细化搜索条件部分。在本节中,您可以选择适用的协议以及其他配置标准,例如操作系统, NetApp 操作系统和主机多路径驱动程序。

- 5. 选择您知道配置所需的条件,然后查看适用的兼容配置要素。
- 6. 根据需要,根据工具中的规定更新操作系统和协议。

单击右页面箭头可在查看支持的配置页面上访问选定配置的详细信息。

使用 **DHCP** 配置 **IP** 地址

要配置管理工作站与存储阵列之间的通信,请使用动态主机配置协议( DHCP )提供 IP 地址。

#### 开始之前

确保您已具备以下条件:

• 与存储管理端口安装和配置在同一子网上的 DHCP 服务器。

关于此任务

每个存储阵列都有一个控制器(单工)或两个控制器(双工),每个控制器有两个存储管理端口。每个管理端口 都将分配一个 IP 地址。

以下说明是指具有两个控制器的存储阵列(双工配置)。

步骤

1. 如果尚未连接以太网缆线,请将其连接到管理工作站以及每个控制器( A 和 B )上的管理端口 1 。

DHCP 服务器会为每个控制器的端口 1 分配一个 IP 地址。

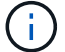

请勿在任一控制器上使用管理端口 2 。端口 2 保留供 NetApp 技术人员使用。

 $\left(\mathbf{i}\right)$ 

如果断开并重新连接以太网缆线,或者存储阵列已重新启动,则 DHCP 会重新分配 IP 地址。 此过程会一直进行,直到配置了静态 IP 地址为止。建议您避免断开电缆连接或重新启动阵 列。

如果存储阵列无法在 30 秒内获取 DHCP 分配的 IP 地址,则会设置以下默认 IP 地址:

- 。控制器 A ,端口 1: 169.254.128.101
- 。控制器 B ,端口 1: 169.254.128.102
- 子网掩码: 255.255.0.0

2. 找到每个控制器背面的 MAC 地址标签,然后向网络管理员提供每个控制器端口 1 的 MAC 地址。

网络管理员需要使用 MAC 地址来确定每个控制器的 IP 地址。要通过浏览器连接到存储系统,您需要使用这 些 IP 地址。

#### <span id="page-56-0"></span>确定主机端口 **GUID** 并进行建议的设置

InfiniBand diags软件包包含用于显示每个InfiniBand (IB)端口的全局唯一ID (GUID)的命 令。通过附带的软件包支持的大多数具有OFED/RDMA的Linux分发版也具有InfiniBanddiags软件包、其中包括用于显示主机通道适配器(Host Channel Adapter、HCA)信息的命 令。

步骤

- 1. 安装 infiniband-diags 使用操作系统的软件包管理命令进行软件包管理。
- 2. 运行 ibstat 命令以显示端口信息。
- 3. 在上记录启动程序的 GUID [SRP](#page-65-0) [工作表。](#page-65-0)
- 4. 在 HBA 实用程序中选择相应的设置。

的注释列中列出了适用于您的配置的设置 ["NetApp](https://mysupport.netapp.com/matrix) [互操作性表工具](https://mysupport.netapp.com/matrix)["](https://mysupport.netapp.com/matrix)。

#### 配置子网管理器

子网管理器必须在您的环境中的交换机或主机上运行。如果您正在主机端运行此命令,请 使用以下操作步骤进行设置。

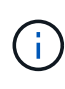

在配置子网管理器之前、您必须安装InfiniBand diags软件包以通过获取全局唯一ID (GUID) ibstat -p 命令:请参见 [确](#page-56-0)[定主机端口](#page-56-0) [GUID](#page-56-0) [并进行建议的设置](#page-56-0) 有关如何安装InfiniBand诊断 软件包的信息。

#### 步骤

1. 在要运行子网管理器的所有主机上安装 opensm 软件包。

2. 使用 ibstat -p 命令查找 HBA 端口的 GUID0 和 GUID1 。例如:

```
# ibstat -p
0x248a070300a80a80
0x248a070300a80a81
```
3. 创建在启动过程中运行一次的子网管理器脚本。

# vim /usr/sbin/subnet-manager.sh

4. 添加以下行。将步骤2中找到的值替换为 GUID0 和 GUID1。适用于 P0 和 P1、使用子网管理器的优先级、 其中1为最低优先级、15为最高优先级。

```
#!/bin/bash
opensm -B -g <GUID0> -p <P0> -f /var/log/opensm-ib0.log
opensm -B -g <GUID1> -p <P1> -f /var/log/opensm-ib1.log
```
使用值替换的命令示例:

```
#!/bin/bash
opensm -B -g 0x248a070300a80a80 -p 15 -f /var/log/opensm-ib0.log
opensm -B -g 0x248a070300a80a81 -p 1 -f /var/log/opensm-ib1.log
```
5. 创建名为的systemd服务单元文件 subnet-manager.service。

# vim /etc/systemd/system/subnet-manager.service

6. 添加以下行。

```
[Unit]
Description=systemd service unit file for subnet manager
[Service]
Type=forking
ExecStart=/bin/bash /usr/sbin/subnet-manager.sh
[Install]
WantedBy=multi-user.target
```
7. 将新服务通知systemd。

# systemctl daemon-reload

8. 启用并启动 subnet-manager 服务

```
# systemctl enable subnet-manager.service
# systemctl start subnet-manager.service
```
### 安装和配置 **Linux Host Utilities**

Linux Unified Host Utilities 软件包包含用于管理 NetApp 存储的工具,包括故障转移策略 和物理路径。

步骤

1. 使用 ["NetApp](https://mysupport.netapp.com/matrix) [互操作性表工具](https://mysupport.netapp.com/matrix)["](https://mysupport.netapp.com/matrix) 确定要安装的 Unified Host Utilities 的适当版本。

在每个支持的配置中,版本会以一列的形式列出。

2. 从下载 Unified Host Utilities ["NetApp](https://mysupport.netapp.com/site/) [支持](https://mysupport.netapp.com/site/)["](https://mysupport.netapp.com/site/)。

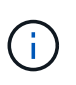

或者、您也可以使用smcli命令 -identifyDevices 以执行与Unified Host Utility工具相同的 功能。SMCli,包括在SANtricity操作系统中,并可通过SANtricity系统管理器下载。有关如何通 过SANtricity系统管理器下载SMcli的详细信息、请参阅 ["](https://docs.netapp.com/us-en/e-series-santricity/sm-settings/download-cli.html)[下](https://docs.netapp.com/us-en/e-series-santricity/sm-settings/download-cli.html)[载](https://docs.netapp.com/us-en/e-series-santricity/sm-settings/download-cli.html)[SANtricity](https://docs.netapp.com/us-en/e-series-santricity/sm-settings/download-cli.html)[系统管理器联机帮助下](https://docs.netapp.com/us-en/e-series-santricity/sm-settings/download-cli.html) [的命令行](https://docs.netapp.com/us-en/e-series-santricity/sm-settings/download-cli.html)[界面](https://docs.netapp.com/us-en/e-series-santricity/sm-settings/download-cli.html)[\(CLI\)](https://docs.netapp.com/us-en/e-series-santricity/sm-settings/download-cli.html)[主题](https://docs.netapp.com/us-en/e-series-santricity/sm-settings/download-cli.html)["](https://docs.netapp.com/us-en/e-series-santricity/sm-settings/download-cli.html)。

安装适用于 **SMCLI** 的 **SANtricity** 存储管理器( **SANtricity** 软件 **11.53** 或更早版本)

如果您使用的是 SANtricity 软件 11.53 或更早版本,则可以在管理工作站上安装 SANtricity 存储管理器软件,以帮助管理阵列。

SANtricity 存储管理器包括用于执行其他管理任务的命令行界面( CLI )以及用于通过 I/O 路径将主机配置信息 推送到存储阵列控制器的主机上下文代理。

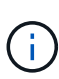

如果您使用的是 SANtricity 软件 11.60 及更高版本,则无需执行以下步骤。SANtricity 安全命令行 界面( SMcli) 包含在 SANtricity 操作系统中,可通过 SANtricity 系统管理器下载。有关如何通 过SANtricity系统管理器下载SMcli的详细信息、请参阅 ["](https://docs.netapp.com/us-en/e-series-santricity/sm-settings/download-cli.html)[下](https://docs.netapp.com/us-en/e-series-santricity/sm-settings/download-cli.html)[载](https://docs.netapp.com/us-en/e-series-santricity/sm-settings/download-cli.html)[SANtricity](https://docs.netapp.com/us-en/e-series-santricity/sm-settings/download-cli.html)[系统管理器联机帮助下的](https://docs.netapp.com/us-en/e-series-santricity/sm-settings/download-cli.html) [命令行](https://docs.netapp.com/us-en/e-series-santricity/sm-settings/download-cli.html)[界面](https://docs.netapp.com/us-en/e-series-santricity/sm-settings/download-cli.html)[\(CLI\)](https://docs.netapp.com/us-en/e-series-santricity/sm-settings/download-cli.html)[主题](https://docs.netapp.com/us-en/e-series-santricity/sm-settings/download-cli.html)["](https://docs.netapp.com/us-en/e-series-santricity/sm-settings/download-cli.html)

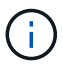

从SANtricity软件11.80.1版开始、不再支持主机上下文代理。

开始之前

确保您已具备以下条件:

- SANtricity 软件 11.53 或更早版本。
- 正确的管理员或超级用户权限。
- SANtricity 存储管理器客户端的系统,最低要求如下:
	- \* RAM \* : 2 GB 用于 Java Runtime Engine
	- \* 磁盘空间 \* : 5 GB
	- 。\* 操作系统 / 架构 \*: 有关确定支持的操作系统版本和架构的指导,请访问 ["NetApp](http://mysupport.netapp.com) [支持](http://mysupport.netapp.com)["](http://mysupport.netapp.com)。从 \* 下载 \*

选项卡中,转到菜单:下载 [E 系列 SANtricity 存储管理器 ] 。

### 关于此任务

此任务介绍如何在 Windows 和 Linux 操作系统平台上安装 SANtricity 存储管理器,因为在数据主机使用 Linux 时, Windows 和 Linux 都是通用的管理工作站平台。

步骤

- 1. 从下载 SANtricity 软件版本 ["NetApp](http://mysupport.netapp.com) [支持](http://mysupport.netapp.com)["](http://mysupport.netapp.com)。从 \* 下载 \* 选项卡中,转到菜单: 下载 [E 系列 SANtricity 存储 管理器 ] 。
- 2. 运行 SANtricity 安装程序。

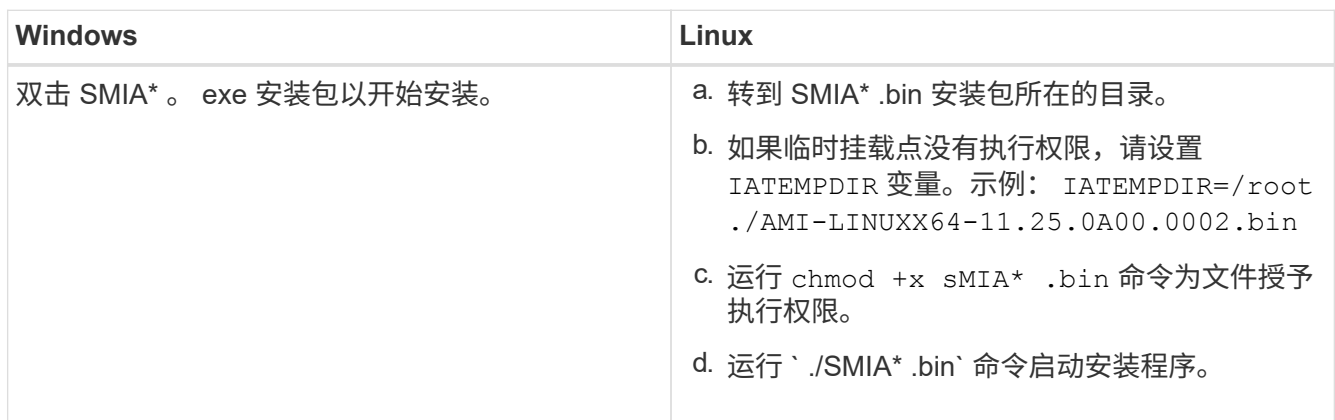

3. 使用安装向导在管理工作站上安装软件。

访问 **SANtricity** 系统管理器并使用设置向导

要配置存储阵列,您可以使用 SANtricity 系统管理器中的设置向导。

SANtricity System Manager 是一个基于 Web 的界面,嵌入在每个控制器上。要访问用户界面,请将浏览器指向 控制器的 IP 地址。设置向导可帮助您开始进行系统配置。

开始之前

确保您已具备以下条件:

• 带外管理。

• 用于访问 SANtricity 系统管理器的管理工作站,其中包括以下浏览器之一:

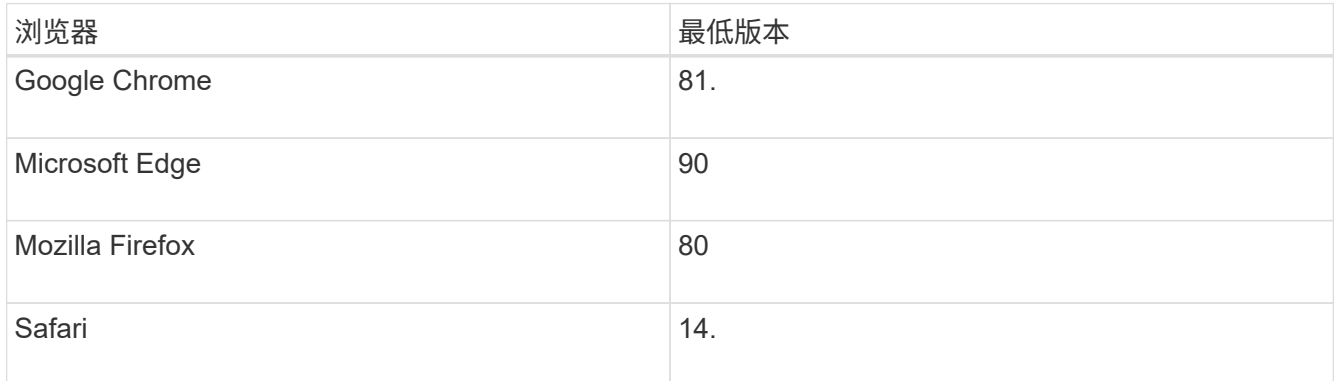

关于此任务

在打开 System Manager 或刷新浏览器且至少满足以下条件之一时,向导将自动重新启动:

- 未检测到池和卷组。
- 未检测到工作负载。
- 未配置任何通知。

#### 步骤

1. 在浏览器中,输入以下 URL : ` https://<DomainNameOrIPAddress>`

IPAddress 是一个存储阵列控制器的地址。

首次在尚未配置的阵列上打开 SANtricity 系统管理器时,将显示设置管理员密码提示符。基于角色的访问管 理可配置四个本地角色:管理员,支持,安全性和监控。后三个角色具有无法猜测的随机密码。为管理员角 色设置密码后,您可以使用管理员凭据更改所有密码。有关四个本地用户角色的详细信息,请参见 SANtricity System Manager 用户界面中提供的联机帮助。

2. 在设置管理员密码和确认密码字段中输入管理员角色的 System Manager 密码,然后单击 \* 设置密码 \* 。

如果未配置池,卷组,工作负载或通知,则设置向导将启动。

- 3. 使用设置向导执行以下任务:
	- \* 验证硬件(控制器和驱动器) \* —验证存储阵列中的控制器和驱动器数量。为阵列分配一个名称。
	- \* 验证主机和操作系统 \* 验证存储阵列可以访问的主机和操作系统类型。
	- \* 接受池 \* 接受快速安装方法建议的池配置。池是一组逻辑驱动器。
	- \* 配置警报 \* 允许 System Manager 在存储阵列出现问题时自动接收通知。
	- \* 启用 AutoSupport \* 自动监控存储阵列的运行状况,并将派单发送给技术支持。

4. 如果尚未创建卷,请转到菜单: Storage[ 卷 > 创建 > 卷 ] 创建一个卷。

有关详细信息,请参见 SANtricity System Manager 的联机帮助。

配置多路径软件

要为存储阵列提供冗余路径,您可以配置多路径软件。

### 开始之前

您必须在系统上安装所需的软件包。

- •对于 Red Hat ( RHEL )主机,运行 rpm -q device-mapper-multipath 验证软件包是否已安装。
- 对于 SLES 主机,请运行 rpm -q multipath-tools 来验证软件包是否已安装。

#### 如果尚未安装操作系统,请使用操作系统供应商提供的介质。

关于此任务

如果某个物理路径中断,多路径软件可提供指向存储阵列的冗余路径。多路径软件为操作系统提供一个虚拟设备 ,该虚拟设备表示存储的活动物理路径。多路径软件还可管理更新虚拟设备的故障转移过程。

您可以在 Linux 安装中使用设备映射程序多路径( DM-MP )工具。默认情况下,在 RHEL 和 SLES 中禁用 DM-MP 。要在主机上启用 DM-MP 组件,请完成以下步骤。

步骤

- 1. 如果尚未创建 multipath.conf 文件,请运行 ` # touch /etc/multipath.conf` 命令。
- 2. 使用默认多路径设置,将 multipath.conf 文件留空。
- 3. 启动多路径服务。

# systemctl start multipathd

4. 运行 uname -r 命令以保存内核版本。

```
# uname -r
3.10.0-327.el7.x86_64
```
在向主机分配卷时,您将使用此信息。

5. 启用 multipathd 启动时执行守护进程。

systemctl enable multipathd

6. 在 /boot 目录下重建 initramfs 映像或 initrd 映像:

dracut --force --add multipath

7. 确保在启动配置文件中选择了新创建的 /boot/initrams-\* 映像或 /boot/initrd-\* 映像。

例如, 对于 grub, 它为 `/boot/grub/menu.lst`; 对于 grub2, 它为 `/boot/grub2/menu.cfg` 。

8. 使用 ["](https://docs.netapp.com/us-en/e-series-santricity/sm-storage/create-host-manually.html)[手](https://docs.netapp.com/us-en/e-series-santricity/sm-storage/create-host-manually.html)[动创建主机](https://docs.netapp.com/us-en/e-series-santricity/sm-storage/create-host-manually.html)["](https://docs.netapp.com/us-en/e-series-santricity/sm-storage/create-host-manually.html) 在联机帮助中使用操作步骤 检查是否已定义主机。验证每个主机类型设置是否基于中 收集的内核信息 第4步。

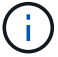

对于映射到运行内核3.9或更早版本的主机的任何卷、将禁用自动负载平衡。

1. 重新启动主机。

设置 **multipath.conf** 文件

multipath.conf 文件是多路径守护进程 multipathd 的配置文件。

multipath.conf 文件会覆盖 multipathd 的内置配置表。

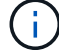

对于 SANtricity 操作系统 8.30 及更高版本, NetApp 建议使用提供的默认设置。

不需要对/etc/multipath.conf进行任何更改。

配置网络连接**— SRP** 基于 **Infiniband**

如果您的配置使用基于 Infiniband 的 SRP 协议,请按照本节中的步骤进行操作。

开始之前

要将 Linux 主机连接到存储阵列,必须使用相应的选项启用 InfiniBand 驱动程序堆栈。不同 Linux 分发版的特定 设置可能会有所不同。检查 ["NetApp](https://mysupport.netapp.com/matrix) [互操作性表工具](https://mysupport.netapp.com/matrix)["](https://mysupport.netapp.com/matrix) 有关特定于您的解决方案的具体说明和其他建议设置,请 参见。

#### 步骤

1. 为您的操作系统安装 OFED/RDMA 驱动程序堆栈。

◦ SLES \*

zypper install rdma-core

◦ RHEL \*

yum install rdma-core

2. 配置 OFED/RDMA 以加载 SRP 模块。

◦ SLES \*

zypper install srp\_daemon

◦ RHEL \*

yum install srp\_daemon

3. 在 OFED/RDMA 配置文件中, 设置 Srp\_load=yes 和 Srp\_daema\_enable=yes 。

RDMA 配置文件位于以下位置:

/etc/rdma/rdma.conf

4. 启用并启动 OFED/RDMA 服务。

◦ RHEL 7.x 和 SLES 12.x 或更高版本 \*

▪ 要在启动时加载 InfiniBand 模块,请执行以下操作:

```
systemctl enable rdma
```
▪ 要立即加载 InfiniBand 模块,请执行以下操作:

systemctl start rdma

- 5. 启用 SRP 守护进程。
	- RHEL 7.x 和 SLES 12 或更高版本 \*
		- 要使 SRP 守护进程在启动时启动,请执行以下操作:

systemctl enable srp\_daemon

▪ 立即启动 SRP 守护进程:

systemctl start srp\_daemon

6. 如果需要修改 SRP 配置,请输入以下命令创建 ` /etc/modprobe.d/IB\_SRP.conf` 。

```
options ib srp cmd sg entries=255 allow ext sg=y
indirect_sg_entries=2048
```
a. 在 ` /etc/sSRP 守护进程 .conf` 下,添加以下行。

```
a max_sect=4096
```
#### 创建分区和文件系统

由于新 LUN 在 Linux 主机首次发现时没有分区或文件系统,因此必须先格式化 LUN , 然 后才能使用它。您也可以选择在 LUN 上创建文件系统。

开始之前

确保您已具备以下条件:

- 主机发现的 LUN 。
- 可用磁盘的列表。(要查看可用磁盘,请在 /dev/mapper 文件夹中运行 ls 命令。)

关于此任务

您可以使用 GUID 分区表( GPT )或主启动记录( MBR )将磁盘初始化为基本磁盘。

使用 ext4 等文件系统格式化 LUN 。某些应用程序不需要执行此步骤。

步骤

1. 发出 sanlun lun show -p 命令,以检索映射磁盘的 SCSI ID 。

SCSI ID 是一个 33 个字符的十六进制数字字符串,从数字 3 开始。如果启用了用户友好名称,则设备映射 程序会将磁盘报告为 mpath, 而不是 SCSI ID 。

# sanlun lun show -p E-Series Array: ictm1619s01c01- SRP(60080e50002908b40000000054efb9d2) Volume Name: Preferred Owner: Controller in Slot B Current Owner: Controller in Slot B Mode: RDAC (Active/Active) UTM LUN: None LUN: 116 LUN Size: Product: E-Series Host Device: mpathr(360080e50004300ac000007575568851d) Multipath Policy: round-robin 0 Multipath Provider: Native --------- ---------- ------- ------------ --------------------------------------------- host controller controller path path /dev/ host target state type node adapter port --------- ---------- ------- ------------ --------------------------------------------- up secondary sdcx host14 A1 up secondary sdat host10 A2 up secondary sdbv host13 B1

2. 根据适用于您的 Linux 操作系统版本的方法创建新分区。

通常,标识磁盘分区的字符会附加到 SCSI ID (例如,数字 1 或 P3 )中。

```
# parted -a optimal -s -- /dev/mapper/360080e5000321bb8000092b1535f887a
mklabel
gpt mkpart primary ext4 0% 100%
```
3. 在分区上创建文件系统。

创建文件系统的方法因所选的文件系统而异。

# mkfs.ext4 /dev/mapper/360080e5000321bb8000092b1535f887a1

### 4. 创建一个文件夹以挂载新分区。

# mkdir /mnt/ext4

5. 挂载分区。

# mount /dev/mapper/360080e5000321bb8000092b1535f887a1 /mnt/ext4

验证主机上的存储访问

在使用卷之前,您需要验证主机是否可以将数据写入卷并将其读回。

开始之前

确保您已具备以下条件:

- 使用文件系统格式化的初始化卷。
- 步骤
- 1. 在主机上,将一个或多个文件复制到磁盘的挂载点。
- 2. 将文件复制回原始磁盘上的其他文件夹。

3. 运行 dIFF 命令将复制的文件与原始文件进行比较。

### 完成后

删除复制的文件和文件夹。

<span id="page-65-0"></span>记录基于 **IB** 的 **SRP** 配置

您可以生成并打印此页面的 PDF ,然后使用以下工作表记录基于 InfiniBand 的 SRP 存储 配置信息。要执行配置任务,您需要此信息。

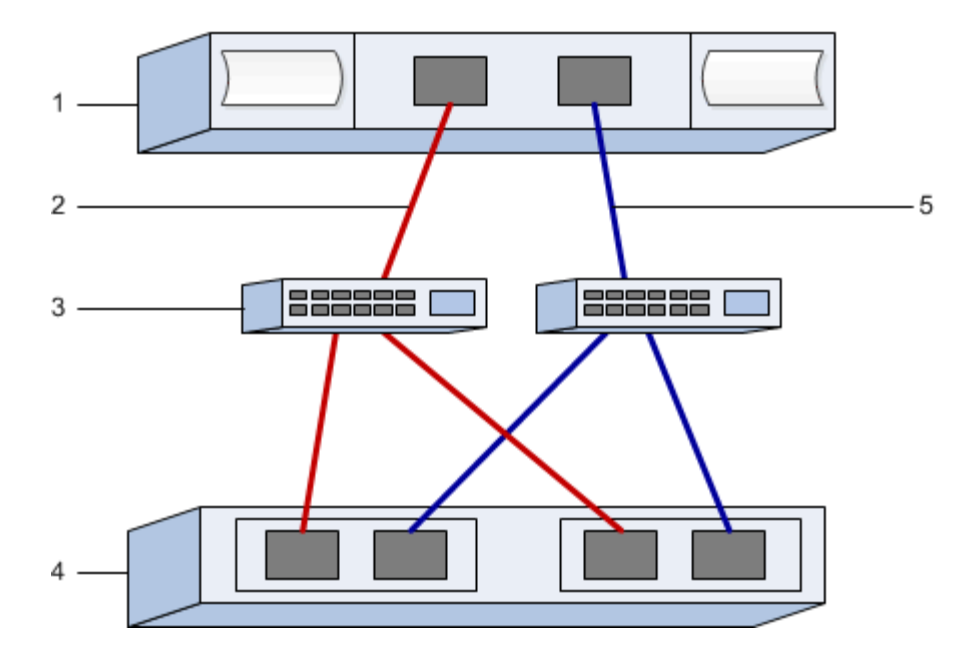

### 主机标识符

 $\bigodot$ 

启动程序 GUID 在任务中确定, [确](#page-56-0)[定主机端口](#page-56-0) [GUID](#page-56-0) [并进行建议的设置。](#page-56-0)

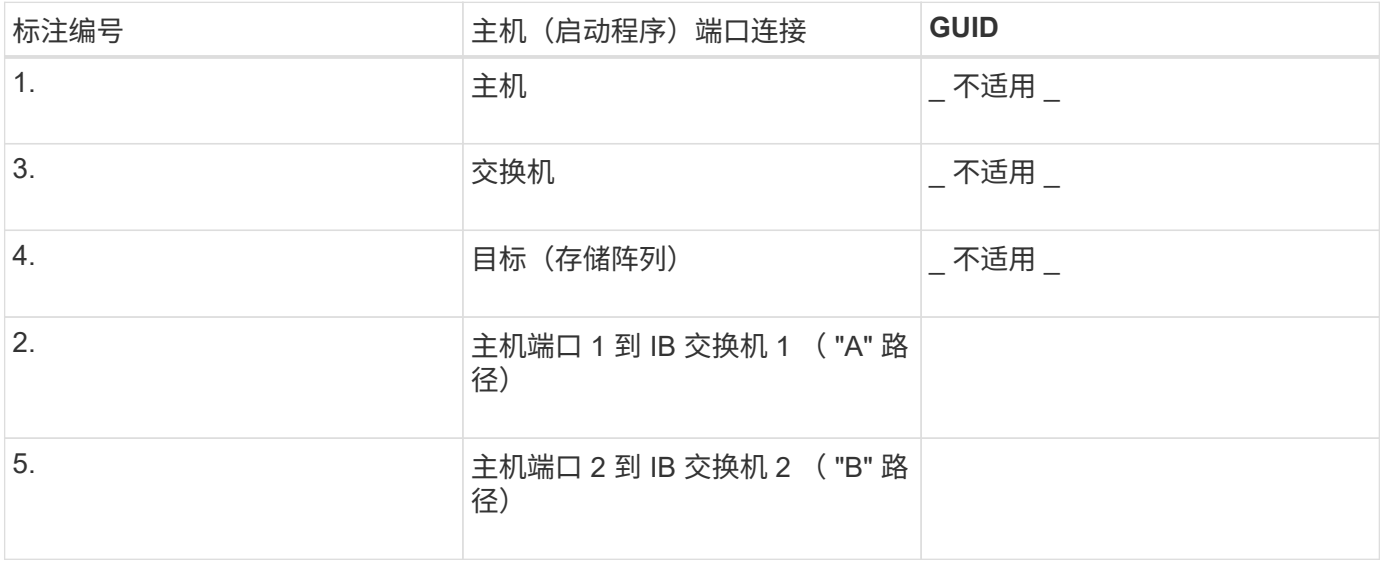

建议的配置

建议的配置包括两个启动程序端口和四个目标端口。

### 正在映射主机名

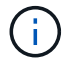

映射主机名会在工作流期间创建。

# 正在映射主机名

主机操作系统类型

## 基于 **InfiniBand** 的 **NVMe** 设置

验证 **Linux** 支持并查看限制

首先,您应验证 Linux 配置是否受支持,并查看控制器,主机和恢复限制。

验证是否支持 **Linux** 配置

为了确保操作可靠,您需要创建一个实施计划,然后使用 NetApp 互操作性表工具( IMT )验证是否支持整个 配置。

#### 步骤

- 1. 转至 ["NetApp](https://mysupport.netapp.com/matrix) [互操作性表工具](https://mysupport.netapp.com/matrix)["](https://mysupport.netapp.com/matrix)。
- 2. 单击 \* 解决方案 Search\* 图块。
- 3. 在菜单: 协议 [SAN 主机 ] 区域中,单击 \* E 系列 SAN 主机 \* 旁边的 \* 添加 \* 按钮。
- 4. 单击 \* 查看细化搜索条件 \* 。

此时将显示细化搜索条件部分。在本节中,您可以选择适用的协议以及其他配置标准,例如操作系统, NetApp 操作系统和主机多路径驱动程序。

- 5. 选择您知道配置所需的条件,然后查看适用的兼容配置要素。
- 6. 根据需要,根据工具中的规定更新操作系统和协议。

单击右页面箭头可在查看支持的配置页面上访问选定配置的详细信息。

查看基于 **InfiniBand** 的 **NVMe** 限制

在使用基于InfiniBand的NVMe之前、请参见 ["NetApp](https://mysupport.netapp.com/matrix) [互操作性表工具](https://mysupport.netapp.com/matrix)["](https://mysupport.netapp.com/matrix) 查看最新的控制器、主机和恢复限制。

存储和灾难恢复限制

- 不支持异步和同步镜像。
- 不支持精简配置(创建精简卷)。

使用 **DHCP** 配置 **IP** 地址

要配置管理工作站与存储阵列之间的通信,请使用动态主机配置协议( DHCP)提供 IP 地址。

开始之前

确保您已具备以下条件:

• 与存储管理端口安装和配置在同一子网上的 DHCP 服务器。

关于此任务

每个存储阵列都有一个控制器(单工)或两个控制器(双工),每个控制器有两个存储管理端口。每个管理端口

都将分配一个 IP 地址。

以下说明是指具有两个控制器的存储阵列(双工配置)。

步骤

1. 如果尚未连接以太网缆线,请将其连接到管理工作站以及每个控制器( A 和 B )上的管理端口 1 。

DHCP 服务器会为每个控制器的端口 1 分配一个 IP 地址。

 $\left( \begin{smallmatrix} 1\ 1\end{smallmatrix} \right)$ 

请勿在任一控制器上使用管理端口 2 。端口 2 保留供 NetApp 技术人员使用。

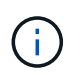

如果断开并重新连接以太网缆线,或者存储阵列已重新启动,则 DHCP 会重新分配 IP 地址。 此过程会一直进行,直到配置了静态 IP 地址为止。建议您避免断开电缆连接或重新启动阵 列。

如果存储阵列无法在 30 秒内获取 DHCP 分配的 IP 地址,则会设置以下默认 IP 地址:

- 。控制器 A , 端口 1: 169.254.128.101
- 。控制器 B , 端口 1: 169.254.128.102
- 子网掩码: 255.255.0.0

2. 找到每个控制器背面的 MAC 地址标签,然后向网络管理员提供每个控制器端口 1 的 MAC 地址。

网络管理员需要使用 MAC 地址来确定每个控制器的 IP 地址。要通过浏览器连接到存储系统,您需要使用这 些 IP 地址。

安装适用于 **SMCLI** 的 **SANtricity** 存储管理器( **SANtricity** 软件 **11.53** 或更早版本)

如果您使用的是 SANtricity 软件 11.53 或更早版本,则可以在管理工作站上安装 SANtricity 存储管理器软件,以帮助管理阵列。

SANtricity 存储管理器包括用于执行其他管理任务的命令行界面( CLI )以及用于通过 I/O 路径将主机配置信息 推送到存储阵列控制器的主机上下文代理。

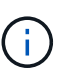

如果您使用的是 SANtricity 软件 11.60 及更高版本,则无需执行以下步骤。SANtricity 安全命令行 界面 ( SMcli ) 包含在 SANtricity 操作系统中, 可通过 SANtricity 系统管理器下载。有关如何通 过SANtricity系统管理器下载SMcli的详细信息、请参阅 ["](https://docs.netapp.com/us-en/e-series-santricity/sm-settings/download-cli.html)[下](https://docs.netapp.com/us-en/e-series-santricity/sm-settings/download-cli.html)[载](https://docs.netapp.com/us-en/e-series-santricity/sm-settings/download-cli.html)[SANtricity](https://docs.netapp.com/us-en/e-series-santricity/sm-settings/download-cli.html)[系统管理器联机帮助下的](https://docs.netapp.com/us-en/e-series-santricity/sm-settings/download-cli.html) [命令行](https://docs.netapp.com/us-en/e-series-santricity/sm-settings/download-cli.html)[界面](https://docs.netapp.com/us-en/e-series-santricity/sm-settings/download-cli.html)[\(CLI\)](https://docs.netapp.com/us-en/e-series-santricity/sm-settings/download-cli.html)[主题](https://docs.netapp.com/us-en/e-series-santricity/sm-settings/download-cli.html)["](https://docs.netapp.com/us-en/e-series-santricity/sm-settings/download-cli.html)

从SANtricity软件11.80.1版开始、不再支持主机上下文代理。

### 开始之前

 $\left( \begin{array}{c} 1 \end{array} \right)$ 

确保您已具备以下条件:

- SANtricity 软件 11.53 或更早版本。
- 正确的管理员或超级用户权限。
- SANtricity 存储管理器客户端的系统,最低要求如下:

◦ \* RAM \* : 2 GB 用于 Java Runtime Engine

◦ \* 磁盘空间 \* : 5 GB

。\* 操作系统 / 架构 \*: 有关确定支持的操作系统版本和架构的指导,请访问 ["NetApp](http://mysupport.netapp.com) [支持](http://mysupport.netapp.com)["](http://mysupport.netapp.com)。从 \* 下载 \* 选项卡中,转到菜单:下载 [E 系列 SANtricity 存储管理器 ] 。

关于此任务

此任务介绍如何在 Windows 和 Linux 操作系统平台上安装 SANtricity 存储管理器,因为在数据主机使用 Linux 时, Windows 和 Linux 都是通用的管理工作站平台。

步骤

- 1. 从下载 SANtricity 软件版本 ["NetApp](http://mysupport.netapp.com) [支持](http://mysupport.netapp.com)["](http://mysupport.netapp.com)。从 \* 下载 \* 选项卡中,转到菜单: 下载 [E 系列 SANtricity 存储 管理器 ] 。
- 2. 运行 SANtricity 安装程序。

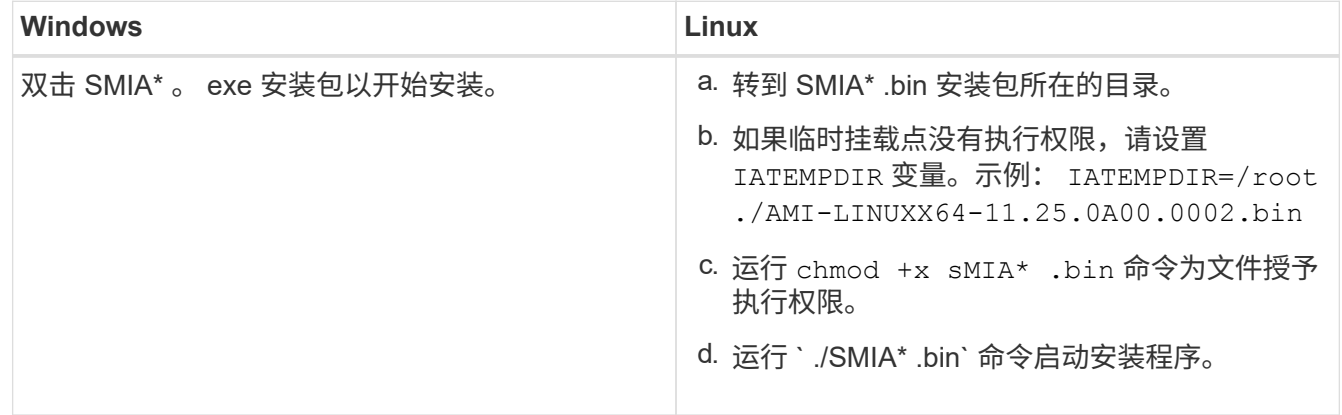

3. 使用安装向导在管理工作站上安装软件。

访问 **SANtricity** 系统管理器并使用设置向导

要配置存储阵列,您可以使用 SANtricity 系统管理器中的设置向导。

SANtricity System Manager 是一个基于 Web 的界面,嵌入在每个控制器上。要访问用户界面,请将浏览器指向 控制器的 IP 地址。设置向导可帮助您开始进行系统配置。

开始之前

确保您已具备以下条件:

- 带外管理。
- 用于访问 SANtricity 系统管理器的管理工作站,其中包括以下浏览器之一:

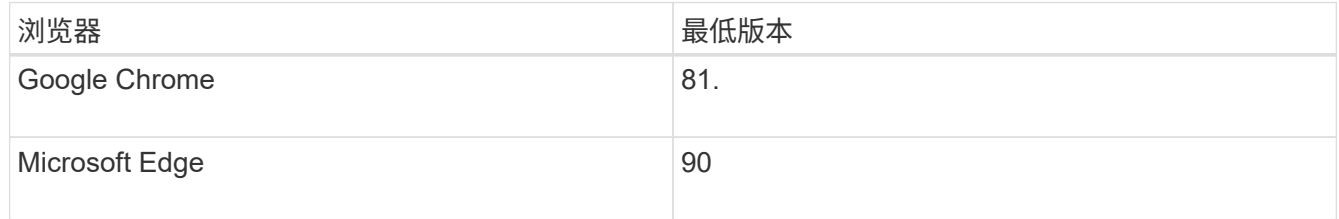

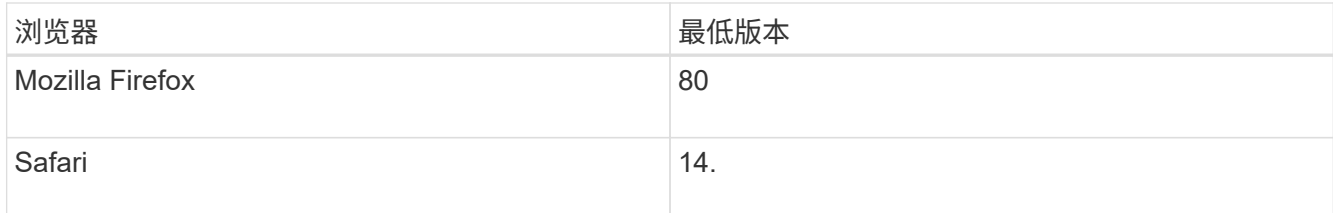

关于此任务

在打开 System Manager 或刷新浏览器且至少满足以下条件之一时,向导将自动重新启动:

- 未检测到池和卷组。
- 未检测到工作负载。
- 未配置任何通知。

### 步骤

1. 在浏览器中,输入以下 URL : ` https://<DomainNameOrIPAddress>`

IPAddress 是一个存储阵列控制器的地址。

首次在尚未配置的阵列上打开 SANtricity 系统管理器时,将显示设置管理员密码提示符。基于角色的访问管 理可配置四个本地角色:管理员,支持,安全性和监控。后三个角色具有无法猜测的随机密码。为管理员角 色设置密码后,您可以使用管理员凭据更改所有密码。有关四个本地用户角色的详细信息,请参见 SANtricity System Manager 用户界面中提供的联机帮助。

2. 在设置管理员密码和确认密码字段中输入管理员角色的 System Manager 密码,然后单击 \* 设置密码 \* 。

如果未配置池,卷组,工作负载或通知,则设置向导将启动。

- 3. 使用设置向导执行以下任务:
	- \* 验证硬件(控制器和驱动器) \* —验证存储阵列中的控制器和驱动器数量。为阵列分配一个名称。
	- \* 验证主机和操作系统 \* 验证存储阵列可以访问的主机和操作系统类型。
	- \* 接受池 \* 接受快速安装方法建议的池配置。池是一组逻辑驱动器。
	- \* 配置警报 \* 允许 System Manager 在存储阵列出现问题时自动接收通知。
	- \* 启用 AutoSupport \* 自动监控存储阵列的运行状况,并将派单发送给技术支持。

4. 如果尚未创建卷,请转到菜单: Storage[ 卷 > 创建 > 卷 ] 创建一个卷。

有关详细信息,请参见 SANtricity System Manager 的联机帮助。

### <span id="page-70-0"></span>确定主机端口 **GUID** 并进行建议的设置

InfiniBand diags软件包包含用于显示每个InfiniBand (IB)端口的全局唯一ID (GUID)的命 令。通过附带的软件包支持的大多数具有OFED/RDMA的Linux分发版也具有InfiniBanddiags软件包、其中包括用于显示主机通道适配器(Host Channel Adapter、HCA)信息的命 令。

- 1. 安装 infiniband-diags 使用操作系统的软件包管理命令进行软件包管理。
- 2. 运行 ibstat 命令以显示端口信息。
- 3. 在上记录启动程序的 GUID [SRP](#page-92-0) [工作表。](#page-92-0)
- 4. 在 HBA 实用程序中选择相应的设置。

的注释列中列出了适用于您的配置的设置 ["NetApp](https://mysupport.netapp.com/matrix) [互操作性表工具](https://mysupport.netapp.com/matrix)["](https://mysupport.netapp.com/matrix)。

配置子网管理器

子网管理器必须在您的环境中的交换机或主机上运行。如果您正在主机端运行此命令,请 使用以下操作步骤进行设置。

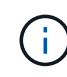

在配置子网管理器之前、您必须安装InfiniBand diags软件包以通过获取全局唯一ID (GUID) ibstat -p 命令:请参见 [确](#page-70-0)[定主机端口](#page-70-0) [GUID](#page-70-0) [并进行建议的设置](#page-70-0) 有关如何安装InfiniBand诊断 软件包的信息。

#### 步骤

- 1. 在要运行子网管理器的所有主机上安装 opensm 软件包。
- 2. 使用 ibstat -p 命令查找 HCA 端口的 GUID0 和 GUID1 。例如:

```
# ibstat -p
0x248a070300a80a80
0x248a070300a80a81
```
3. 创建在启动过程中运行一次的子网管理器脚本。

```
# vim /usr/sbin/subnet-manager.sh
```
4. 添加以下行。将步骤2中找到的值替换为 GUID0 和 GUID1。适用于 P0 和 P1、使用子网管理器的优先级、 其中1为最低优先级、15为最高优先级。

```
#!/bin/bash
opensm -B -g <GUID0> -p <P0> -f /var/log/opensm-ib0.log
opensm -B -g <GUID1> -p <P1> -f /var/log/opensm-ib1.log
```
使用值替换的命令示例:
```
#!/bin/bash
opensm -B -g 0x248a070300a80a80 -p 15 -f /var/log/opensm-ib0.log
opensm -B -g 0x248a070300a80a81 -p 1 -f /var/log/opensm-ib1.log
```
5. 创建名为的systemd服务单元文件 subnet-manager.service。

# vim /etc/systemd/system/subnet-manager.service

6. 添加以下行。

```
[Unit]
Description=systemd service unit file for subnet manager
[Service]
Type=forking
ExecStart=/bin/bash /usr/sbin/subnet-manager.sh
[Install]
WantedBy=multi-user.target
```
- 7. 将新服务通知systemd。
	- # systemctl daemon-reload
- 8. 启用并启动 subnet-manager 服务

# systemctl enable subnet-manager.service

# systemctl start subnet-manager.service

# 在主机端设置基于 **InfiniBand** 的 **NVMe**

在 InfiniBand 环境中配置 NVMe 启动程序包括安装和配置 InfiniBand , NVMe-CLI 和 RDMA 软件包,配置启动程序 IP 地址以及在主机上设置 NVMe-oF 层。

# 开始之前

您必须运行最新兼容的RHEL 7、RHEL 8、RHEL 9、SUSE Linux Enterprise Server 12或15 Service Pack操作 系统。请参见 ["NetApp](https://mysupport.netapp.com/matrix) [互操作性表工具](https://mysupport.netapp.com/matrix)["](https://mysupport.netapp.com/matrix) 有关最新要求的完整列表。

#### 步骤

1. 安装 RDMA , NVMe-CLI 和 InfiniBand 软件包:

◦ SLES 12 或 SLES 15\*

```
# zypper install infiniband-diags
# zypper install rdma-core
# zypper install nvme-cli
```
◦ RHEL 7、RHEL 8或RHEL 9\*

# yum install infiniband-diags # yum install rdma-core # yum install nvme-cli

2. 对于RHEL 8或RHEL 9、安装网络脚本:

◦ RHEL 8\*

# yum install network-scripts

◦ RHEL 9\*

# yum install NetworkManager-initscripts-updown

3. 对于RHEL 7、启用 ipoib。编辑/etc/rdma/Rdma.conf文件并修改要加载的条目 ipoib:

### IPOIB\_LOAD=yes

4. 获取主机NQN、该主机将用于为阵列配置主机。

# cat /etc/nvme/hostnqn

5. 检查两个IB端口链路是否均已启动且状态=活动:

# ibstat

```
CA 'mlx4_0'
           CA type: MT4099
          Number of ports: 2
           Firmware version: 2.40.7000
          Hardware version: 1
          Node GUID: 0x0002c90300317850
          System image GUID: 0x0002c90300317853
           Port 1:
                    State: Active
                   Physical state: LinkUp
                   Rate: 40
                   Base lid: 4
                   LMC: 0
                   SM lid: 4
                   Capability mask: 0x0259486a
                   Port GUID: 0x0002c90300317851
                   Link layer: InfiniBand
           Port 2:
                   State: Active
                    Physical state: LinkUp
                   Rate: 56
                   Base lid: 5
                 LMC: 0  SM lid: 4
                   Capability mask: 0x0259486a
                   Port GUID: 0x0002c90300317852
                   Link layer: InfiniBand
```
6. 在 IB 端口上设置 IPv4 IP 地址。

◦ SLES 12 或 SLES 15\*

使用以下内容创建文件 /etc/sysconfig/network/ifcfg-ib0 。

```
BOOTPROTO='static'
BROADCAST=
ETHTOOL_OPTIONS=
IPADDR='10.10.10.100/24'
IPOIB_MODE='connected'
MTU='65520'
NAME=
NETWORK=
REMOTE_IPADDR=
STARTMODE='auto'
```
然后、创建文件/etc/sysconfig/network/ifcfg-ib1:

```
BOOTPROTO='static'
BROADCAST=
ETHTOOL_OPTIONS=
IPADDR='11.11.11.100/24'
IPOIB_MODE='connected'
MTU='65520'
NAME=
NETWORK=
REMOTE_IPADDR=
STARTMODE='auto'
```
◦ RHEL 7 或 RHEL 8\*

使用以下内容创建文件 /etc/sysconfig/network-scripts/ifcfg-ib0 。

```
CONNECTED_MODE=no
TYPE=InfiniBand
PROXY METHOD=none
BROWSER_ONLY=no
BOOTPROTO=static
IPADDR='10.10.10.100/24'
DEFROUTE=no
IPV4=FAILURE_FATAL=yes
IPV6INIT=no
NAME=ib0
ONBOOT=yes
```
然后,创建文件 /etc/sysconfig/network-scripts/ifcfg-ib1 :

```
CONNECTED_MODE=no
TYPE=InfiniBand
PROXY METHOD=none
BROWSER_ONLY=no
BOOTPROTO=static
IPADDR='11.11.11.100/24'
DEFROUTE=no
IPV4=FAILURE_FATAL=yes
IPV6INIT=no
NAME=ib1
ONBOOT=yes
```
◦ RHEL 9\*

使用 nmtui 用于激活和编辑连接的工具。下面是一个示例文件 /etc/NetworkManager/systemconnections/ib0.nmconnection 该工具将生成:

```
[connection]
id=ib0
uuid=<unique uuid>
type=infiniband
interface-name=ib0
[infiniband]
mtu=4200
[ipv4]
address1=10.10.10.100/24
method=manual
[ipv6]
addr-gen-mode=default
method=auto
```
[proxy]

下面是一个示例文件 /etc/NetworkManager/system-connections/ib1.nmconnection 该工具 将生成:

```
[connection]
id=ib1
uuid=<unique uuid>
type=infiniband
interface-name=ib1
[infiniband]
mtu=4200
[ipv4]
address1=11.11.11.100/24'
method=manual
[ipv6]
addr-gen-mode=default
method=auto
[proxy]
```
7. 启用 IB 接口:

# ifup ib0 # ifup ib1

8. 验证要用于连接到阵列的 IP 地址。对 ib0 和 ib1 运行以下命令:

```
# ip addr show ib0
# ip addr show ib1
```
如以下示例所示, ib0 的 IP 地址为 10.10.10.255 。

```
10: ib0: <BROADCAST,MULTICAST,UP,LOWER_UP> mtu 65520 qdisc pfifo_fast
state UP group default qlen 256
      link/infiniband
80:00:02:08:fe:80:00:00:00:00:00:00:00:02:c9:03:00:31:78:51 brd
00:ff:ff:ff:ff:12:40:1b:ff:ff:00:00:00:00:00:00:ff:ff:ff:ff
      inet 10.10.10.255 brd 10.10.10.255 scope global ib0
         valid_lft forever preferred_lft forever
      inet6 fe80::202:c903:31:7851/64 scope link
         valid_lft forever preferred_lft forever
```
如以下示例所示, ib1 的 IP 地址为 11.11.11.255 。

```
10: ib1: <BROADCAST,MULTICAST,UP,LOWER_UP> mtu 65520 qdisc pfifo_fast
state UP group default qlen 256
      link/infiniband
80:00:02:08:fe:80:00:00:00:00:00:00:00:02:c9:03:00:31:78:51 brd
00:ff:ff:ff:ff:12:40:1b:ff:ff:00:00:00:00:00:00:ff:ff:ff:ff
      inet 11.11.11.255 brd 11.11.11.255 scope global ib0
         valid_lft forever preferred_lft forever
      inet6 fe80::202:c903:31:7851/64 scope link
         valid_lft forever preferred_lft forever
```
9. 在主机上设置 NVMe-oF 层。在/etc/mods-load.d/下创建以下文件以加载 nvme\_rdma 内核模块并确保内核 模块始终处于打开状态、即使在重新启动后也是如此:

# cat /etc/modules-load.d/nvme\_rdma.conf nvme\_rdma

10. 重新启动主机。

以验证 nvme\_rdma 内核模块已加载、请运行以下命令:

# lsmod | grep nvme nvme\_rdma 36864 0 nvme fabrics 24576 1 nvme rdma nvme\_core 114688 5 nvme\_rdma,nvme\_fabrics rdma cm 114688 rpcrdma, ib srpt, ib srp, nvme rdma, ib iser, ib isert, rdma ucm ib\_core 393216 15 rdma cm, ib ipoib, rpcrdma, ib srpt, ib srp, nvme rdma, iw cm, ib iser, ib umad, ib isert, rdma ucm, ib uverbs, mlx5 ib, qedr, ib cm t10 pi 16384 2 sd mod, nvme core

<span id="page-78-0"></span>配置存储阵列基于 **InfiniBand** 的 **NVMe** 连接

如果控制器包含基于 InfiniBand 的 NVMe 端口, 则可以使用 SANtricity 系统管理器配置每 个端口的 IP 地址。

#### 步骤

- 1. 从 System Manager 界面中,选择 \* 硬件 \* 。
- 2. 如果图形显示了驱动器,请单击 \* 显示磁盘架背面 \* 。

此图将发生变化,以显示控制器,而不是驱动器。

3. 单击包含要配置的基于 InfiniBand 的 NVMe 端口的控制器。

此时将显示控制器的上下文菜单。

4. 选择 \* 配置基于 InfiniBand 端口的 NVMe \* 。

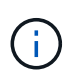

只有在 System Manager 检测到控制器上的基于 InfiniBand 的 NVMe 端口时,才会显示配置 基于 InfiniBand 的 NVMe 选项。

此时将打开 \* 配置基于 InfiniBand 端口的 NVMe \* 对话框。

- 5. 在下拉列表中,选择要配置的 HIC 端口,然后输入此端口的 IP 地址。
- 6. 单击 \* 配置 \* 。
- 7. 对要使用的其他 HIC 端口重复步骤 5 和 6 。

## 发现并从主机连接到存储

在 SANtricity System Manager 中定义每个主机之前,您必须先从主机发现目标控制器端 口,然后建立 NVMe 连接。

1. 使用以下命令发现 NVMe-oF 目标上所有路径的可用子系统:

```
nvme discover -t rdma -a target ip address
```
在此命令中, target ip address 是目标端口的 IP 地址。

nvme discover 命令可发现子系统中的所有控制器端口,而不管主机访问权限如何。

```
# nvme discover -t rdma -a 10.10.10.200
 Discovery Log Number of Records 2, Generation counter 0
 =====Discovery Log Entry 0======
 trtype: rdma
 adrfam: ipv4
 subtype: nvme subsystem
 treq: not specified
 portid: 0
 trsvcid: 4420
 subnqn: nqn.1992-08.com.netapp:5700.600a098000af41580000000058ed54be
 traddr: 10.10.10.200
 rdma_prtype: infiniband
 rdma_qptype: connected
 rdma_cms: rdma-cm
 rdma_pkey: 0x0000
=====Discovery Log Entry 1======
 trtype: rdma
 adrfam: ipv4
 subtype: nvme subsystem
 treq: not specified
 portid: 1
 trsvcid: 4420
 subnqn: nqn.1992-08.com.netapp:5700.600a098000af41580000000058ed54be
 traddr: 11.11.11.100
 rdma_prtype: infiniband
 rdma_qptype: connected
 rdma_cms: rdma-cm
 rdma_pkey: 0x0000
```
- 2. 对任何其他连接重复步骤 1 。
- 3. 使用命令 nvme connect -t rdma -n discovered sub nqn -a target ip address -Q queue depth\_setting -l controller\_los\_timeout\_period 连接到第一个路径上发现的子系统

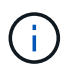

上述命令在重新启动后不会持续存在。每次重新启动后、都需要执行`nvme connect`命令以重 新建立NVMe连接。

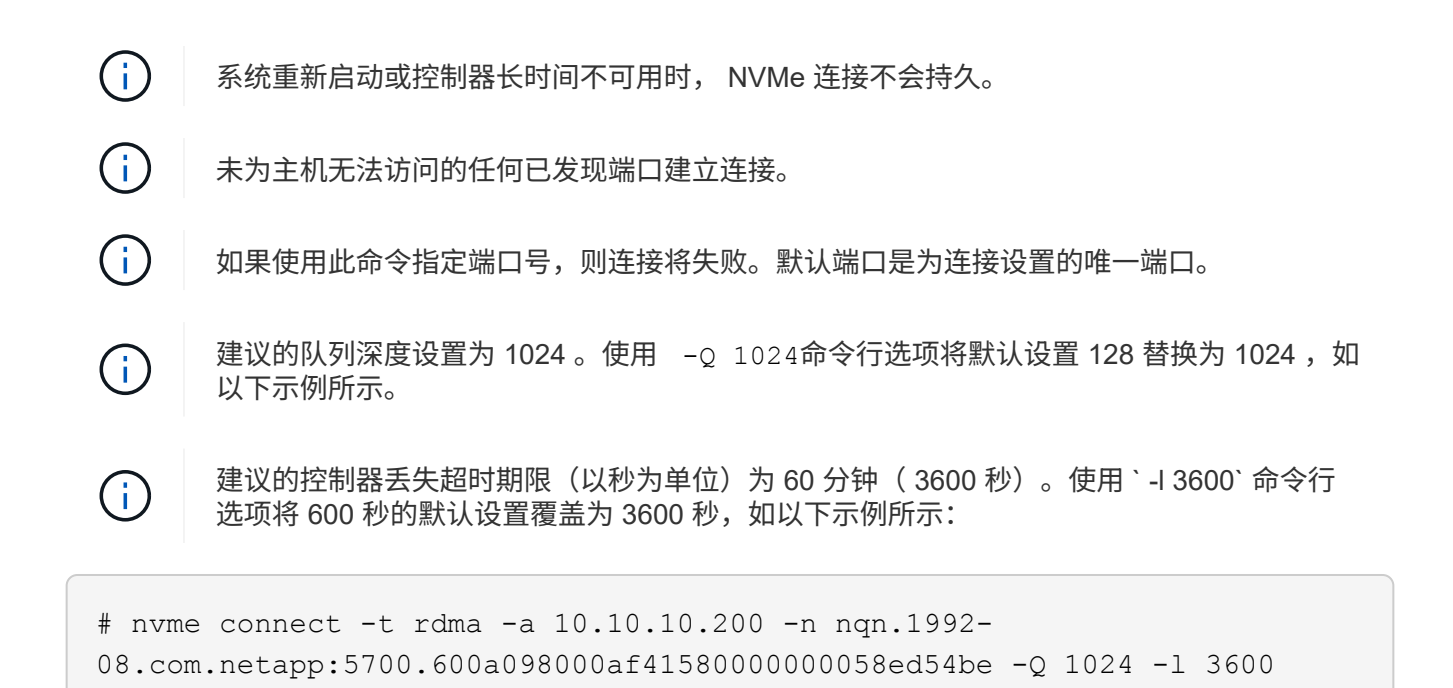

- 4. 使用 nvme list-subsys 命令以查看当前已连接的NVMe设备列表。
- 5. 连接到第二条路径上发现的子系统:

```
  # nvme connect -t rdma -a 11.11.11.100 -n nqn.1992-
08.com.netapp:5700.600a098000af41580000000058ed54be -Q 1024 -l 3600
```
6. 使用 Linux lsblk 和 grep 命令显示有关每个块设备的追加信息:

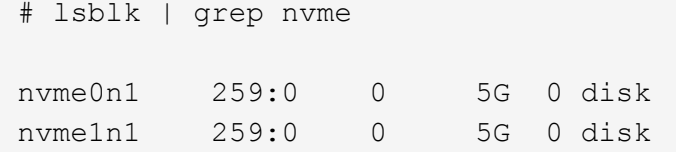

7. 使用 nvme list 命令查看当前连接的 NVMe 设备的新列表。在以下示例中,它为 nvme0n1 和 nvme0n1  $\sim$ 

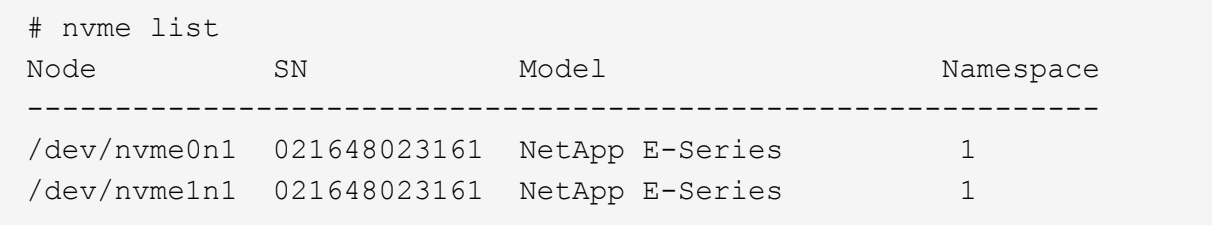

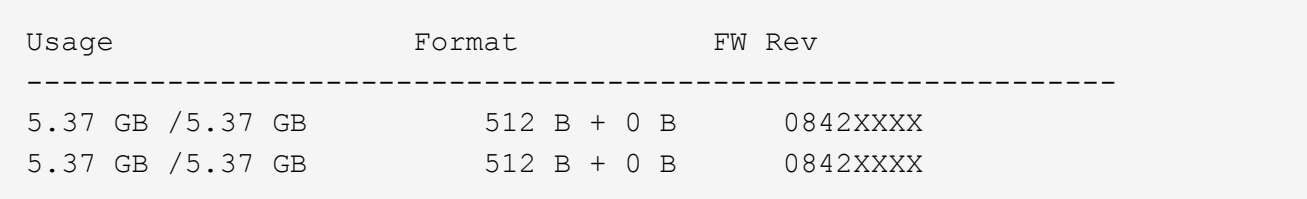

定义主机

您可以使用 SANtricity 系统管理器定义向存储阵列发送数据的主机。定义主机是让存储阵 列知道连接了哪些主机并允许对卷进行 I/O 访问所需的步骤之一。

关于此任务

定义主机时,请牢记以下准则:

- 您必须定义与主机关联的主机标识符端口。
- 请确保提供与主机分配的系统名称相同的名称。
- 如果您选择的名称已在使用中,则此操作不会成功。
- 名称长度不能超过 30 个字符。

#### 步骤

- 1. 选择菜单: Storage[Hosts] 。
- 2. 单击菜单:创建 [ 主机 ] 。

此时将显示创建主机对话框。

3. 根据需要选择主机设置。

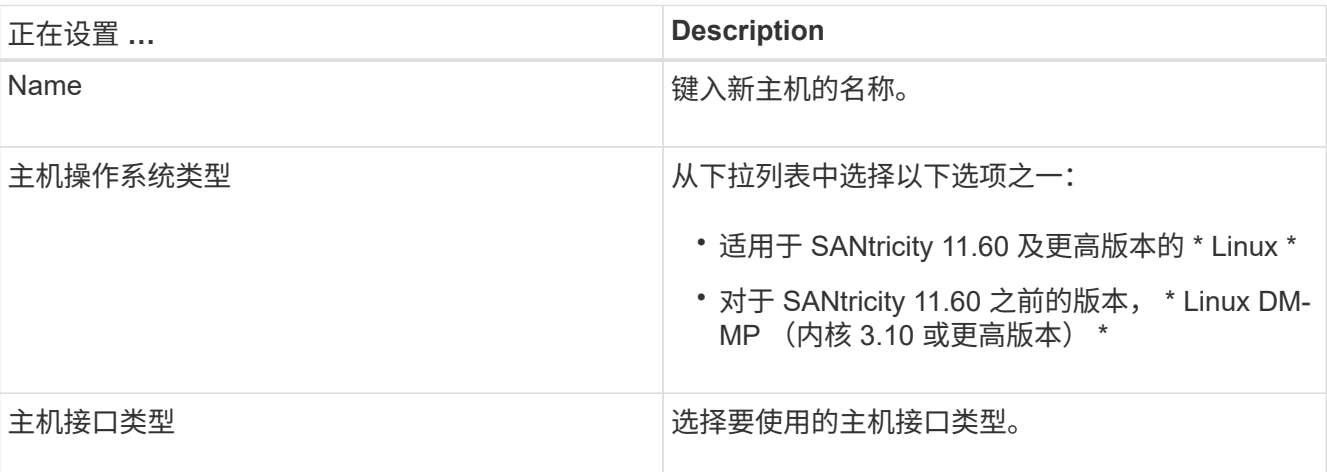

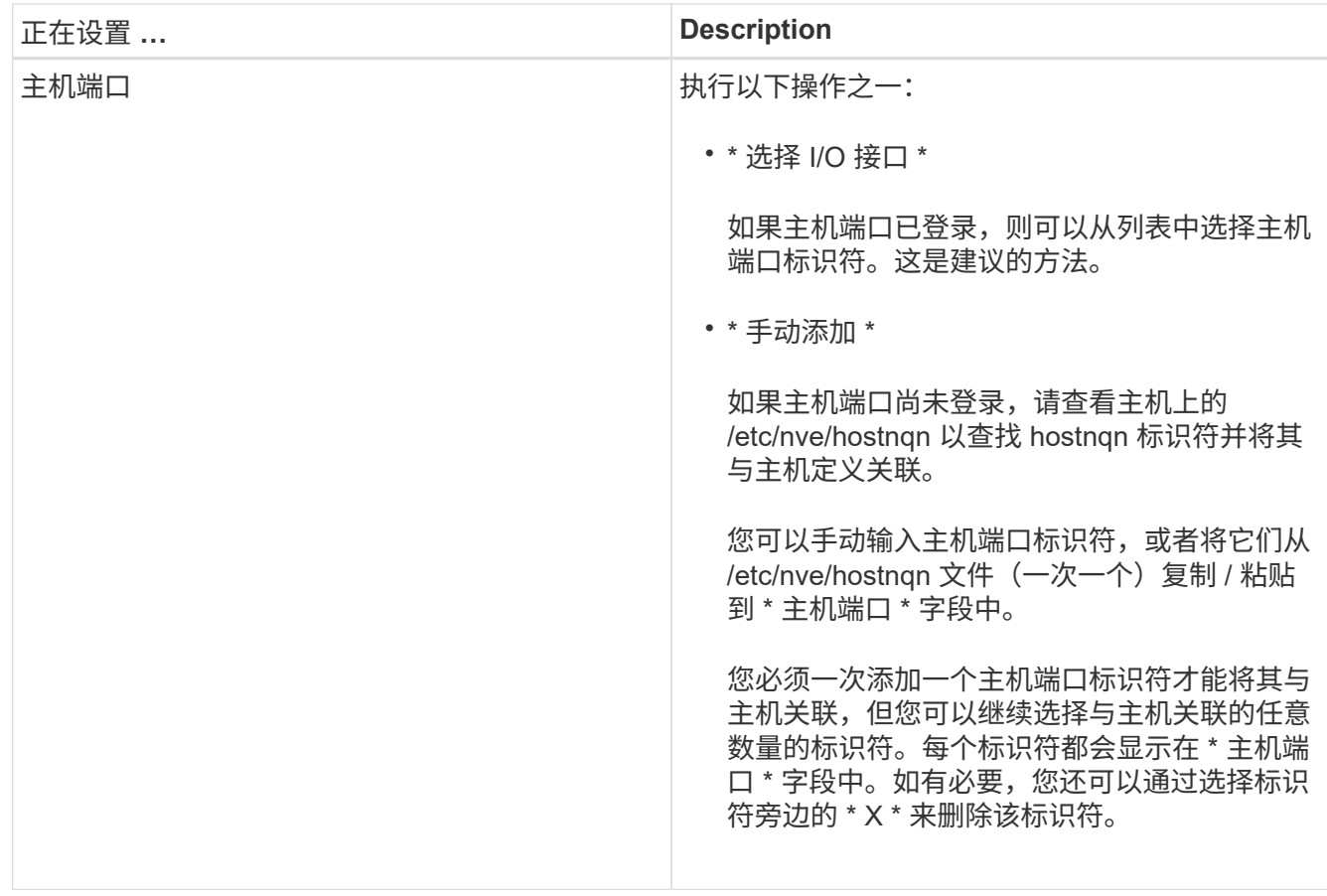

4. 单击 \* 创建 \* 。

结果

成功创建主机后, SANtricity 系统管理器会为为主机配置的每个主机端口创建一个默认名称。

默认别名为 ` < 主机名端口号 > ` 。例如, 为 主机 IPT 创建的第一个端口的默认别名是 ipt 1 。

分配卷

您必须将卷(命名空间)分配给主机或主机集群,以便用于 I/O 操作。此分配可授予主机 或主机集群对存储阵列中一个或多个命名空间的访问权限。

关于此任务

分配卷时,请记住以下准则:

- 一次只能将卷分配给一个主机或主机集群。
- 分配的卷在存储阵列中的控制器之间共享。
- 主机或主机集群不能使用同一命名空间 ID ( NSID )两次来访问卷。您必须使用唯一的 NSID 。

在以下情况下,分配卷失败:

- 已分配所有卷。
- 此卷已分配给其他主机或主机集群。

在以下情况下,无法分配卷:

- 不存在有效的主机或主机集群。
- 已定义所有卷分配。

此时将显示所有未分配的卷,但具有或不具有数据保证( Data Assurance , DA )的主机的功能如下所示:

- 对于支持 DA 的主机,您可以选择已启用 DA 或未启用 DA 的卷。
- 对于不支持 DA 的主机,如果选择的卷已启用 DA ,则会显示一条警告,指出系统必须先自动关闭卷上的 DA,然后才能将卷分配给主机。

步骤

- 1. 选择菜单: Storage[Hosts] 。
- 2. 选择要将卷分配到的主机或主机集群,然后单击 \* 分配卷 \* 。

此时将显示一个对话框,其中列出了可分配的所有卷。您可以对任意列进行排序或在 \* 筛选器 \* 框中键入内 容,以便于查找特定卷。

3. 选中要分配的每个卷旁边的复选框,或者选中表标题中的复选框以选择所有卷。

4. 单击 \* 分配 \* 以完成此操作。

#### 结果

将一个或多个卷成功分配给主机或主机集群后,系统将执行以下操作:

- 分配的卷将接收下一个可用的 NSID 。主机使用 NSID 访问卷。
- 用户提供的卷名称将显示在与主机关联的卷列表中。

显示主机可见的卷

您可以使用 SMdevices 工具查看主机上当前可见的卷。此工具是 NVMe-CLI 软件包的一 部分,可用作 nvme list 命令的替代方法。

要查看有关 E 系列卷的每个 NVMe 路径的信息,请使用 nvme netapp smdevices ( -o <format>] 命 令。输出 ` <format>` 可以是 normal (如果不使用 -o ,则为默认值), column 或 json 。

# nvme netapp smdevices /dev/nvme1n1, Array Name ICTM0706SYS04, Volume Name NVMe2, NSID 1, Volume ID 000015bd5903df4a00a0980000af4462, Controller A, Access State unknown, 2.15GB /dev/nvme1n2, Array Name ICTM0706SYS04, Volume Name NVMe3, NSID 2, Volume ID 000015c05903e24000a0980000af4462, Controller A, Access State unknown, 2.15GB /dev/nvme1n3, Array Name ICTM0706SYS04, Volume Name NVMe4, NSID 4, Volume ID 00001bb0593a46f400a0980000af4462, Controller A, Access State unknown, 2.15GB /dev/nvme1n4, Array Name ICTM0706SYS04, Volume Name NVMe6, NSID 6, Volume ID 00001696593b424b00a0980000af4112, Controller A, Access State unknown, 2.15GB /dev/nvme2n1, Array Name ICTM0706SYS04, Volume Name NVMe2, NSID 1, Volume ID 000015bd5903df4a00a0980000af4462, Controller B, Access State unknown, 2.15GB /dev/nvme2n2, Array Name ICTM0706SYS04, Volume Name NVMe3, NSID 2, Volume ID 000015c05903e24000a0980000af4462, Controller B, Access State unknown, 2.15GB /dev/nvme2n3, Array Name ICTM0706SYS04, Volume Name NVMe4, NSID 4, Volume ID 00001bb0593a46f400a0980000af4462, Controller B, Access State unknown, 2.15GB /dev/nvme2n4, Array Name ICTM0706SYS04, Volume Name NVMe6, NSID 6, Volume ID 00001696593b424b00a0980000af4112, Controller B, Access State unknown, 2.15GB

## 设置故障转移

要为存储阵列提供冗余路径,您可以将主机配置为运行故障转移。

#### 开始之前

您必须在系统上安装所需的软件包。

- 对于 Red Hat ( RHEL )主机,运行 rpm -q device-mapper-multipath 验证软件包是否已安装
- 对于 SLES 主机,请运行 rpm -q multipath-tools 来验证软件包是否已安装

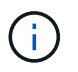

请参见 ["NetApp](https://mysupport.netapp.com/matrix) [互操作性表工具](https://mysupport.netapp.com/matrix)["](https://mysupport.netapp.com/matrix) 为了确保安装了任何所需的更新,因为多路径可能无法在 GA 版本的 SLES 或 RHEL 中正常工作。

## 关于此任务

在使用基于 Infiniband 的 NVMe 时, RHEL 7 和 SLES 12 会使用设备映射程序多路径( DMMP )进行多路 径。RHEL 8、RHEL9和SLES 15使用内置的原生 NVMe故障转移。根据您正在运行的操作系统,需要对多路径 进行一些额外配置才能使其正常运行。

为 **RHEL 7** 或 **SLES 12** 启用设备映射程序多路径( **DMMP** )

默认情况下,在 RHEL 和 SLES 中禁用 DM-MP 。要在主机上启用 DM-MP 组件,请完成以下步骤。

步骤

1. 将 NVMe E 系列设备条目添加到 /etc/multipath.conf 文件的 devices 部分,如以下示例所示:

```
devices {
          device {
                  vendor "NVME"
                  product "NetApp E-Series*"
                 path grouping policy group by prio
                   failback immediate
                   no_path_retry 30
  }
}
```
2. 将 multipathd 配置为在系统启动时启动。

# systemctl enable multipathd

3. 如果当前未运行,请启动 multipathd 。

# systemctl start multipathd

4. 验证 multipathd 的状态,以确保其处于活动状态且正在运行:

# systemctl status multipathd

使用原生 **NVMe** 多路径设置 **RHEL 8**

默认情况下,原生 NVMe 多路径在 RHEL 8 中处于禁用状态,必须使用以下步骤启用。

1. 设置 modprobe 规则以启用原生 NVMe 多路径。

# echo "options nvme core multipath=y" >> /etc/modprobe.d/50nvme\_core.conf

2. 使用新的 modprobe 参数 remake initramfs 。

```
# dracut -f
```
3. 重新启动服务器以在启用原生 NVMe 多路径的情况下启动它。

# reboot

4. 确认主机重新启动后已启用原生 NVMe 多路径。

# cat /sys/module/nvme\_core/parameters/multipath

- a. 如果命令输出为 N ,则原生 NVMe 多路径仍处于禁用状态。
- b. 如果命令输出为 Y ,则原生 NVMe 多路径将处于启用状态,您发现的任何 NVMe 设备将使用该功能。

 $\left( \begin{array}{c} 1 \end{array} \right)$ 对于SLES 15和RHEL 9、原生 NVMe多路径默认处于启用状态、不需要其他配置。

访问虚拟设备目标的 **NVMe** 卷

您可以根据所使用的操作系统(以及扩展多路径方法)配置定向到设备目标的 I/O 。

对于 RHEL 7 和 SLES 12 , Linux 主机会将 I/O 定向到虚拟设备目标。DM-MP 负责管理这些虚拟目标的物理路 径。

虚拟设备是 **I/O** 目标

确保仅对 DM-MP 创建的虚拟设备运行 I/O ,而不对物理设备路径运行 I/O 。如果对物理路径运行 I/O , DM-MP 将无法管理故障转移事件,并且 I/O 将失败。

您可以通过 /dev/mapper 中的 dm device 或 symlink 访问这些块设备。例如:

/dev/dm-1

/dev/mapper/eui.00001bc7593b7f5f00a0980000af4462

#### 示例输出

以下 nvme list 命令的输出示例显示了主机节点名称及其与命名空间 ID 的关联。

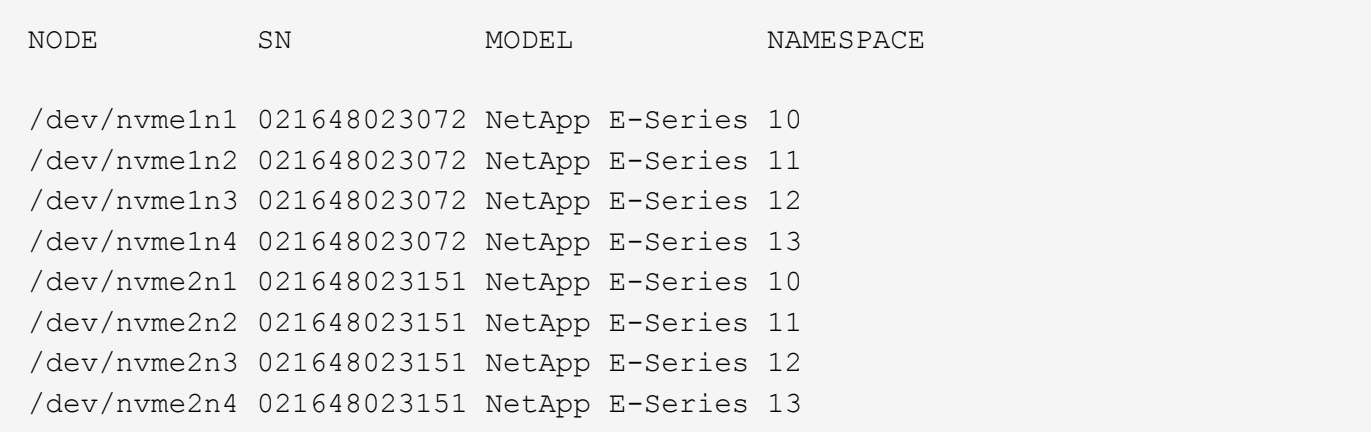

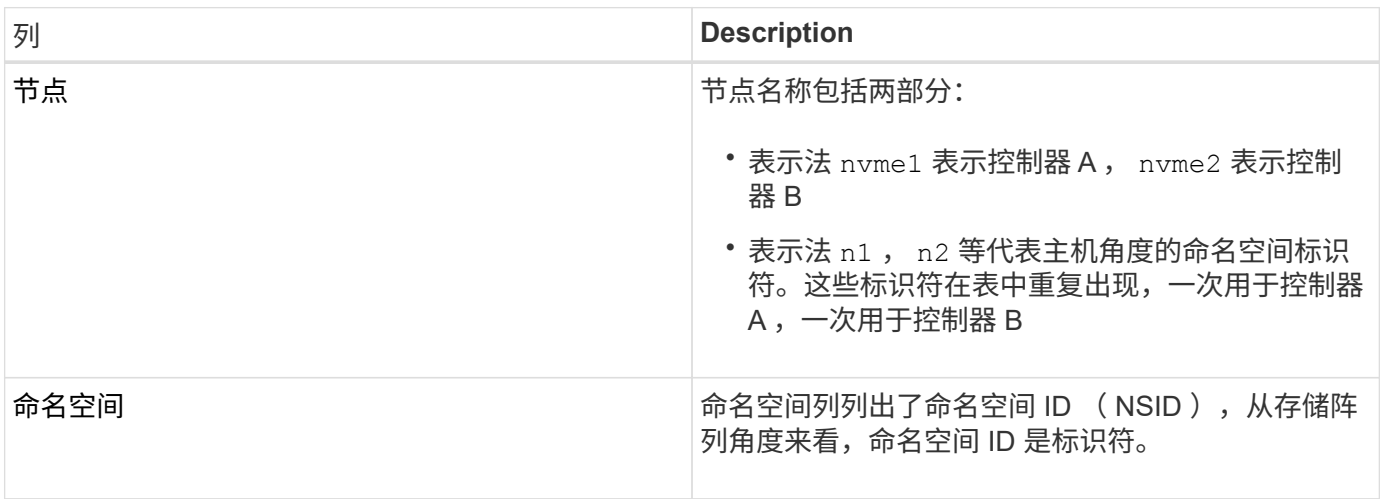

在以下 multipath -ll 输出中, 优化路径显示为 prio 值 50, 而非优化路径显示为 prio 值 10。

Linux 操作系统会将 I/O 路由到显示为 status=active 的路径组,而列为 status=enabled 的路径组可用于 故障转移。

```
eui.00001bc7593b7f500a0980000af4462 dm-0 NVME, NetApp E-Series
size=15G features='1 queue if no path' hwhandler='0' wp=rw
|-+- policy='service-time 0' prio=50 status=active
| `- #:#:#:# nvme1n1 259:5 active ready running
`-+- policy='service-time 0' prio=10 status=enabled
    `- #:#:#:# nvme2n1 259:9 active ready running
eui.00001bc7593b7f5f00a0980000af4462 dm-0 NVME, NetApp E-Series
size=15G features='1 queue if no path' hwhandler='0' wp=rw
|-+- policy='service-time 0' prio=0 status=enabled
| `- #:#:#:# nvme1n1 259:5 failed faulty running
`-+- policy='service-time 0' prio=10 status=active
    `- #:#:#:# nvme2n1 259:9 active ready running
```
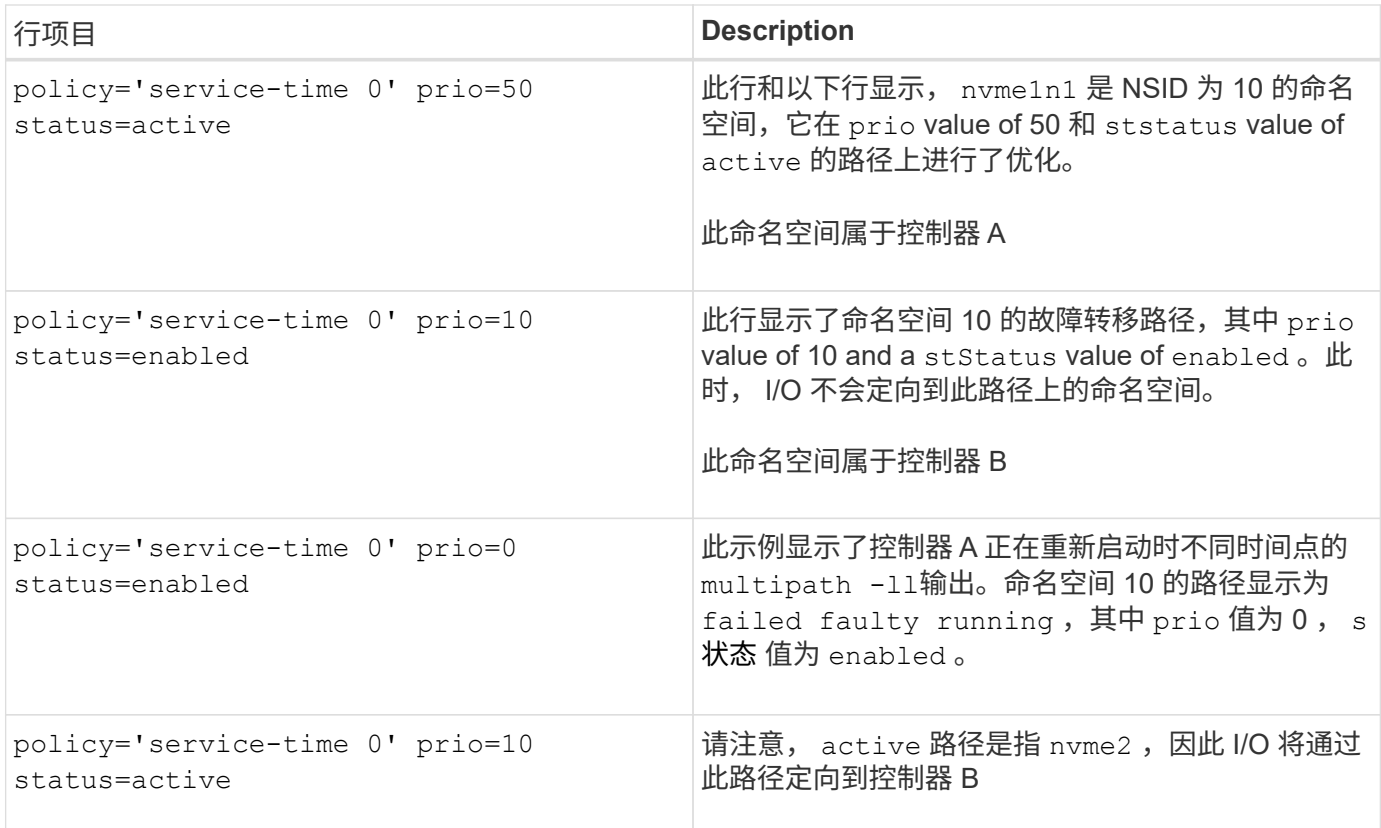

访问 **NVMe** 卷以实现物理 **NVMe** 设备目标

您可以根据所使用的操作系统(以及扩展多路径方法)配置定向到设备目标的 I/O 。

对于RHEL 8、RHEL 9和SLES 15、Linux主机会将I/O定向到物理NVMe设备目标。原生 NVMe 多路径解决方案 用于管理主机显示的单个表面上物理设备的底层物理路径。

物理 **NVMe** 设备是 **I/O** 目标

最佳做法是对中的链路运行I/O /dev/disk/by-id/nvme-eui.[uuid#] 而不是直接连接到物理NVMe设备路 径 /dev/nvme[subsys#]n[id#]。可以使用以下命令找到这两个位置之间的链接:

# ls /dev/disk/by-id/ -l lrwxrwxrwx 1 root root 13 Oct 18 15:14 nvmeeui.0000320f5cad32cf00a0980000af4112 -> ../../nvme0n1

I/O运行到 /dev/disk/by-id/nvme-eui.[uuid#] 将直接通过 /dev/nvme[subsys#]n[id#] 它使用原生 NVMe多路径解决方案 对其下的所有路径进行虚拟化。

# 您可以运行以下命令来查看路径:

# nvme list-subsys

示例输出:

```
nvme-subsys0 - NQN=nqn.1992-
08.com.netapp:5700.600a098000a522500000000589aa8a6
\setminus+- nvme0 rdma traddr=192.4.21.131 trsvcid=4420 live
+- nvme1 rdma traddr=192.4.22.141 trsvcid=4420 live
```
如果您在使用"nvme list-subsys"命令时指定了物理NVMe设备、则它会提供有关该命名空间路径的追加信息 :

```
# nvme list-subsys /dev/nvme0n1
nvme-subsys0 - NQN=nqn.1992-
08.com.netapp:5700.600a098000af44620000000058d5dd96
\setminus +- nvme0 rdma traddr=192.168.130.101 trsvcid=4420 live non-optimized
 +- nvme1 rdma traddr=192.168.131.101 trsvcid=4420 live non-optimized
 +- nvme2 rdma traddr=192.168.130.102 trsvcid=4420 live optimized
  +- nvme3 rdma traddr=192.168.131.102 trsvcid=4420 live optimized
```
此外,多路径命令还会挂接一些,以便您也可以通过这些命令查看原生故障转移的路径信息:

#multipath -ll

要查看路径信息,必须在 /etc/multipath.conf 中设置以下内容:

```
defaults {
         enable_foreign nvme
}
```
示例输出:

 $\left( \begin{array}{c} 1 \end{array} \right)$ 

```
eui.0000a0335c05d57a00a0980000a5229d [nvme]:nvme0n9 NVMe, Netapp E-
Series,08520001
size=4194304 features='n/a' hwhandler='ANA' wp=rw
|-+- policy='n/a' prio=50 status=optimized
| `- 0:0:1 nvme0c0n1 0:0 n/a optimized live
`-+- policy='n/a' prio-10 status=non-optimized
`- 0:1:1 nvme0c1n1 0:0 n/a non-optimized live
```
创建文件系统( **RHEL 7** 和 **SLES 12** )

对于 RHEL 7 和 SLES 12 ,您可以在命名空间上创建文件系统并挂载文件系统。

1. 运行 multipath -ll 命令以获取 ` /dev/mapper/dm` 设备的列表。

# multipath -ll

此命令的结果显示了两个设备, dm-19 和 dm-16 :

```
eui.00001ffe5a94ff8500a0980000af4444 dm-19 NVME, NetApp E-Series
size=10G features='1 queue if no path' hwhandler='0' wp=rw
|-+- policy='service-time 0' prio=50 status=active
| |- #:#:#:# nvme0n19 259:19 active ready running
| `- #:#:#:# nvme1n19 259:115 active ready running
`-+- policy='service-time 0' prio=10 status=enabled
    |- #:#:#:# nvme2n19 259:51 active ready running
    `- #:#:#:# nvme3n19 259:83 active ready running
eui.00001fd25a94fef000a0980000af4444 dm-16 NVME, NetApp E-Series
size=16G features='1 queue if no path' hwhandler='0' wp=rw
|-+- policy='service-time 0' prio=50 status=active
| |- #:#:#:# nvme0n16 259:16 active ready running
| `- #:#:#:# nvme1n16 259:112 active ready running
`-+- policy='service-time 0' prio=10 status=enabled
   |- #:#:#:# nvme2n16 259:48 active ready running
    `- #:#:#:# nvme3n16 259:80 active ready running
```
2. 在分区上为每个 ` /dev/mapper/eui-` 设备创建一个文件系统。

创建文件系统的方法因所选的文件系统而异。此示例显示了如何创建 ext4 文件系统。

```
# mkfs.ext4 /dev/mapper/dm-19
mke2fs 1.42.11 (09-Jul-2014)
Creating filesystem with 2620928 4k blocks and 655360 inodes
Filesystem UUID: 97f987e9-47b8-47f7-b434-bf3ebbe826d0
Superblock backups stored on blocks:
          32768, 98304, 163840, 229376, 294912, 819200, 884736, 1605632
Allocating group tables: done
Writing inode tables: done
Creating journal (32768 blocks): done
Writing superblocks and filesystem accounting information: done
```
3. 创建一个文件夹以挂载新设备。

```
# mkdir /mnt/ext4
```
## 4. 挂载设备。

# mount /dev/mapper/eui.00001ffe5a94ff8500a0980000af4444 /mnt/ext4

#### 创建文件系统**(RHEL 8**、**RHEL 9**、**SLES 15)**

对于RHEL 8、RHEL 9、SLES 15、您可以在原生 NVMe设备上创建文件系统并挂载文件 系统。

#### 步骤

1. 运行 multipath -ll 命令以获取NVMe设备列表。

# multipath -ll

此命令的结果可用于查找与关联的设备 /dev/disk/by-id/nvme-eui.[uuid#] 位置。对于以下示例、 此值为 /dev/disc/by-id/nvme-eui.000082dd5c05d39300a0980000a52225。

```
eui.000082dd5c05d39300a0980000a52225 [nvme]:nvme0n6 NVMe,NetApp E-
Series,08520000
size=4194304 features='n/a' hwhandler='ANA' wp=rw
|-+- policy='n/a' prio=50 status=optimized
| `- 0:0:1 nvme0c0n1 0:0 n/a optimized live
|-+- policy='n/a' prio=50 status=optimized
| `- 0:1:1 nvme0c1n1 0:0 n/a optimized live
|-+- policy='n/a' prio=10 status=non-optimized
| `- 0:2:1 nvme0c2n1 0:0 n/a non-optimized live
`-+- policy='n/a' prio=10 status=non-optimized
    `- 0:3:1 nvme0c3n1 0:0 n/a non-optimized live
```
2. 使用位置在分区上为所需NVMe设备创建文件系统 /dev/disk/by-id/nvme-eui.[id#]。

创建文件系统的方法因所选的文件系统而异。此示例显示了如何创建 ext4 文件系统。

# mkfs.ext4 /dev/disk/by-id/nvme-eui.000082dd5c05d39300a0980000a52225 mke2fs 1.42.11 (22-Oct-2019) Creating filesystem with 2620928 4k blocks and 655360 inodes Filesystem UUID: 97f987e9-47b8-47f7-b434-bf3ebbe826d0 Superblock backups stored on blocks: 32768, 98304, 163840, 229376, 294912, 819200, 884736, 1605632 Allocating group tables: done Writing inode tables: done Creating journal (32768 blocks): done Writing superblocks and filesystem accounting information: done

3. 创建一个文件夹以挂载新设备。

# mkdir /mnt/ext4

4. 挂载设备。

```
# mount /dev/disk/by-id/nvme-eui.000082dd5c05d39300a0980000a52225
/mnt/ext4
```
验证主机上的存储访问

在使用命名空间之前,您需要验证主机是否可以将数据写入命名空间并将其读回。

开始之前

确保您已具备以下条件:

• 已初始化的命名空间,使用文件系统进行格式化。

#### 步骤

- 1. 在主机上,将一个或多个文件复制到磁盘的挂载点。
- 2. 将文件复制回原始磁盘上的其他文件夹。
- 3. 运行 dIFF 命令将复制的文件与原始文件进行比较。

## 完成后

删除复制的文件和文件夹。

记录您的基于 **IB** 的 **NVMe** 配置

您可以生成并打印此页面的 PDF ,然后使用以下工作表记录基于 InfiniBand 的 NVMe 存 储配置信息。要执行配置任务,您需要此信息。

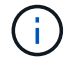

软件启动程序 NQN 在任务期间确定。

找到并记录每个主机上的启动程序 NQN 。NQN 通常位于 /etc/nve/hostnqn 文件中。

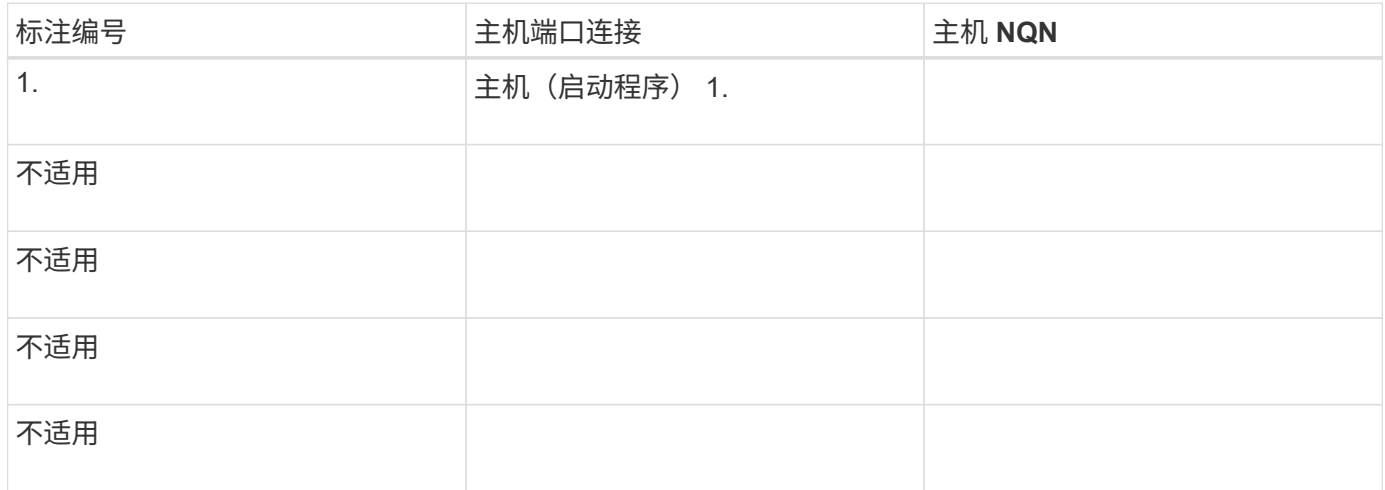

#### 建议的配置

在直连拓扑中,一个或多个主机直接连接到子系统。在 SANtricity OS 11.50 版本中,我们支持从每个主机到子 系统控制器的单个连接,如下所示。在此配置中,每个主机的一个 HCA (主机通道适配器)端口应与所连接的 E 系列控制器端口位于同一子网中,但与另一个 HCA 端口位于不同的子网中。

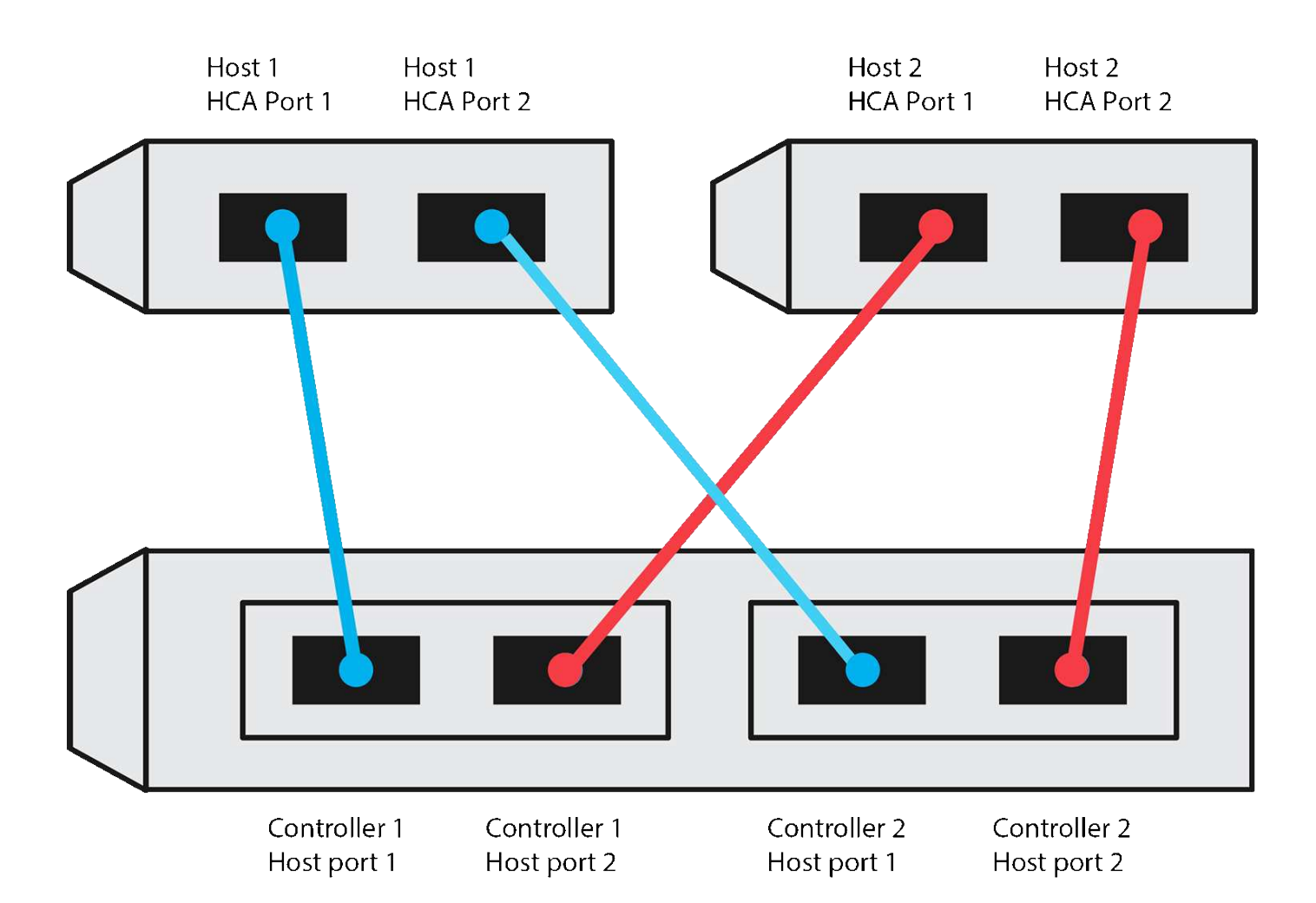

目标 **NQN**

记录存储阵列的目标 NQN 。您将在中使用此信息 [配置存储阵列基于](#page-78-0) [InfiniBand](#page-78-0) [的](#page-78-0) [NVMe](#page-78-0) [连接。](#page-78-0)

使用 SANtricity 查找存储阵列 NQN 名称: \* 存储阵列 \* > \* 基于 Infiniband 的 NVMe \* > \* 管理设置 \* 。如果您 从不支持发送目标发现的操作系统创建基于 InfiniBand 的 NVMe 会话,则可能需要此信息。

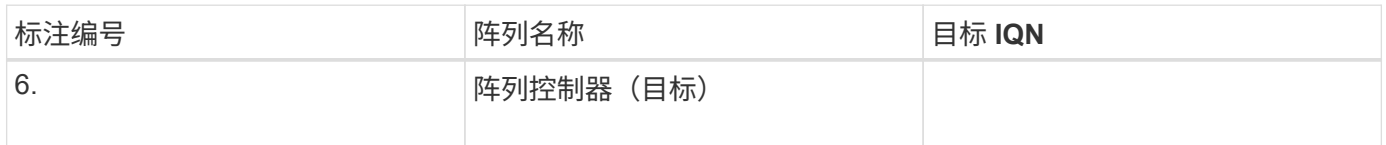

网络配置:

记录将用于 InfiniBand 网络结构上的主机和存储的网络配置。这些说明假定将使用两个子网实现完全冗余。

网络管理员可以提供以下信息。您可以在主题中使用此信息, [配置存储阵列基于](#page-78-0) [InfiniBand](#page-78-0) [的](#page-78-0) [NVMe](#page-78-0) [连接。](#page-78-0)

子网 **A**

定义要使用的子网。

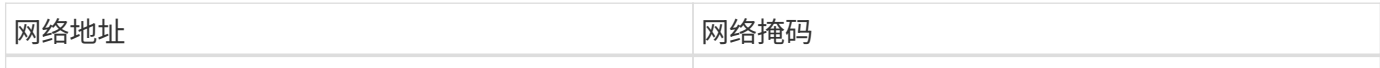

记录阵列端口和每个主机端口要使用的 NQN 。

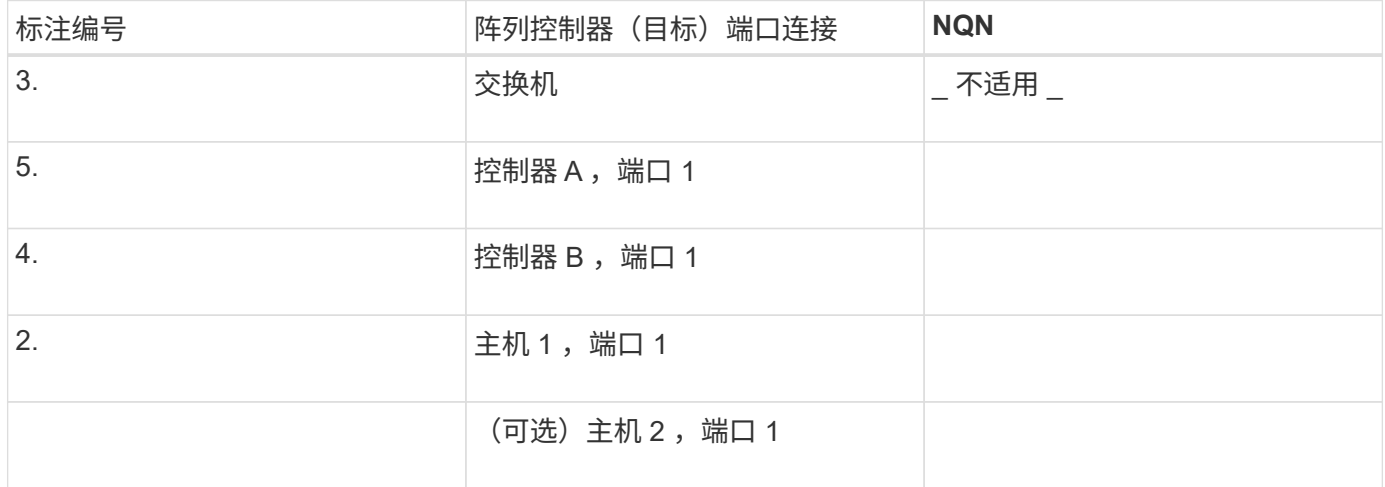

子网 **B**

定义要使用的子网。

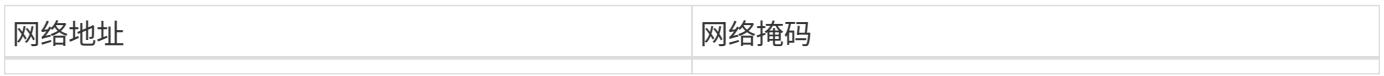

记录阵列端口和每个主机端口要使用的 IQN 。

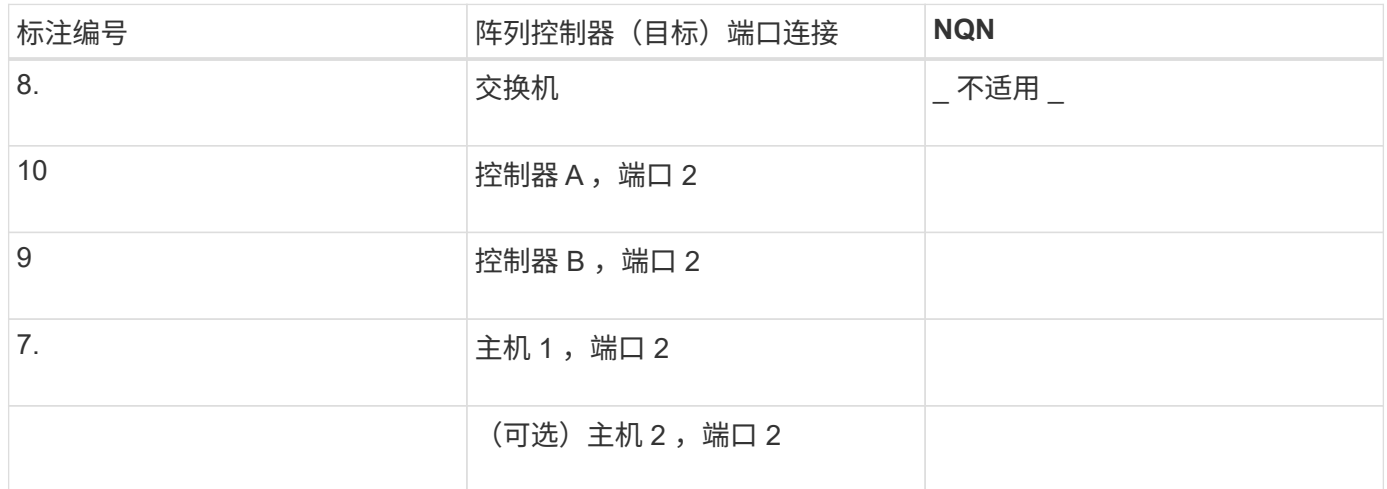

正在映射主机名

 $(i)$ 映射主机名会在工作流期间创建。

正在映射主机名 主机操作系统类型

# 基于 **RoCE** 的 **NVMe** 设置

验证 **Linux** 支持并查看限制

首先,您应验证 Linux 配置是否受支持,并查看控制器,交换机,主机和恢复限制。

验证是否支持 **Linux** 配置

为了确保操作可靠,您需要创建一个实施计划,然后使用 NetApp 互操作性表工具( IMT )验证是否支持整个 配置。

步骤

- 1. 转至 ["NetApp](https://mysupport.netapp.com/matrix) [互操作性表工具](https://mysupport.netapp.com/matrix)["](https://mysupport.netapp.com/matrix)。
- 2. 单击 \* 解决方案 Search\* 图块。
- 3. 在菜单: 协议 [SAN 主机 ] 区域中,单击 \* E 系列 SAN 主机 \* 旁边的 \* 添加 \* 按钮。
- 4. 单击 \* 查看细化搜索条件 \* 。

此时将显示细化搜索条件部分。在本节中,您可以选择适用的协议以及其他配置标准,例如操作系统, NetApp 操作系统和主机多路径驱动程序。

- 5. 选择您知道配置所需的条件,然后查看适用的兼容配置要素。
- 6. 根据需要,根据工具中的规定更新操作系统和协议。

单击右页面箭头可在查看支持的配置页面上访问选定配置的详细信息。

验证基于 **RoCE** 的 **NVMe** 限制

在使用基于RoCE的NVMe之前、请参见 ["NetApp](https://mysupport.netapp.com/matrix) [互操作性表工具](https://mysupport.netapp.com/matrix)["](https://mysupport.netapp.com/matrix) 查看最新的控制器、主机和恢复限制。

交换机限制

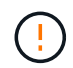

\*数据丢失风险。\*您必须启用流量控制、以便与交换机上的全局暂停控制结合使用、以消除基 于RoCE的NVMe环境中数据丢失的风险。

存储和灾难恢复限制

- 不支持异步和同步镜像。
- 不支持精简配置(创建精简卷)。

使用 **DHCP** 配置 **IP** 地址

要配置管理工作站与存储阵列之间的通信,请使用动态主机配置协议(DHCP)提供 IP 地址。

开始之前

确保您已具备以下条件:

• 与存储管理端口安装和配置在同一子网上的 DHCP 服务器。

关于此任务

每个存储阵列都有一个控制器(单工)或两个控制器(双工),每个控制器有两个存储管理端口。每个管理端口 都将分配一个 IP 地址。

以下说明是指具有两个控制器的存储阵列(双工配置)。

步骤

1. 如果尚未连接以太网缆线,请将其连接到管理工作站以及每个控制器( A 和 B )上的管理端口 1 。

DHCP 服务器会为每个控制器的端口 1 分配一个 IP 地址。

 $\mathbf{d}$ 请勿在任一控制器上使用管理端口 2 。端口 2 保留供 NetApp 技术人员使用。

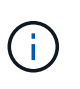

如果断开并重新连接以太网缆线,或者存储阵列已重新启动,则 DHCP 会重新分配 IP 地址。 此过程会一直进行,直到配置了静态 IP 地址为止。建议您避免断开电缆连接或重新启动阵 列。

如果存储阵列无法在 30 秒内获取 DHCP 分配的 IP 地址,则会设置以下默认 IP 地址:

- 。控制器 A ,端口 1: 169.254.128.101
- 。 控制器 B 、端口 1: 169.254.128.102
- 子网掩码: 255.255.0.0
- 2. 找到每个控制器背面的 MAC 地址标签,然后向网络管理员提供每个控制器端口 1 的 MAC 地址。

网络管理员需要使用 MAC 地址来确定每个控制器的 IP 地址。要通过浏览器连接到存储系统,您需要使用这 些 IP 地址。

安装适用于 **SMCLI** 的 **SANtricity** 存储管理器( **SANtricity** 软件 **11.53** 或更早版本)

如果您使用的是 SANtricity 软件 11.53 或更早版本,则可以在管理工作站上安装 SANtricity 存储管理器软件,以帮助管理阵列。

SANtricity 存储管理器包括用于执行其他管理任务的命令行界面( CLI )以及用于通过 I/O 路径将主机配置信息 推送到存储阵列控制器的主机上下文代理。

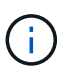

如果您使用的是 SANtricity 软件 11.60 及更高版本,则无需执行以下步骤。SANtricity 安全命令行 界面( SMcli )包含在 SANtricity 操作系统中,可通过 SANtricity 系统管理器下载。有关如何通 过SANtricity系统管理器下载SMcli的详细信息、请参阅 ["](https://docs.netapp.com/us-en/e-series-santricity/sm-settings/download-cli.html)[下](https://docs.netapp.com/us-en/e-series-santricity/sm-settings/download-cli.html)[载](https://docs.netapp.com/us-en/e-series-santricity/sm-settings/download-cli.html)[SANtricity](https://docs.netapp.com/us-en/e-series-santricity/sm-settings/download-cli.html)[系统管理器联机帮助下的](https://docs.netapp.com/us-en/e-series-santricity/sm-settings/download-cli.html) [命令行](https://docs.netapp.com/us-en/e-series-santricity/sm-settings/download-cli.html)[界面](https://docs.netapp.com/us-en/e-series-santricity/sm-settings/download-cli.html)[\(CLI\)](https://docs.netapp.com/us-en/e-series-santricity/sm-settings/download-cli.html)[主题](https://docs.netapp.com/us-en/e-series-santricity/sm-settings/download-cli.html)["](https://docs.netapp.com/us-en/e-series-santricity/sm-settings/download-cli.html)

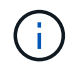

从SANtricity软件11.80.1版开始、不再支持主机上下文代理。

开始之前 确保您已具备以下条件:

- SANtricity 软件 11.53 或更早版本。
- 正确的管理员或超级用户权限。
- SANtricity 存储管理器客户端的系统,最低要求如下:
	- \* RAM \* : 2 GB 用于 Java Runtime Engine
	- \* 磁盘空间 \* : 5 GB
	- \* 操作系统 / 架构 \* :有关确定支持的操作系统版本和架构的指导,请访问 ["NetApp](http://mysupport.netapp.com) [支持](http://mysupport.netapp.com)["](http://mysupport.netapp.com)。从 \* 下载 \* 选项卡中,转到菜单:下载 [E 系列 SANtricity 存储管理器 ] 。

## 关于此任务

此任务介绍如何在 Windows 和 Linux 操作系统平台上安装 SANtricity 存储管理器,因为在数据主机使用 Linux 时, Windows 和 Linux 都是通用的管理工作站平台。

步骤

- 1. 从下载 SANtricity 软件版本 ["NetApp](http://mysupport.netapp.com) [支持](http://mysupport.netapp.com)["](http://mysupport.netapp.com)。从 \* 下载 \* 选项卡中,转到菜单: 下载 [E 系列 SANtricity 存储 管理器 ] 。
- 2. 运行 SANtricity 安装程序。

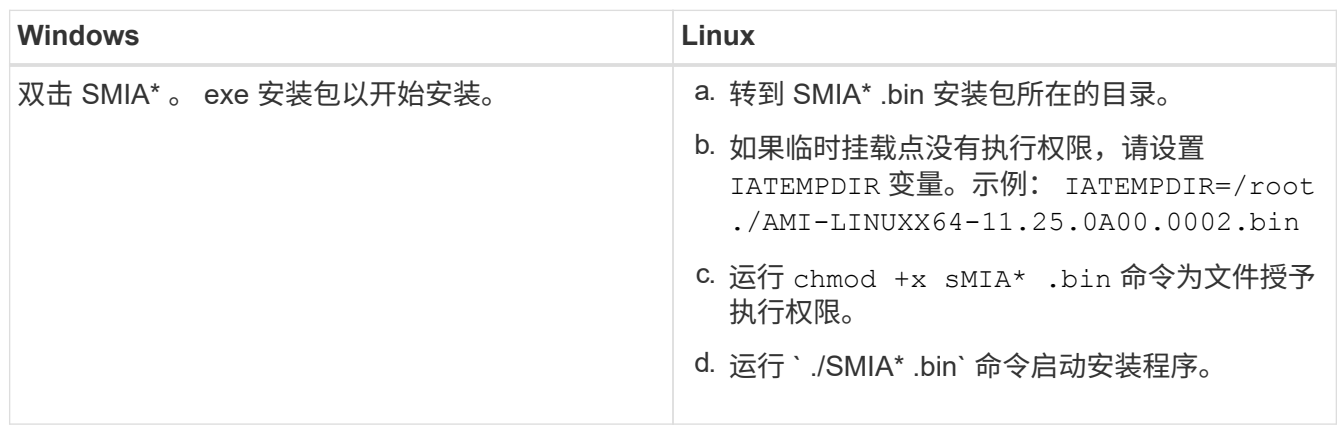

3. 使用安装向导在管理工作站上安装软件。

访问 **SANtricity** 系统管理器并使用设置向导

要配置存储阵列,您可以使用 SANtricity 系统管理器中的设置向导。

SANtricity System Manager 是一个基于 Web 的界面,嵌入在每个控制器上。要访问用户界面,请将浏览器指向 控制器的 IP 地址。设置向导可帮助您开始进行系统配置。

## 开始之前

确保您已具备以下条件:

- 带外管理。
- 用于访问 SANtricity 系统管理器的管理工作站,其中包括以下浏览器之一:

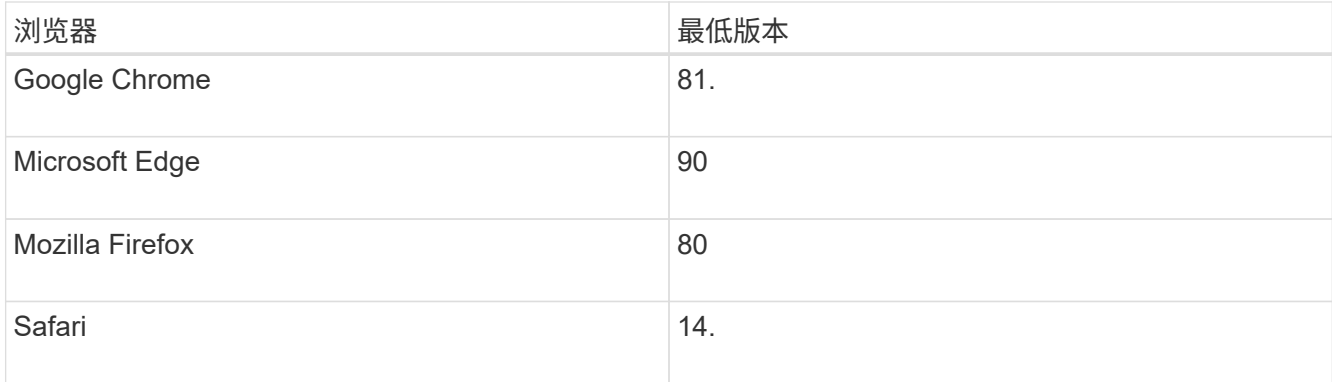

# 关于此任务

在打开 System Manager 或刷新浏览器且至少满足以下条件之一时,向导将自动重新启动:

- 未检测到池和卷组。
- 未检测到工作负载。
- 未配置任何通知。

步骤

1. 在浏览器中,输入以下 URL : ` https://<DomainNameOrIPAddress>`

IPAddress 是一个存储阵列控制器的地址。

首次在尚未配置的阵列上打开 SANtricity 系统管理器时,将显示设置管理员密码提示符。基于角色的访问管 理可配置四个本地角色:管理员,支持,安全性和监控。后三个角色具有无法猜测的随机密码。为管理员角 色设置密码后,您可以使用管理员凭据更改所有密码。有关四个本地用户角色的详细信息,请参见 SANtricity System Manager 用户界面中提供的联机帮助。

2. 在设置管理员密码和确认密码字段中输入管理员角色的 System Manager 密码,然后单击 \* 设置密码 \* 。

如果未配置池,卷组,工作负载或通知,则设置向导将启动。

- 3. 使用设置向导执行以下任务:
	- \* 验证硬件(控制器和驱动器) \* —验证存储阵列中的控制器和驱动器数量。为阵列分配一个名称。
	- \* 验证主机和操作系统 \* 验证存储阵列可以访问的主机和操作系统类型。
	- \* 接受池 \* 接受快速安装方法建议的池配置。池是一组逻辑驱动器。
	- \* 配置警报 \* 允许 System Manager 在存储阵列出现问题时自动接收通知。
	- \* 启用 AutoSupport \* 自动监控存储阵列的运行状况,并将派单发送给技术支持。
- 4. 如果尚未创建卷,请转到菜单: Storage[ 卷 > 创建 > 卷 ] 创建一个卷。

有关详细信息,请参见 SANtricity System Manager 的联机帮助。

配置交换机

您可以根据供应商针对 NVMe over RoCE 的建议配置交换机。这些建议可能包括配置指令 以及代码更新。

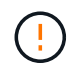

\*数据丢失风险。\*您必须启用流量控制、以便与交换机上的全局暂停控制结合使用、以消除基 于RoCE的NVMe环境中数据丢失的风险。

#### 步骤

1. 作为最佳实践配置,启用以太网暂停帧流量控制 \* 端到端 \* 。

2. 有关为您的环境选择最佳配置的提示,请咨询您的网络管理员。

## 在主机端设置基于 **RoCE** 的 **NVMe**

RoCE 环境中的 NVMe 启动程序配置包括安装和配置 RDMA-core 和 NVMe-CLI 软件包, 配置启动程序 IP 地址以及在主机上设置 NVMe-oF 层。

开始之前

您必须运行最新兼容的RHEL 7、RHEL 8、RHEL 9、SUSE Linux Enterprise Server 12或15 Service Pack操作 系统。请参见 ["NetApp](https://mysupport.netapp.com/matrix) [互操作性表工具](https://mysupport.netapp.com/matrix)["](https://mysupport.netapp.com/matrix) 有关最新要求的完整列表。

#### 步骤

- 1. 安装 RDMA 和 NVMe-CLI 软件包:
	- SLES 12 或 SLES 15\*

# zypper install rdma-core # zypper install nvme-cli

◦ RHEL 7、RHEL 8和RHEL 9\*

- # yum install rdma-core
- # yum install nvme-cli
- 2. 对于RHEL 8和RHEL 9、安装网络脚本:

◦ RHEL 8\*

# yum install network-scripts

◦ RHEL 9\*

# yum install NetworkManager-initscripts-updown

3. 获取主机NQN、该主机将用于为阵列配置主机。

# cat /etc/nvme/hostnqn

4. 在用于通过 RoCE 连接 NVMe 的以太网端口上设置 IPv4 IP 地址。对于每个网络接口,创建一个配置脚本, 其中包含该接口的不同变量。

此步骤中使用的变量基于服务器硬件和网络环境。这些变量包括 IPADDR 和 网关 。以下是适用于 SLES 和 RHEL 的示例说明:

◦ SLES 12 和 SLES 15\*

使用以下内容创建示例文件`/etc/sysconfig/network/ifcfg-eth4`。

```
BOOTPROTO='static'
BROADCAST=
ETHTOOL_OPTIONS=
IPADDR='192.168.1.87/24'
GATEWAY='192.168.1.1'
MTU=
NAME='MT27800 Family [ConnectX-5]'
NETWORK=
REMOTE_IPADDR=
STARTMODE='auto'
```
然后、创建示例文件`/etc/sysconfig/network/ifcfg-eth5`:

```
BOOTPROTO='static'
BROADCAST=
ETHTOOL_OPTIONS=
IPADDR='192.168.2.87/24'
GATEWAY='192.168.2.1'
MTU=NAME='MT27800 Family [ConnectX-5]'
NETWORK=
REMOTE_IPADDR=
STARTMODE='auto'
```
◦ RHEL 7 或 RHEL 8\*

使用以下内容创建示例文件`/etc/sysconfig/network-scripts/ifcfg-eth4`。

```
BOOTPROTO='static'
BROADCAST=
ETHTOOL_OPTIONS=
IPADDR='192.168.1.87/24'
GATEWAY='192.168.1.1'
MTU=NAME='MT27800 Family [ConnectX-5]'
NETWORK=
REMOTE_IPADDR=
STARTMODE='auto'
```
然后、创建示例文件`/etc/sysconfig/network-scripts/ifcfg-eth5`:

```
BOOTPROTO='static'
BROADCAST=
ETHTOOL_OPTIONS=
IPADDR='192.168.2.87/24'
GATEWAY='192.168.2.1'
MTU=NAME='MT27800 Family [ConnectX-5]'
NETWORK=
REMOTE_IPADDR=
STARTMODE='auto'
```
◦ RHEL 9\*

使用 nmtui 用于激活和编辑连接的工具。下面是一个示例文件 /etc/NetworkManager/systemconnections/eth4.nmconnection 该工具将生成:

```
[connection]
id=eth4
uuid=<unique uuid>
type=ethernet
interface-name=eth4
[ethernet]
mtu=4200
[ipv4]
address1=192.168.1.87/24
method=manual
[ipv6]
addr-gen-mode=default
method=auto
```

```
[proxy]
```
下面是一个示例文件 /etc/NetworkManager/system-connections/eth5.nmconnection 该工 具将生成:

```
[connection]
id=eth5
uuid=<unique uuid>
type=ethernet
interface-name=eth5
[ethernet]
mtu=4200
[ipv4]
address1=192.168.2.87/24
method=manual
[ipv6]
addr-gen-mode=default
method=auto
[proxy]
```
5. 启用网络接口:

```
# ifup eth4
```

```
# ifup eth5
```
6. 在主机上设置 NVMe-oF 层。在下创建以下文件 /etc/modules-load.d/ 以加载 nvme\_rdma 内核模块并 确保内核模块始终处于打开状态、即使在重新启动后也是如此:

```
# cat /etc/modules-load.d/nvme_rdma.conf
   nvme_rdma
```
7. 重新启动主机。

以验证 nvme\_rdma 内核模块已加载、请运行以下命令:

```
# lsmod | grep nvme
nvme_rdma 36864 0
nvme fabrics 24576 1 nvme rdma
nvme core 114688 5 nvme rdma, nvme fabrics
rdma_cm 114688 7
rpcrdma,ib_srpt,ib_srp,nvme_rdma,ib_iser,ib_isert,rdma_ucm
ib_core 393216 15
rdma cm, ib ipoib, rpcrdma, ib srpt, ib srp, nvme rdma, iw cm, ib iser, ib umad,
ib isert, rdma ucm, ib uverbs, mlx5 ib, qedr, ib cm
t10 pi 16384 2 sd mod, nvme core
```
配置存储阵列 **NVMe over RoCE** 连接

如果您的控制器包括通过 RoCE 连接 NVMe (基于融合以太网的 RDMA ),则可以从 SANtricity 系统管理器的硬件页面或系统页面配置 NVMe 端口设置。

开始之前

确保您已具备以下条件:

- 控制器上的基于 RoCE 的 NVMe 主机端口;否则, System Manager 中不提供基于 RoCE 的 NVMe 设置。
- 主机连接的 IP 地址。

关于此任务

您可以从 \* 硬件 \* 页面或菜单:设置 [ 系统 ] 访问基于 RoCE 的 NVMe 配置。此任务介绍如何从硬件页面配置 端口。

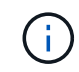

只有当存储阵列的控制器包含基于 RoCE 的 NVMe 端口时,才会显示基于 RoCE 的 NVMe 设置 和功能。

- 1. 从 System Manager 界面中,选择 \* 硬件 \* 。
- 2. 单击具有要配置的基于 RoCE 的 NVMe 端口的控制器。

此时将显示控制器的上下文菜单。

3. 选择 \* 配置基于 RoCE 的 NVMe 端口 \* 。

此时将打开 \* 通过 RoCE 端口配置 NVMe \* 对话框。

- 4. 在下拉列表中,选择要配置的端口,然后单击 \* 下一步 \* 。
- 5. 选择要使用的端口配置设置,然后单击 \* 下一步 \* 。

要查看所有端口设置,请单击对话框右侧的 \* 显示更多端口设置 \* 链接。

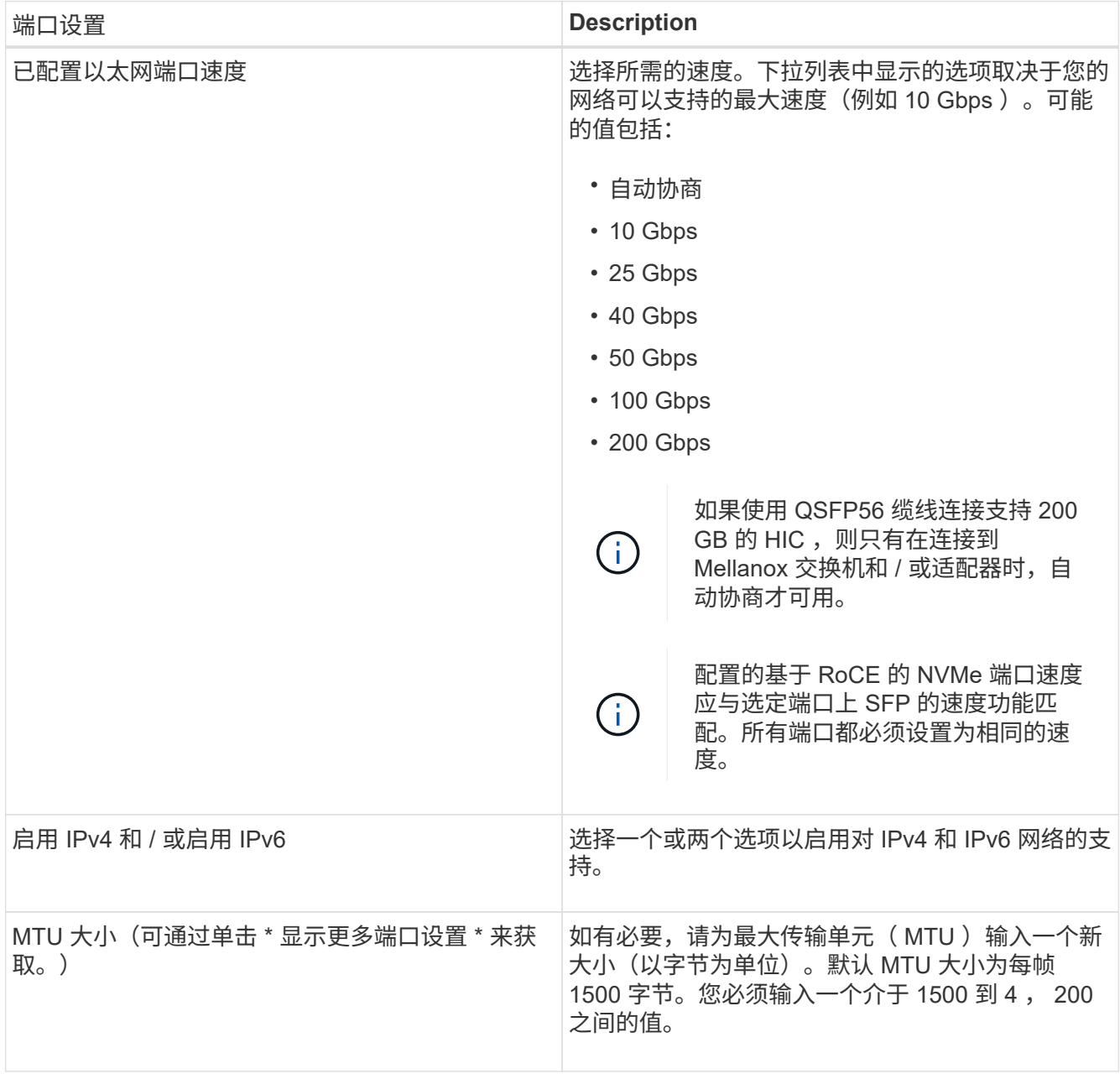

如果选择了 \* 启用 IPv\* ,则在单击 \* 下一步 \* 后,将打开一个对话框,用于选择 IPv4 设置。如果选择了 \*

启用 IPv6\* ,则在单击 \* 下一步 \* 后,将打开一个对话框,用于选择 IPv6 设置。如果同时选择了这两个选 项,则 IPv4 设置对话框将首先打开,然后单击 \* 下一步 \*, IPv6 设置对话框将打开。

6. 自动或手动配置 IPv4 和 / 或 IPv6 设置。要查看所有端口设置,请单击对话框右侧的 \* 显示更多设置 \* 链 接。

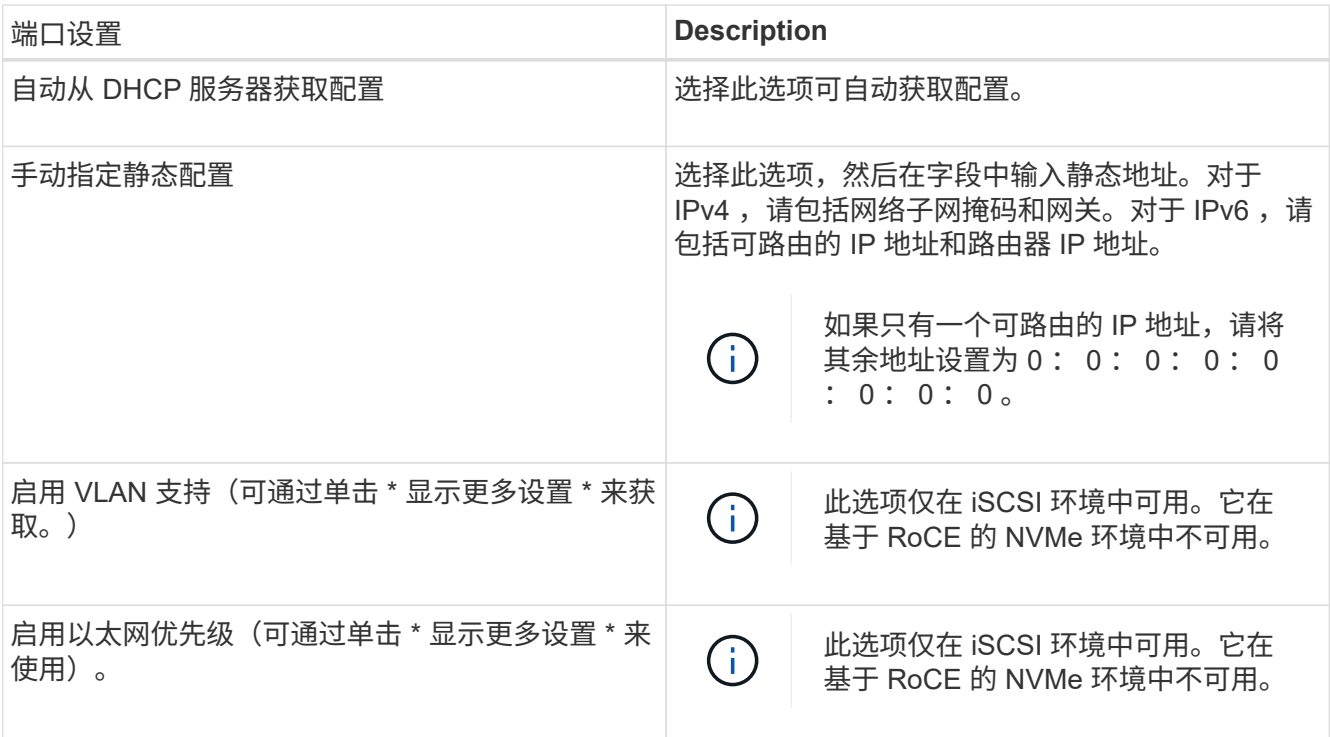

7. 单击 \* 完成 \* 。

发现并从主机连接到存储

在 SANtricity System Manager 中定义每个主机之前,您必须先从主机发现目标控制器端 口,然后建立 NVMe 连接。

步骤

1. 使用以下命令发现 NVMe-oF 目标上所有路径的可用子系统:

nvme discover -t rdma -a target ip address

在此命令中, target\_ip\_address 是目标端口的 IP 地址。

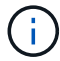

nvme discover 命令可发现子系统中的所有控制器端口,而不管主机访问权限如何。

```
# nvme discover -t rdma -a 192.168.1.77
Discovery Log Number of Records 2, Generation counter 0
=====Discovery Log Entry 0======
trtype: rdma
adrfam: ipv4
subtype: nvme subsystem
treq: not specified
portid: 0
trsvcid: 4420
subnqn: nqn.1992-08.com.netapp:5700.600a098000a527a7000000005ab3af94
traddr: 192.168.1.77
rdma_prtype: roce
rdma_qptype: connected
rdma_cms: rdma-cm
rdma_pkey: 0x0000
=====Discovery Log Entry 1======
trtype: rdma
adrfam: ipv4
subtype: nvme subsystem
treq: not specified
portid: 1
trsvcid: 4420
subnqn: nqn.1992-08.com.netapp:5700.600a098000a527a7000000005ab3af94
traddr: 192.168.2.77
rdma_prtype: roce
rdma_qptype: connected
rdma_cms: rdma-cm
rdma_pkey: 0x0000
```
2. 对任何其他连接重复步骤 1 。

3. 使用命令 nvme connect -t rdma -n discovered\_sub\_nqn -a target\_ip\_address -Q queue depth setting -1 controller los timeout period 连接到第一个路径上发现的子系统

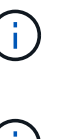

上述命令在重新启动后不会持续存在。每次重新启动后,都需要执行 nvme connect 命令以 重新建立 NVMe 连接。

- 未为主机无法访问的任何已发现端口建立连接。
- 如果使用此命令指定端口号,则连接将失败。默认端口是为连接设置的唯一端口。

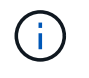

建议的队列深度设置为 1024 。使用 – $_{\rm Q}$  1024命令行选项将默认设置 128 替换为 1024 ,如 以下示例所示。
建议的控制器丢失超时期限(以秒为单位)为 60 分钟 (3600 秒)。使用 `-l 3600` 命令行 选项将默认设置 600 秒替换为 3600 秒,如以下示例所示。

# nvme connect -t rdma -a 192.168.1.77 -n nqn.1992- 08.com.netapp:5700.600a098000a527a7000000005ab3af94 -Q 1024 -l 3600 # nvme connect -t rdma -a 192.168.2.77 -n nqn.1992- 08.com.netapp:5700.600a098000a527a7000000005ab3af94 -Q 1024 -l 3600

4. 重复步骤 3, 在第二条路径上连接已发现的子系统。

定义主机

 $\left(\mathsf{i}\right)$ 

您可以使用 SANtricity 系统管理器定义向存储阵列发送数据的主机。定义主机是让存储阵 列知道连接了哪些主机并允许对卷进行 I/O 访问所需的步骤之一。

关于此任务

定义主机时,请牢记以下准则:

- 您必须定义与主机关联的主机标识符端口。
- 请确保提供与主机分配的系统名称相同的名称。
- 如果您选择的名称已在使用中,则此操作不会成功。
- 名称长度不能超过 30 个字符。
- 步骤
- 1. 选择菜单: Storage[Hosts] 。
- 2. 单击菜单: 创建 [ 主机 ] 。

此时将显示创建主机对话框。

3. 根据需要选择主机设置。

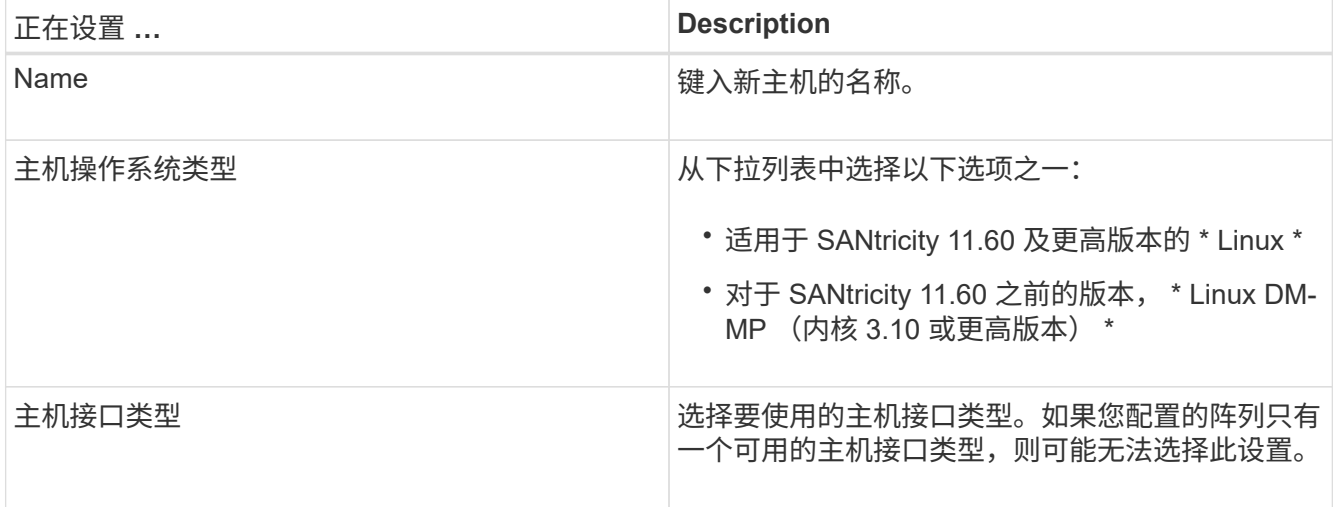

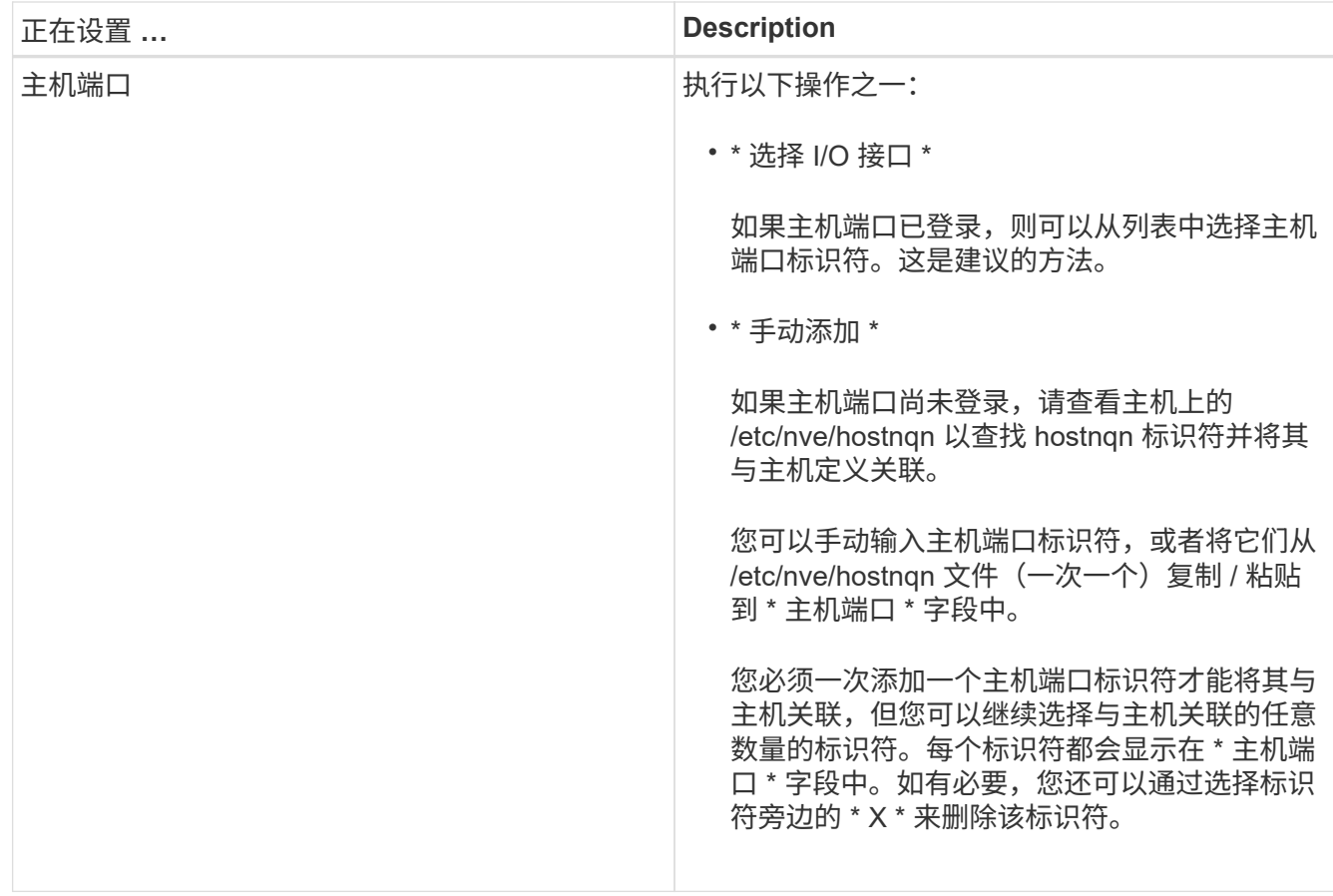

4. 单击 \* 创建 \* 。

结果

成功创建主机后, SANtricity 系统管理器会为为主机配置的每个主机端口创建一个默认名称。

默认别名为 < 主机名端口号 > 。例如, 为 主机 IPT 创建的第一个端口的默认别名是 ipt 1 。

分配卷

您必须将卷(命名空间)分配给主机或主机集群,以便用于 I/O 操作。此分配可授予主机 或主机集群对存储阵列中一个或多个命名空间的访问权限。

关于此任务

分配卷时,请记住以下准则:

- 一次只能将卷分配给一个主机或主机集群。
- 分配的卷在存储阵列中的控制器之间共享。
- 主机或主机集群不能使用同一命名空间 ID ( NSID )两次来访问卷。您必须使用唯一的 NSID 。

在以下情况下,分配卷失败:

- 已分配所有卷。
- 此卷已分配给其他主机或主机集群。

在以下情况下,无法分配卷:

- 不存在有效的主机或主机集群。
- 已定义所有卷分配。

此时将显示所有未分配的卷,但具有或不具有数据保证( Data Assurance , DA )的主机的功能如下所示:

- 对于支持 DA 的主机,您可以选择已启用 DA 或未启用 DA 的卷。
- 对于不支持 DA 的主机,如果选择的卷已启用 DA ,则会显示一条警告,指出系统必须先自动关闭卷上的 DA,然后才能将卷分配给主机。

步骤

- 1. 选择菜单: Storage[Hosts] 。
- 2. 选择要将卷分配到的主机或主机集群,然后单击 \* 分配卷 \* 。

此时将显示一个对话框,其中列出了可分配的所有卷。您可以对任意列进行排序或在 \* 筛选器 \* 框中键入内 容,以便于查找特定卷。

3. 选中要分配的每个卷旁边的复选框,或者选中表标题中的复选框以选择所有卷。

4. 单击 \* 分配 \* 以完成此操作。

#### 结果

将一个或多个卷成功分配给主机或主机集群后,系统将执行以下操作:

- 分配的卷将接收下一个可用的 NSID 。主机使用 NSID 访问卷。
- 用户提供的卷名称将显示在与主机关联的卷列表中。

显示主机可见的卷

您可以使用 SMdevices 工具查看主机上当前可见的卷。此工具是 NVMe-CLI 软件包的一 部分,可用作 nvme list 命令的替代方法。

要查看有关 E 系列卷的每个 NVMe 路径的信息,请使用 nvme netapp smdevices ( -o <format>] 命 令。输出 <format> 可以是 normal (如果不使用 -o ,则为默认值), column 或 json 。

# nvme netapp smdevices /dev/nvme1n1, Array Name ICTM0706SYS04, Volume Name NVMe2, NSID 1, Volume ID 000015bd5903df4a00a0980000af4462, Controller A, Access State unknown, 2.15GB /dev/nvme1n2, Array Name ICTM0706SYS04, Volume Name NVMe3, NSID 2, Volume ID 000015c05903e24000a0980000af4462, Controller A, Access State unknown, 2.15GB /dev/nvme1n3, Array Name ICTM0706SYS04, Volume Name NVMe4, NSID 4, Volume ID 00001bb0593a46f400a0980000af4462, Controller A, Access State unknown, 2.15GB /dev/nvme1n4, Array Name ICTM0706SYS04, Volume Name NVMe6, NSID 6, Volume ID 00001696593b424b00a0980000af4112, Controller A, Access State unknown, 2.15GB /dev/nvme2n1, Array Name ICTM0706SYS04, Volume Name NVMe2, NSID 1, Volume ID 000015bd5903df4a00a0980000af4462, Controller B, Access State unknown, 2.15GB /dev/nvme2n2, Array Name ICTM0706SYS04, Volume Name NVMe3, NSID 2, Volume ID 000015c05903e24000a0980000af4462, Controller B, Access State unknown, 2.15GB /dev/nvme2n3, Array Name ICTM0706SYS04, Volume Name NVMe4, NSID 4, Volume ID 00001bb0593a46f400a0980000af4462, Controller B, Access State unknown, 2.15GB /dev/nvme2n4, Array Name ICTM0706SYS04, Volume Name NVMe6, NSID 6, Volume ID 00001696593b424b00a0980000af4112, Controller B, Access State unknown, 2.15GB

## 在主机上设置故障转移

要为存储阵列提供冗余路径,您可以将主机配置为运行故障转移。

#### 开始之前

您必须在系统上安装所需的软件包。

- •对于 Red Hat ( RHEL )主机,运行 rpm -q device-mapper-multipath 验证软件包是否已安装
- 对于 SLES 主机,请运行 rpm -q multipath-tools 来验证软件包是否已安装

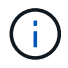

请参见 ["NetApp](https://mysupport.netapp.com/matrix) [互操作性表工具](https://mysupport.netapp.com/matrix)["](https://mysupport.netapp.com/matrix) 为了确保安装了所需的任何更新,因为多路径可能无法在 GA 版本的 SLES 或 RHEL 中正常工作。

#### 关于此任务

RHEL 7 和 SLES 12 使用设备映射程序多路径( DMMP )为基于 RoCE 的 NVMe 提供多路径功能。RHEL 8 、RHEL 9和SLES 15使用内置的原生 NVMe故障转移。根据您正在运行的操作系统,需要对多路径进行一些额 外配置才能使其正常运行。

为 **RHEL 7** 或 **SLES 12** 启用设备映射程序多路径( **DMMP** )

默认情况下,在 RHEL 和 SLES 中禁用 DM-MP 。要在主机上启用 DM-MP 组件,请完成以下步骤。

步骤

1. 将 NVMe E 系列设备条目添加到 ` /etc/multipath.conf` 文件的 devices 部分,如以下示例所示:

```
devices {
          device {
                   vendor "NVME"
                   product "NetApp E-Series*"
                 path grouping policy group by prio
                   failback immediate
                   no_path_retry 30
  }
}
```
2. 将 multipathd 配置为在系统启动时启动。

# systemctl enable multipathd

3. 如果当前未运行,请启动 multipathd 。

# systemctl start multipathd

4. 验证 multipathd 的状态,以确保其处于活动状态且正在运行:

# systemctl status multipathd

使用原生 **NVMe** 多路径设置 **RHEL 8**

默认情况下,原生 NVMe 多路径在 RHEL 8 中处于禁用状态,必须使用以下操作步骤启用。

1. 设置 modprobe 规则以启用原生 NVMe 多路径。

# echo "options nvme core multipath=y" >> /etc/modprobe.d/50nvme\_core.conf

2. 使用新的 modprobe 参数 remake initramfs 。

```
# dracut -f
```
3. 重新启动服务器以在启用原生 NVMe 多路径的情况下启动它。

# reboot

4. 确认在主机启动后原生 NVMe 多路径已启用。

# cat /sys/module/nvme\_core/parameters/multipath

a. 如果命令输出为 N ,则原生 NVMe 多路径仍处于禁用状态。

b. 如果命令输出为 Y ,则原生 NVMe 多路径将处于启用状态,您发现的任何 NVMe 设备将使用该功能。

 $\left( \begin{array}{c} 1 \end{array} \right)$ 对于RHEL 9和SLES 15、原生 NVMe多路径默认处于启用状态、不需要其他配置。

访问虚拟设备目标的 **NVMe** 卷

您可以根据所使用的操作系统(以及扩展多路径方法)配置定向到设备目标的 I/O 。

对于 RHEL 7 和 SLES 12 , Linux 主机会将 I/O 定向到虚拟设备目标。DM-MP 负责管理这些虚拟目标的物理路 径。

虚拟设备是 **I/O** 目标

确保仅对 DM-MP 创建的虚拟设备运行 I/O ,而不对物理设备路径运行 I/O 。如果对物理路径运行 I/O , DM-MP 将无法管理故障转移事件,并且 I/O 将失败。

您可以通过 /dev/mapper 中的 dm device 或 symlink 访问这些块设备。例如:

/dev/dm-1 /dev/mapper/eui.00001bc7593b7f5f00a0980000af4462

示例

以下 nvme list 命令的输出示例显示了主机节点名称及其与命名空间 ID 的关联。

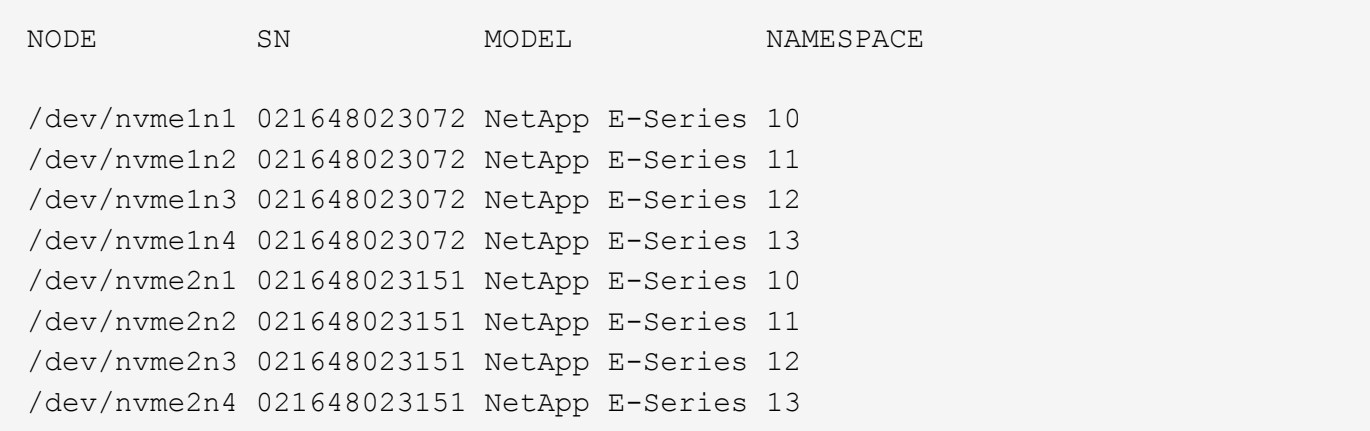

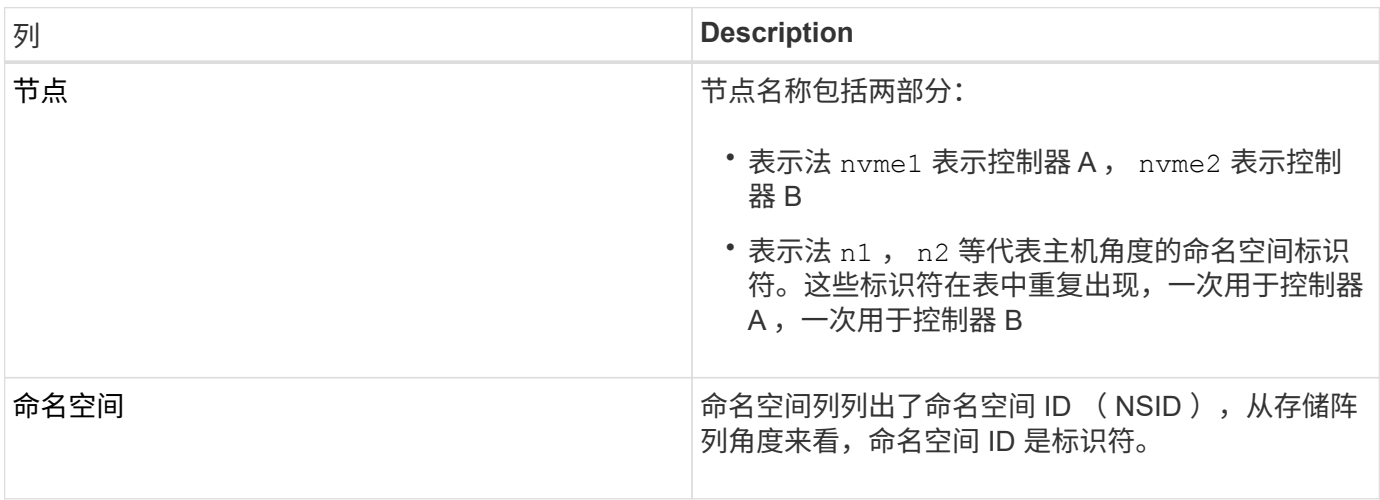

在以下 multipath -ll 输出中, 优化路径显示为 prio 值 50, 而非优化路径显示为 prio 值 10。

Linux 操作系统会将 I/O 路由到显示为 status=active 的路径组,而列为 status=enabled 的路径组可用于 故障转移。

```
eui.00001bc7593b7f500a0980000af4462 dm-0 NVME, NetApp E-Series
size=15G features='1 queue if no path' hwhandler='0' wp=rw
|-+- policy='service-time 0' prio=50 status=active
| `- #:#:#:# nvme1n1 259:5 active ready running
`-+- policy='service-time 0' prio=10 status=enabled
    `- #:#:#:# nvme2n1 259:9 active ready running
eui.00001bc7593b7f5f00a0980000af4462 dm-0 NVME, NetApp E-Series
size=15G features='1 queue if no path' hwhandler='0' wp=rw
|-+- policy='service-time 0' prio=0 status=enabled
| `- #:#:#:# nvme1n1 259:5 failed faulty running
`-+- policy='service-time 0' prio=10 status=active
    `- #:#:#:# nvme2n1 259:9 active ready running
```
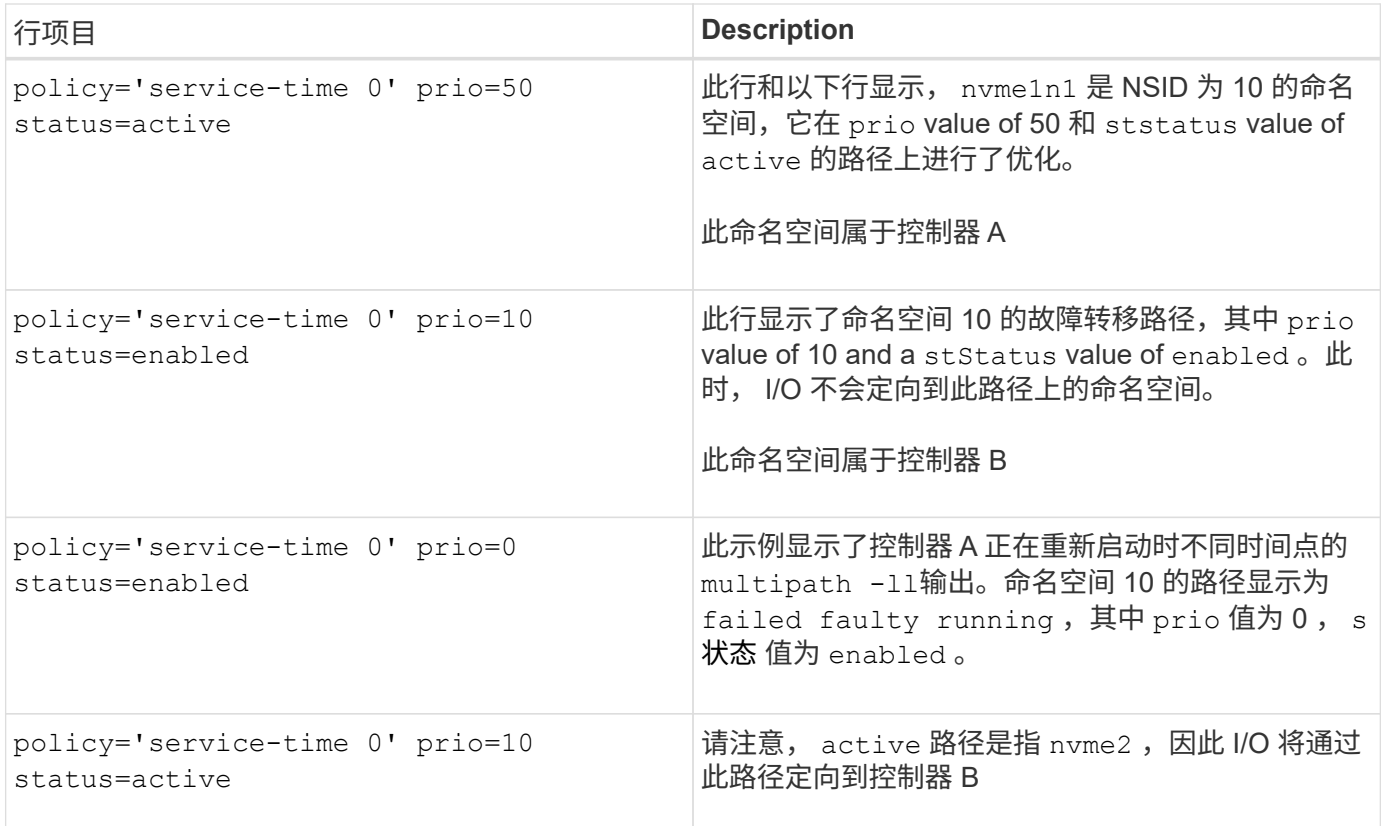

访问 **NVMe** 卷以实现物理 **NVMe** 设备目标

您可以根据所使用的操作系统(以及扩展多路径方法)配置定向到设备目标的 I/O 。

对于RHEL 8、RHEL 9和SLES 15、Linux主机会将I/O定向到物理NVMe设备目标。原生 NVMe 多路径解决方案 用于管理主机显示的单个表面上物理设备的底层物理路径。

物理 **NVMe** 设备是 **I/O** 目标

最佳做法是对中的链路运行I/O /dev/disk/by-id/nvme-eui.[uuid#] 而不是直接连接到物理NVMe设备路 径 /dev/nvme[subsys#]n[id#]。可以使用以下命令找到这两个位置之间的链接:

# ls /dev/disk/by-id/ -l lrwxrwxrwx 1 root root 13 Oct 18 15:14 nvmeeui.0000320f5cad32cf00a0980000af4112 -> ../../nvme0n1

I/O运行到 /dev/disk/by-id/nvme-eui.[uuid#] 将直接通过 /dev/nvme[subsys#]n[id#] 它使用原生 NVMe多路径解决方案 对其下的所有路径进行虚拟化。

## 您可以运行以下命令来查看路径:

# nvme list-subsys

示例输出:

```
nvme-subsys0 - NQN=nqn.1992-
08.com.netapp:5700.600a098000a522500000000589aa8a6
\setminus+- nvme0 rdma traddr=192.4.21.131 trsvcid=4420 live
+- nvme1 rdma traddr=192.4.22.141 trsvcid=4420 live
```
如果在使用 nvme list-subsys 命令时指定命名空间设备,则它会提供有关该命名空间路径的追加信息:

```
# nvme list-subsys /dev/nvme0n1
nvme-subsys0 - NQN=nqn.1992-
08.com.netapp:5700.600a098000af44620000000058d5dd96
\setminus +- nvme0 rdma traddr=192.168.130.101 trsvcid=4420 live non-optimized
 +- nvme1 rdma traddr=192.168.131.101 trsvcid=4420 live non-optimized
 +- nvme2 rdma traddr=192.168.130.102 trsvcid=4420 live optimized
  +- nvme3 rdma traddr=192.168.131.102 trsvcid=4420 live optimized
```
此外,多路径命令还会挂接一些,以便您也可以通过这些命令查看原生故障转移的路径信息:

#multipath -ll

要查看路径信息,必须在 /etc/multipath.conf 中设置以下内容:

```
defaults {
          enable_foreign nvme
}
```
示例输出:

 $\left( \begin{array}{c} 1 \end{array} \right)$ 

```
eui.0000a0335c05d57a00a0980000a5229d [nvme]:nvme0n9 NVMe,Netapp E-
Series,08520001
size=4194304 features='n/a' hwhandler='ANA' wp=rw
|-+- policy='n/a' prio=50 status=optimized
| `- 0:0:1 nvme0c0n1 0:0 n/a optimized live
`-+- policy='n/a' prio-10 status=non-optimized
`- 0:1:1 nvme0c1n1 0:0 n/a non-optimized live
```
创建文件系统( **RHEL 7** 和 **SLES 12** )

对于 RHEL 7 和 SLES 12 ,您可以在命名空间上创建文件系统并挂载文件系统。

1. 运行 multipath -ll 命令以获取 ` /dev/mapper/dm` 设备的列表。

# multipath -ll

此命令的结果显示了两个设备, dm-19 和 dm-16 :

```
eui.00001ffe5a94ff8500a0980000af4444 dm-19 NVME, NetApp E-Series
size=10G features='1 queue if no path' hwhandler='0' wp=rw
|-+- policy='service-time 0' prio=50 status=active
| |- #:#:#:# nvme0n19 259:19 active ready running
| `- #:#:#:# nvme1n19 259:115 active ready running
`-+- policy='service-time 0' prio=10 status=enabled
    |- #:#:#:# nvme2n19 259:51 active ready running
    `- #:#:#:# nvme3n19 259:83 active ready running
eui.00001fd25a94fef000a0980000af4444 dm-16 NVME, NetApp E-Series
size=16G features='1 queue if no path' hwhandler='0' wp=rw
|-+- policy='service-time 0' prio=50 status=active
| |- #:#:#:# nvme0n16 259:16 active ready running
| `- #:#:#:# nvme1n16 259:112 active ready running
`-+- policy='service-time 0' prio=10 status=enabled
   |- #:#:#:# nvme2n16 259:48 active ready running
    `- #:#:#:# nvme3n16 259:80 active ready running
```
2. 在分区上为每个 ` /dev/mapper/eui-` 设备创建一个文件系统。

创建文件系统的方法因所选的文件系统而异。此示例显示了如何创建 ext4 文件系统。

```
# mkfs.ext4 /dev/mapper/dm-19
mke2fs 1.42.11 (09-Jul-2014)
Creating filesystem with 2620928 4k blocks and 655360 inodes
Filesystem UUID: 97f987e9-47b8-47f7-b434-bf3ebbe826d0
Superblock backups stored on blocks:
          32768, 98304, 163840, 229376, 294912, 819200, 884736, 1605632
Allocating group tables: done
Writing inode tables: done
Creating journal (32768 blocks): done
Writing superblocks and filesystem accounting information: done
```

```
3. 创建一个文件夹以挂载新设备。
```
# mkdir /mnt/ext4

## 4. 挂载设备。

# mount /dev/mapper/eui.00001ffe5a94ff8500a0980000af4444 /mnt/ext4

#### 创建文件系统**(RHEL 8**、**RHEL 9**和**SLES 15)**

对于RHEL 8、RHEL 9和SLES 15、您可以在原生 NVMe设备上创建文件系统并挂载文件 系统。

#### 步骤

1. 运行 multipath -ll 命令以获取NVMe设备列表。

# multipath -ll

此命令的结果可用于查找关联的设备 /dev/disk/by-id/nvme-eui.[uuid#] 位置。以下示例为 /dev/disc/by-id/nvme-eui.000082dd5c05d39300a0980000a52225。

```
eui.000082dd5c05d39300a0980000a52225 [nvme]:nvme0n6 NVMe,NetApp E-
Series,08520000
size=4194304 features='n/a' hwhandler='ANA' wp=rw
|-+- policy='n/a' prio=50 status=optimized
| `- 0:0:1 nvme0c0n1 0:0 n/a optimized live
|-+- policy='n/a' prio=50 status=optimized
| `- 0:1:1 nvme0c1n1 0:0 n/a optimized live
|-+- policy='n/a' prio=10 status=non-optimized
| `- 0:2:1 nvme0c2n1 0:0 n/a non-optimized live
`-+- policy='n/a' prio=10 status=non-optimized
    `- 0:3:1 nvme0c3n1 0:0 n/a non-optimized live
```
2. 使用位置在分区上为所需NVMe设备创建文件系统 /dev/disk/by-id/nvme-eui.[id#]。

创建文件系统的方法因所选的文件系统而异。此示例显示了如何创建 ext4 文件系统。

# mkfs.ext4 /dev/disk/by-id/nvme-eui.000082dd5c05d39300a0980000a52225 mke2fs 1.42.11 (22-Oct-2019) Creating filesystem with 2620928 4k blocks and 655360 inodes Filesystem UUID: 97f987e9-47b8-47f7-b434-bf3ebbe826d0 Superblock backups stored on blocks: 32768, 98304, 163840, 229376, 294912, 819200, 884736, 1605632 Allocating group tables: done Writing inode tables: done Creating journal (32768 blocks): done Writing superblocks and filesystem accounting information: done

3. 创建一个文件夹以挂载新设备。

# mkdir /mnt/ext4

4. 挂载设备。

```
# mount /dev/disk/by-id/nvme-eui.000082dd5c05d39300a0980000a52225
/mnt/ext4
```
验证主机上的存储访问

在使用命名空间之前,请确认主机可以将数据写入命名空间并将其读回。

开始之前

确保您已具备以下条件:

• 已初始化的命名空间,使用文件系统进行格式化。

#### 步骤

- 1. 在主机上,将一个或多个文件复制到磁盘的挂载点。
- 2. 将文件复制回原始磁盘上的其他文件夹。
- 3. 运行 dIFF 命令将复制的文件与原始文件进行比较。

## 完成后

删除复制的文件和文件夹。

记录您的基于 **RoCE** 的 **NVMe** 配置

您可以生成并打印此页面的 PDF , 然后使用以下工作表记录基于 RoCE 的 NVMe 存储配 置信息。要执行配置任务,您需要此信息。

在直连拓扑中,一个或多个主机直接连接到子系统。在 SANtricity OS 11.50 版本中,我们支持从每个主机到子 系统控制器的单个连接,如下所示。在此配置中,每个主机的一个 HCA (主机通道适配器)端口应与所连接的 E 系列控制器端口位于同一子网中,但与另一个 HCA 端口位于不同的子网中。

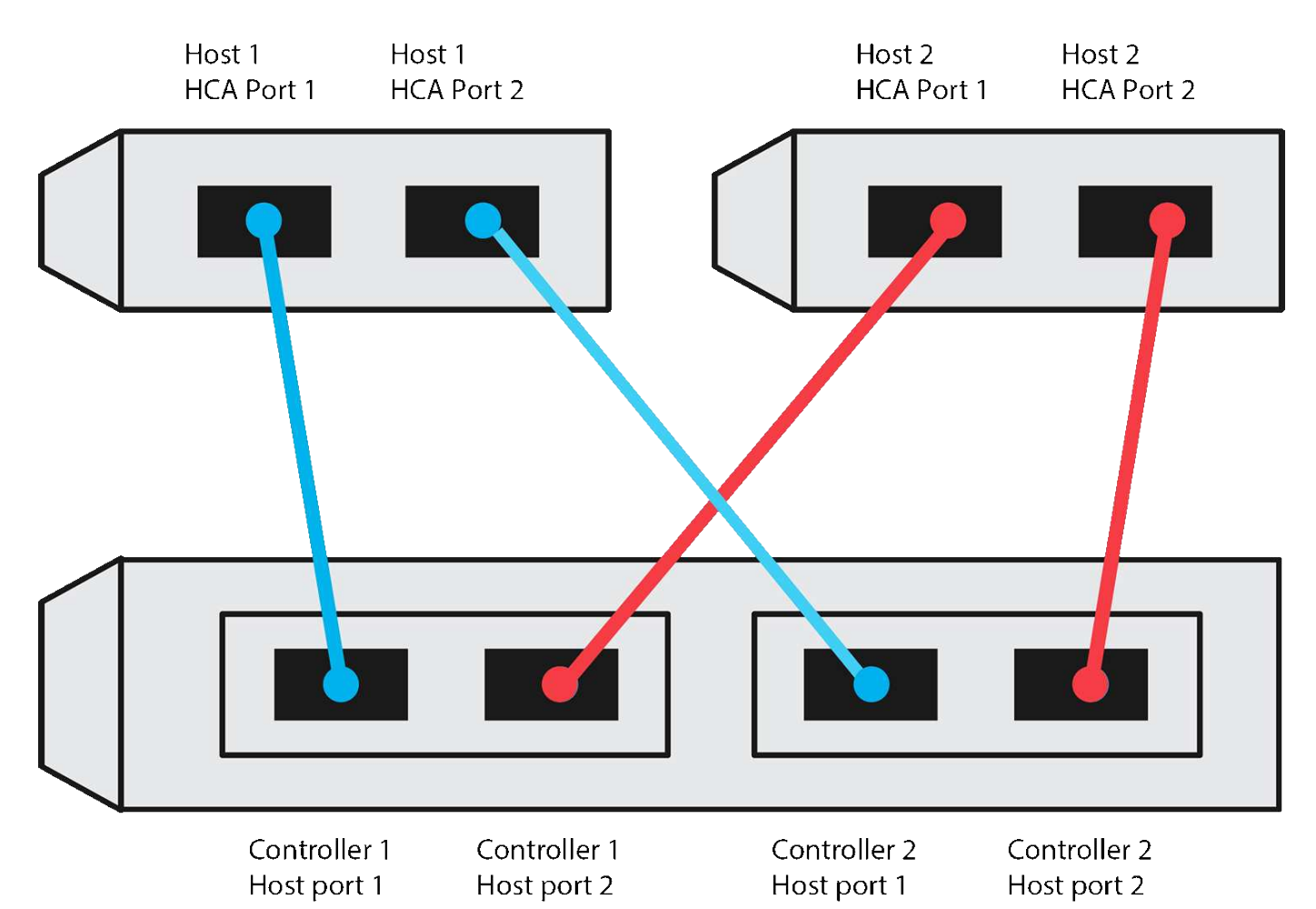

满足这些要求的示例配置包括四个网络子网,如下所示:

- 子网 1 :主机 1 HCA 端口 1 和控制器 1 主机端口 1
- 子网 2: 主机 1 HCA 端口 2 和控制器 2 主机端口 1
- 子网 3: 主机 2 HCA 端口 1 和控制器 1 主机端口 2
- 子网 4 : 主机 2 HCA 端口 2 和控制器 2 主机端口 2

#### 交换机连接拓扑

在网络结构拓扑中,使用一个或多个交换机。请参见 ["NetApp](https://mysupport.netapp.com/matrix) [互操作性表工具](https://mysupport.netapp.com/matrix)["](https://mysupport.netapp.com/matrix) 有关支持的交换机的列表。

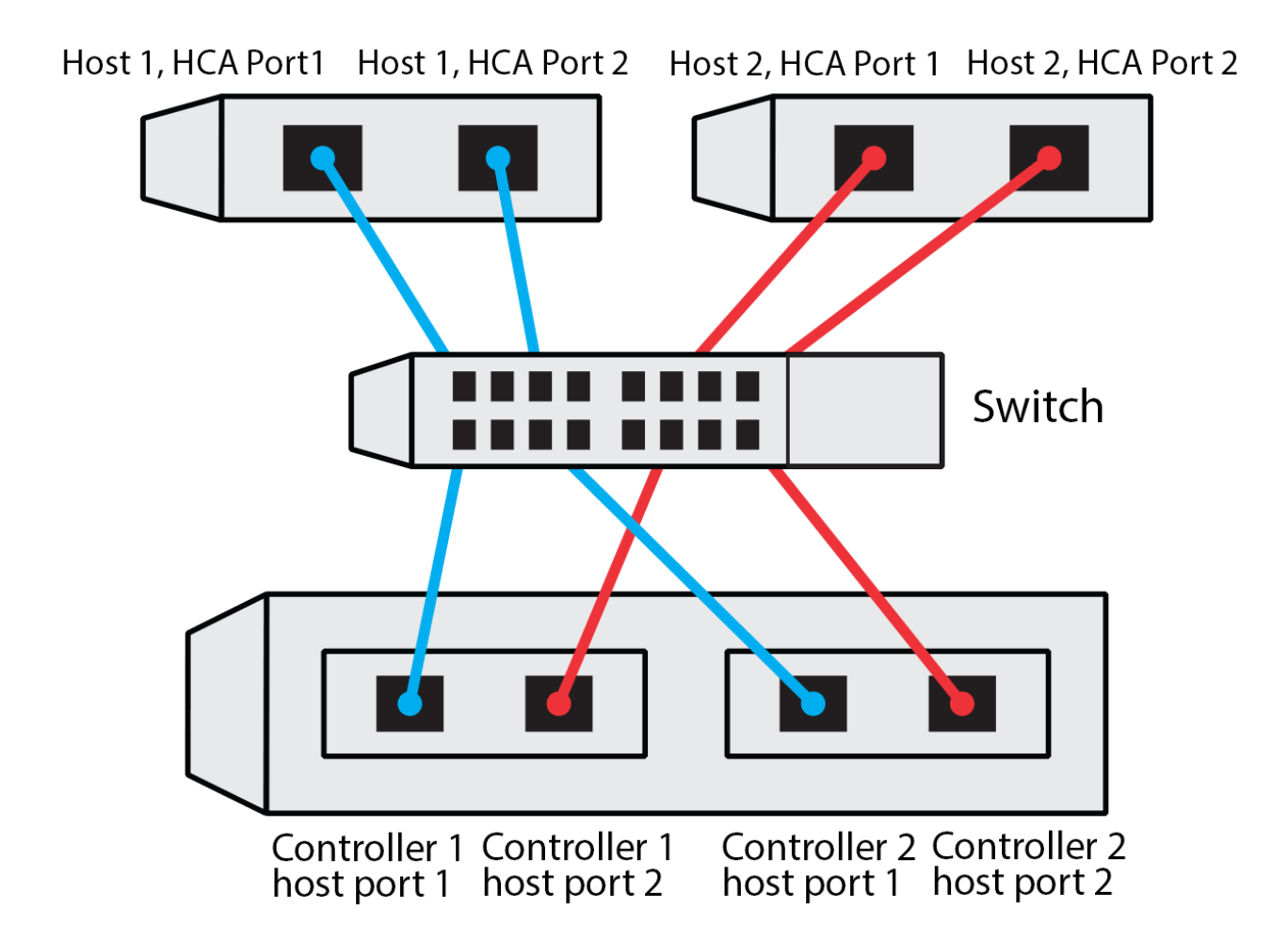

## 主机标识符

找到并记录每个主机上的启动程序 NQN 。

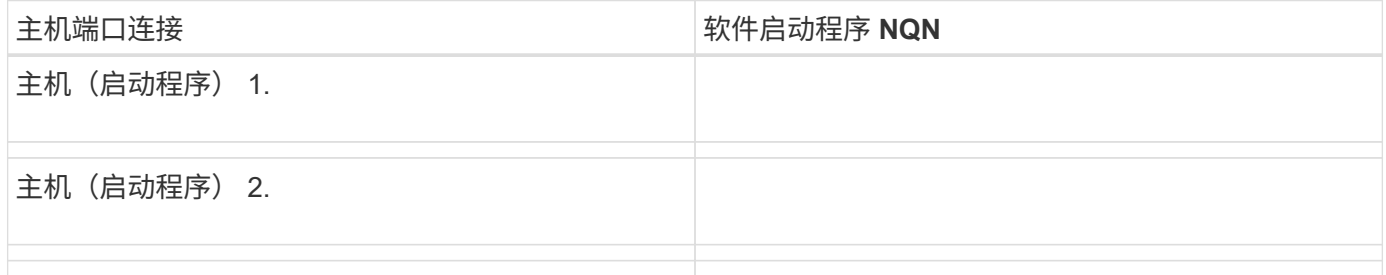

## 目标 **NQN**

## 记录存储阵列的目标 NQN 。

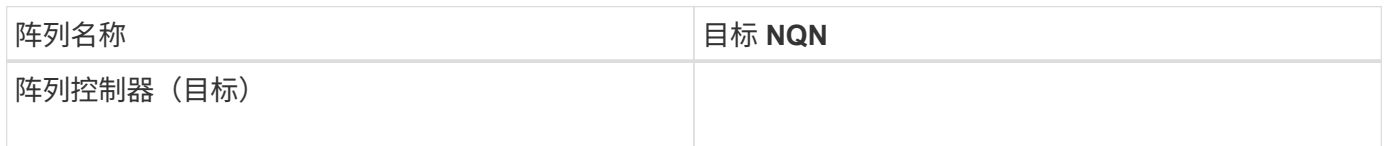

## 记录阵列端口要使用的 NQN 。

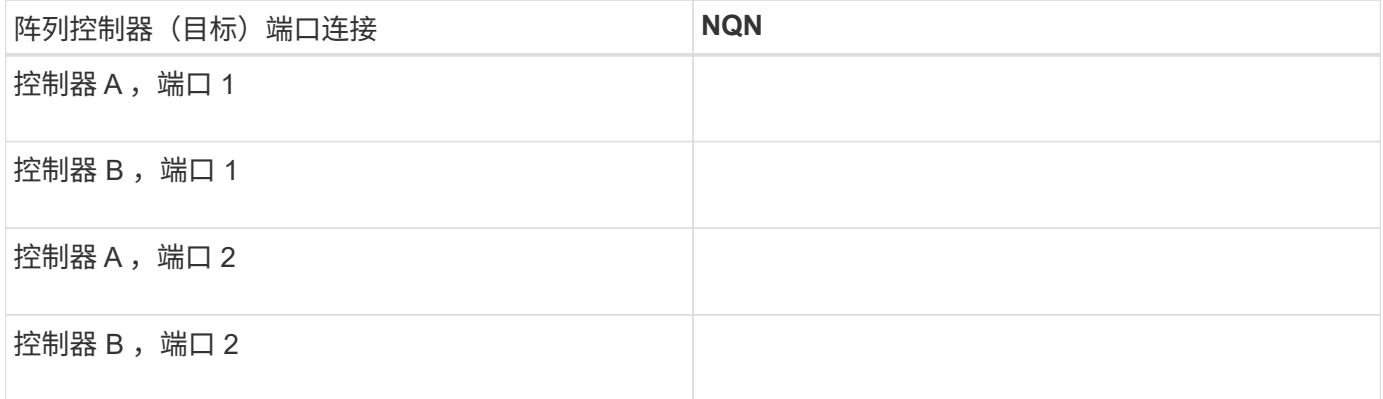

正在映射主机名

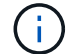

映射主机名会在工作流期间创建。

正在映射主机名

主机操作系统类型

基于光纤通道的 **NVMe** 设置

验证 **Linux** 支持并查看限制

首先,您应验证 Linux 配置是否受支持,并查看控制器,主机和恢复限制。

验证是否支持 **Linux** 配置

为了确保操作可靠,您需要创建一个实施计划,然后使用 NetApp 互操作性表工具( IMT )验证是否支持整个 配置。

步骤

1. 转至 ["NetApp](https://mysupport.netapp.com/matrix) [互操作性表工具](https://mysupport.netapp.com/matrix)["](https://mysupport.netapp.com/matrix)。

- 2. 单击 \* 解决方案 Search\* 图块。
- 3. 在菜单:协议 [SAN 主机 ] 区域中,单击 \* E 系列 SAN 主机 \* 旁边的 \* 添加 \* 按钮。
- 4. 单击 \* 查看细化搜索条件 \* 。

此时将显示细化搜索条件部分。在本节中,您可以选择适用的协议以及其他配置标准,例如操作系统, NetApp 操作系统和主机多路径驱动程序。

- 5. 选择您知道配置所需的条件,然后查看适用的兼容配置要素。
- 6. 根据需要,根据工具中的规定更新操作系统和协议。

单击右页面箭头可在查看支持的配置页面上访问选定配置的详细信息。

查看基于 **FC** 的 **NVMe** 的限制

在使用基于光纤通道的NVMe之前、请参见 ["NetApp](https://mysupport.netapp.com/matrix) [互操作性表工具](https://mysupport.netapp.com/matrix)["](https://mysupport.netapp.com/matrix) 查看最新的控制器、主机和恢复限制。

存储和灾难恢复限制

- 不支持异步和同步镜像。
- 不支持精简配置(创建精简卷)。

使用 **DHCP** 配置 **IP** 地址

要配置管理工作站与存储阵列之间的通信,请使用动态主机配置协议( DHCP)提供 IP 地址。

开始之前

确保您已具备以下条件:

• 与存储管理端口安装和配置在同一子网上的 DHCP 服务器。

关于此任务

每个存储阵列都有一个控制器(单工)或两个控制器(双工),每个控制器有两个存储管理端口。每个管理端口 都将分配一个 IP 地址。

以下说明是指具有两个控制器的存储阵列(双工配置)。

步骤

1. 如果尚未连接以太网缆线,请将其连接到管理工作站以及每个控制器( A 和 B )上的管理端口 1 。

DHCP 服务器会为每个控制器的端口 1 分配一个 IP 地址。

 $\binom{1}{1}$ 

请勿在任一控制器上使用管理端口 2 。端口 2 保留供 NetApp 技术人员使用。

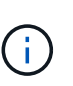

如果断开并重新连接以太网缆线,或者存储阵列已重新启动,则 DHCP 会重新分配 IP 地址。 此过程会一直进行,直到配置了静态 IP 地址为止。建议您避免断开电缆连接或重新启动阵 列。

如果存储阵列无法在 30 秒内获取 DHCP 分配的 IP 地址,则会设置以下默认 IP 地址:

- 。控制器 A ,端口 1: 169.254.128.101
- <sup>。</sup>控制器 B ,端口 1: 169.254.128.102
- 子网掩码: 255.255.0.0
- 2. 找到每个控制器背面的 MAC 地址标签,然后向网络管理员提供每个控制器端口 1 的 MAC 地址。

网络管理员需要使用 MAC 地址来确定每个控制器的 IP 地址。要通过浏览器连接到存储系统,您需要使用这 些 IP 地址。

安装适用于 **SMCLI** 的 **SANtricity** 存储管理器( **SANtricity** 软件 **11.53** 或更早版本)

如果您使用的是 SANtricity 软件 11.53 或更早版本,则可以在管理工作站上安装 SANtricity 存储管理器软件,以帮助管理阵列。

SANtricity 存储管理器包括用于执行其他管理任务的命令行界面( CLI )以及用于通过 I/O 路径将主机配置信息 推送到存储阵列控制器的主机上下文代理。

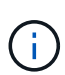

如果您使用的是 SANtricity 软件 11.60 及更高版本,则无需执行以下步骤。SANtricity 安全命令行 界面( SMcli )包含在 SANtricity 操作系统中,可通过 SANtricity 系统管理器下载。有关如何通 过SANtricity系统管理器下载SMcli的详细信息、请参阅 ["](https://docs.netapp.com/us-en/e-series-santricity/sm-settings/download-cli.html)[下](https://docs.netapp.com/us-en/e-series-santricity/sm-settings/download-cli.html)[载](https://docs.netapp.com/us-en/e-series-santricity/sm-settings/download-cli.html)[SANtricity](https://docs.netapp.com/us-en/e-series-santricity/sm-settings/download-cli.html)[系统管理器联机帮助下的](https://docs.netapp.com/us-en/e-series-santricity/sm-settings/download-cli.html) [命令行](https://docs.netapp.com/us-en/e-series-santricity/sm-settings/download-cli.html)[界面](https://docs.netapp.com/us-en/e-series-santricity/sm-settings/download-cli.html)[\(CLI\)](https://docs.netapp.com/us-en/e-series-santricity/sm-settings/download-cli.html)[主题](https://docs.netapp.com/us-en/e-series-santricity/sm-settings/download-cli.html)["](https://docs.netapp.com/us-en/e-series-santricity/sm-settings/download-cli.html)

 $\binom{1}{1}$ 

从SANtricity软件11.80.1版开始、不再支持主机上下文代理。

开始之前

确保您已具备以下条件:

- SANtricity 软件 11.53 或更早版本。
- 正确的管理员或超级用户权限。
- SANtricity 存储管理器客户端的系统,最低要求如下:
	- \* RAM \* : 2 GB 用于 Java Runtime Engine
	- \* 磁盘空间 \* : 5 GB
	- 。\* 操作系统 / 架构 \*: 有关确定支持的操作系统版本和架构的指导,请访问 ["NetApp](http://mysupport.netapp.com) [支持](http://mysupport.netapp.com)["](http://mysupport.netapp.com)。从 \* 下载 \* 选项卡中,转到菜单:下载 [E 系列 SANtricity 存储管理器 ] 。

关于此任务

此任务介绍如何在 Windows 和 Linux 操作系统平台上安装 SANtricity 存储管理器,因为在数据主机使用 Linux 时, Windows 和 Linux 都是通用的管理工作站平台。

步骤

- 1. 从下载 SANtricity 软件版本 ["NetApp](http://mysupport.netapp.com) [支持](http://mysupport.netapp.com)["](http://mysupport.netapp.com)。从 \* 下载 \* 选项卡中,转到菜单: 下载 [E 系列 SANtricity 存储 管理器 ] 。
- 2. 运行 SANtricity 安装程序。

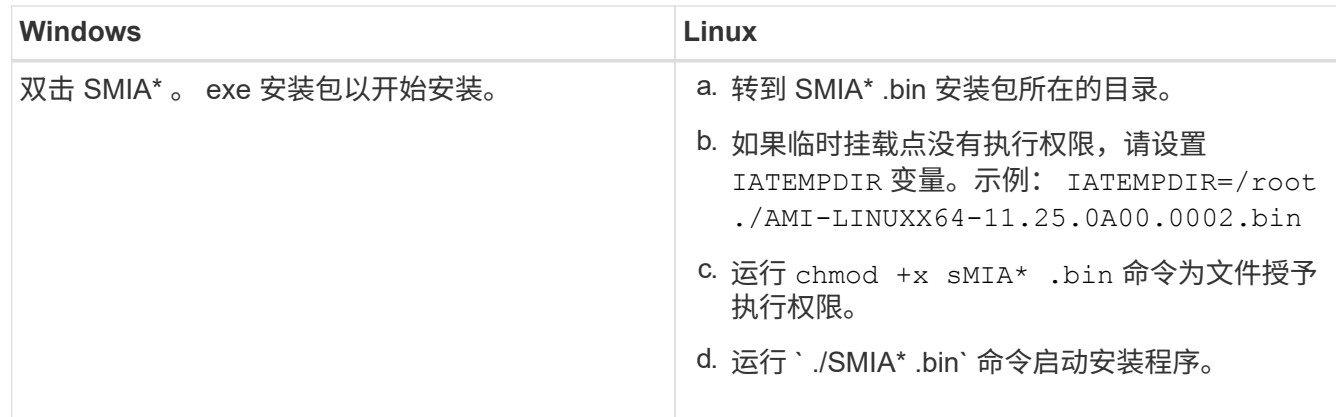

3. 使用安装向导在管理工作站上安装软件。

访问 **SANtricity** 系统管理器并使用设置向导

要配置存储阵列,您可以使用 SANtricity 系统管理器中的设置向导。

SANtricity System Manager 是一个基于 Web 的界面,嵌入在每个控制器上。要访问用户界面,请将浏览器指向 控制器的 IP 地址。设置向导可帮助您开始进行系统配置。

开始之前

确保您已具备以下条件:

- 带外管理。
- 用于访问 SANtricity 系统管理器的管理工作站,其中包括以下浏览器之一:

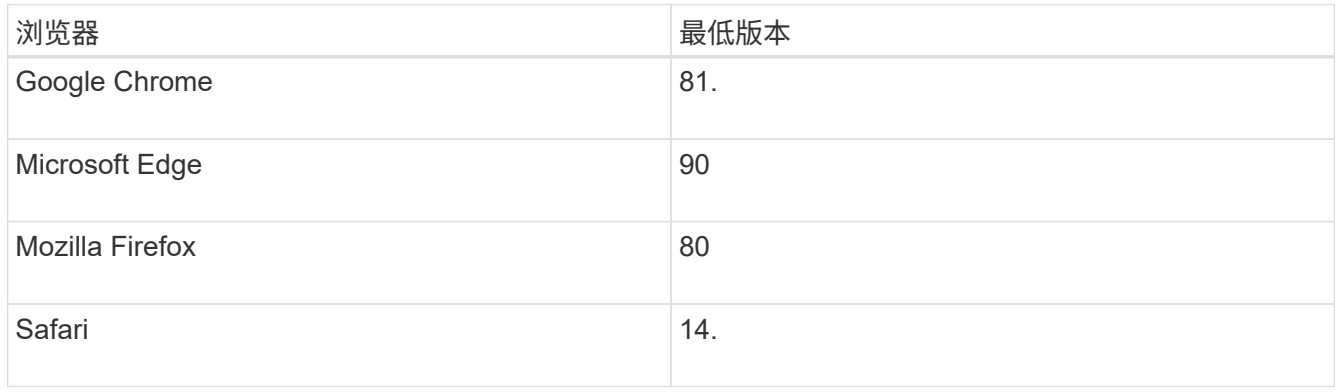

## 关于此任务

在打开 System Manager 或刷新浏览器且至少满足以下条件之一时,向导将自动重新启动:

- 未检测到池和卷组。
- 未检测到工作负载。
- 未配置任何通知。

## 步骤

1. 在浏览器中,输入以下 URL : ` https://<DomainNameOrIPAddress>`

IPAddress 是一个存储阵列控制器的地址。

首次在尚未配置的阵列上打开 SANtricity 系统管理器时,将显示设置管理员密码提示符。基于角色的访问管 理可配置四个本地角色:管理员,支持,安全性和监控。后三个角色具有无法猜测的随机密码。为管理员角 色设置密码后,您可以使用管理员凭据更改所有密码。有关四个本地用户角色的详细信息,请参见 SANtricity System Manager 用户界面中提供的联机帮助。

2. 在设置管理员密码和确认密码字段中输入管理员角色的 System Manager 密码,然后单击 \* 设置密码 \* 。

如果未配置池,卷组,工作负载或通知,则设置向导将启动。

3. 使用设置向导执行以下任务:

◦ \* 验证硬件(控制器和驱动器) \* —验证存储阵列中的控制器和驱动器数量。为阵列分配一个名称。

- \* 验证主机和操作系统 \* 验证存储阵列可以访问的主机和操作系统类型。
- \* 接受池 \* 接受快速安装方法建议的池配置。池是一组逻辑驱动器。
- \* 配置警报 \* 允许 System Manager 在存储阵列出现问题时自动接收通知。
- \* 启用 AutoSupport \* 自动监控存储阵列的运行状况,并将派单发送给技术支持。
- 4. 如果尚未创建卷,请转到菜单: Storage[ 卷 > 创建 > 卷 ] 创建一个卷。

有关详细信息,请参见 SANtricity System Manager 的联机帮助。

## 配置 **FC** 交换机

通过配置(分区)光纤通道( FC )交换机,主机可以连接到存储阵列并限制路径数。您 可以使用交换机的管理界面对交换机进行分区。

## 开始之前

## 确保您已具备以下条件:

- 交换机的管理员凭据。
- 每个主机启动程序端口以及连接到交换机的每个控制器目标端口的 WWPN 。(使用 HBA 实用程序进行发 现。)

#### 关于此任务

有关对交换机进行分区的详细信息,请参见交换机供应商的文档。

每个启动程序端口都必须位于一个单独的分区中,并具有所有相应的目标端口。

#### 步骤

- 1. 登录到 FC 交换机管理程序, 然后选择分区配置选项。
- 2. 创建一个新分区,其中包含第一个主机启动程序端口,也包括与启动程序连接到同一 FC 交换机的所有目标 端口。
- 3. 为交换机中的每个 FC 主机启动程序端口创建其他分区。
- 4. 保存分区,然后激活新的分区配置。

## 在主机端设置基于光纤通道的 **NVMe**

光纤通道环境中的 NVMe 启动程序配置包括安装和配置 NVMe-CLI 软件包以及在主机上启 用 NVMe/FC 启动程序。

## 关于此任务

以下操作步骤 适用于使用Broadcom Emulex或QLogic NVMe/FC功能FC HBA的RHEL 7、RHEL 8、RHEL 9 、SLES 12和SLES 15。有关支持这些操作系统或 HBA 的版本的详细信息,请参见 ["NetApp](https://mysupport.netapp.com/matrix) [互操作性表工具](https://mysupport.netapp.com/matrix)["](https://mysupport.netapp.com/matrix)。

## 步骤

1. 安装 NVMe-CLI 软件包:

◦ SLES 12 或 SLES 15\*

```
# zypper install nvme-cli
```
◦ RHEL 7、RHEL 8或RHEL 9\*

# yum install nvme-cli

+

- a. 仅适用于 RHEL 7 , 通过下载并安装用于 NVMe/FC 连接的外部 Broadcom AutoConnect 脚本 ["Broadcom](https://www.broadcom.com/support/download-search) [网站](https://www.broadcom.com/support/download-search)["](https://www.broadcom.com/support/download-search)。输入关键字 \* 通过 FC 驱动程序为收件箱 NVMe 输入 AutoConnect 脚本文件 \* , 然 后选择特定于您的操作系统的最新版本。
- b. 对于 Qlogic, 请在安装 Broadcom NVMe/FC 自动连接脚本后修改 ` /lib/systemd/system/nvmefc-bootconnections.service` 以包含以下内容:

```
[Unit]
Description=Auto-connect to subsystems on FC-NVME devices found
during boot
[Service]
Type=oneshot
ExecStart=/bin/sh -c "echo add >
/sys/class/fc/fc_udev_device/nvme_discovery"
[Install]
WantedBy=default.target
```
2. 启用并启动 nvmefc-boot-connections 服务。

systemctl enable nvmefc-boot-connections.service

systemctl start nvmefc-boot-connections.service

◦ Emulex HBA 的主机端设置: \*

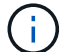

以下步骤仅适用于 Emulex HBA 。

1. 将 lpfc\_enable\_FC4\_type 设置为 3 以启用 SLES12 SP4 作为 NVMe/FC 启动程序。

```
# cat /etc/modprobe.d/lpfc.conf
options lpfc lpfc_enable_fc4_type=3
```
2. 重新构建 initrd 以获取 Emulex 更改和启动参数更改。

# dracut --force

3. 重新启动主机以加载对 IPFC 驱动程序所做的更改。

# reboot

主机将重新启动,并在主机上启用 NVMe/FC 启动程序。

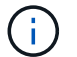

完成主机端设置后,将自动通过光纤通道端口连接 NVMe 。

定义主机

您可以使用 SANtricity 系统管理器定义向存储阵列发送数据的主机。定义主机是让存储阵 列知道连接了哪些主机并允许对卷进行 I/O 访问所需的步骤之一。

关于此任务

## 定义主机时,请牢记以下准则:

- 您必须定义与主机关联的主机标识符端口。
- 请确保提供与主机分配的系统名称相同的名称。
- 如果您选择的名称已在使用中,则此操作不会成功。
- 名称长度不能超过 30 个字符。

步骤

- 1. 选择菜单: Storage[Hosts] 。
- 2. 单击菜单: 创建 [ 主机 ] 。

此时将显示创建主机对话框。

3. 根据需要选择主机设置。

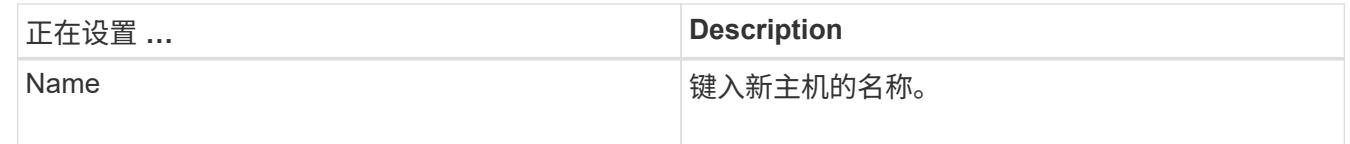

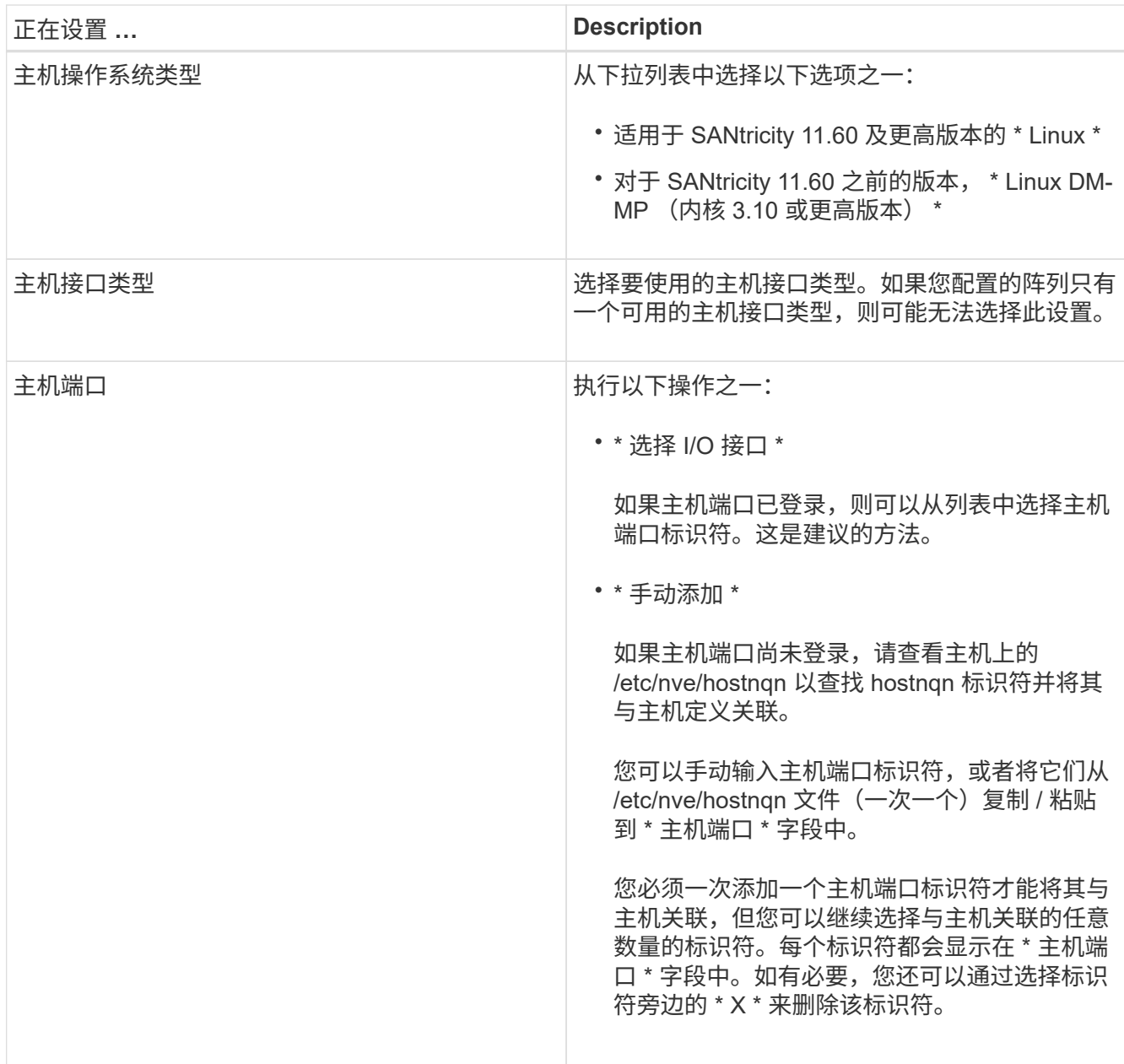

4. 单击 \* 创建 \* 。

结果

成功创建主机后, SANtricity 系统管理器会为为主机配置的每个主机端口创建一个默认名称。

默认别名为 ` < 主机名端口号 > ` 。例如, 为 主机 IPT 创建的第一个端口的默认别名是 ipt 1 。

分配卷

您必须将卷(命名空间)分配给主机或主机集群,以便用于 I/O 操作。此分配可授予主机 或主机集群对存储阵列中一个或多个命名空间的访问权限。

关于此任务

分配卷时,请记住以下准则:

- 一次只能将卷分配给一个主机或主机集群。
- 分配的卷在存储阵列中的控制器之间共享。
- 主机或主机集群不能使用同一命名空间 ID ( NSID )两次来访问卷。您必须使用唯一的 NSID 。

在以下情况下,分配卷失败:

- 已分配所有卷。
- 此卷已分配给其他主机或主机集群。

在以下情况下,无法分配卷:

- 不存在有效的主机或主机集群。
- 已定义所有卷分配。

此时将显示所有未分配的卷,但具有或不具有数据保证( Data Assurance , DA )的主机的功能如下所示:

- 对于支持 DA 的主机,您可以选择已启用 DA 或未启用 DA 的卷。
- 对于不支持 DA 的主机,如果选择的卷已启用 DA ,则会显示一条警告,指出系统必须先自动关闭卷上的 DA, 然后才能将卷分配给主机。

#### 步骤

- 1. 选择菜单: Storage[Hosts] 。
- 2. 选择要将卷分配到的主机或主机集群,然后单击 \* 分配卷 \* 。

此时将显示一个对话框,其中列出了可分配的所有卷。您可以对任意列进行排序或在 \* 筛选器 \* 框中键入内 容,以便于查找特定卷。

- 3. 选中要分配的每个卷旁边的复选框,或者选中表标题中的复选框以选择所有卷。
- 4. 单击 \* 分配 \* 以完成此操作。

#### 结果

将一个或多个卷成功分配给主机或主机集群后,系统将执行以下操作:

- 分配的卷将接收下一个可用的 NSID 。主机使用 NSID 访问卷。
- 用户提供的卷名称将显示在与主机关联的卷列表中。

#### 显示主机可见的卷

您可以使用 SMdevices 工具查看主机上当前可见的卷。此工具是 NVMe-CLI 软件包的一 部分,可用作 nvme list 命令的替代方法。

要查看有关 E 系列卷的每个 NVMe 路径的信息,请使用 nvme netapp smdevices ( -o <format>] 命 令。

输出 `<format>`可以是 normal (如果不使用 -o ,则为默认值), column 或 json 。

# nvme netapp smdevices /dev/nvme1n1, Array Name ICTM0706SYS04, Volume Name NVMe2, NSID 1, Volume ID 000015bd5903df4a00a0980000af4462, Controller A, Access State unknown, 2.15GB /dev/nvme1n2, Array Name ICTM0706SYS04, Volume Name NVMe3, NSID 2, Volume ID 000015c05903e24000a0980000af4462, Controller A, Access State unknown, 2.15GB /dev/nvme1n3, Array Name ICTM0706SYS04, Volume Name NVMe4, NSID 4, Volume ID 00001bb0593a46f400a0980000af4462, Controller A, Access State unknown, 2.15GB /dev/nvme1n4, Array Name ICTM0706SYS04, Volume Name NVMe6, NSID 6, Volume ID 00001696593b424b00a0980000af4112, Controller A, Access State unknown, 2.15GB /dev/nvme2n1, Array Name ICTM0706SYS04, Volume Name NVMe2, NSID 1, Volume ID 000015bd5903df4a00a0980000af4462, Controller B, Access State unknown, 2.15GB /dev/nvme2n2, Array Name ICTM0706SYS04, Volume Name NVMe3, NSID 2, Volume ID 000015c05903e24000a0980000af4462, Controller B, Access State unknown, 2.15GB /dev/nvme2n3, Array Name ICTM0706SYS04, Volume Name NVMe4, NSID 4, Volume ID 00001bb0593a46f400a0980000af4462, Controller B, Access State unknown, 2.15GB /dev/nvme2n4, Array Name ICTM0706SYS04, Volume Name NVMe6, NSID 6, Volume ID 00001696593b424b00a0980000af4112, Controller B, Access State unknown, 2.15GB

#### 在主机上设置故障转移

要为存储阵列提供冗余路径,您可以将主机配置为运行故障转移。

#### 开始之前

您必须在系统上安装所需的软件包。

- •对于 Red Hat ( RHEL )主机,运行 rpm -q device-mapper-multipath 验证软件包是否已安装
- 对于 SLES 主机,请运行 rpm -q multipath-tools 来验证软件包是否已安装

#### 关于此任务

在使用基于光纤通道的 NVMe 时, RHEL 7 和 SLES 12 会使用设备映射程序多路径( DMMP )进行多路 径。RHEL 8、RHEL 9和SLES 15使用内置的原生 NVMe故障转移。根据您正在运行的操作系统,需要对多路径 进行一些额外配置才能使其正常运行。

为 **RHEL 7** 或 **SLES 12** 启用设备映射程序多路径( **DMMP** )

默认情况下,在 RHEL 和 SLES 中禁用 DM-MP 。要在主机上启用 DM-MP 组件,请完成以下步骤。

#### 步骤

1. 将 NVMe E 系列设备条目添加到 /etc/multipath.conf 文件的 devices 部分, 如以下示例所示:

```
devices {
          device {
                   vendor "NVME"
                   product "NetApp E-Series*"
                 path_grouping_policy group_by_prio
                   failback immediate
                   no_path_retry 30
  }
}
```
2. 将 multipathd 配置为在系统启动时启动。

# systemctl enable multipathd

3. 如果当前未运行,请启动 multipathd 。

# systemctl start multipathd

4. 验证 multipathd 的状态,以确保其处于活动状态且正在运行:

# systemctl status multipathd

#### 为**RHEL 8**设置原生 **NVMe**多路径

## 关于此任务

默认情况下,原生 NVMe 多路径在 RHEL 8 中处于禁用状态,必须使用以下步骤启用。

#### 步骤

1. 设置 modprobe 规则以启用原生 NVMe 多路径。

```
# echo "options nvme_core multipath=y" >> /etc/modprobe.d/50-
nvme_core.conf
```
2. 使用新的 modprobe 参数 remake initramfs 。

```
# dracut -f
```
3. 重新启动服务器以在启用原生 NVMe 多路径的情况下启动它

```
# reboot
```
4. 确认主机重新启动后已启用原生 NVMe 多路径。

# cat /sys/module/nvme\_core/parameters/multipath

a. 如果命令输出为 N ,则原生 NVMe 多路径仍处于禁用状态。

b. 如果命令输出为 Y ,则原生 NVMe 多路径将处于启用状态,您发现的任何 NVMe 设备将使用该功能。

 $\binom{1}{1}$ 对于RHEL 9和SLES 15、原生 NVMe多路径默认处于启用状态、不需要其他配置。

访问虚拟设备目标的 **NVMe** 卷

您可以根据所使用的操作系统(以及扩展多路径方法)配置定向到设备目标的 I/O 。

对于 RHEL 7 和 SLES 12 , Linux 主机会将 I/O 定向到虚拟设备目标。DM-MP 负责管理这些虚拟目标的物理路 径。

虚拟设备是 **I/O** 目标

确保仅对 DM-MP 创建的虚拟设备运行 I/O ,而不对物理设备路径运行 I/O 。如果对物理路径运行 I/O , DM-MP 将无法管理故障转移事件,并且 I/O 将失败。

您可以通过`/dev/mapper`中的 dm device 或 symlink 访问这些块设备;例如:

```
/dev/dm-1
/dev/mapper/eui.00001bc7593b7f5f00a0980000af4462
```
示例

以下 nvme list 命令的输出示例显示了主机节点名称及其与命名空间 ID 的关联。

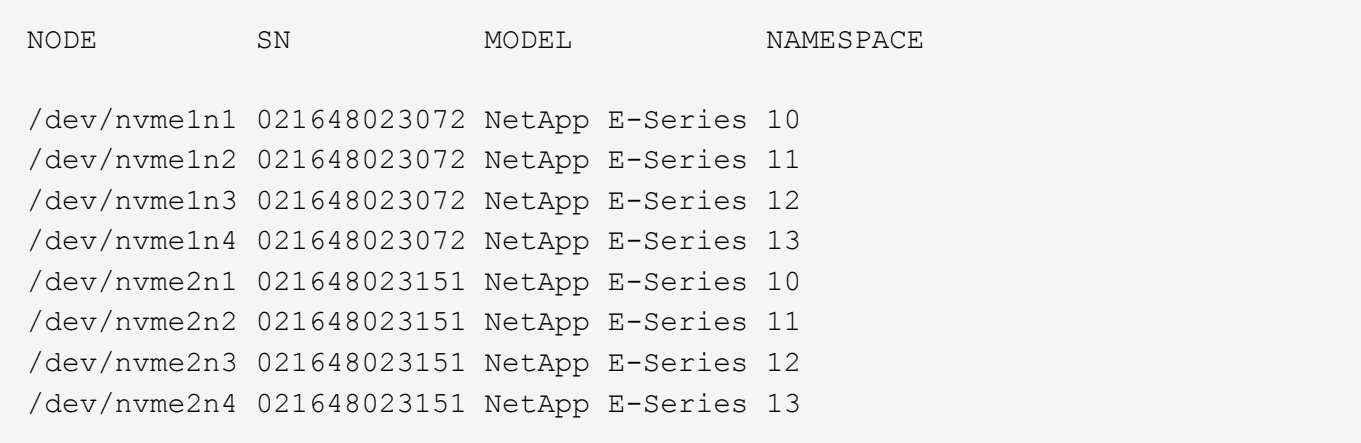

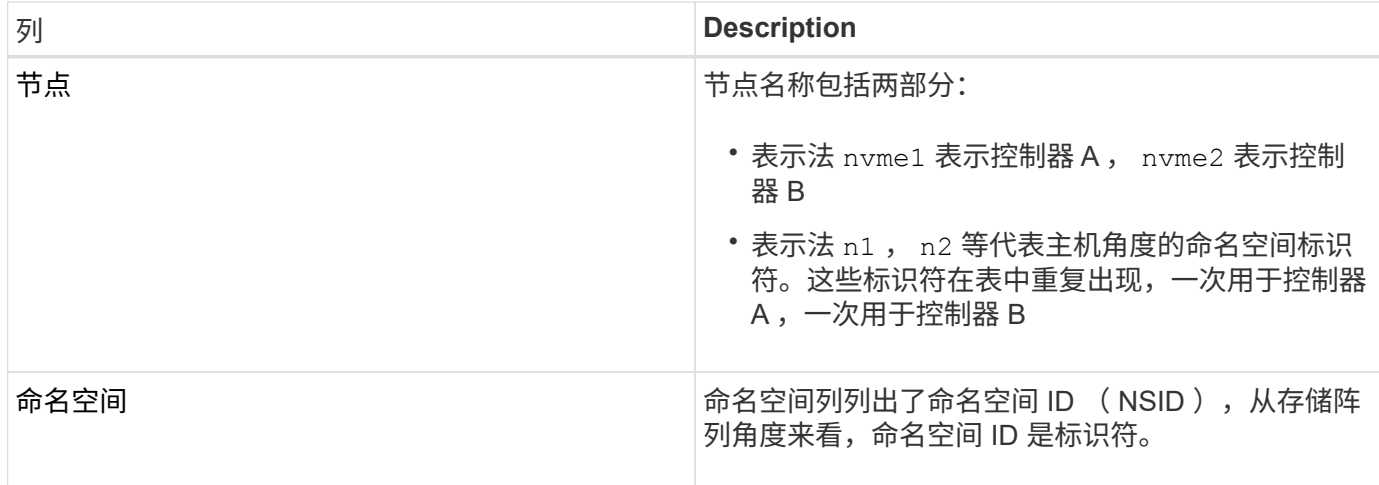

在以下 multipath -ll 输出中, 优化路径显示为 prio 值 50, 而非优化路径显示为 prio 值 10。

Linux 操作系统会将 I/O 路由到显示为 status=active 的路径组,而列为 status=enabled 的路径组可用于 故障转移。

eui.00001bc7593b7f500a0980000af4462 dm-0 NVME, NetApp E-Series size=15G features='1 queue if no path' hwhandler='0' wp=rw |-+- policy='service-time 0' prio=50 status=active | `- #:#:#:# nvme1n1 259:5 active ready running `-+- policy='service-time 0' prio=10 status=enabled `- #:#:#:# nvme2n1 259:9 active ready running eui.00001bc7593b7f5f00a0980000af4462 dm-0 NVME, NetApp E-Series size=15G features='1 queue if no path' hwhandler='0' wp=rw |-+- policy='service-time 0' prio=0 status=enabled | `- #:#:#:# nvme1n1 259:5 failed faulty running `-+- policy='service-time 0' prio=10 status=active `- #:#:#:# nvme2n1 259:9 active ready running

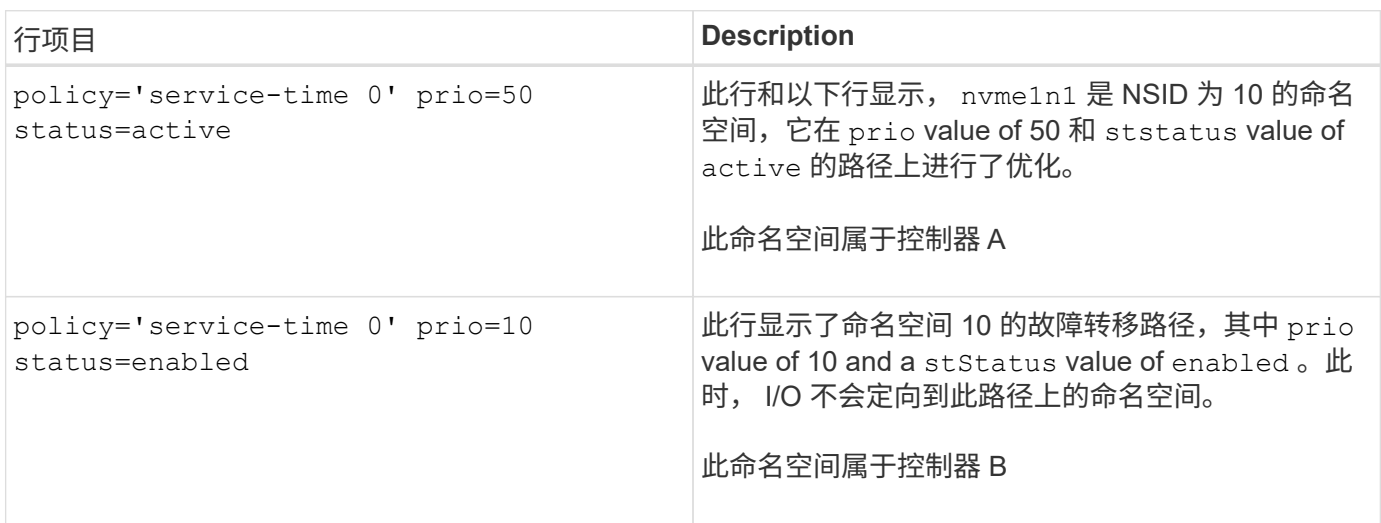

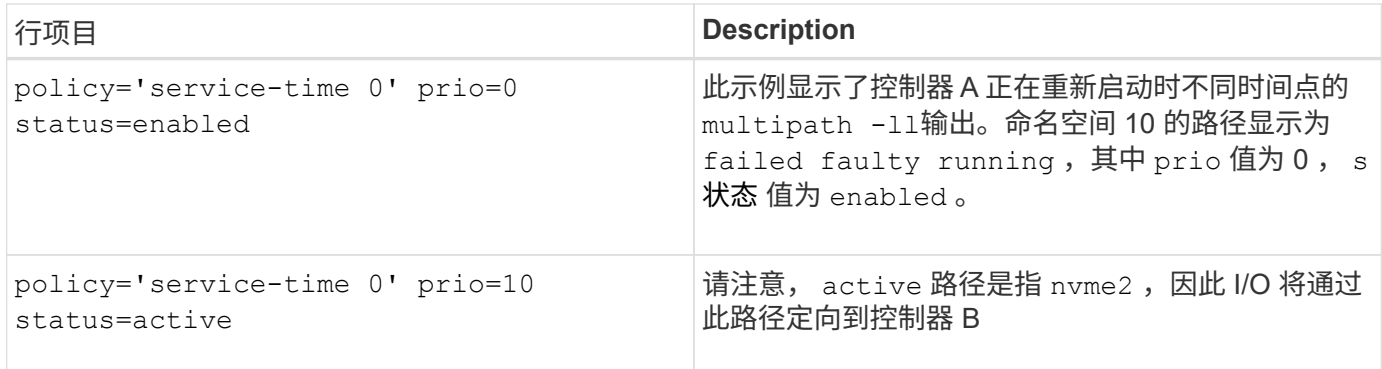

访问 **NVMe** 卷以实现物理 **NVMe** 设备目标

您可以根据所使用的操作系统(以及扩展多路径方法)配置定向到设备目标的 I/O 。

对于RHEL 8、RHEL 9和SLES 15、Linux主机会将I/O定向到物理NVMe设备目标。原生 NVMe 多路径解决方案 用于管理主机显示的单个表面上物理设备的底层物理路径。

物理 **NVMe** 设备是 **I/O** 目标

最佳做法是对中的链路运行I/O /dev/disk/by-id/nvme-eui.[uuid#] 而不是直接连接到物理NVMe设备路 径 /dev/nvme[subsys#]n[id#]。可以使用以下命令找到这两个位置之间的链接:

```
# ls /dev/disk/by-id/ -l
lrwxrwxrwx 1 root root 13 Oct 18 15:14 nvme-
eui.0000320f5cad32cf00a0980000af4112 -> ../../nvme0n1
```
I/O运行到 /dev/disk/by-id/nvme-eui.[uuid#] 将直接通过 /dev/nvme[subsys#]n[id#] 它使用原生 NVMe多路径解决方案 对其下的所有路径进行虚拟化。

您可以运行以下命令来查看路径:

# nvme list-subsys

示例输出:

```
nvme-subsys0 - NQN=nqn.1992-
08.com.netapp:5700.600a098000a522500000000589aa8a6
\setminus+- nvme0 rdma traddr=192.4.21.131 trsvcid=4420 live
+- nvme1 rdma traddr=192.4.22.141 trsvcid=4420 live
```
如果在使用 nvme list-subsys 命令时指定命名空间设备,则它会提供有关该命名空间路径的追加信息:

```
# nvme list-subsys /dev/nvme0n1
nvme-subsys0 - NQN=nqn.1992-
08.com.netapp:5700.600a098000af44620000000058d5dd96
\setminus +- nvme0 rdma traddr=192.168.130.101 trsvcid=4420 live non-optimized
 +- nvme1 rdma traddr=192.168.131.101 trsvcid=4420 live non-optimized
 +- nvme2 rdma traddr=192.168.130.102 trsvcid=4420 live optimized
  +- nvme3 rdma traddr=192.168.131.102 trsvcid=4420 live optimized
```
此外,多路径命令还会挂接一些,以便您也可以通过这些命令查看原生故障转移的路径信息:

#multipath -ll

要查看路径信息,必须在 ` /etc/multipath.conf` 中设置以下内容:

```
defaults {
           enable_foreign nvme
}
```
示例输出:

Ĥ.

```
eui.0000a0335c05d57a00a0980000a5229d [nvme]:nvme0n9 NVMe,Netapp E-
Series,08520001
size=4194304 features='n/a' hwhandler='ANA' wp=rw
|-+- policy='n/a' prio=50 status=optimized
| `- 0:0:1 nvme0c0n1 0:0 n/a optimized live
`-+- policy='n/a' prio-10 status=non-optimized
`- 0:1:1 nvme0c1n1 0:0 n/a non-optimized live
```
创建文件系统( **RHEL 7** 和 **SLES 12** )

对于 RHEL 7 和 SLES 12 ,您可以在所需的 dm 设备上创建文件系统并挂载文件系统。

#### 步骤

1. 运行 multipath -ll 命令以获取 ` /dev/mapper/dm` 设备的列表。

# multipath -ll

此命令的结果显示了两个设备, dm-19 和 dm-16 :

eui.00001ffe5a94ff8500a0980000af4444 dm-19 NVME, NetApp E-Series size=10G features='1 queue if no path' hwhandler='0' wp=rw |-+- policy='service-time 0' prio=50 status=active | |- #:#:#:# nvme0n19 259:19 active ready running | `- #:#:#:# nvme1n19 259:115 active ready running `-+- policy='service-time 0' prio=10 status=enabled |- #:#:#:# nvme2n19 259:51 active ready running  $\dot{+}$  #:#:#:# nvme3n19 259:83 active ready running eui.00001fd25a94fef000a0980000af4444 dm-16 NVME, NetApp E-Series size=16G features='1 queue if no path' hwhandler='0' wp=rw |-+- policy='service-time 0' prio=50 status=active | |- #:#:#:# nvme0n16 259:16 active ready running | `- #:#:#:# nvme1n16 259:112 active ready running `-+- policy='service-time 0' prio=10 status=enabled |- #:#:#:# nvme2n16 259:48 active ready running `- #:#:#:# nvme3n16 259:80 active ready running

2. 在分区上为每个 ` /dev/mapper/eui-` 设备创建一个文件系统。

创建文件系统的方法因所选的文件系统而异。此示例显示了如何创建 ext4 文件系统。

```
# mkfs.ext4 /dev/mapper/dm-19
mke2fs 1.42.11 (09-Jul-2014)
Creating filesystem with 2620928 4k blocks and 655360 inodes
Filesystem UUID: 97f987e9-47b8-47f7-b434-bf3ebbe826d0
Superblock backups stored on blocks:
          32768, 98304, 163840, 229376, 294912, 819200, 884736, 1605632
Allocating group tables: done
Writing inode tables: done
Creating journal (32768 blocks): done
Writing superblocks and filesystem accounting information: done
```
## 3. 创建一个文件夹以挂载新设备。

```
# mkdir /mnt/ext4
```
## 4. 挂载设备。

# mount /dev/mapper/eui.00001ffe5a94ff8500a0980000af4444 /mnt/ext4

# 对于RHEL 8、RHEL 9和SLES 15、您可以在原生 NVMe设备上创建文件系统并挂载文件 系统。

步骤

1. 运行multipath -ll命令以获取NVMe设备列表。

# multipath -ll

此命令的结果可用于查找关联的设备 /dev/disk/by-id/nvme-eui.[uuid#] 位置。以下示例为 /dev/disc/by-id/nvme-eui.000082dd5c05d39300a0980000a52225。

```
eui.000082dd5c05d39300a0980000a52225 [nvme]:nvme0n6 NVMe,NetApp E-
Series,08520000
size=4194304 features='n/a' hwhandler='ANA' wp=rw
|-+- policy='n/a' prio=50 status=optimized
| `- 0:0:1 nvme0c0n1 0:0 n/a optimized live
|-+- policy='n/a' prio=50 status=optimized
| `- 0:1:1 nvme0c1n1 0:0 n/a optimized live
|-+- policy='n/a' prio=10 status=non-optimized
| `- 0:2:1 nvme0c2n1 0:0 n/a non-optimized live
`-+- policy='n/a' prio=10 status=non-optimized
    `- 0:3:1 nvme0c3n1 0:0 n/a non-optimized live
```
2. 使用位置在分区上为所需NVMe设备创建文件系统 /dev/disk/by-id/nvme-eui.[id#]。

创建文件系统的方法因所选的文件系统而异。此示例显示了如何创建 ext4 文件系统。

```
# mkfs.ext4 /dev/disk/by-id/nvme-eui.000082dd5c05d39300a0980000a52225
mke2fs 1.42.11 (22-Oct-2019)
Creating filesystem with 2620928 4k blocks and 655360 inodes
Filesystem UUID: 97f987e9-47b8-47f7-b434-bf3ebbe826d0
Superblock backups stored on blocks:
          32768, 98304, 163840, 229376, 294912, 819200, 884736, 1605632
Allocating group tables: done
Writing inode tables: done
Creating journal (32768 blocks): done
Writing superblocks and filesystem accounting information: done
```

```
3. 创建一个文件夹以挂载新设备。
```

```
# mkdir /mnt/ext4
```
4. 挂载设备。

```
# mount /dev/disk/by-id/nvme-eui.000082dd5c05d39300a0980000a52225
/mnt/ext4
```
验证主机上的存储访问

在使用命名空间之前,您需要验证主机是否可以将数据写入命名空间并将其读回。

开始之前

确保您已具备以下条件:

- 已初始化的命名空间,使用文件系统进行格式化。
- 步骤
- 1. 在主机上,将一个或多个文件复制到磁盘的挂载点。
- 2. 将文件复制回原始磁盘上的其他文件夹。
- 3. 运行 diff 命令将复制的文件与原始文件进行比较。

完成后

删除复制的文件和文件夹。

记录您的基于 **FC** 的 **NVMe** 配置

您可以生成并打印此页面的 PDF ,然后使用以下工作表记录基于光纤通道的 NVMe 存储 配置信息。要执行配置任务,您需要此信息。

直连拓扑

在直连拓扑中,一个或多个主机直接连接到控制器。

Direct Connect Topology Host 1 Host 2 HP1

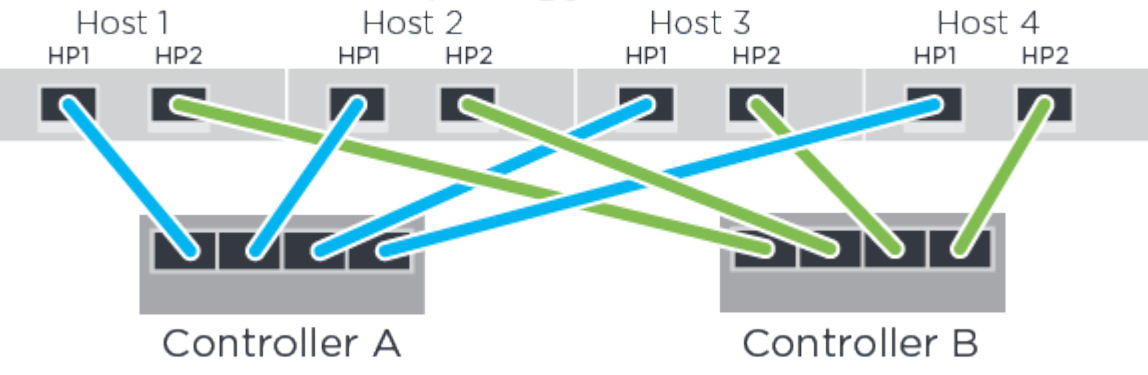

- 主机 1 HBA 端口 1 和控制器 A 主机端口 1
- 主机 1 HBA 端口 2 和控制器 B 主机端口 1
- 主机 2 HBA 端口 1 和控制器 A 主机端口 2
- 主机 2 HBA 端口 2 和控制器 B 主机端口 2
- 主机 3 HBA 端口 1 和控制器 A 主机端口 3
- 主机 3 HBA 端口 2 和控制器 B 主机端口 3
- 主机 4 HBA 端口 1 和控制器 A 主机端口 4
- 主机 4 HBA 端口 2 和控制器 B 主机端口 4

交换机连接拓扑

在网络结构拓扑中,使用一个或多个交换机。请参见 ["NetApp](https://mysupport.netapp.com/matrix) [互操作性表工具](https://mysupport.netapp.com/matrix)["](https://mysupport.netapp.com/matrix) 有关支持的交换机的列表。

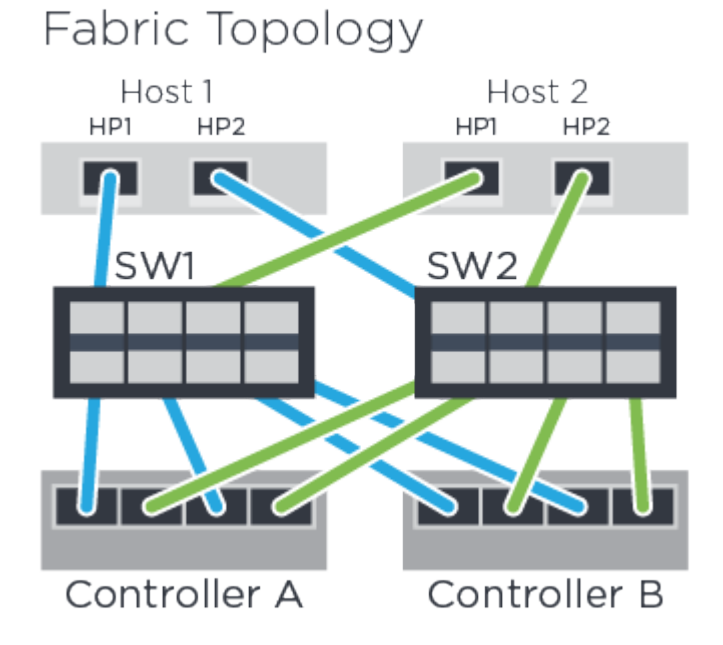

主机标识符

找到并记录每个主机上的启动程序 NQN 。

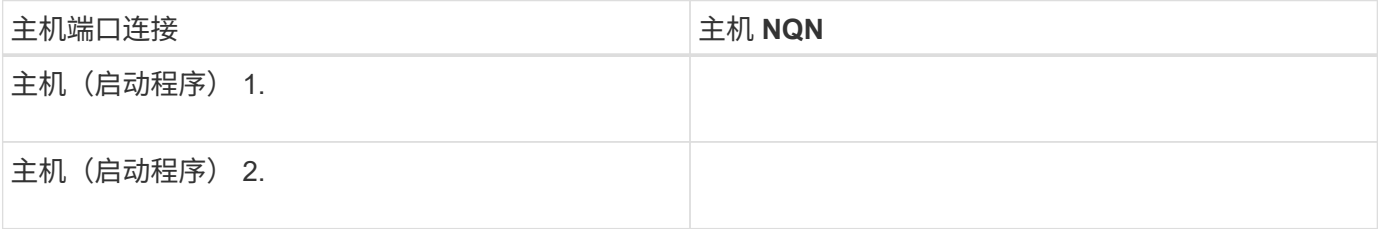

## 目标 **NQN**

记录存储阵列的目标 NQN 。

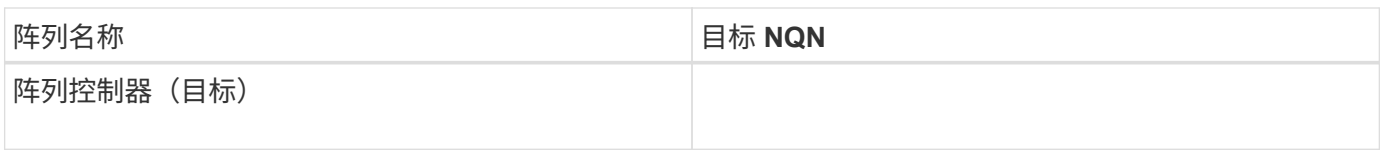

目标 **NQN**

记录阵列端口要使用的 NQN 。

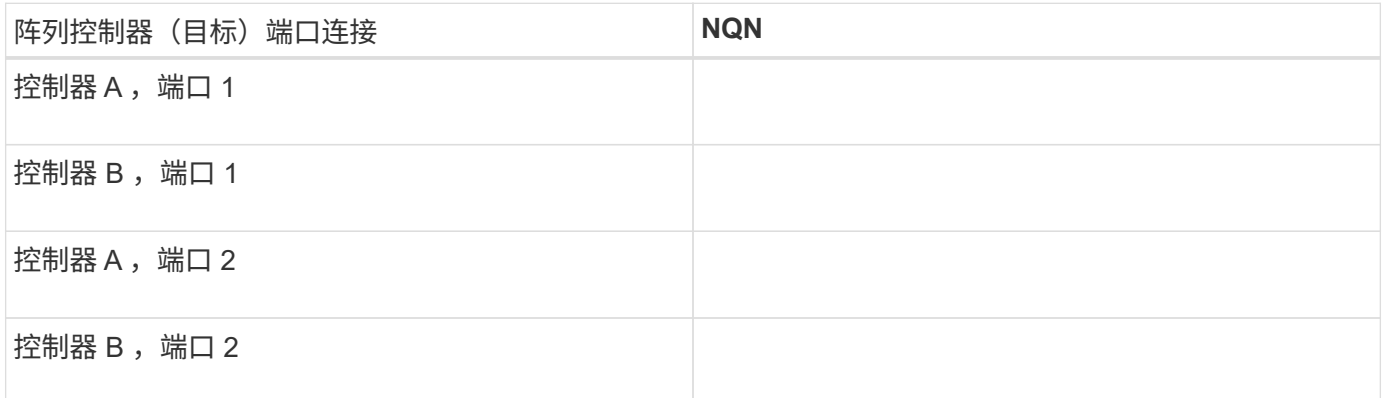

## 正在映射主机名

 $\bigcap$ 

映射主机名会在工作流期间创建。

正在映射主机名

主机操作系统类型

# **VMware** 快速配置

## **VMware** 快速配置概述

用于安装存储阵列和访问 SANtricity System Manager 的 VMware 快速方法适用于为 E 系 列存储系统设置独立的 VMware 主机。它旨在以最低的决策点尽快启动和运行存储系统。

操作步骤概述

此快速方法包括以下步骤,也在中进行了概述 ["VMware](#page-143-0) [工作](#page-143-0)[流](#page-143-0)["](#page-143-0)。

- 1. 设置以下通信环境之一:
	- ["](#page-151-0)[基于光纤通道的](#page-151-0) [NVMe"](#page-151-0)
	- ["Fibre Channel"](#page-148-0)
	- ["iSCSI"](#page-154-0)
	- ["](#page-159-0)[\(](#page-159-0) [SAS](#page-159-0) [\)。](#page-159-0)["](#page-159-0)
- 2. 在存储阵列上创建逻辑卷。
- 3. 使卷可供数据主机使用。

## 了解更多信息

- 联机帮助—介绍如何使用 SANtricity System Manager 完成配置和存储管理任务。可从产品中获取。
- ["NetApp](https://kb.netapp.com/) [知识库](https://kb.netapp.com/)["](https://kb.netapp.com/) (文章数据库)—提供各种 NetApp 产品和技术的故障排除信息,常见问题解答和说明。
- ["NetApp](http://mysupport.netapp.com/matrix) [互操作性表工具](http://mysupport.netapp.com/matrix)["](http://mysupport.netapp.com/matrix) —用于搜索符合 NetApp 指定标准和要求的 NetApp 产品和组件的配置。
- ["](https://www.netapp.com/pdf.html?item=/media/17017-tr4789pdf.pdf)[《](https://www.netapp.com/pdf.html?item=/media/17017-tr4789pdf.pdf) [VMware E](https://www.netapp.com/pdf.html?item=/media/17017-tr4789pdf.pdf) [系列](https://www.netapp.com/pdf.html?item=/media/17017-tr4789pdf.pdf) [SANtricity iSCSI](https://www.netapp.com/pdf.html?item=/media/17017-tr4789pdf.pdf) [与](https://www.netapp.com/pdf.html?item=/media/17017-tr4789pdf.pdf) [ESXi 6.X](https://www.netapp.com/pdf.html?item=/media/17017-tr4789pdf.pdf) [集](https://www.netapp.com/pdf.html?item=/media/17017-tr4789pdf.pdf)[成配置指](https://www.netapp.com/pdf.html?item=/media/17017-tr4789pdf.pdf)[南](https://www.netapp.com/pdf.html?item=/media/17017-tr4789pdf.pdf)》["](https://www.netapp.com/pdf.html?item=/media/17017-tr4789pdf.pdf) --提供有关iSCSI与VMware集成的技术详 细信息。
- ["VMware](https://configmax.vmware.com/home) [配置最](https://configmax.vmware.com/home)[大](https://configmax.vmware.com/home)[值](https://configmax.vmware.com/home)["](https://configmax.vmware.com/home) —介绍如何配置虚拟和物理存储,使其保持在 ESX/ESXi 支持的允许上限范围内。
- ["VMware NVMe](https://docs.vmware.com/en/VMware-vSphere/7.0/com.vmware.vsphere.storage.doc/GUID-9AEE5F4D-0CB8-4355-BF89-BB61C5F30C70.html) [存储的要求和](https://docs.vmware.com/en/VMware-vSphere/7.0/com.vmware.vsphere.storage.doc/GUID-9AEE5F4D-0CB8-4355-BF89-BB61C5F30C70.html)[限](https://docs.vmware.com/en/VMware-vSphere/7.0/com.vmware.vsphere.storage.doc/GUID-9AEE5F4D-0CB8-4355-BF89-BB61C5F30C70.html)[制](https://docs.vmware.com/en/VMware-vSphere/7.0/com.vmware.vsphere.storage.doc/GUID-9AEE5F4D-0CB8-4355-BF89-BB61C5F30C70.html)["](https://docs.vmware.com/en/VMware-vSphere/7.0/com.vmware.vsphere.storage.doc/GUID-9AEE5F4D-0CB8-4355-BF89-BB61C5F30C70.html)。
- ["VMware vSphere](https://docs.vmware.com/en/VMware-vSphere/index.html) [文](https://docs.vmware.com/en/VMware-vSphere/index.html)[档](https://docs.vmware.com/en/VMware-vSphere/index.html)["](https://docs.vmware.com/en/VMware-vSphere/index.html) —提供了 ESXi vCenter Server 文档。

# 假设

VMware 快速方法基于以下假设:

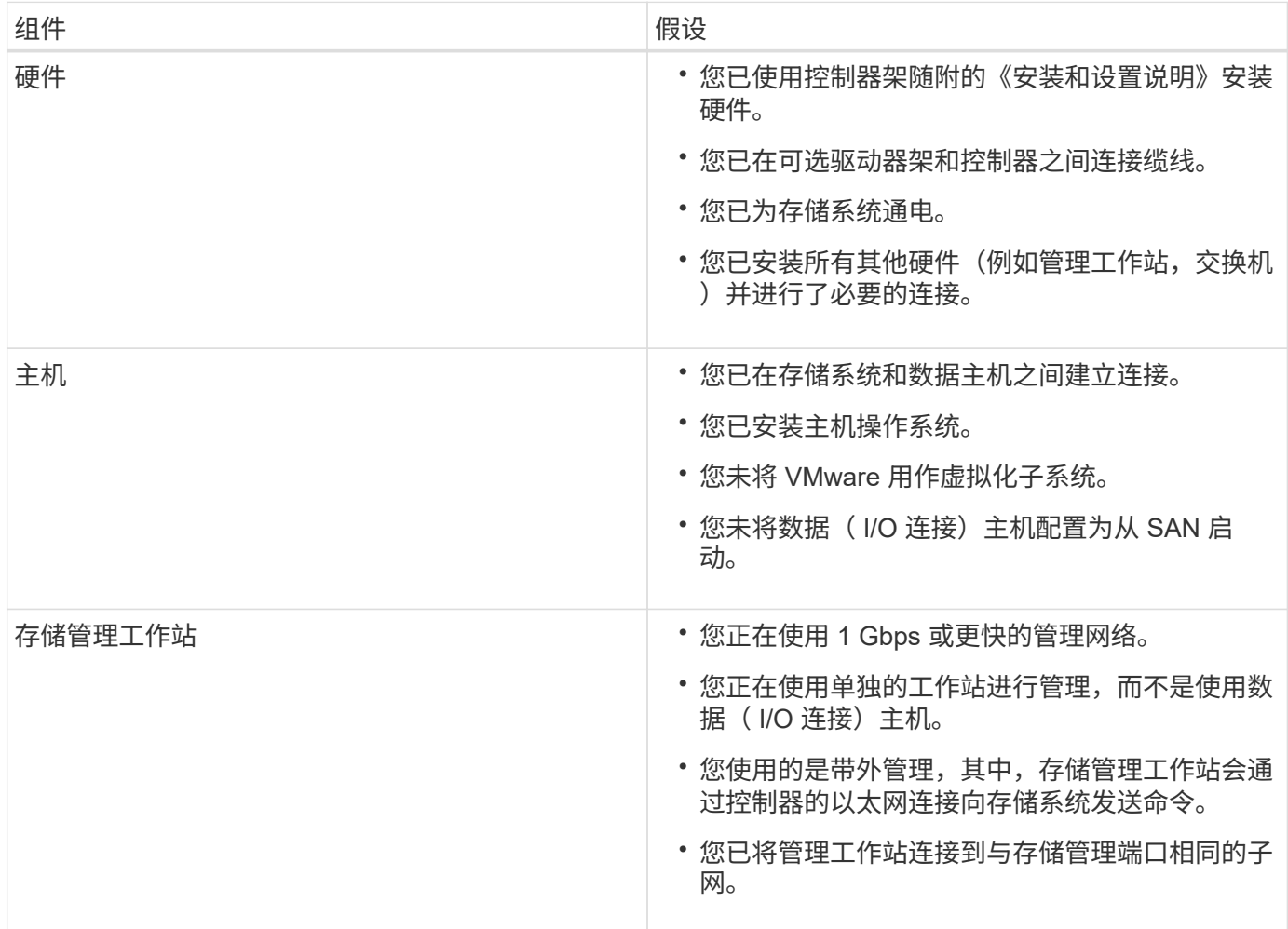

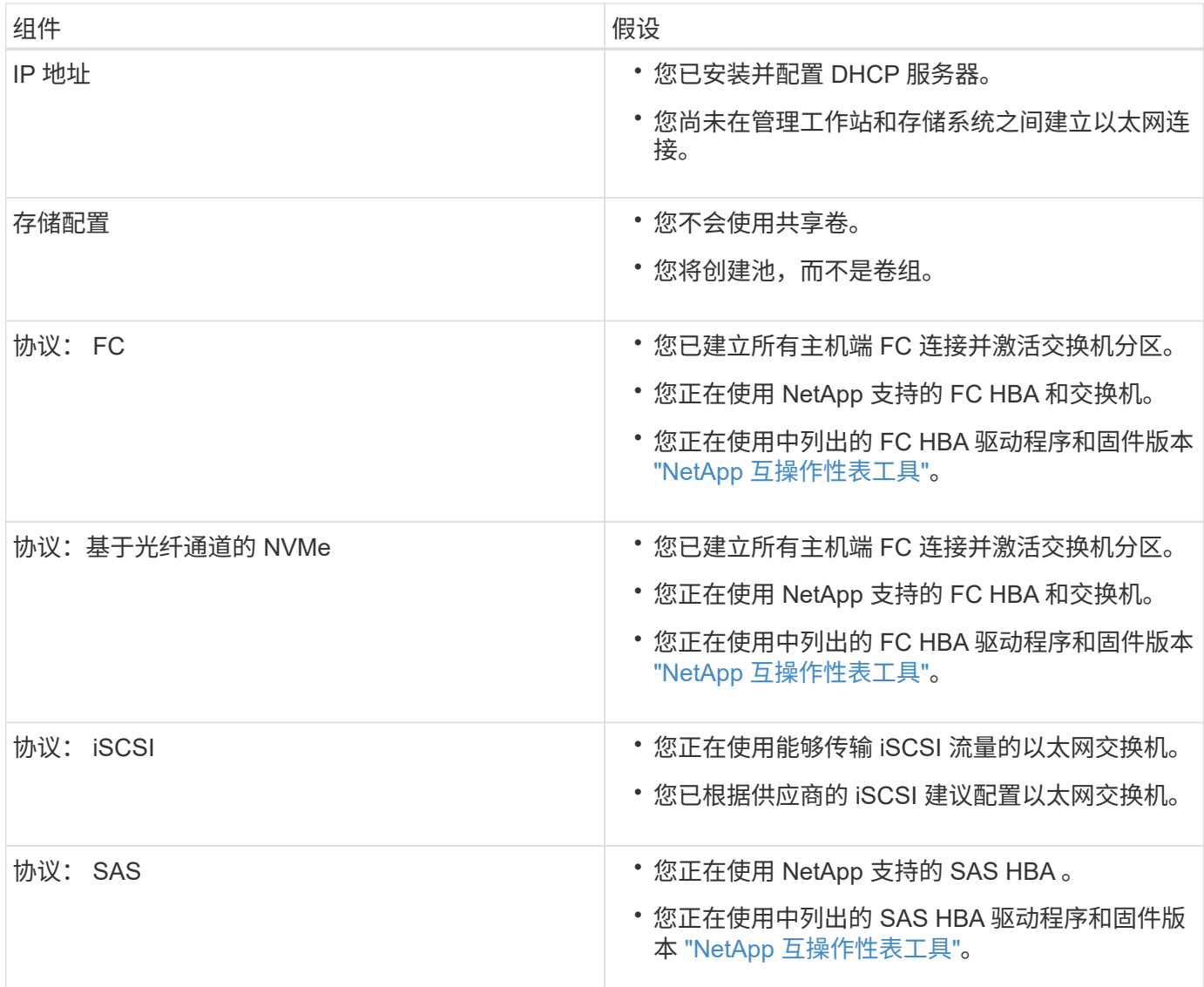

如果这些假设与您的安装不符、或者您需要更多概念背景信息、请参见以下技术报告: ["](https://www.netapp.com/pdf.html?item=/media/17017-tr4789pdf.pdf)[《](https://www.netapp.com/pdf.html?item=/media/17017-tr4789pdf.pdf) [VMware E](https://www.netapp.com/pdf.html?item=/media/17017-tr4789pdf.pdf) [系列](https://www.netapp.com/pdf.html?item=/media/17017-tr4789pdf.pdf) [SANtricity iSCSI](https://www.netapp.com/pdf.html?item=/media/17017-tr4789pdf.pdf) [与](https://www.netapp.com/pdf.html?item=/media/17017-tr4789pdf.pdf) [ESXi 6.X](https://www.netapp.com/pdf.html?item=/media/17017-tr4789pdf.pdf) [集](https://www.netapp.com/pdf.html?item=/media/17017-tr4789pdf.pdf)[成配置指](https://www.netapp.com/pdf.html?item=/media/17017-tr4789pdf.pdf)南[》](https://www.netapp.com/pdf.html?item=/media/17017-tr4789pdf.pdf)["](https://www.netapp.com/pdf.html?item=/media/17017-tr4789pdf.pdf)

# <span id="page-143-0"></span>了解 **VMware** 工作流

此工作流将指导您完成配置存储阵列和 SANtricity System Manager 以使存储可供 VMware 主机使用的 " 快速方法 " 。
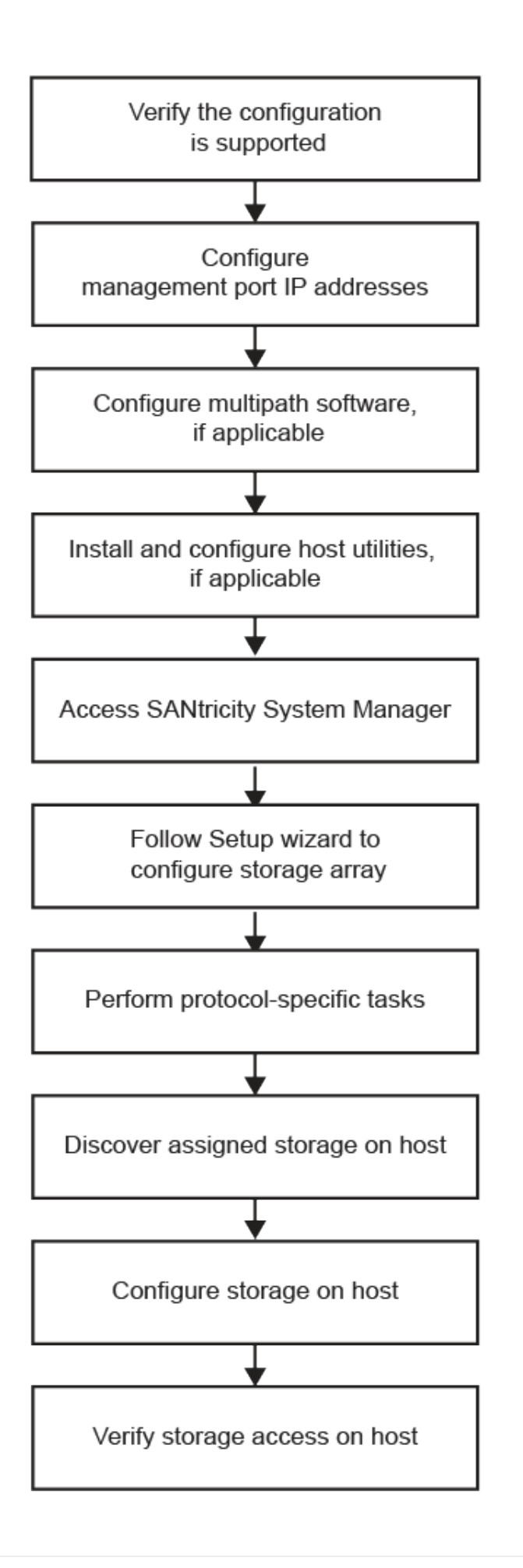

# 验证是否支持 **VMware** 配置

为了确保操作可靠,您需要创建一个实施计划,然后使用 NetApp 互操作性表工具( IMT )验证是否支持整个配置。

步骤

- 1. 转至 ["NetApp](http://mysupport.netapp.com/matrix) [互操作性表工具](http://mysupport.netapp.com/matrix)["](http://mysupport.netapp.com/matrix)。
- 2. 单击 \* 解决方案 Search\* 图块。
- 3. 在菜单:协议 [SAN 主机 ] 区域中,单击 \* E 系列 SAN 主机 \* 旁边的 \* 添加 \* 按钮。
- 4. 单击 \* 查看细化搜索条件 \* 。

此时将显示细化搜索条件部分。在本节中,您可以选择适用的协议以及其他配置标准,例如操作系统, NetApp 操作系统和主机多路径驱动程序。选择您知道配置所需的条件,然后查看适用的兼容配置要素。根 据需要,根据工具中的规定更新操作系统和协议。单击右页面箭头可在查看支持的配置页面上访问选定配置 的详细信息。

5. 根据需要, 根据表中列出的操作系统和协议进行更新。

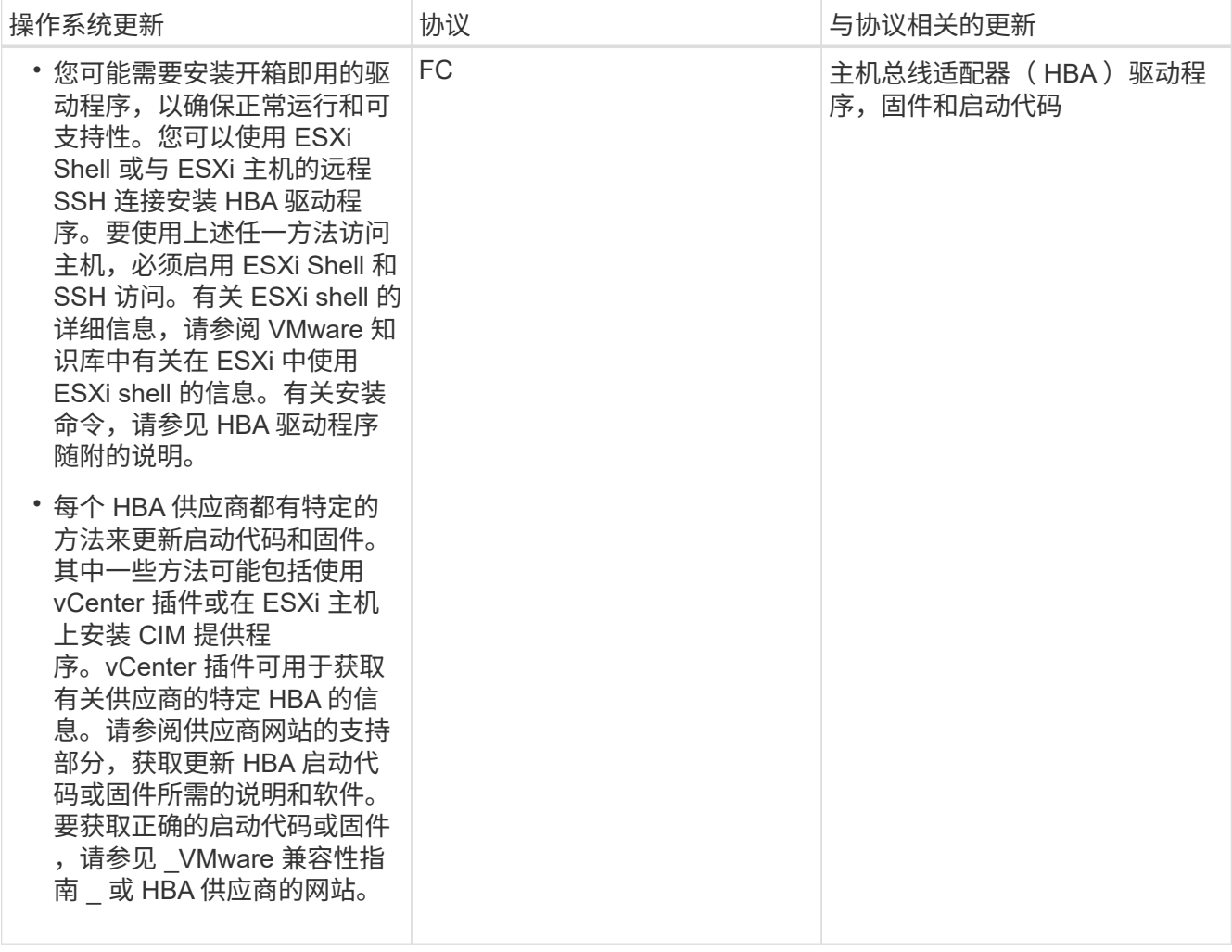

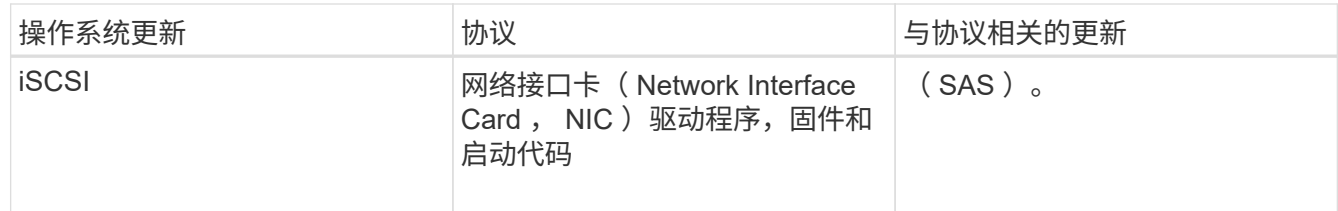

使用 **DHCP** 配置 **IP** 地址

要配置管理工作站与存储阵列之间的通信,请使用动态主机配置协议( DHCP )提供 IP 地址。

开始之前

确保您已具备以下条件:

• 与存储管理端口安装和配置在同一子网上的 DHCP 服务器。

关于此任务

每个存储阵列都有一个控制器(单工)或两个控制器(双工),每个控制器有两个存储管理端口。每个管理端口 都将分配一个 IP 地址。

以下说明是指具有两个控制器的存储阵列(双工配置)。

步骤

1. 如果尚未连接以太网缆线,请将其连接到管理工作站以及每个控制器( A 和 B )上的管理端口 1 。

DHCP 服务器会为每个控制器的端口 1 分配一个 IP 地址。

(i)

请勿在任一控制器上使用管理端口 2 。端口 2 保留供 NetApp 技术人员使用。

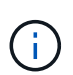

如果断开并重新连接以太网缆线,或者存储阵列已重新启动,则 DHCP 会重新分配 IP 地址。 此过程会一直进行,直到配置了静态 IP 地址为止。建议您避免断开电缆连接或重新启动阵 列。

如果存储阵列无法在 30 秒内获取 DHCP 分配的 IP 地址,则会设置以下默认 IP 地址:

- 。控制器 A ,端口 1: 169.254.128.101
- <sup>。</sup>控制器 B ,端口 1: 169.254.128.102
- 子网掩码: 255.255.0.0

2. 找到每个控制器背面的 MAC 地址标签,然后向网络管理员提供每个控制器端口 1 的 MAC 地址。

网络管理员需要使用 MAC 地址来确定每个控制器的 IP 地址。要通过浏览器连接到存储系统,您需要使用这 些 IP 地址。

配置多路径软件

要为存储阵列提供冗余路径,您可以配置多路径软件。

如果某个物理路径中断,多路径软件可提供指向存储阵列的冗余路径。多路径软件为操作系统提供一个虚拟设备 ,该虚拟设备表示存储的活动物理路径。多路径软件还可管理更新虚拟设备的故障转移过程。对于 VMware , NVMe/FC 使用高性能插件( HPP )。

VMware 提供的插件(称为存储阵列类型插件( SAARP ))仅适用于 FC , iSCSI 和 SAS 协议,用于处理特 定供应商` 存储阵列的故障转移实施。

您应使用的 SATA 为 \* 。 VMW\_SAP\_ALUA\* 。

有关详细信息,请参见 ["VMware SATA"](https://docs.vmware.com/en/VMware-vSphere/7.0/com.vmware.vsphere.storage.doc/GUID-DB5BC795-E4D9-4350-9C5D-12BB3C0E6D99.html)。

# 访问 **SANtricity** 系统管理器并使用设置向导

要配置存储阵列,您可以使用 SANtricity 系统管理器中的设置向导。

SANtricity System Manager 是一个基于 Web 的界面,嵌入在每个控制器上。要访问用户界面,请将浏览器指向 控制器的 IP 地址。设置向导可帮助您开始进行系统配置。

### 开始之前

确保您已具备以下条件:

- 带外管理。
- 用于访问 SANtricity 系统管理器的管理工作站,其中包括以下浏览器之一:

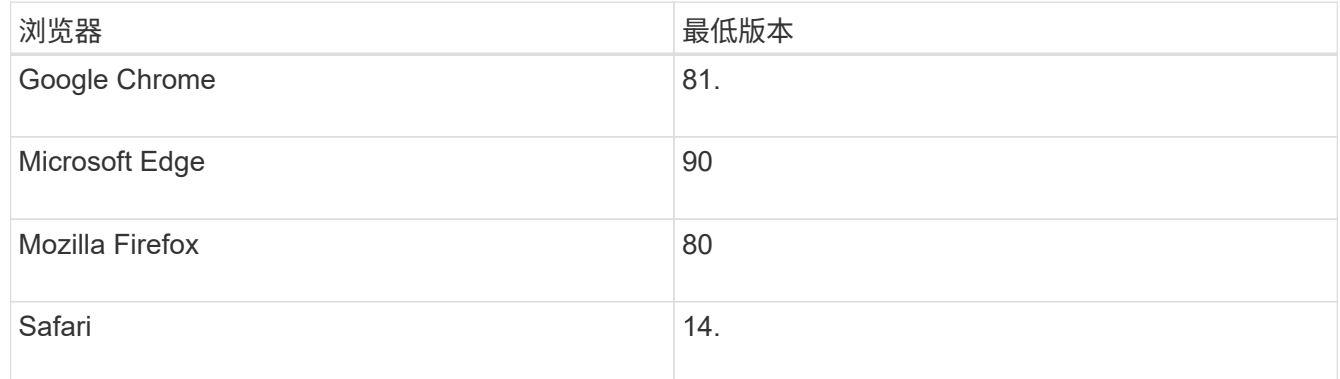

关于此任务

如果您是 iSCSI 用户,请确保在配置 iSCSI 时已关闭设置向导。

在打开 System Manager 或刷新浏览器且至少满足以下条件之一时,向导将自动重新启动:

- 未检测到池和卷组。
- 未检测到工作负载。
- 未配置任何通知。

如果未自动显示设置向导,请联系技术支持。

步骤

1. 在浏览器中,输入以下 URL : ` https://<DomainNameOrIPAddress>`

IPAddress 是一个存储阵列控制器的地址。

首次在尚未配置的阵列上打开 SANtricity 系统管理器时,将显示设置管理员密码提示符。基于角色的访问管 理可配置四个本地角色:管理员,支持,安全性和监控。后三个角色具有无法猜测的随机密码。为管理员角 色设置密码后,您可以使用管理员凭据更改所有密码。有关四个本地用户角色的详细信息,请参见 SANtricity System Manager 用户界面中提供的联机帮助。

2. 在设置管理员密码和确认密码字段中输入管理员角色的 System Manager 密码,然后单击 \* 设置密码 \* 。

如果未配置池,卷组,工作负载或通知,则设置向导将启动。

- 3. 使用设置向导执行以下任务:
	- \* 验证硬件(控制器和驱动器) \* —验证存储阵列中的控制器和驱动器数量。为阵列分配一个名称。
	- \* 验证主机和操作系统 \* 验证存储阵列可以访问的主机和操作系统类型。
	- \* 接受池 \* 接受快速安装方法建议的池配置。池是一组逻辑驱动器。
	- \* 配置警报 \* 允许 System Manager 在存储阵列出现问题时自动接收通知。
	- \* 启用 AutoSupport \* 自动监控存储阵列的运行状况,并将派单发送给技术支持。
- 4. 如果尚未创建卷,请转到菜单: Storage[ 卷 > 创建 > 卷 ] 创建一个卷。

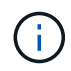

对于 EF300 和 EF600 , 必须将块大小设置为 512 字节, 以确保与 VMware 兼容。有关将卷 设置为 512 字节的详细信息,请参见 SANtricity 系统管理器联机帮助。

# 执行特定于 **FC** 的任务

### 对于光纤通道协议,您可以配置交换机并确定主机端口标识符。

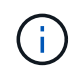

对于 EF300 和 EF600 ,必须将块大小设置为 512 字节,以确保与 VMware 兼容。有关将卷设置 为 512 字节的详细信息,请参见 SANtricity 系统管理器联机帮助。

### 第**1**步:配置**FC**交换机**—VMware**

通过配置(分区)光纤通道( FC )交换机,主机可以连接到存储阵列并限制路径数。您可以使用交换机的管理 界面对交换机进行分区。

### 开始之前

确保您已具备以下条件:

- 交换机的管理员凭据。
- 每个主机启动程序端口以及连接到交换机的每个控制器目标端口的 WWPN 。(使用 HBA 实用程序进行发 现。)

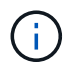

供应商的 HBA 实用程序可用于升级和获取有关 HBA 的特定信息。有关如何获取 HBA 实用程序 的说明,请参见供应商网站的支持部分。

关于此任务

每个启动程序端口都必须位于一个单独的分区中,并具有所有相应的目标端口。有关对交换机进行分区的详细信

息,请参见交换机供应商的文档。

#### 步骤

- 1. 登录到 FC 交换机管理程序,然后选择分区配置选项。
- 2. 创建一个新分区,其中包含第一个主机启动程序端口,也包括与启动程序连接到同一 FC 交换机的所有目标 端口。
- 3. 为交换机中的每个 FC 主机启动程序端口创建其他分区。
- 4. 保存分区,然后激活新的分区配置。

第**2**步:确定主机端口**WWPNs-FC**

要配置 FC 分区,必须确定每个启动程序端口的全球通用端口名称( WWPN )。

```
步骤
```
- 1. 使用 SSH 或 ESXi Shell 连接到 ESXi 主机。
- 2. 运行以下命令:

esxcfg-scsidevs –a

3. 记录启动程序标识符。输出将类似于以下示例:

```
vmhba3 lpfc link-up fc.20000090fa05e848:10000090fa05e848 (0000:03:00.0)
Emulex Corporation Emulex LPe16000 16Gb PCIe Fibre Channel Adapter
vmhba4 lpfc link-up fc.20000090fa05e849:10000090fa05e849 (0000:03:00.1)
Emulex Corporation Emulex LPe16000 16Gb PCIe Fibre Channel Adapter
```
第 3步:记录您的配置

您可以生成并打印此页面的 PDF , 然后使用以下工作表记录 FC 存储配置信息。要执行配置任务, 您需要此信 息。

图中显示了在两个分区中连接到 E 系列存储阵列的主机。一个分区用蓝线表示,另一个分区用红线表示。每个 分区包含一个启动程序端口和所有目标端口。

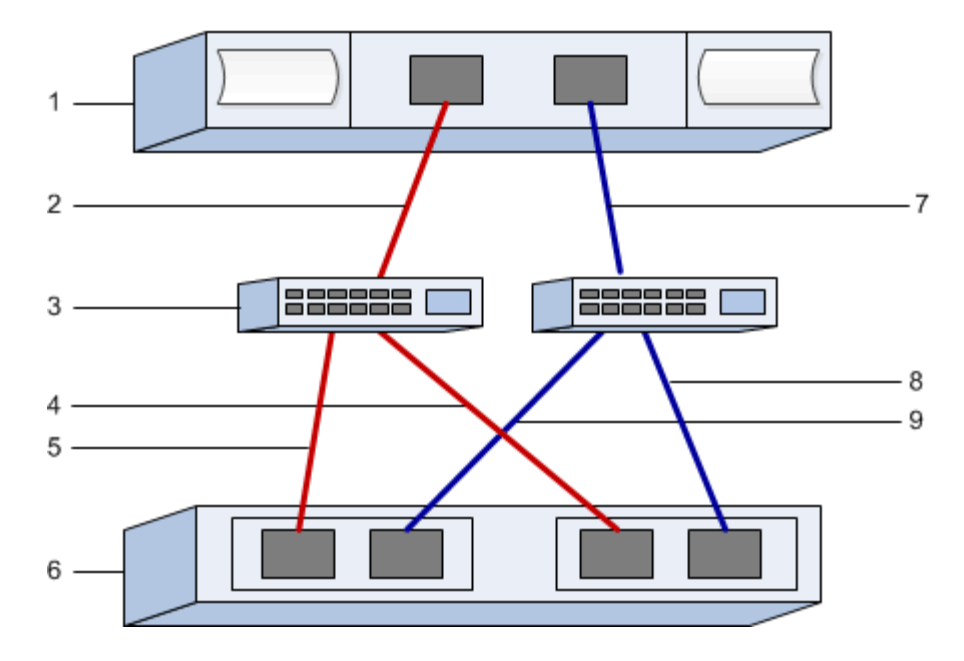

### 主机标识符

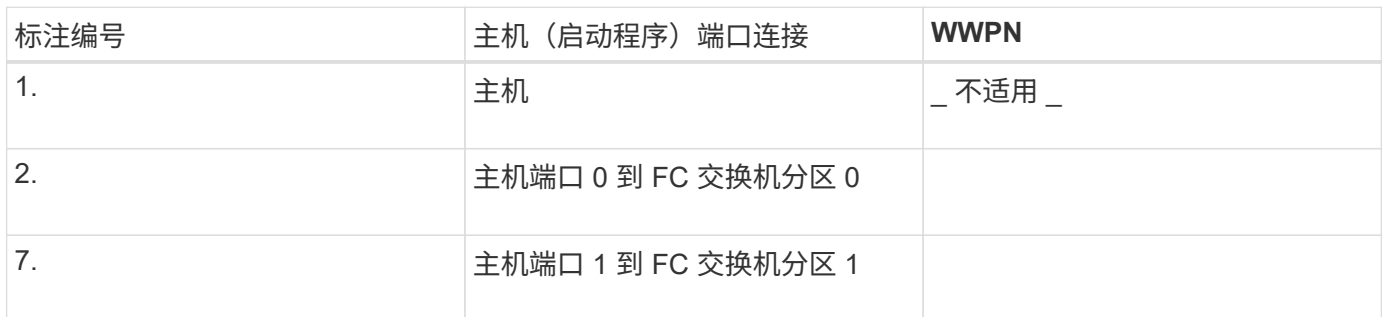

### 目标标识符

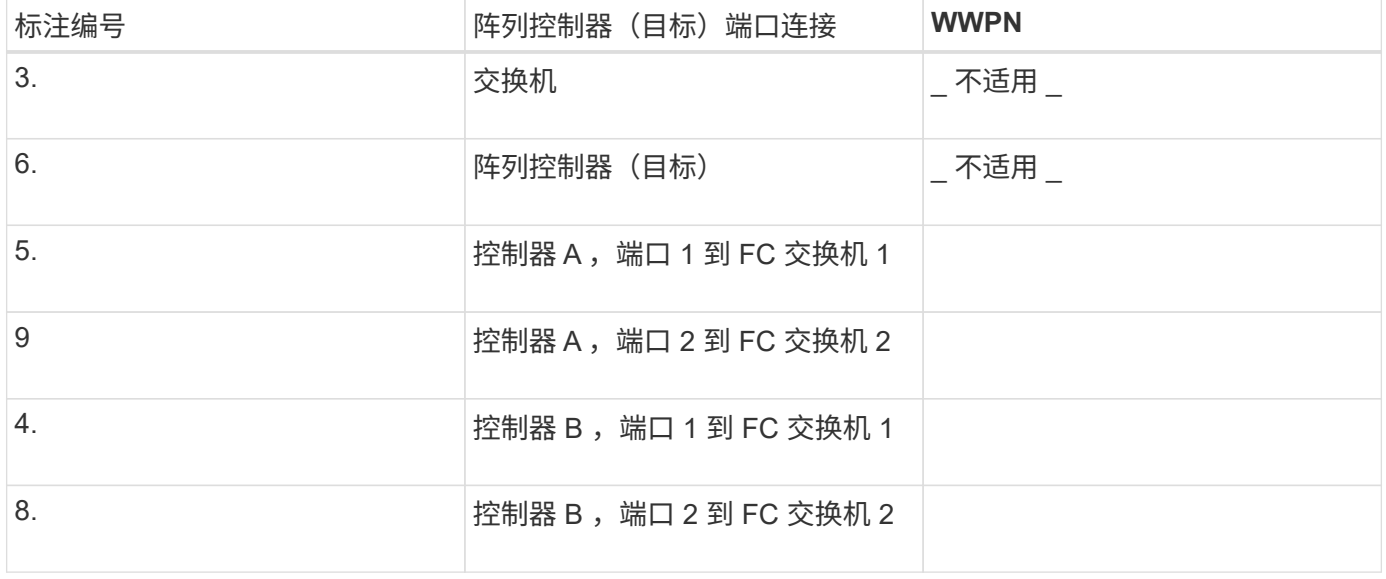

### 正在映射主机

正在映射主机名

# 执行基于 **FC** 的 **NVMe** 专用任务

对于基于光纤通道的 NVMe 协议,您可以配置交换机并确定主机端口标识符。

第 **1** 步:配置 **NVMe/FC** 交换机

通过配置(分区)基于光纤通道的 NVMe (FC )交换机,主机可以连接到存储阵列并限制路径数。您可以使 用交换机的管理界面对交换机进行分区。

开始之前

确保您已具备以下条件:

- 交换机的管理员凭据。
- 每个主机启动程序端口以及连接到交换机的每个控制器目标端口的 WWPN 。(使用 HBA 实用程序进行发 现。)

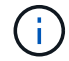

供应商的 HBA 实用程序可用于升级和获取有关 HBA 的特定信息。有关如何获取 HBA 实用程序 的说明,请参见供应商网站的支持部分。

关于此任务

每个启动程序端口都必须位于一个单独的分区中,并具有所有相应的目标端口。有关对交换机进行分区的详细信 息,请参见交换机供应商的文档。

步骤

- 1. 登录到 FC 交换机管理程序,然后选择分区配置选项。
- 2. 创建一个新分区,其中包含第一个主机启动程序端口,也包括与启动程序连接到同一 FC 交换机的所有目标 端口。
- 3. 为交换机中的每个 FC 主机启动程序端口创建其他分区。
- 4. 保存分区,然后激活新的分区配置。

### 第**2**步:确定主机端口**WWPNs-NVMe/FC VMware**

要配置 FC 分区,必须确定每个启动程序端口的全球通用端口名称( WWPN )。

步骤

- 1. 使用 SSH 或 ESXi Shell 连接到 ESXi 主机。
- 2. 运行以下命令:

esxcfg-scsidevs –a

3. 记录启动程序标识符。输出将类似于以下示例:

vmhba3 lpfc link-up fc.20000090fa05e848:10000090fa05e848 (0000:03:00.0) Emulex Corporation Emulex LPe16000 16Gb PCIe Fibre Channel Adapter vmhba4 lpfc link-up fc.20000090fa05e849:10000090fa05e849 (0000:03:00.1) Emulex Corporation Emulex LPe16000 16Gb PCIe Fibre Channel Adapter

### 第 **3** 步:启用 **HBA** 驱动程序

必须在 Broadcom/Emulex 和 Marvell/qlogic HBA 驱动程序中启用 NVMe 支持。

### 步骤

- 1. 从 ESXi Shell 执行以下命令之一:
	- \* Broadcom /Emulex HBA 驱动程序 \*

```
esxcli system module parameters set -m lpfc -p
"lpfc_enable_fc4_type=3"
```
◦ \* Marvell/Qlogic HBA 驱动程序 \*

```
esxcfg-module -s "ql2xnvmesupport=1" qlnativefc
```
### 2. 重新启动主机。

### 第 4 步: 记录您的配置

您可以生成并打印此页面的 PDF ,然后使用以下工作表记录基于光纤通道的 NVMe 存储配置信息。要执行配置 任务,您需要此信息。

图中显示了在两个分区中连接到 E 系列存储阵列的主机。一个分区用蓝线表示,另一个分区用红线表示。每个 分区包含一个启动程序端口和所有目标端口。

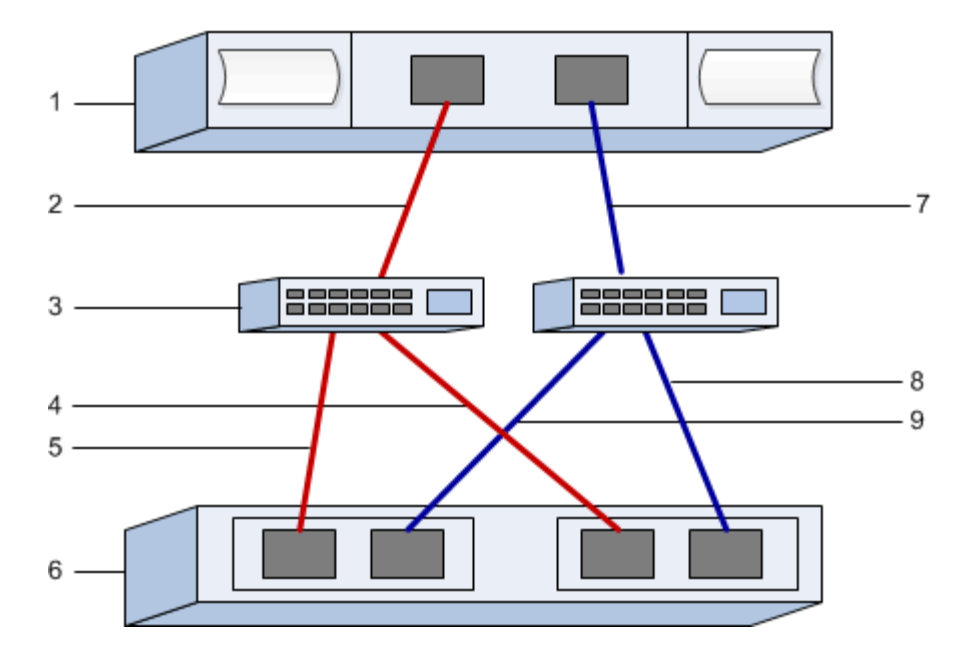

### 主机标识符

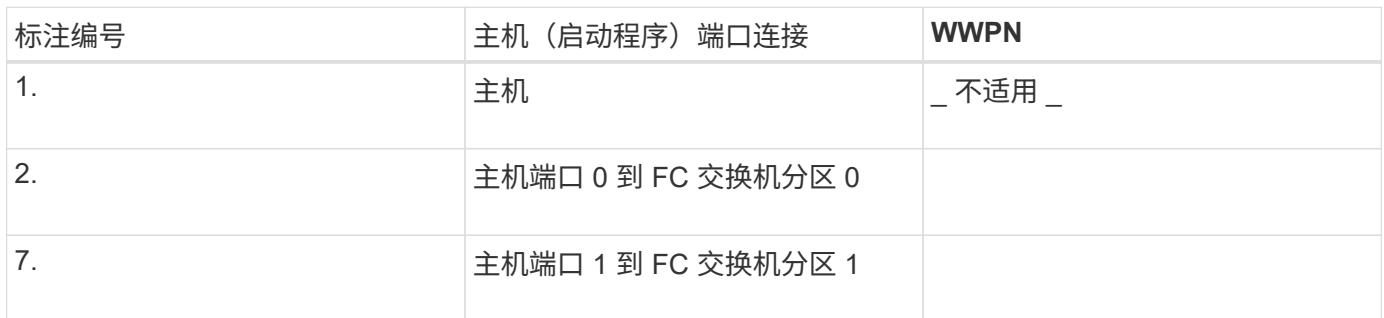

### 目标标识符

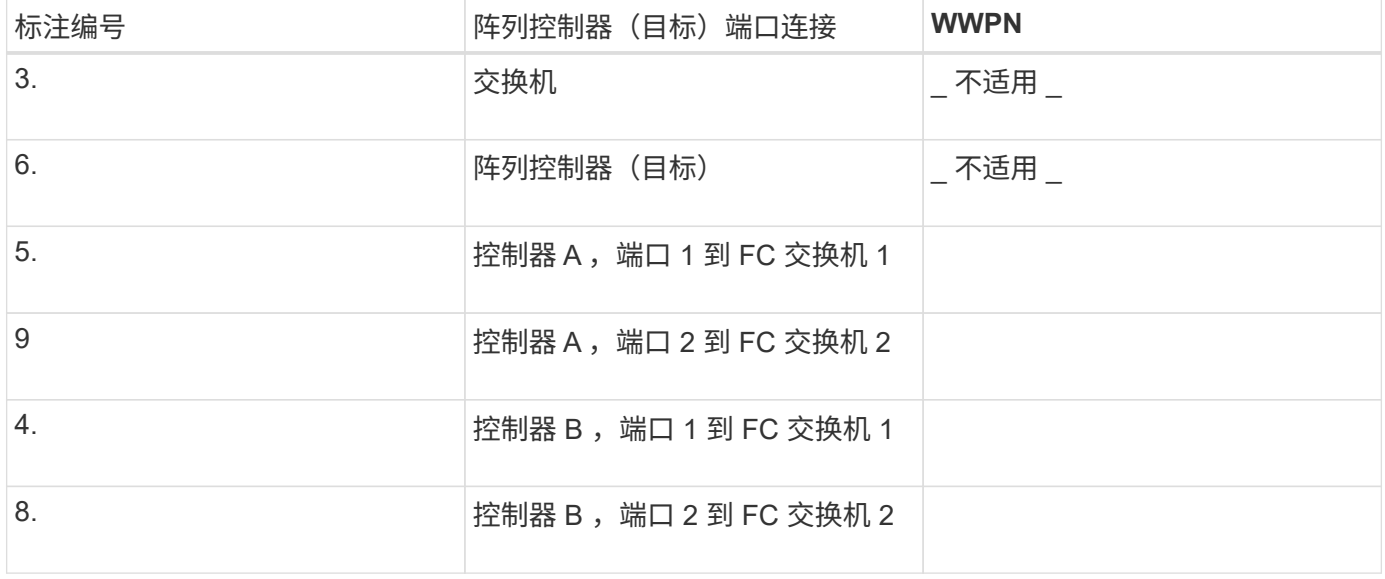

### 正在映射主机

正在映射主机名

### 执行 **iSCSI** 专用任务

对于 iSCSI 协议,您可以在阵列端和主机端配置交换机并配置网络。然后,验证 IP 网络连 接。

第**1**步:配置交换机**—iSCSI**、**VMware**

您可以根据供应商针对 iSCSI 的建议配置交换机。这些建议可能包括配置指令以及代码更新。

开始之前

确保您已具备以下条件:

- 两个单独的网络可实现高可用性。确保将 iSCSI 流量隔离到不同的网段。
- 已启用发送和接收硬件流量控制 \* 端到端 \* 。
- 已禁用优先级流量控制。
- 如果适用,请启用巨型帧。

 $(i)$ 

控制器的交换机端口不支持端口通道 /LACP 。不建议使用主机端 LACP ;多路径具有相同或更好 的优势。

步骤

请参阅交换机供应商的文档。

第**2**步:配置网络连接**—iSCSI VMware**

根据数据存储要求,您可以通过多种方式设置 iSCSI 网络。有关为您的环境选择最佳配置的提示,请咨询您的 网络管理员。

开始之前

确保您已具备以下条件:

- 已启用发送和接收硬件流量控制 \* 端到端 \* 。
- 已禁用优先级流量控制。
- 如果适用,请启用巨型帧。

如果出于性能原因在 IP SAN 中使用巨型帧,请确保将阵列,交换机和主机配置为使用巨型帧。有关如何在 主机和交换机上启用巨型帧的信息,请参见操作系统和交换机文档。要在阵列上启用巨型帧,请完成步骤 3 中的步骤。

关于此任务

在规划 iSCSI 网络时,请记住 ["VMware](https://configmax.vmware.com/home) [配置最](https://configmax.vmware.com/home)[大](https://configmax.vmware.com/home)[值](https://configmax.vmware.com/home)["](https://configmax.vmware.com/home) 指南指出,支持的最大 iSCSI 存储路径数为 8 。您必须考 虑此要求,以避免配置过多的路径。

默认情况下,如果不使用 iSCSI 端口绑定, VMware iSCSI 软件启动程序会为每个 iSCSI 目标创建一个会话。

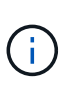

VMware iSCSI 端口绑定功能可强制所有绑定的 VMkernel 端口登录到可在已配置网段上访问的所 有目标端口。它用于为 iSCSI 目标提供单个网络地址的阵列。NetApp 建议不要使用 iSCSI 端口 绑定。对于追加信息,请参见 ["VMware](http://kb.vmware.com/) [知识库](http://kb.vmware.com/)["](http://kb.vmware.com/) 有关在 ESX/ESXi 中使用软件 iSCSI 端口绑定的 注意事项的文章。如果 ESXi 主机已连接到另一供应商的存储, NetApp 建议您使用单独的 iSCSI vmkernel 端口,以避免与端口绑定发生任何冲突。

为了获得最佳实践,您不应在 E 系列存储阵列上使用端口绑定。有关详细信息、请参见 ["TR-4789](https://www.netapp.com/media/17017-tr4789.pdf)[:《](https://www.netapp.com/media/17017-tr4789.pdf)[E](https://www.netapp.com/media/17017-tr4789.pdf)[系](https://www.netapp.com/media/17017-tr4789.pdf) [列](https://www.netapp.com/media/17017-tr4789.pdf)[SANtricity iSCSI](https://www.netapp.com/media/17017-tr4789.pdf)[与](https://www.netapp.com/media/17017-tr4789.pdf)[ESXi 6.x](https://www.netapp.com/media/17017-tr4789.pdf)[和](https://www.netapp.com/media/17017-tr4789.pdf)[7.x](https://www.netapp.com/media/17017-tr4789.pdf)[集](https://www.netapp.com/media/17017-tr4789.pdf)[成的](https://www.netapp.com/media/17017-tr4789.pdf)[VMware](https://www.netapp.com/media/17017-tr4789.pdf)[配置指](https://www.netapp.com/media/17017-tr4789.pdf)[南](https://www.netapp.com/media/17017-tr4789.pdf)》["](https://www.netapp.com/media/17017-tr4789.pdf) 。

要确保多路径配置良好,请对 iSCSI 网络使用多个网段。在一个网段上至少放置一个主机端端口和每个阵列控 制器的至少一个端口,在另一网段上放置一组相同的主机端端口和阵列端端口。尽可能使用多个以太网交换机提 供额外冗余。

#### 步骤

### 请参阅交换机供应商的文档。

许多网络交换机必须配置为超过 9 , 000 字节的 IP 开销。有关详细信息,请参见交换机文档。

第**3**步:配置阵列端网络连接**—iSCSI**、**VMware**

您可以使用 SANtricity 系统管理器图形用户界面在阵列端配置 iSCSI 网络。

### 开始之前

 $\left( \begin{array}{c} 1 \end{array} \right)$ 

确保您已具备以下条件:

- 一个存储阵列控制器的 IP 地址或域名。
- ・已为 System Manager GUI ,基于角色的访问控制( Role-Based Access Control , RBAC )或 LDAP 和 目录服务配置密码,以便对存储阵列进行适当的安全访问。有关访问管理的详细信息,请参见 SANtricity System Manager 联机帮助。

关于此任务

此任务介绍如何从硬件页面访问 iSCSI 端口配置。您也可以从菜单: System[ 设置 > 配置 iSCSI 端口 ] 访问配 置。

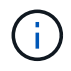

有关如何在VMware配置上设置阵列端网络的其他信息,请参见以下技术报告: ["](https://www.netapp.com/pdf.html?item=/media/17017-tr4789pdf.pdf)[《](https://www.netapp.com/pdf.html?item=/media/17017-tr4789pdf.pdf) [VMware E](https://www.netapp.com/pdf.html?item=/media/17017-tr4789pdf.pdf) [系](https://www.netapp.com/pdf.html?item=/media/17017-tr4789pdf.pdf) [列](https://www.netapp.com/pdf.html?item=/media/17017-tr4789pdf.pdf) [SANtricity iSCSI](https://www.netapp.com/pdf.html?item=/media/17017-tr4789pdf.pdf) [与](https://www.netapp.com/pdf.html?item=/media/17017-tr4789pdf.pdf) [ESXi 6.x](https://www.netapp.com/pdf.html?item=/media/17017-tr4789pdf.pdf) [和](https://www.netapp.com/pdf.html?item=/media/17017-tr4789pdf.pdf) [7.x](https://www.netapp.com/pdf.html?item=/media/17017-tr4789pdf.pdf) [集](https://www.netapp.com/pdf.html?item=/media/17017-tr4789pdf.pdf)[成配置指](https://www.netapp.com/pdf.html?item=/media/17017-tr4789pdf.pdf)南[》](https://www.netapp.com/pdf.html?item=/media/17017-tr4789pdf.pdf)["](https://www.netapp.com/pdf.html?item=/media/17017-tr4789pdf.pdf)。

#### 步骤

1. 在浏览器中,输入以下 URL : ` https://<DomainNameOrIPAddress>`

IPAddress 是一个存储阵列控制器的地址。

首次在尚未配置的阵列上打开 SANtricity 系统管理器时,将显示设置管理员密码提示符。基于角色的访问管 理可配置四个本地角色:管理员,支持,安全性和监控。后三个角色具有无法猜测的随机密码。为管理员角 色设置密码后,您可以使用管理员凭据更改所有密码。有关四个本地用户角色的详细信息,请参见 SANtricity System Manager 联机帮助。

- 2. 在设置管理员密码和确认密码字段中输入管理员角色的 System Manager 密码, 然后单击 \* 设置密码 \* 。 如果未配置池,卷组,工作负载或通知,则设置向导将启动。
- 3. 关闭设置向导。

您稍后将使用此向导完成其他设置任务。

- 4. 选择 \* 硬件 \* 。
- 5. 如果图形显示了驱动器,请单击 \* 显示磁盘架背面 \* 。

此图将发生变化,以显示控制器,而不是驱动器。

6. 单击包含要配置的 iSCSI 端口的控制器。

此时将显示控制器的上下文菜单。

7. 选择 \* 配置 iSCSI 端口 \* 。

此时将打开配置 iSCSI 端口对话框。

- 8. 在下拉列表中,选择要配置的端口,然后单击 \* 下一步 \* 。
- 9. 选择配置端口设置,然后单击 \* 下一步 \* 。

要查看所有端口设置,请单击对话框右侧的 \* 显示更多端口设置 \* 链接。

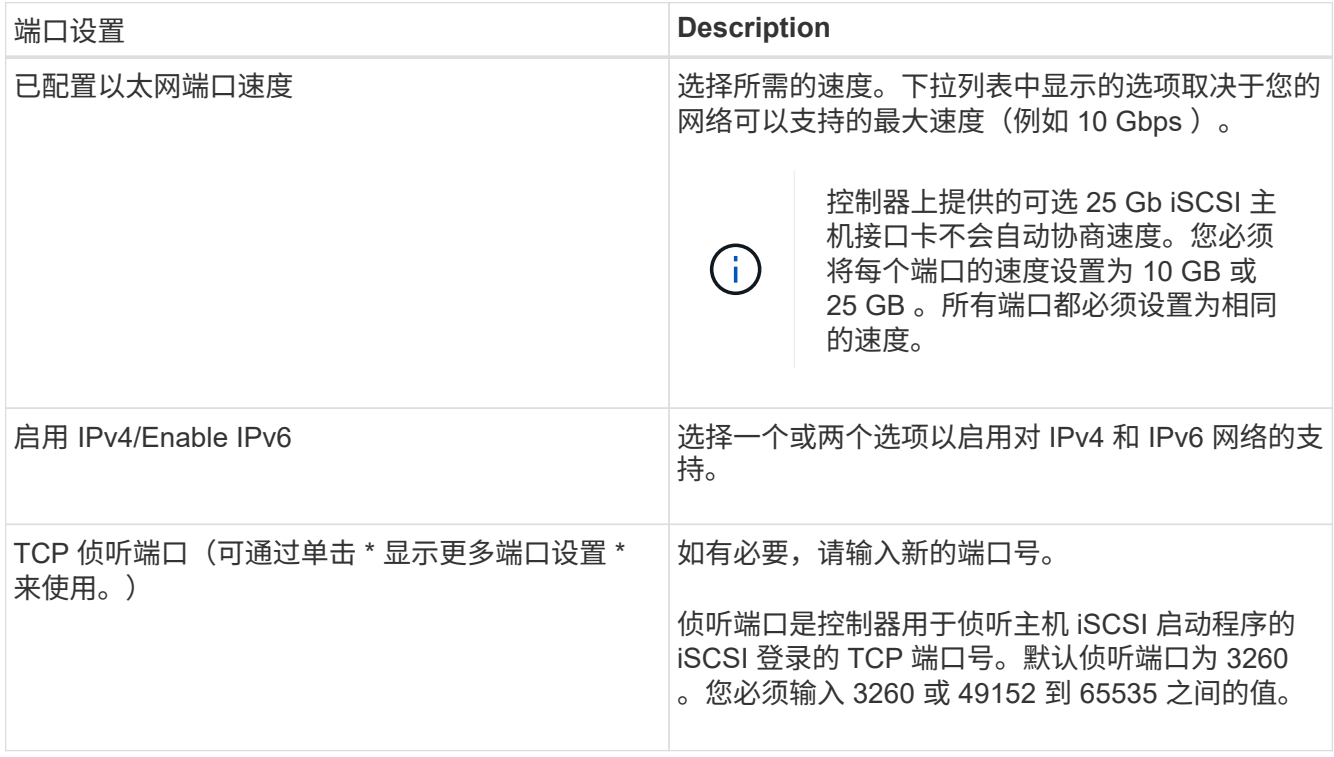

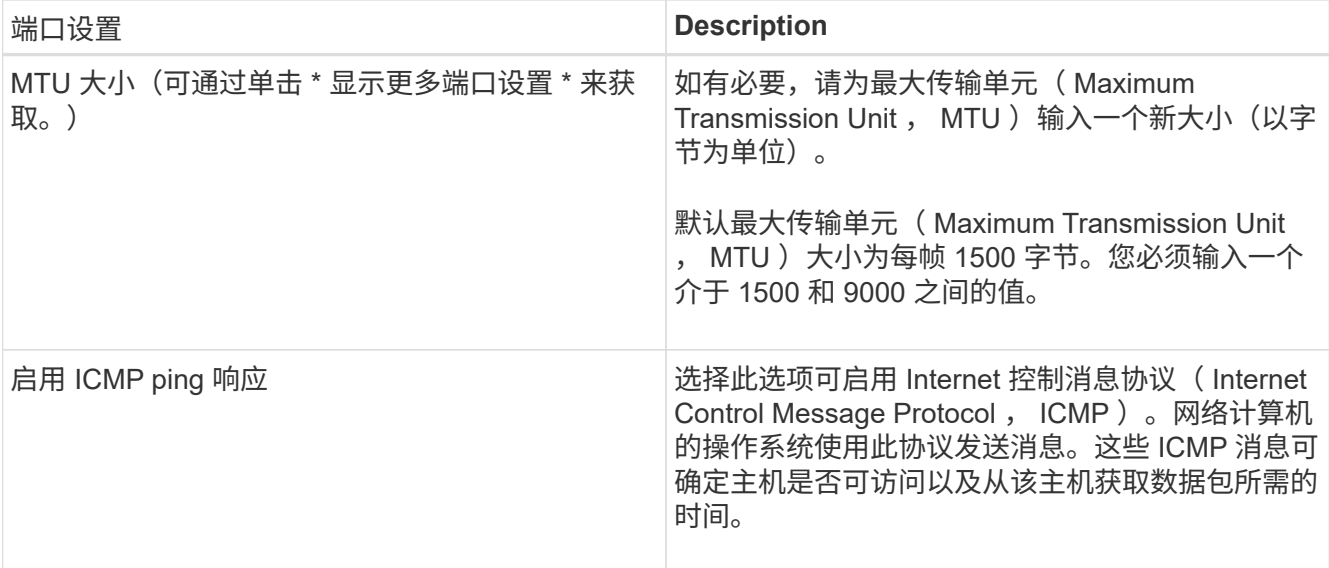

如果选择了 \* 启用 IPv\* ,则在单击 \* 下一步 \* 后,将打开一个对话框,用于选择 IPv4 设置。如果选择了 \* 启用 IPv6\* ,则在单击 \* 下一步 \* 后,将打开一个对话框,用于选择 IPv6 设置。如果同时选择了这两个选项 ,则 IPv4 设置对话框将首先打开,然后单击 \* 下一步 \* , IPv6 设置对话框将打开。

10. 自动或手动配置 IPv4 和 / 或 IPv6 设置。要查看所有端口设置,请单击对话框右侧的 \* 显示更多设置 \* 链 接。

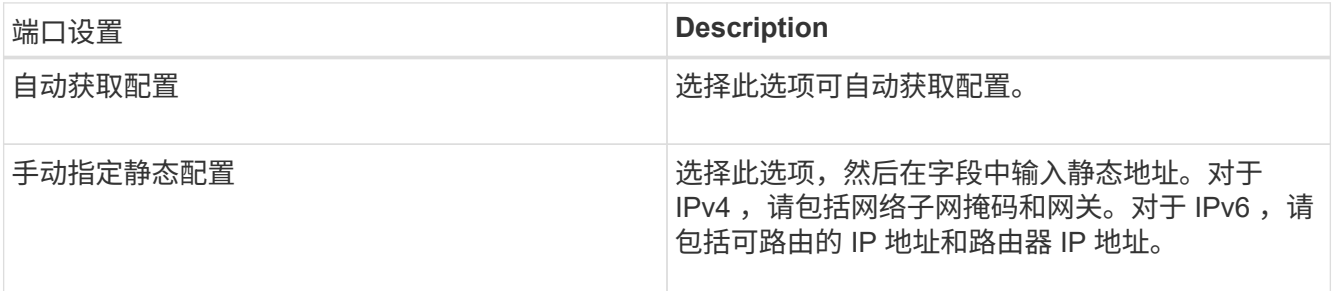

11. 单击 \* 完成 \* 。

12. 关闭 System Manager 。

第**4**步:配置主机端网络连接**—iSCSI**

通过在主机端配置 iSCSI 网络, VMware iSCSI 启动程序可以与阵列建立会话。

关于此任务

在这种在主机端配置 iSCSI 网络的快速方法中,您可以允许 ESXi 主机通过四个冗余路径将 iSCSI 流量传输到存 储。

完成此任务后,主机将配置一个 vSwitch ,其中既包含 VMkernel 端口,又包含两个 vmnic 。

有关为 VMware 配置 iSCSI 网络的追加信息,请参见 ["VMware vSphere](https://docs.vmware.com/en/VMware-vSphere/index.html) [文](https://docs.vmware.com/en/VMware-vSphere/index.html)[档](https://docs.vmware.com/en/VMware-vSphere/index.html)["](https://docs.vmware.com/en/VMware-vSphere/index.html) 适用于您的 vSphere 版本。

步骤

1. 配置要用于传输 iSCSI 存储流量的交换机。

2. 启用发送和接收硬件流量控制 \* 端到端 \* 。

- 3. 禁用优先级流量控制。
- 4. 完成阵列端 iSCSI 配置。
- 5. 使用两个 NIC 端口传输 iSCSI 流量。
- 6. 使用 vSphere Client 或 vSphere Web Client 执行主机端配置。

接口的功能各不相同,具体工作流也各不相同。

### 第**5**步:验证**IP**网络连接**—iSCSI**、**VMware**

您可以使用 ping 测试来验证 Internet 协议 (IP) 网络连接, 以确保主机和阵列能够进行通信。

步骤

1. 在主机上,根据是否启用了巨型帧,运行以下命令之一:

◦ 如果未启用巨型帧,请运行以下命令:

vmkping <iSCSI\_target\_IP\_address\>

◦ 如果启用了巨型帧,请使用有效负载大小 8 , 9772 字节运行 ping 命令。IP 和 ICMP 合并标头为 28 字 节,如果添加到有效负载中,则等于 9 , 000 字节。s 开关设置 数据包大小 位。d 开关用于设置 IPv4 数据包上的 DF (不分段)位。通过这些选项,可以在 iSCSI 启动程序和目标之间成功传输 9 , 000 字 节的巨型帧。

vmkping -s 8972 -d <iSCSI target IP address\>

在此示例中, iSCSI 目标 IP 地址为 192.0.2.8 。

```
vmkping -s 8972 -d 192.0.2.8
Pinging 192.0.2.8 with 8972 bytes of data:
Reply from 192.0.2.8: bytes=8972 time=2ms TTL=64
Reply from 192.0.2.8: bytes=8972 time=2ms TTL=64
Reply from 192.0.2.8: bytes=8972 time=2ms TTL=64
Reply from 192.0.2.8: bytes=8972 time=2ms TTL=64
Ping statistics for 192.0.2.8:
  Packets: Sent = 4, Received = 4, Lost = 0 (0% loss),
Approximate round trip times in milli-seconds:
    Minimum = 2ms, Maximum = 2ms, Average = 2ms
```
2. 从每个主机的启动程序地址(用于 iSCSI 的主机以太网端口的 IP 地址)到每个控制器 iSCSI 端口执行问题 描述 a vmkping 命令。从配置中的每个主机服务器执行此操作,并根据需要更改 IP 地址。

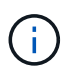

如果命令失败并显示消息 sendto () failed ( Message too long ), 请验证主 机服务器,存储控制器和交换机端口上以太网接口的 MTU 大小(巨型帧支持)。

3. 返回到 iSCSI 配置操作步骤以完成目标发现。

第 6步:记录您的配置

您可以生成并打印此页面的 PDF ,然后使用以下工作表记录特定于协议的存储配置信息。要执行配置任务,您 需要此信息。

建议的配置

建议的配置包括两个启动程序端口和四个目标端口以及一个或多个 VLAN 。

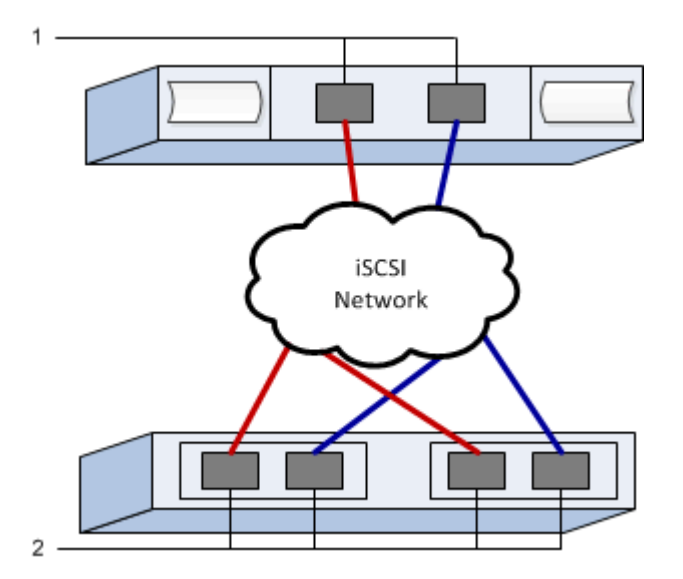

目标 **IQN**

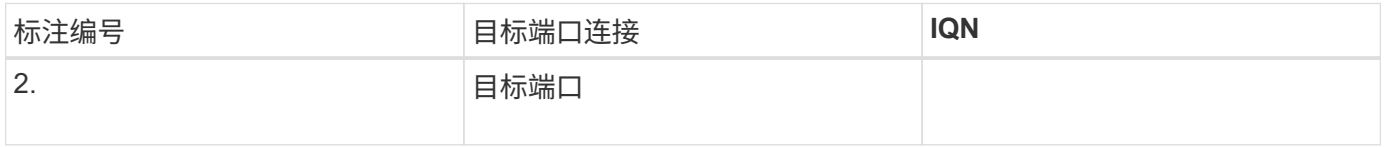

### 正在映射主机名

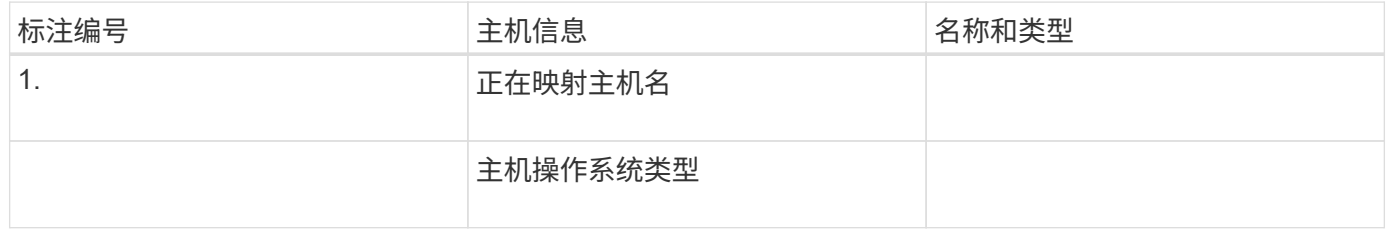

# 执行 **SAS** 专用任务

对于 SAS 协议,您可以确定主机端口地址并进行建议的设置。

第**1**步:确定**SAS**主机标识符**—vmware**

使用 HBA 实用程序查找 SAS 地址,然后使用 HBA BIOS 进行相应的配置设置。

关于此任务

查看 HBA 实用程序的准则:

• 大多数 HBA 供应商都提供 HBA 实用程序。

### 步骤

- 1. 从 HBA 供应商的网站下载 HBA 实用程序。
- 2. 安装实用程序。
- 3. 使用 HBA BIOS 为您的配置选择适当的设置。

有关适当的设置,请参见的注释列 ["NetApp](http://mysupport.netapp.com/matrix) [互操作性表工具](http://mysupport.netapp.com/matrix)["](http://mysupport.netapp.com/matrix) 以获取建议。

第 2 步: 记录您的配置

您可以生成并打印此页面的 PDF ,然后使用以下工作表记录特定于协议的存储配置信息。要执行配置任务,您 需要此信息。

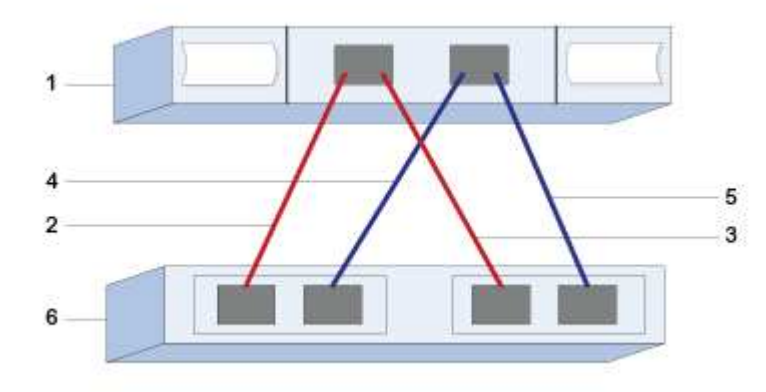

主机标识符

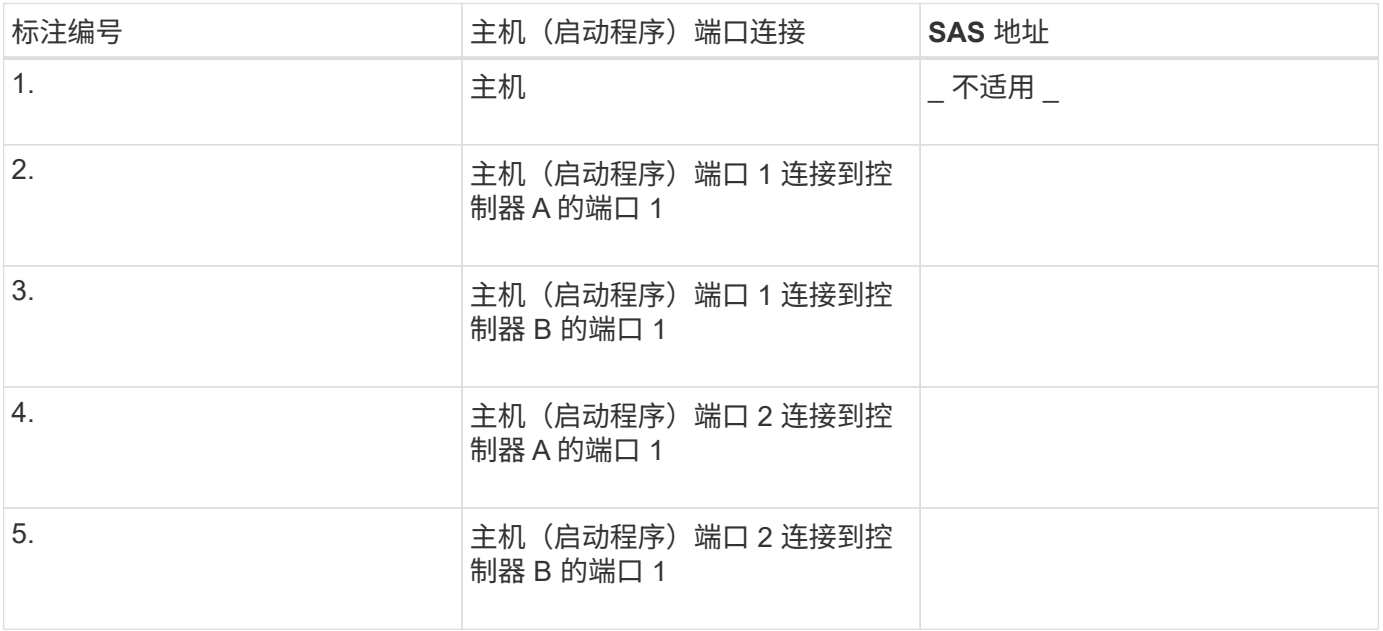

### 建议的配置包含两个目标端口。

正在映射主机名

### 正在映射主机名

主机操作系统类型

### 发现主机上的存储

将卷分配给主机后,您可以执行重新扫描,以便主机检测并配置卷以实现多路径。

默认情况下, ESXi 主机每五分钟自动执行一次重新扫描。在执行手动重新扫描之前,卷可能会在您创建卷并将 其分配给主机之间出现。无论怎样,您都可以执行手动重新扫描,以确保所有卷均已正确配置。

步骤

- 1. 创建一个或多个卷并将其分配给 ESXi 主机。
- 2. 如果使用的是 vCenter Server, 请将此主机添加到服务器的清单中。
- 3. 使用 vSphere Client 或 vSphere Web Client 直接连接到 vCenter Server 或 ESXi 主机。
- 4. 有关如何在 ESXi 主机上重新扫描存储的说明,请搜索 ["VMware](https://kb.vmware.com/s/) [知识库](https://kb.vmware.com/s/)["](https://kb.vmware.com/s/) 有关此主题的文章。

### 在主机上配置存储

您可以将分配给 ESXi 主机的存储用作虚拟机文件系统( Virtual Machine File System , VMFS )数据存储库或原始设备映射( Raw Device Mapping , RDM )。基于光纤通道 的 NVMe 协议不支持 RDM 。

ESXi 的所有 6.*x* 和 7\_x\_ 版本均支持 VMFS 版本 5 和 6 。

### 步骤

- 1. 确保已正确发现映射到 ESXi 主机的卷。
- 2. 有关在 vSphere Client 或 vSphere Web Client 中创建 VMFS 数据存储库或使用卷作为 RDM 的说明,请参 见 ["VMware](https://www.vmware.com/support/pubs/) [文](https://www.vmware.com/support/pubs/)[档](https://www.vmware.com/support/pubs/)[网站](https://www.vmware.com/support/pubs/)["](https://www.vmware.com/support/pubs/)。

验证主机上的存储访问

在使用卷之前,请验证主机是否可以将数据写入卷并将其读回。

要执行此操作,请验证卷是否已用作虚拟机文件系统( Virtual Machine File System , VMFS )数据存储库或 已直接映射到 VM 以用作原始设备映射( Raw Device Mapping , RDM )。

# **Windows** 快速配置

**Windows** 快速配置概述

用于安装存储阵列和访问 SANtricity 系统管理器的 Windows 快速方法适用于为 E 系列系 统设置独立的 Windows 主机。它旨在以最低的决策点尽快启动和运行存储系统。

操作步骤概述

此快速方法包括以下步骤,也在中进行了概述 ["Windows](#page-163-0) [工作](#page-163-0)[流](#page-163-0)["](#page-163-0)。

- 1. 设置以下通信环境之一:
	- ["](#page-169-0)[光纤通道\(](#page-169-0) [FC](#page-169-0) [\)](#page-169-0)["](#page-169-0)
	- ["iSCSI"](#page-171-0)
	- $\circ$  ["](#page-178-0) [\(](#page-178-0)SAS) $\circ$  "
- 2. 在存储阵列上创建逻辑卷。
- 3. 使卷可供数据主机使用。

了解更多信息

- 联机帮助—介绍如何使用 SANtricity System Manager 完成配置和存储管理任务。可从产品中获取。
- ["NetApp](https://kb.netapp.com/) [知识库](https://kb.netapp.com/)["](https://kb.netapp.com/) (文章数据库)—提供各种 NetApp 产品和技术的故障排除信息,常见问题解答和说明。
- ["NetApp](http://mysupport.netapp.com/matrix) [互操作性表工具](http://mysupport.netapp.com/matrix)["](http://mysupport.netapp.com/matrix) —用于搜索符合 NetApp 指定标准和要求的 NetApp 产品和组件的配置。
- ["NetApp](http://mysupport.netapp.com/documentation/productlibrary/index.html?productID=61343) [文](http://mysupport.netapp.com/documentation/productlibrary/index.html?productID=61343)[档](http://mysupport.netapp.com/documentation/productlibrary/index.html?productID=61343)[:](http://mysupport.netapp.com/documentation/productlibrary/index.html?productID=61343) [Host Utilities"](http://mysupport.netapp.com/documentation/productlibrary/index.html?productID=61343) —提供当前 Windows Unified Host Utilities 版本的文档。

假设

# Windows 快速方法基于以下假设:

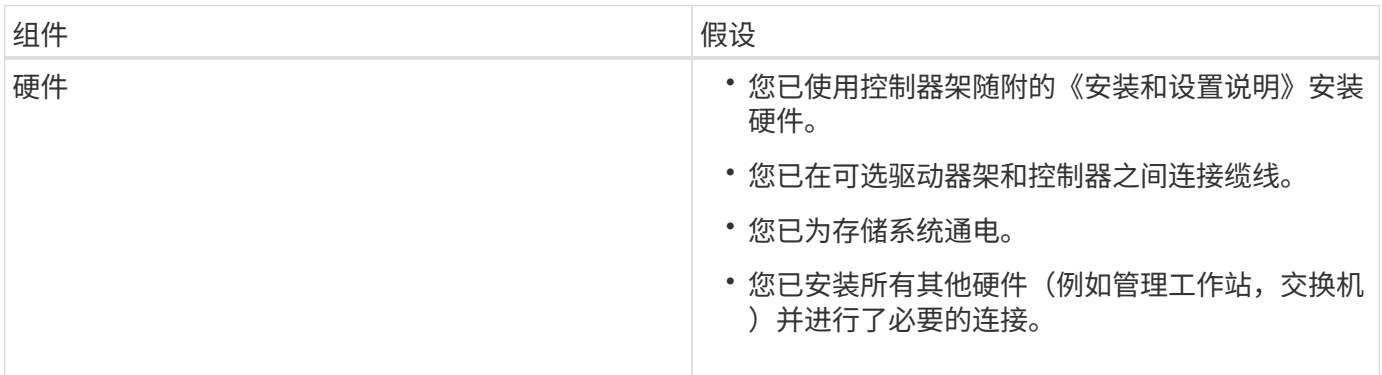

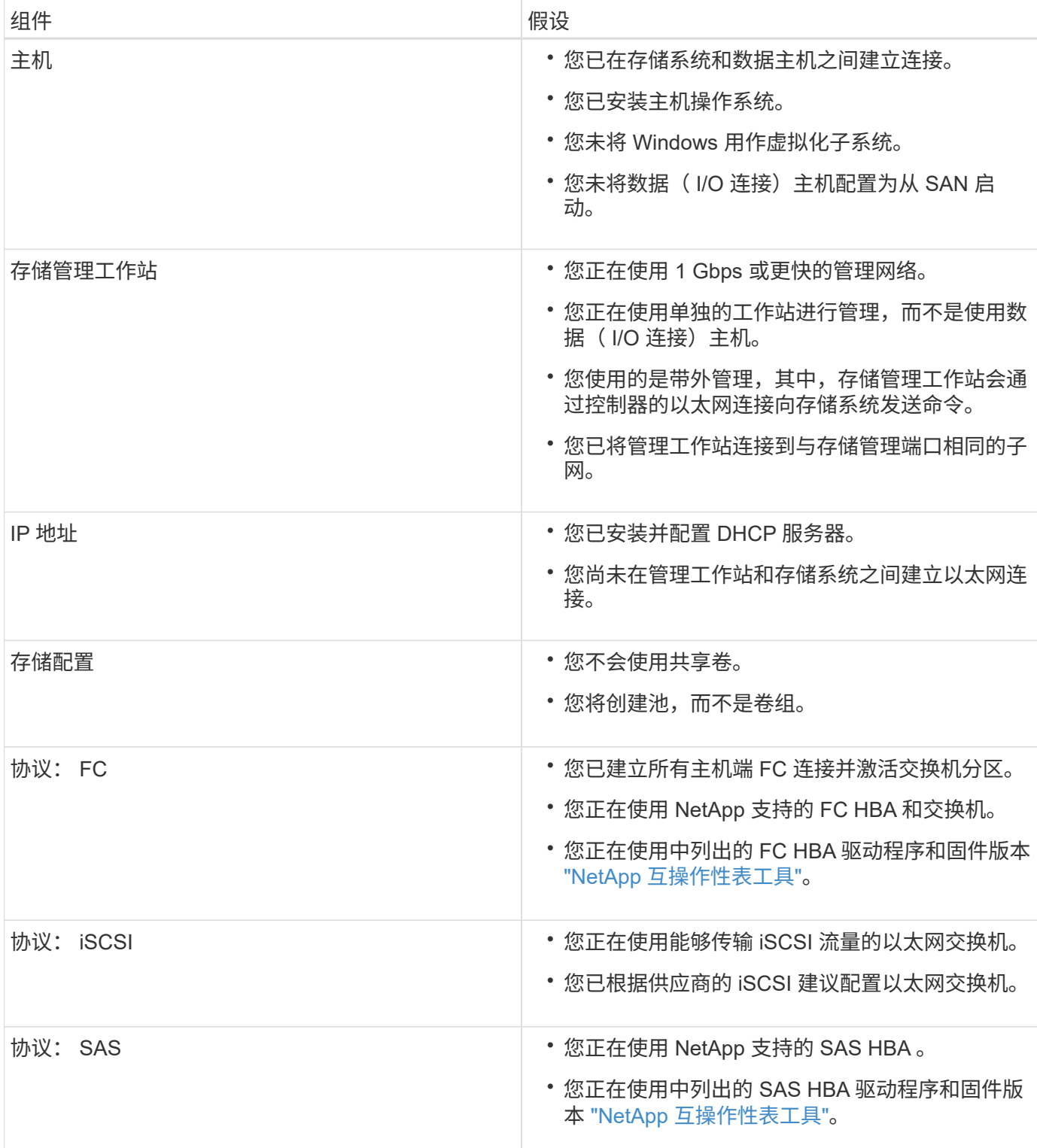

# <span id="page-163-0"></span>了解 **Windows** 工作流

此工作流将指导您完成配置存储阵列和 SANtricity 系统管理器以使存储可供 Windows 主机 使用的快速方法。

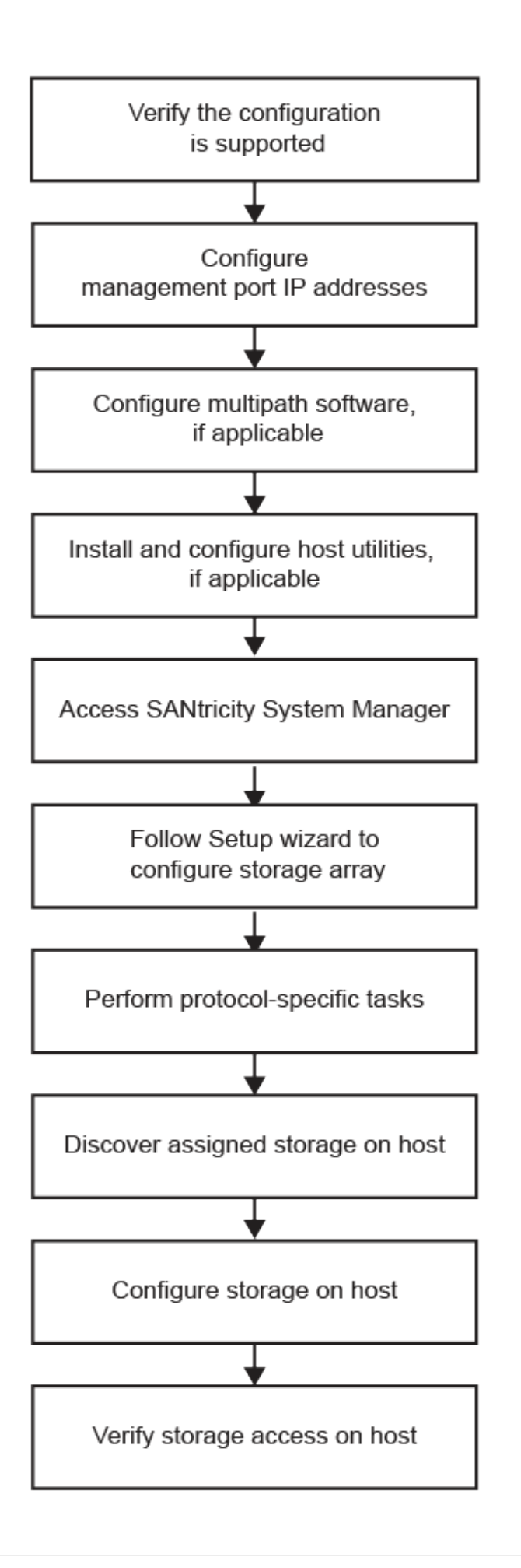

# 验证是否支持 **Windows** 配置

为了确保操作可靠,请创建一个实施计划,然后使用 NetApp 互操作性表工具( IMT )验 证是否支持整个配置。

步骤

- 1. 转至 ["NetApp](http://mysupport.netapp.com/matrix) [互操作性表工具](http://mysupport.netapp.com/matrix)["](http://mysupport.netapp.com/matrix)。
- 2. 单击 \* 存储解决方案搜索 \* 图块。
- 3. 在菜单:协议 [SAN 主机 ] 区域中,单击 \* E 系列 SAN 主机 \* 旁边的 \* 添加 \* 按钮。
- 4. 单击 \* 杳看细化搜索条件 \* 。

此时将显示细化搜索条件部分。在本节中,您可以选择适用的协议以及其他配置标准,例如操作系统, NetApp 操作系统和主机多路径驱动程序。选择您知道配置所需的条件,然后查看适用的兼容配置要素。根 据需要,根据工具中的规定更新操作系统和协议。单击右页面箭头可在查看支持的配置页面上访问选定配置 的详细信息。

5. 根据需要,根据表中列出的操作系统和协议进行更新。

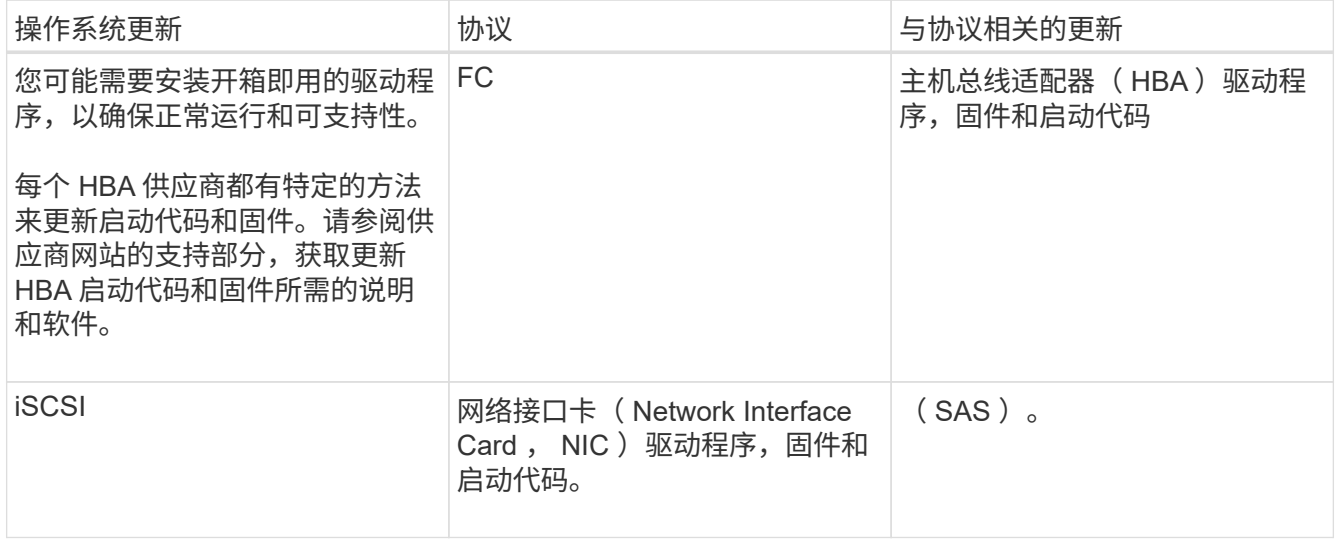

### 使用 **DHCP** 配置 **IP** 地址

要配置管理工作站与存储阵列之间的通信,请使用动态主机配置协议( DHCP )提供 IP 地址。

开始之前

确保您已具备以下条件:

• 与存储管理端口安装和配置在同一子网上的 DHCP 服务器。

关于此任务

每个存储阵列都有一个控制器(单工)或两个控制器(双工),每个控制器有两个存储管理端口。每个管理端口 都将分配一个 IP 地址。

以下说明是指具有两个控制器的存储阵列(双工配置)。

步骤

1. 如果尚未连接以太网缆线,请将其连接到管理工作站以及每个控制器( A 和 B )上的管理端口 1 。

DHCP 服务器会为每个控制器的端口 1 分配一个 IP 地址。

 $\left(\begin{smallmatrix} 1\ 1\end{smallmatrix}\right)$ 

请勿在任一控制器上使用管理端口 2 。端口 2 保留供 NetApp 技术人员使用。

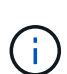

如果断开并重新连接以太网缆线,或者存储阵列已重新启动,则 DHCP 会重新分配 IP 地址。 此过程会一直进行,直到配置了静态 IP 地址为止。建议您避免断开电缆连接或重新启动阵 列。

如果存储阵列无法在 30 秒内获取 DHCP 分配的 IP 地址, 则会设置以下默认 IP 地址:

- 。控制器 A ,端口 1: 169.254.128.101
- 控制器 B , 端口 1: 169.254.128.102
- 子网掩码: 255.255.0.0

2. 找到每个控制器背面的 MAC 地址标签,然后向网络管理员提供每个控制器端口 1 的 MAC 地址。

网络管理员需要使用 MAC 地址来确定每个控制器的 IP 地址。要通过浏览器连接到存储系统,您需要使用这 些 IP 地址。

配置多路径软件

要为存储阵列提供冗余路径,您可以安装 SANtricity Windows DSM 软件包并使用适用于 Windows 的多路径软件包。

开始之前

确保您已具备以下条件:

• 正确的管理员或超级用户权限。

关于此任务

如果某个物理路径中断,多路径软件可提供指向存储阵列的冗余路径。在使用多路径之前,您需要先安装 SANtricity Windows DSM 软件包。此软件包包含适用于 Windows 的多路径软件。

Windows 安装会使用原牛 MPIO 设备专用模块( DSM )驱动程序进行故障转移。在安装并启用 SANtricity Windows DSM 软件包时,无需采取进一步操作即可使用多路径。

步骤

- 1. 从下载 \* SANtricity Windows DSM\* 软件包 ["SANtricity OS](https://mysupport.netapp.com/site/products/all/details/eseries-santricityos/downloads-tab) [软件](https://mysupport.netapp.com/site/products/all/details/eseries-santricityos/downloads-tab)[页面](https://mysupport.netapp.com/site/products/all/details/eseries-santricityos/downloads-tab)["](https://mysupport.netapp.com/site/products/all/details/eseries-santricityos/downloads-tab)。选择您的软件版本,接受许可协议, 然后在 " 其他下载 " 下选择 \* SANtricity Windows DSM\* 。
- 2. 运行 \* SANtricity Windows DSM\* 安装程序。双击要执行的安装包。
- 3. 使用安装向导在管理工作站上安装软件包。

# 安装和配置 **Windows Unified Host Utilities**

Windows Unified Host Utilities 工具可帮助您将主机计算机连接到 NetApp 存储系统,并在 主机计算机上设置所需的参数。此外,您还可以设置适当的磁盘超时,以便在使用 NetApp 存储时获得最佳读 / 写性能。

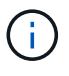

有关详细信息,请参见位于下的 \_Windows Host Utilities 安装指南 \_ ["NetApp](http://mysupport.netapp.com/documentation/productlibrary/index.html?productID=61343) [文](http://mysupport.netapp.com/documentation/productlibrary/index.html?productID=61343)[档](http://mysupport.netapp.com/documentation/productlibrary/index.html?productID=61343)[:](http://mysupport.netapp.com/documentation/productlibrary/index.html?productID=61343) \_Host [Utilities"](http://mysupport.netapp.com/documentation/productlibrary/index.html?productID=61343)。

步骤

1. 使用 ["NetApp](http://mysupport.netapp.com/matrix) [互操作性表工具](http://mysupport.netapp.com/matrix)["](http://mysupport.netapp.com/matrix) 确定要安装的 Unified Host Utilities 的适当版本。

在每个支持的配置中,版本会以一列的形式列出。

2. 从下载 Unified Host Utilities ["NetApp](http://mysupport.netapp.com) [支持](http://mysupport.netapp.com)["](http://mysupport.netapp.com)。

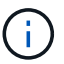

 $(i)$ 

无法使用 SANtricity 存储管理器安装程序安装此实用程序包。

或者、您也可以使用smcli命令 -identifyDevices 以执行与Unified Host Utility工具相同的 功能。SMCli,包括在SANtricity操作系统中,并可通过SANtricity系统管理器下载。有关如何通 过SANtricity系统管理器下载SMcli的详细信息、请参阅 ["](https://docs.netapp.com/us-en/e-series-santricity/sm-settings/download-cli.html)[下](https://docs.netapp.com/us-en/e-series-santricity/sm-settings/download-cli.html)[载](https://docs.netapp.com/us-en/e-series-santricity/sm-settings/download-cli.html)[SANtricity](https://docs.netapp.com/us-en/e-series-santricity/sm-settings/download-cli.html)[系统管理器联机帮助下](https://docs.netapp.com/us-en/e-series-santricity/sm-settings/download-cli.html) [的命令行](https://docs.netapp.com/us-en/e-series-santricity/sm-settings/download-cli.html)[界面](https://docs.netapp.com/us-en/e-series-santricity/sm-settings/download-cli.html)[\(CLI\)](https://docs.netapp.com/us-en/e-series-santricity/sm-settings/download-cli.html)[主题](https://docs.netapp.com/us-en/e-series-santricity/sm-settings/download-cli.html)["](https://docs.netapp.com/us-en/e-series-santricity/sm-settings/download-cli.html)。

安装适用于 **SMCLI** 的 **SANtricity** 存储管理器( **SANtricity** 软件 **11.53** 或更早版本)

如果您使用的是 SANtricity 软件 11.53 或更早版本, 则可以在管理工作站上安装 SANtricitv 存储管理器软件,以帮助管理阵列。

SANtricity 存储管理器包括用于执行其他管理任务的命令行界面 ( CLI ) 以及用于通过 I/O 路径将主机配置信息 推送到存储阵列控制器的主机上下文代理。

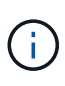

如果您使用的是 SANtricity 软件 11.60 及更高版本,则无需执行以下步骤。SANtricity 安全命令行 界面( SMcli )包含在 SANtricity 操作系统中,可通过 SANtricity 系统管理器下载。有关如何通 过SANtricity系统管理器下载SMcli的详细信息、请参阅 ["](https://docs.netapp.com/us-en/e-series-santricity/sm-settings/download-cli.html)[下](https://docs.netapp.com/us-en/e-series-santricity/sm-settings/download-cli.html)[载](https://docs.netapp.com/us-en/e-series-santricity/sm-settings/download-cli.html)[SANtricity](https://docs.netapp.com/us-en/e-series-santricity/sm-settings/download-cli.html)[系统管理器联机帮助下的](https://docs.netapp.com/us-en/e-series-santricity/sm-settings/download-cli.html) [命令行](https://docs.netapp.com/us-en/e-series-santricity/sm-settings/download-cli.html)[界面](https://docs.netapp.com/us-en/e-series-santricity/sm-settings/download-cli.html)[\(CLI\)](https://docs.netapp.com/us-en/e-series-santricity/sm-settings/download-cli.html)[主题](https://docs.netapp.com/us-en/e-series-santricity/sm-settings/download-cli.html)["](https://docs.netapp.com/us-en/e-series-santricity/sm-settings/download-cli.html)

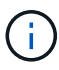

从SANtricity软件11.80.1版开始、不再支持主机上下文代理。

开始之前

确保您已具备以下条件:

- SANtricity 软件 11.53 或更早版本。
- 正确的管理员或超级用户权限。
- 适用于 SANtricity Storage Manager 客户端的系统,具有以下最低要求:
	- \* RAM \* : 2 GB 用于 Java Runtime Engine

◦ \* 磁盘空间 \* : 5 GB

◦ \* 操作系统 / 架构 \* :有关确定支持的操作系统版本和架构的指导,请访问 ["NetApp](http://mysupport.netapp.com) [支持](http://mysupport.netapp.com)["](http://mysupport.netapp.com)。从 \* 下载 \* 选项卡中,转到菜单:下载 [E 系列 SANtricity 存储管理器 ] 。

步骤

- 1. 从下载 SANtricity 软件版本 ["NetApp](http://mysupport.netapp.com) [支持](http://mysupport.netapp.com)["](http://mysupport.netapp.com)。在 \* 下载 \* 选项卡中,菜单: 下载 [E 系列 SANtricity 存储管理 器 ] 。
- 2. 运行 SANtricity 安装程序。双击要执行的 SMIA\* 。 exe 安装包。
- 3. 使用安装向导在管理工作站上安装软件。

### 访问 **SANtricity** 系统管理器并使用设置向导

要配置存储阵列,您可以使用 SANtricity 系统管理器中的设置向导。

SANtricity System Manager 是一个基于 Web 的界面,嵌入在每个控制器上。要访问用户界面,请将浏览器指向 控制器的 IP 地址。设置向导可帮助您开始进行系统配置。

### 开始之前

确保您已具备以下条件:

- 带外管理。
- 用于访问 SANtricity 系统管理器的管理工作站,其中包括以下浏览器之一:

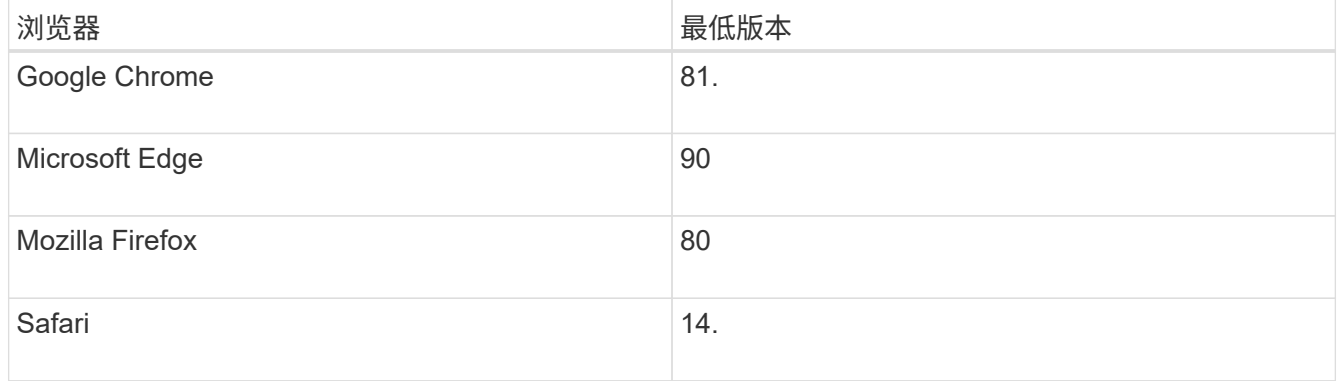

关于此任务

如果您是 iSCSI 用户,请确保在配置 iSCSI 时已关闭设置向导。

在打开 System Manager 或刷新浏览器且至少满足以下条件之一时,向导将自动重新启动:

- 未检测到池或卷组。
- 未检测到工作负载。
- 未配置任何通知。

如果未自动显示设置向导,请联系技术支持。

1. 在浏览器中,输入以下 URL : ` https://<DomainNameOrIPAddress>`

IPAddress 是一个存储阵列控制器的地址。

首次在尚未配置的阵列上打开 SANtricity 系统管理器时,将显示设置管理员密码提示符。基于角色的访问管 理可配置四个本地角色:管理员,支持,安全性和监控。后三个角色具有无法猜测的随机密码。为管理员角 色设置密码后,您可以使用管理员凭据更改所有密码。有关四个本地用户角色的详细信息,请参见 SANtricity System Manager 用户界面中提供的联机帮助。

2. 在设置管理员密码和确认密码字段中输入管理员角色的 System Manager 密码,然后单击 \* 设置密码 \* 。

如果未配置池,卷组,工作负载或通知,则设置向导将启动。

- 3. 使用设置向导执行以下任务:
	- \* 验证硬件(控制器和驱动器) \* —验证存储阵列中的控制器和驱动器数量。为阵列分配一个名称。
	- \* 验证主机和操作系统 \* 验证存储阵列可以访问的主机和操作系统类型。
	- \* 接受池 \* 接受快速安装方法建议的池配置。池是一组逻辑驱动器。
	- \* 配置警报 \* 允许 System Manager 在存储阵列出现问题时自动接收通知。
	- \* 启用 AutoSupport \* 自动监控存储阵列的运行状况,并将派单发送给技术支持。
- 4. 如果尚未创建卷,请转到菜单: Storage[ 卷 > 创建 > 卷 ] 创建一个卷。

有关详细信息,请参见 SANtricity System Manager 的联机帮助。

### <span id="page-169-0"></span>执行特定于 **FC** 的任务

对于光纤通道协议,您可以配置交换机并确定主机端口标识符。

### 第**1**步:配置**FC**交换机**—Windows**

通过配置(分区)光纤通道( FC )交换机,主机可以连接到存储阵列并限制路径数。您可以使用交换机的管理 界面对交换机进行分区。

开始之前

确保您已具备以下条件:

- 交换机的管理员凭据。
- 每个主机启动程序端口以及连接到交换机的每个控制器目标端口的 WWPN 。(使用 HBA 实用程序进行发 现。)

关于此任务

您必须按 WWPN 进行分区,而不是按物理端口进行分区。每个启动程序端口都必须位于一个单独的分区中,并 具有所有相应的目标端口。有关对交换机进行分区的详细信息,请参见交换机供应商的文档。

步骤

1. 登录到 FC 交换机管理程序,然后选择分区配置选项。

2. 创建一个新分区,其中包含第一个主机启动程序端口,也包括与启动程序连接到同一 FC 交换机的所有目标

端口。

- 3. 为交换机中的每个 FC 主机启动程序端口创建其他分区。
- 4. 保存分区,然后激活新的分区配置。

### 第**2**步:确定主机**WWPN**并进行建议的设置**—FC**、**Windows**

您可以安装 FC HBA 实用程序,以便查看每个主机端口的全球通用端口名称( WWPN )。此外,您还可以使用 HBA 实用程序更改的 "Notes" 列中建议的任何设置 ["NetApp](http://mysupport.netapp.com/matrix) [互操作性表工具](http://mysupport.netapp.com/matrix)["](http://mysupport.netapp.com/matrix) 支持的配置。

### 关于此任务

查看 HBA 实用程序的以下准则:

- 大多数 HBA 供应商都提供 HBA 实用程序。您需要为主机操作系统和 CPU 提供正确版本的 HBA 。FC HBA 实用程序的示例包括:
	- 适用于 Emulex HBA 的 Emulex OneCommand Manager
	- 适用于 QLogic HBA 的 QLogic QConverge 控制台

#### 步骤

- 1. 从 HBA 供应商的网站下载相应的实用程序。
- 2. 安装实用程序。
- 3. 在 HBA 实用程序中选择相应的设置。

的注释列中列出了适用于您的配置的设置 ["NetApp](http://mysupport.netapp.com/matrix) [互操作性表工具](http://mysupport.netapp.com/matrix)["](http://mysupport.netapp.com/matrix)。

### 第 3步:记录您的配置

您可以生成并打印此页面的 PDF ,然后使用以下工作表记录 FC 存储配置信息。要执行配置任务,您需要此信 息。

图中显示了在两个分区中连接到 E 系列存储阵列的主机。一个分区用蓝线表示,另一个分区用红线表示。任何 一个端口都有两条通往存储的路径(每个控制器一条)。

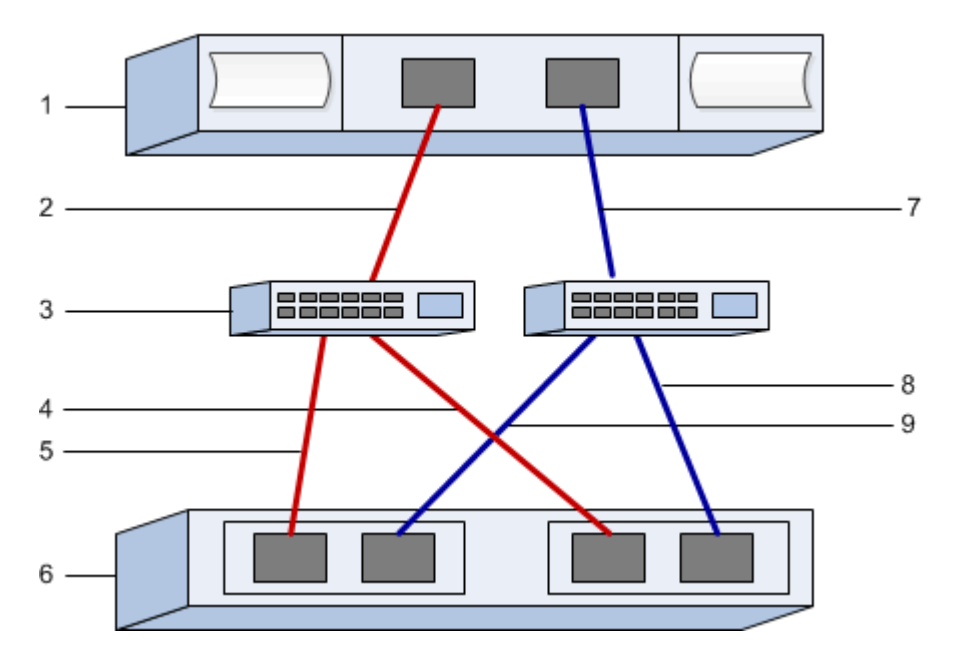

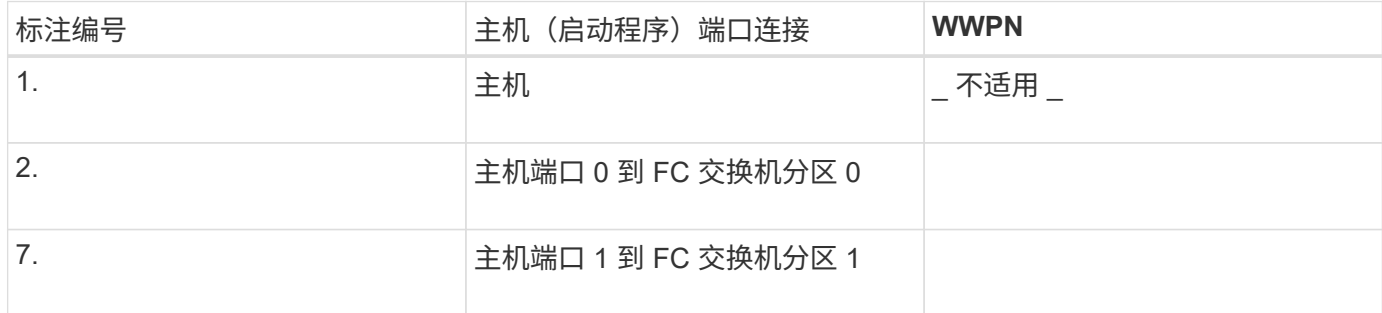

### 目标标识符

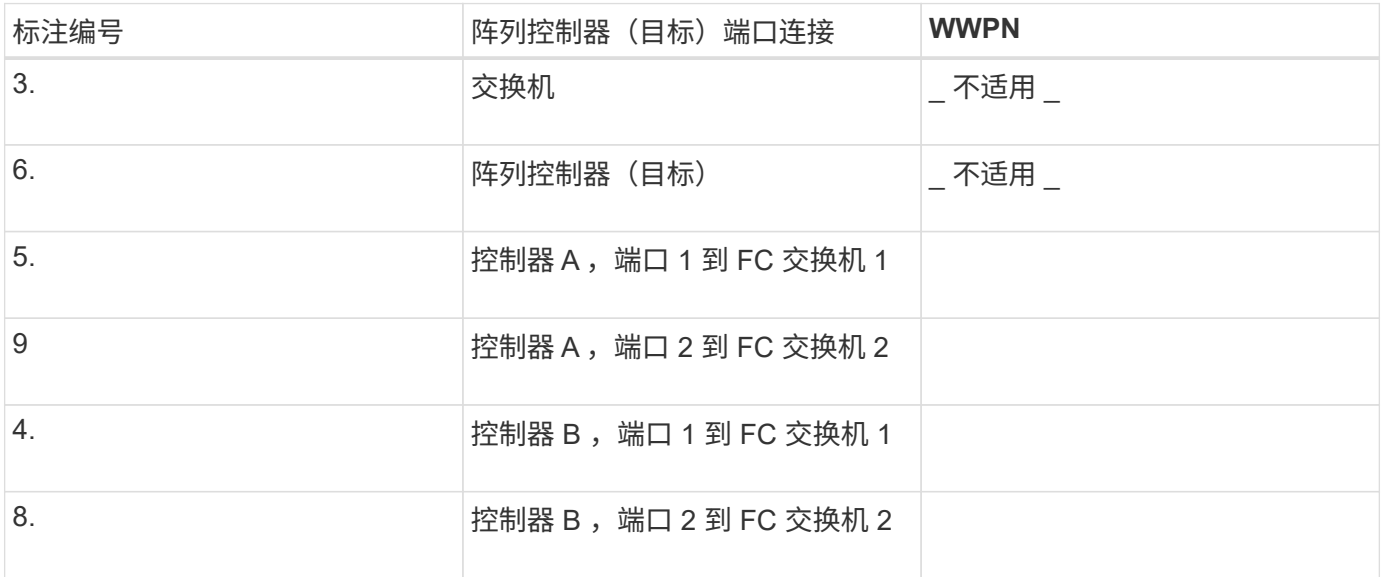

### 正在映射主机名

正在映射主机名 主机操作系统类型

# <span id="page-171-0"></span>执行 **iSCSI** 专用任务

对于 iSCSI 协议,您可以配置交换机,在阵列端和主机端配置网络,然后验证 IP 网络连 接。

第**1**步:配置交换机**—iSCSI**、**Windows**

您可以根据供应商针对 iSCSI 的建议配置交换机。这些建议可能包括配置指令以及代码更新。

开始之前

确保您已具备以下条件:

- 两个单独的网络可实现高可用性。请确保使用 VLAN 或两个单独的网络将 iSCSI 流量隔离到不同的网段。
- 已启用发送和接收硬件流量控制 \* 端到端 \* 。
- 已禁用优先级流量控制。
- 如果适用,请启用巨型帧。

G.

控制器的交换机端口不支持端口通道 /LACP 。不建议使用主机端 LACP ;多路径具有相同或更好 的优势。

步骤

请参阅交换机供应商的文档。

### 第**2**步:配置网络连接**—iSCSI Windows**

根据数据存储要求,您可以通过多种方式设置 iSCSI 网络。有关为您的环境选择最佳配置的提示,请咨询您的 网络管理员。

为 iSCSI 网络配置基本冗余的一个有效策略是,将每个主机端口和每个控制器的一个端口连接到不同的交换机 ,并使用 VLAN 对不同网段上的每组主机和控制器端口进行分区。

### 开始之前

确保您已具备以下条件:

- 已启用发送和接收硬件流量控制 \* 端到端 \* 。
- 已禁用优先级流量控制。
- 如果适用,请启用巨型帧。

如果出于性能原因在 IP SAN 中使用巨型帧,请确保将阵列,交换机和主机配置为使用巨型帧。有关如何在 主机和交换机上启用巨型帧的信息,请参见操作系统和交换机文档。要在阵列上启用巨型帧,请完成步骤 3 中的操作步骤。

### 步骤

请参阅交换机供应商的文档。

 $\binom{1}{1}$ 

许多网络交换机必须配置为超过 9 , 000 字节的 IP 开销。有关详细信息,请参见交换机文档。

### 第**3**步:配置阵列端网络连接**—iSCSI**、**Windows**

您可以使用 SANtricity 系统管理器图形用户界面在阵列端配置 iSCSI 网络。

开始之前

- 一个存储阵列控制器的 IP 地址或域名。
- ・System Manager GUI ,基于角色的访问控制( Role-Based Access Control , RBAC )或 LDAP 以及为对 存储阵列进行适当安全访问而配置的目录服务的密码。有关访问管理的详细信息,请参见 SANtricity System Manager 联机帮助。

关于此任务

此任务介绍如何从硬件页面访问 iSCSI 端口配置。您也可以从菜单: System[ 设置 > 配置 iSCSI 端口 ] 访问 配置。

步骤

1. 在浏览器中,输入以下 URL : ` https://<DomainNameOrIPAddress>`

IPAddress 是一个存储阵列控制器的地址。

首次在尚未配置的阵列上打开 SANtricity 系统管理器时,将显示设置管理员密码提示符。基于角色的访问管 理可配置四个本地角色:管理员,支持,安全性和监控。后三个角色具有无法猜测的随机密码。为管理员角 色设置密码后,您可以使用管理员凭据更改所有密码。有关四个本地用户角色的详细信息,请参见 SANtricity System Manager 联机帮助。

2. 在设置管理员密码和确认密码字段中输入管理员角色的 System Manager 密码,然后选择 \* 设置密码 \* 按 钮。

打开 System Manager 且尚未配置任何池,卷组,工作负载或通知时,设置向导将启动。

3. 关闭设置向导。

您稍后将使用此向导完成其他设置任务。

- 4. 选择 \* 硬件 \* 。
- 5. 如果图形显示了驱动器,请单击 \* 显示磁盘架背面 \* 。

此图将发生变化,以显示控制器,而不是驱动器。

6. 单击包含要配置的 iSCSI 端口的控制器。

此时将显示控制器的上下文菜单。

7. 选择 \* 配置 iSCSI 端口 \* 。

此时将打开配置 iSCSI 端口对话框。

- 8. 在下拉列表中,选择要配置的端口,然后单击 \* 下一步 \* 。
- 9. 选择配置端口设置,然后单击 \* 下一步 \* 。

要查看所有端口设置,请单击对话框右侧的 \* 显示更多端口设置 \* 链接。

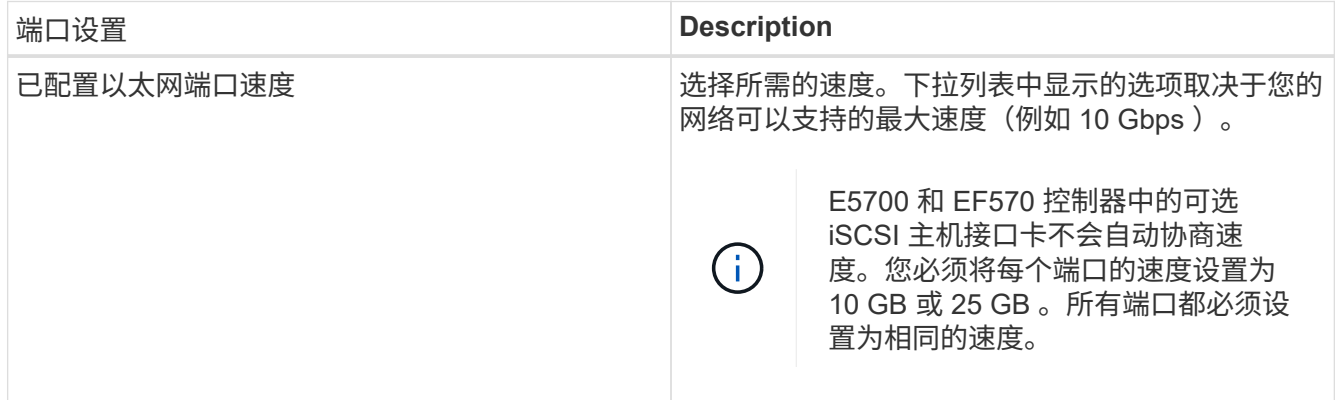

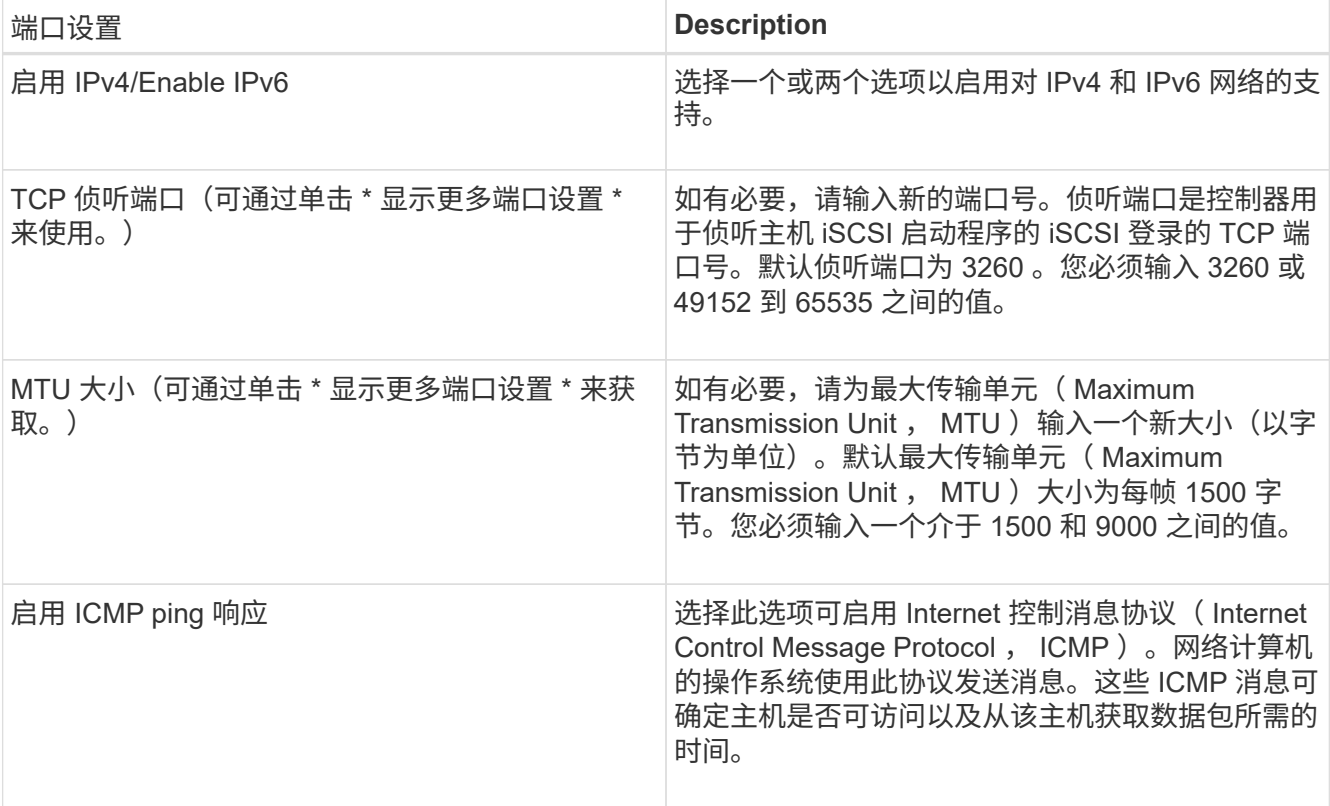

如果选择了 \* 启用 IPv\* ,则在单击 \* 下一步 \* 后,将打开一个对话框,用于选择 IPv4 设置。如果选择了 \* 启用 IPv6\* ,则在单击 \* 下一步 \* 后,将打开一个对话框,用于选择 IPv6 设置。如果同时选择了这两个选项 ,则 IPv4 设置对话框将首先打开,然后单击 \* 下一步 \* , IPv6 设置对话框将打开。

### 10. 自动或手动配置 IPv4 和 / 或 IPv6 设置。要查看所有端口设置,请单击对话框右侧的 \* 显示更多设置 \* 链 接。

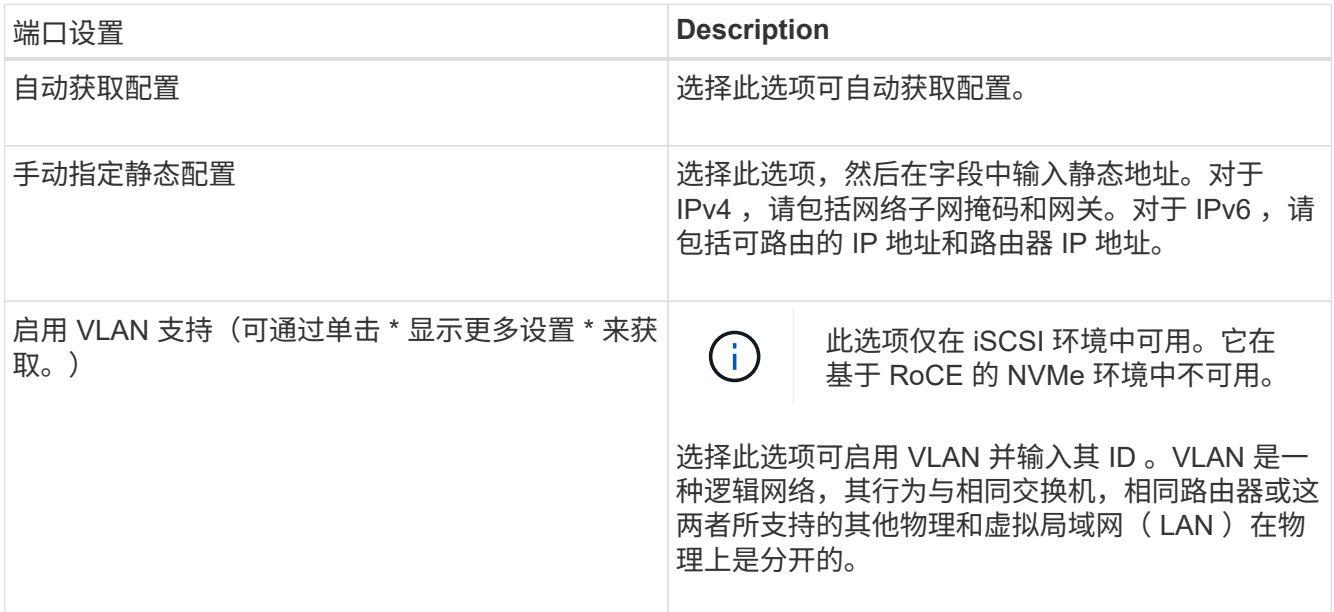

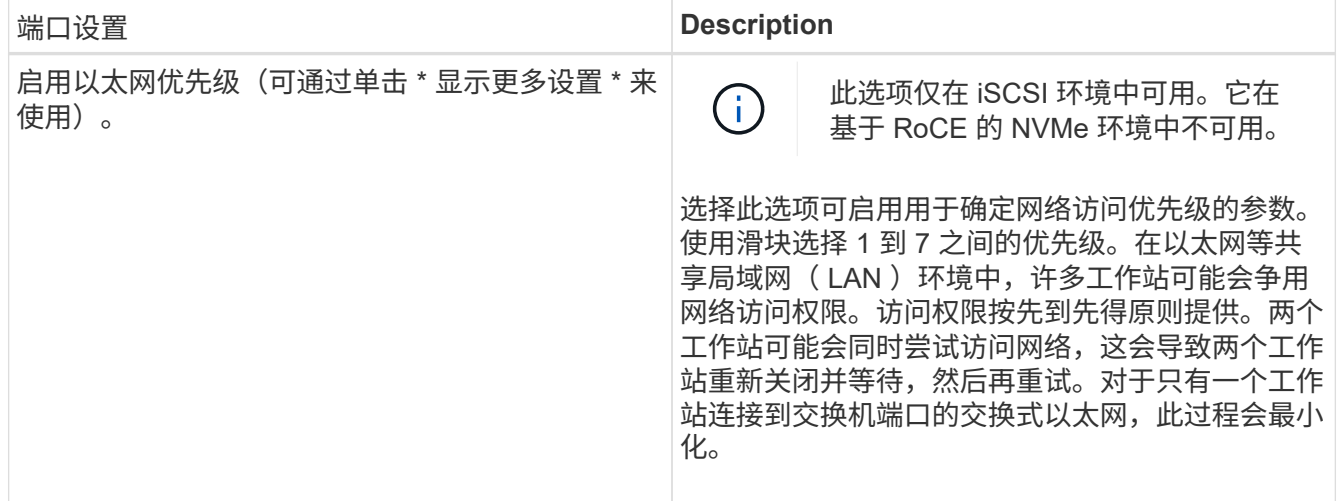

11. 单击 \* 完成 \* 。

12. 关闭 System Manager 。

第**4**步:配置主机端网络连接**—iSCSI**

您必须在主机端配置 iSCSI 网络,以便 Microsoft iSCSI 启动程序可以与阵列建立会话。

### 开始之前

确保您已具备以下条件:

- 用于传输 iSCSI 存储流量的完全配置交换机。
- 已启用发送和接收硬件流量控制 \* 端到端 \*
- 已禁用优先级流量控制。
- 阵列端 iSCSI 配置已完成。
- 控制器上每个端口的 IP 地址。

### 关于此任务

这些说明假定 iSCSI 流量将使用两个 NIC 端口。

### 步骤

1. 禁用未使用的网络适配器协议。

这些协议包括但不限于 QoS, 文件和打印共享以及 NetBIOS。

- 2. 从主机上的终端窗口执行 ` > iscsicpl.exe` 以打开 \* iSCSI 启动程序属性 \* 对话框。
- 3. 在 "\*Discovery" 选项卡上, 选择 \* 发现门户 \*, 然后输入其中一个 iSCSI 目标端口的 IP 地址。
- 4. 在 "\* 目标 "\* 选项卡上, 选择您发现的第一个目标门户, 然后选择 \* 连接 \* 。
- 5. 选择 \* 启用多路径 \* , 选择 \* 将此连接添加到收藏目标列表 \* , 然后选择 "\* 高级 " 。
- 6. 对于 \* 本地适配器 \*, 选择 \* Microsoft iSCSI 启动程序 \*。
- 7. 对于 \* 启动程序 IP\*, 选择与 iSCSI 目标之一位于同一子网或 VLAN 上的端口的 IP 地址。
- 8. 对于 \* 目标 IP\*, 请选择与上述步骤中选择的 \* 启动程序 IP\* 位于同一子网上的端口的 IP 地址。
- 9. 保留其余复选框的默认值,然后选择 \* 确定 \* 。
- 10. 返回到 \* 连接到目标 \* 对话框后,再次选择 \* 确定 \* 。
- 11. 对要建立的存储阵列的每个启动程序端口和会话(逻辑路径)重复此操作步骤。

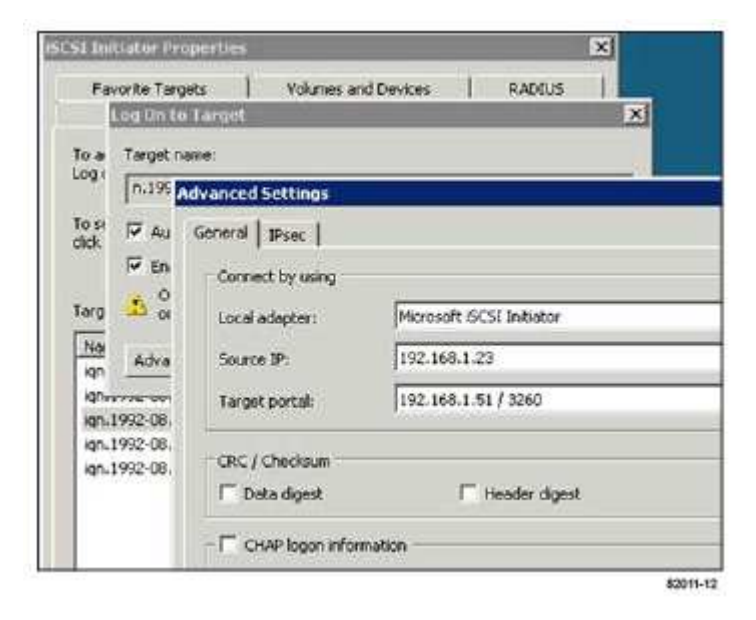

第**5**步:验证**IP**网络连接**—iSCSI**、**Windows**

您可以使用 ping 测试来验证 Internet 协议 (IP) 网络连接, 以确保主机和阵列能够进行通信。

1. 选择菜单:开始(所有程序 > 附件 > 命令提示符),然后根据是否启用了巨型帧,使用 Windows 命令行界 面运行以下命令之一:

◦ 如果未启用巨型帧,请运行以下命令:

ping -S <hostIP\> <targetIP\>

◦ 如果启用了巨型帧,请使用有效负载大小 8 , 9772 字节运行 ping 命令。IP 和 ICMP 合并标头为 28 字 节,如果添加到有效负载中,则等于 9 , 000 字节。f 开关用于设置 do n't fragment ( DF ) 位。使用 -l 开关可以设置大小。通过这些选项,可以在 iSCSI 启动程序和目标之间成功传输 9 , 000 字 节的巨型帧。

ping -1 8972 -f <iSCSI target IP address\>

在此示例中, iSCSI 目标 IP 地址为 192.0.2.8 。

```
C:\>ping -l 8972 -f 192.0.2.8
Pinging 192.0.2.8 with 8972 bytes of data:
Reply from 192.0.2.8: bytes=8972 time=2ms TTL=64
Reply from 192.0.2.8: bytes=8972 time=2ms TTL=64
Reply from 192.0.2.8: bytes=8972 time=2ms TTL=64
Reply from 192.0.2.8: bytes=8972 time=2ms TTL=64
Ping statistics for 192.0.2.8:
  Packets: Sent = 4, Received = 4, Lost = 0 (0% loss),
Approximate round trip times in milli-seconds:
    Minimum = 2ms, Maximum = 2ms, Average = 2ms
```
2. 从每个主机的启动程序地址(用于 iSCSI 的主机以太网端口的 IP 地址)到每个控制器 iSCSI 端口执行问题 描述 a ping 命令。从配置中的每个主机服务器执行此操作,并根据需要更改 IP 地址。

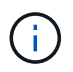

如果命令失败 (例如, returns Packet needs to be fragmented but df set), 请验证主机服务器,存储控制器和交换机端口上以太网接口的 MTU 大小(巨型帧支持)。

### 第 **6** 步:记录您的配置

您可以生成并打印此页面的 PDF ,然后使用以下工作表记录 iSCSI 存储配置信息。要执行配置任务,您需要此 信息。

### 建议的配置

建议的配置包括两个启动程序端口和四个目标端口以及一个或多个 VLAN 。

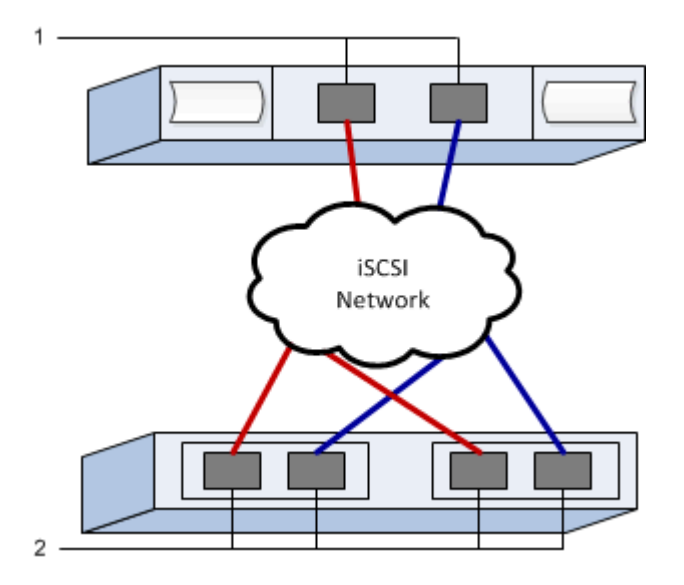

目标 **IQN**

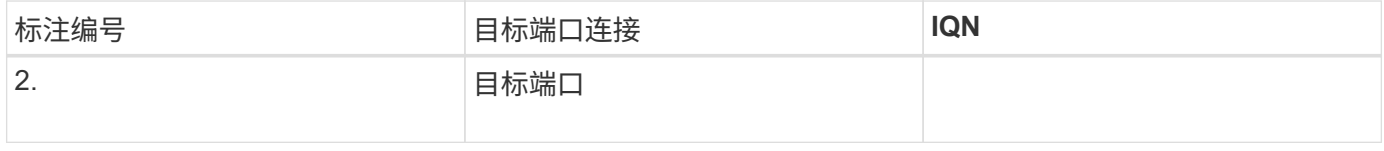

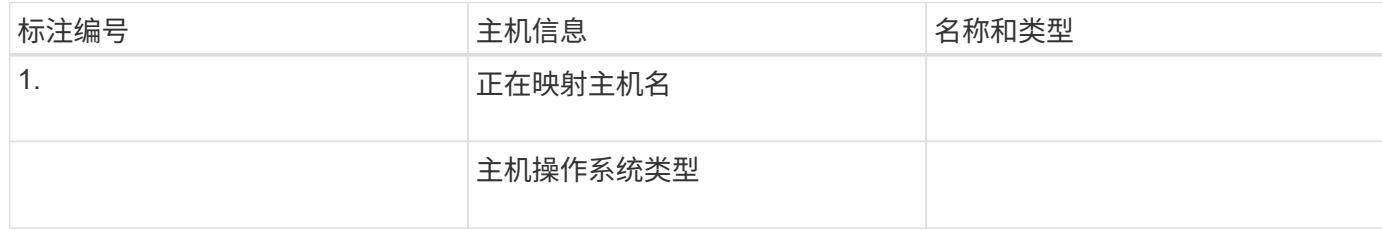

# <span id="page-178-0"></span>执行 **SAS** 专用任务

对于 SAS 协议,您可以确定主机端口地址并进行相应的设置。

第**1**步:确定**SAS**主机标识符**—Windows**

使用 HBA 实用程序查找 SAS 地址,然后使用 HBA BIOS 进行相应的配置设置。

关于此任务

查看 HBA 实用程序的准则:

• 大多数 HBA 供应商都提供 HBA 实用程序。根据您的主机操作系统和 CPU ,使用 lsi-sas2flash ( 6G )或 sas3flash (12 G) 实用程序。

步骤

- 1. 从 HBA 供应商的网站下载 lsi-sas2flash ( 6G )或 sas3flash ( 12 G )实用程序。
- 2. 安装实用程序。
- 3. 使用 HBA BIOS 为您的配置选择适当的设置。

有关设置建议的信息,请参见的注释列 ["NetApp](http://mysupport.netapp.com/matrix) [互操作性表工具](http://mysupport.netapp.com/matrix)["](http://mysupport.netapp.com/matrix)。

第 2 步: 记录您的配置

您可以生成并打印此页面的 PDF ,然后使用以下工作表记录特定于协议的存储配置信息。要执行配置任务,您 需要此信息。

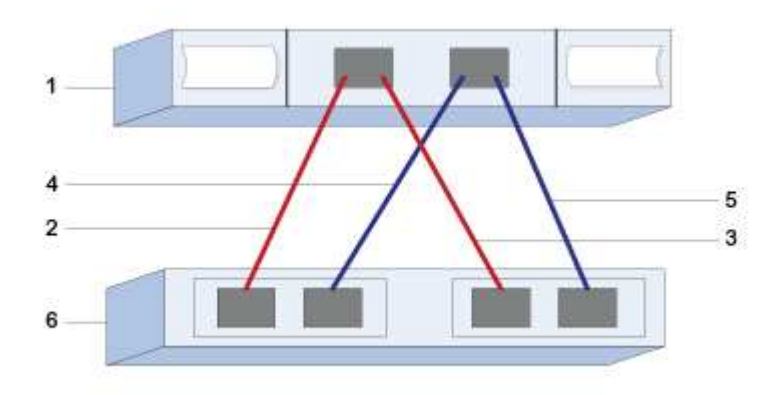

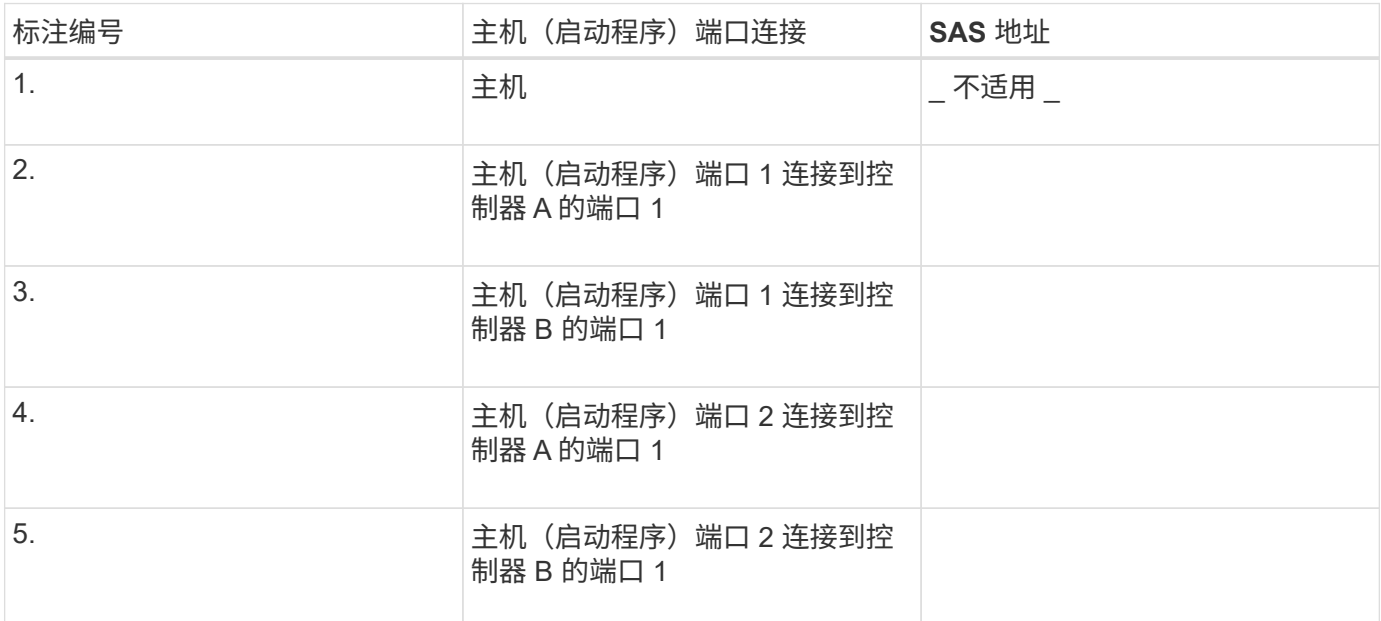

### 目标标识符

建议的配置包含两个目标端口。

正在映射主机名

正在映射主机名

主机操作系统类型

发现主机上的存储

添加新 LUN 时,必须手动重新扫描关联磁盘以发现它们。主机不会自动发现新的 LUN 。

存储系统上的 LUN 在 Windows 主机中显示为磁盘。

### 步骤

- 1. 以管理员身份登录。
- 2. 要发现存储,请从 Windows 命令提示符处运行以下命令。

# echo rescan | diskpart

3. 要验证是否添加了新存储,请运行以下命令。

# echo list disk | diskpart
# 在主机上配置存储

由于新 LUN 处于脱机状态,并且在 Windows 主机首次发现它时没有分区或文件系统,因 此您必须使卷联机并在 Windows 中对其进行初始化。您也可以选择使用文件系统格式化 LUN 。

您可以使用 GPT 或 MBR 分区表将磁盘初始化为基本磁盘。通常,使用新技术文件系统(NTFS)等文件系统 格式化 LUN 。

开始之前

确保您已具备以下条件:

• 主机发现的 LUN 。

### 步骤

1. 在 Windows 命令提示符处,输入 diskpart context。

> diskpart

2. 查看可用磁盘的列表。

> list disk

3. 选择要联机的磁盘。

> select disk 1

4. 使磁盘联机。

> online disk

5. 创建分区。

```
> create partition primary
```
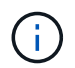

在 Windows Server 2008 及更高版本中,创建分区后会立即提示您格式化磁盘并为其指定名 称。在提示符处选择 \* 取消 \* 以继续按照以下说明格式化分区并为其命名。

6. 分配驱动器号。

> assign letter=f

7. 格式化磁盘。

> format FS=NTFS LABEL="New Volume" QUICK

8. 退出 diskpart 上下文。

> exit

验证主机上的存储访问

# 在使用卷之前,请验证主机是否可以将数据写入 LUN 并将其读回。

开始之前

您必须已初始化 LUN 并使用文件系统对其进行格式化。

#### 步骤

1. 创建新 LUN 上的文件并将其写入。

> echo test file > f:\\test.txt

2. 读取文件并验证数据是否已写入。

```
> type f:\\test.txt
```
- 3. 要验证多路径是否正常工作,请更改卷所有权。
	- a. 在 SANtricity 系统管理器图形用户界面中,转到 \* 存储 \* > \* 卷 \* , 然后选择 \* 更多 \* > \* 更改所有权 \* 。
	- b. 在更改卷所有权对话框中, 使用 \* 首选所有者 \* 下拉列表为列表中的一个卷选择另一个控制器, 然后确 认此操作。
	- c. 验证您是否仍可访问 LUN 上的文件。

 $>$  dir f:\\

4. 查找目标 ID 。

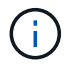

dsmUtil 实用程序区分大小写。

> C:\\Program Files \(x86\)\\DSMDrivers\\mppdsm\\dsmUtil.exe -a

5. 查看 LUN 的路径,并验证是否具有预期的路径数。在命令的 ` <target ID>` 部分中,使用您在上一步中找到 的目标 ID 。

```
> C:\\Program Files \(x86\)\\DSMDrivers\\mppdsm\\dsmUtil.exe –g <target
ID \>
```
## 版权信息

版权所有 © 2024 NetApp, Inc.。保留所有权利。中国印刷。未经版权所有者事先书面许可,本文档中受版权保 护的任何部分不得以任何形式或通过任何手段(图片、电子或机械方式,包括影印、录音、录像或存储在电子检 索系统中)进行复制。

从受版权保护的 NetApp 资料派生的软件受以下许可和免责声明的约束:

本软件由 NetApp 按"原样"提供,不含任何明示或暗示担保,包括但不限于适销性以及针对特定用途的适用性的 隐含担保,特此声明不承担任何责任。在任何情况下,对于因使用本软件而以任何方式造成的任何直接性、间接 性、偶然性、特殊性、惩罚性或后果性损失(包括但不限于购买替代商品或服务;使用、数据或利润方面的损失 ;或者业务中断),无论原因如何以及基于何种责任理论,无论出于合同、严格责任或侵权行为(包括疏忽或其 他行为),NetApp 均不承担责任,即使已被告知存在上述损失的可能性。

NetApp 保留在不另行通知的情况下随时对本文档所述的任何产品进行更改的权利。除非 NetApp 以书面形式明 确同意,否则 NetApp 不承担因使用本文档所述产品而产生的任何责任或义务。使用或购买本产品不表示获得 NetApp 的任何专利权、商标权或任何其他知识产权许可。

本手册中描述的产品可能受一项或多项美国专利、外国专利或正在申请的专利的保护。

有限权利说明:政府使用、复制或公开本文档受 DFARS 252.227-7013(2014 年 2 月)和 FAR 52.227-19 (2007 年 12 月)中"技术数据权利 — 非商用"条款第 (b)(3) 条规定的限制条件的约束。

本文档中所含数据与商业产品和/或商业服务(定义见 FAR 2.101)相关,属于 NetApp, Inc. 的专有信息。根据 本协议提供的所有 NetApp 技术数据和计算机软件具有商业性质,并完全由私人出资开发。 美国政府对这些数 据的使用权具有非排他性、全球性、受限且不可撤销的许可,该许可既不可转让,也不可再许可,但仅限在与交 付数据所依据的美国政府合同有关且受合同支持的情况下使用。除本文档规定的情形外,未经 NetApp, Inc. 事先 书面批准,不得使用、披露、复制、修改、操作或显示这些数据。美国政府对国防部的授权仅限于 DFARS 的第 252.227-7015(b)(2014 年 2 月)条款中明确的权利。

商标信息

NetApp、NetApp 标识和 <http://www.netapp.com/TM> 上所列的商标是 NetApp, Inc. 的商标。其他公司和产品名 称可能是其各自所有者的商标。